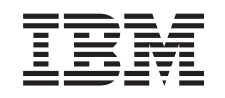

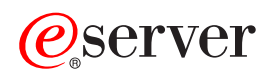

iSeries Systembedienung

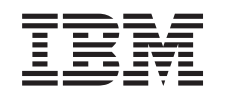

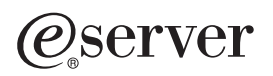

iSeries Systembedienung

# **Inhaltsverzeichnis**

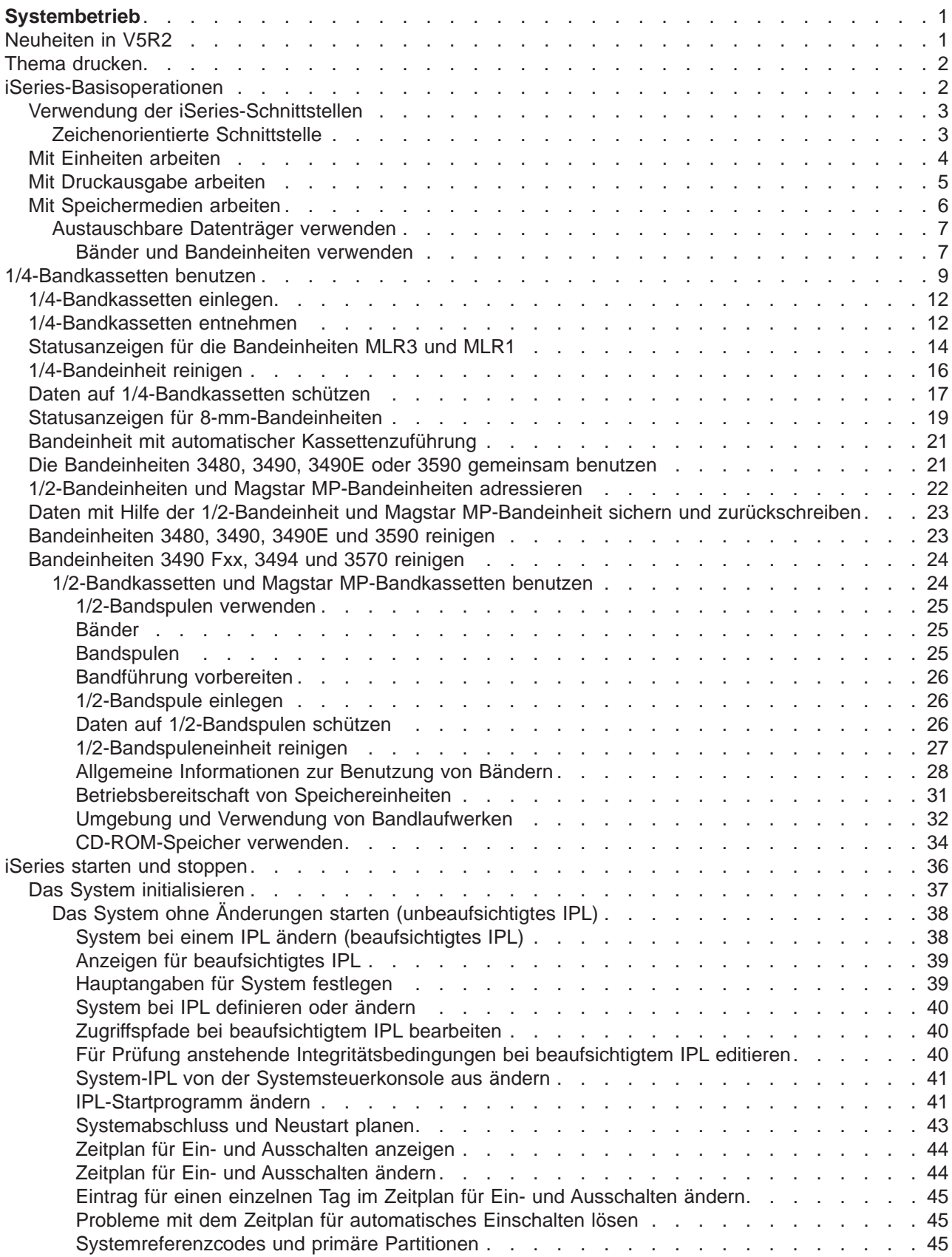

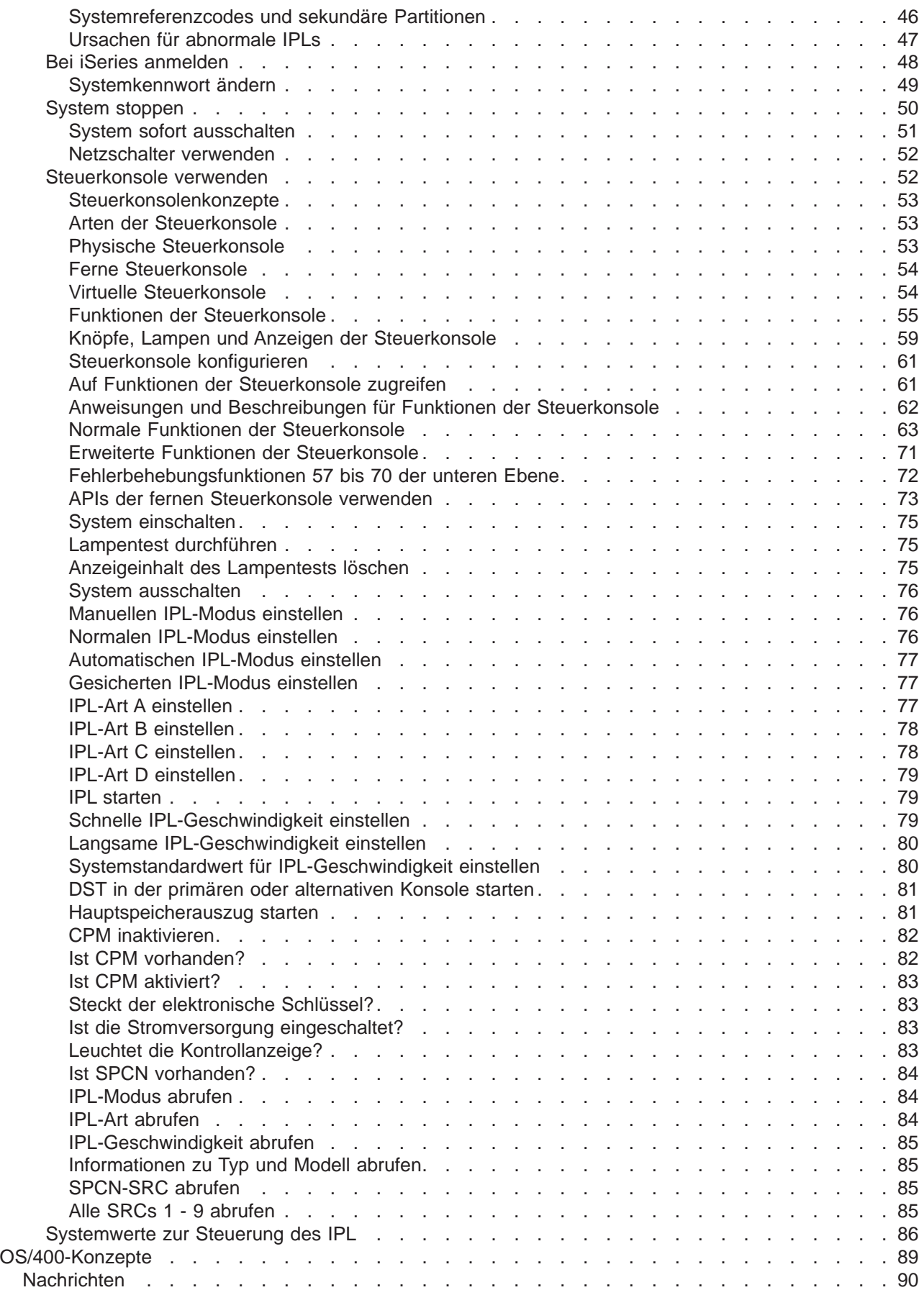

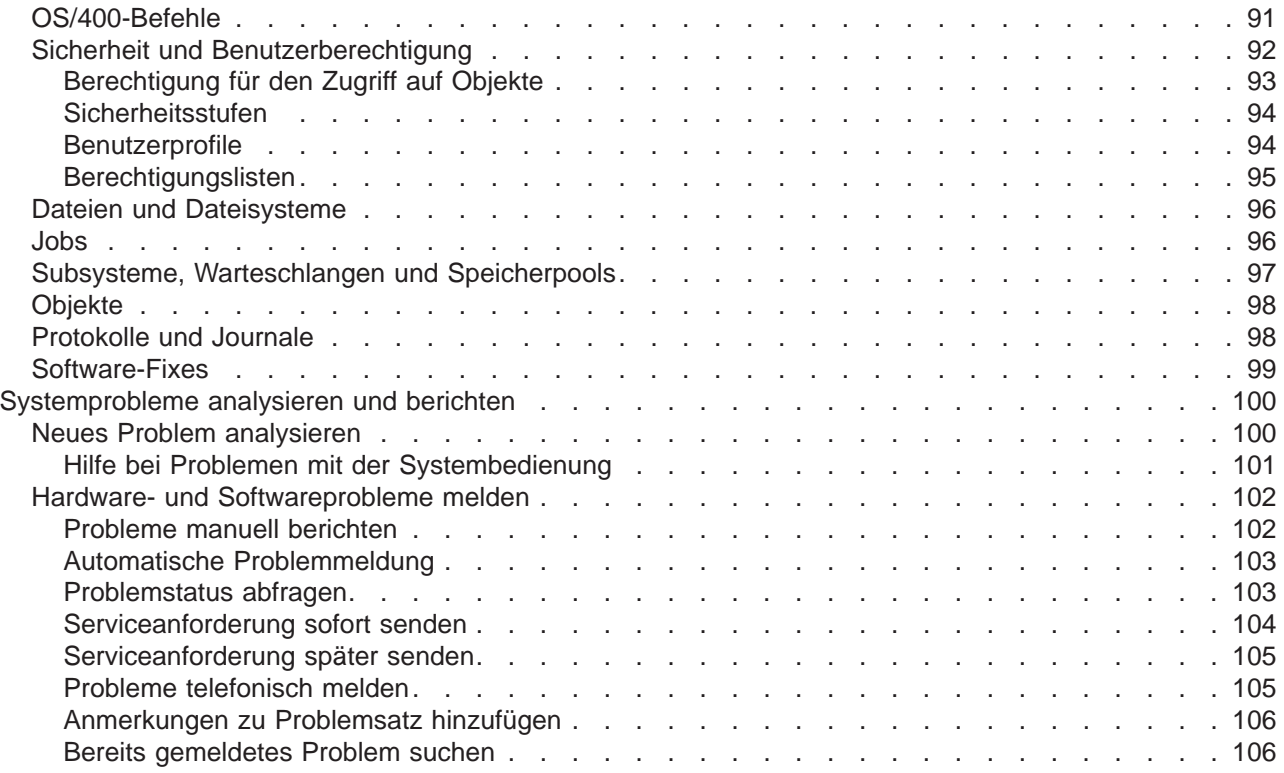

# <span id="page-8-0"></span>**Systembetrieb**

Der iSeries-Server ist ein vielseitiges, leistungsfähiges und benutzerfreundliches System. Da viele Funktionen und Merkmale dieser Umgebung jedoch auf IBM und iSeries abgestimmt sind, kann es vorkommen, dass sie Personen unbekannt sind, die eher mit Windows- oder UNIX-Umgebungen vertraut sind. In diesem Abschnitt wird ein Teil der wichtigsten Konzepte und Aufgaben vorgestellt, die für Basisoperationen von iSeries erforderlich sind. Viele dieser Abschnitte enthalten Einführungen und Beispiele sowie Verweise auf weitere Ressourcen mit ausführlicheren oder erweiterten Informationen.

#### **[Neuheiten in V5R2](rzal2whatsnew.htm)**

Hier erhalten Sie einen Überblick über die Aktualisierungen und Änderungen in V5R2.

#### **[Thema drucken](rzal2printthis.htm)**

Hiermit können Sie auf dieses Dokument zugreifen oder es im PDF-Format drucken.

#### **[iSeries-Basisoperationen](rzal2manageops.htm)**

In diesem Abschnitt finden Sie Prozeduren und Informationen zu allgemeinen Systemtasks.

#### **[OS/400-Konzepte](rzal2reference.htm)**

Hier werden die wesentlichen Bausteine eines iSeries-Servers vorgestellt: die Grundlagen der Ablaufsteuerung, die Kommunikation mit OS/400 und die Systempflege.

#### **[Systemprobleme analysieren und berichten](rzal2help.htm)**

Diese Informationen sollen Ihnen bei der Lösung grundlegender Systemprobleme helfen und auf zusätzliche Hilfeinformationen verweisen.

### **Neuheiten in V5R2**

Die Artikel zu den Basisoperationen bringen erhebliche Änderungen für V5R2 mit sich. Dieser Release wurden Informationen über die grundlegenden Konzepte und Basisoperationen-Tasks von iSeries-Server für neue Benutzer hinzugefügt. Dieser Abschnitt soll vor allem Benutzern mit Microsoft Windows-Erfahrung die Arbeit mit iSeries erleichtern. Eine Beschreibung der allgemeinen Tasks und Konzepte in iSeries Navigator und eine Einführung in die Steuersprache und in die zeichenorientierte Schnittstelle sollen dazu beitragen. Außerdem wurden in dieser Release die Anweisungen zum Analysieren und Melden grundlegender Systemprobleme optimiert.

In V5R1 hieß dieser Abschnitt ″Erste Schritte mit iSeries″. In dieser Release befindet sich ein großer Teil der Systemverwaltung und der Planungsinformationen an anderen Stellen. Diese Informationen finden Sie jetzt unter:

- Hardware und Software planen
- Hardware
- Installation, Upgrades und Migration

### <span id="page-9-0"></span>**Thema drucken**

Wenn Sie die PDF-Version anzeigen oder herunterladen möchte, wählen Sie [Systembetrieb](rzal2.pdf)

So sichern Sie eine PDF-Datei auf Ihrer Workstation zum Anzeigen oder Drucken:

- 1. Öffnen Sie die PDF-Datei in Ihrem Browser (klicken Sie auf den oben befindlichen Link).
- 2. Klicken Sie in dem Menü Ihres Browsers auf **Datei**.
- 3. Klicken Sie auf **Speichern unter...**.
- 4. Navigieren Sie zu dem Verzeichnis, in dem Sie die PDF-Datei speichern möchten.
- 5. Klicken Sie auf **Speichern**.

Wenn Sie Adobe Acrobat Reader benötigen, um diese PDF-Dateien anzuzeigen oder zu drucken, können Sie ein Exemplar dieser Anwendung von der [Adobe Web-Site](http://www.adobe.com/prodindex/acrobat/readstep.html) (www.adobe.com/prodindex/acrobat/readstep.html) herunterladen.

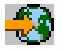

### **iSeries-Basisoperationen**

Ein iSeries-Server ist so konzipiert, dass für seine zuverlässige Ausführung nur minimaler Aufwand erforderlich ist und die meisten Routineoperationen schnell und leicht durchgeführt werden können, sobald man damit vertraut ist. Über die folgenden Themen erhalten Sie Hilfe zu den allgemeinen Systemtasks.

#### **[iSeries-Schnittstellen verwenden](rzal2interfaces.htm)**

Abhängig von der Verbindungsart zum iSeries-Server und der von Ihnen benötigten Task verfügen Sie über mehrere Optionen für iSeries-Schnittstellen. Der Zugriff und die Verwendung von iSeries Navigator, die zeichenorientierten Schnittstellen und die drahtlosen Clients werden erklärt.

#### **[Mit Einheiten arbeiten](rzal2devices.htm)**

Die meisten Peripheriegeräte, die an iSeries-Server angeschlossen sind, werden als Einheiten bezeichnet. Diese Informationen helfen Ihnen bei der Installation und Konfiguration von Einheiten, außerdem erfahren Sie Wichtiges über die Konfiguration Ihres Systems.

#### **[Mit Druckausgabe arbeiten](rzal2printer.htm)**

Viele Jobs eines iSeries-Servers haben eine Druckausgabe zur Folge. Hier erfahren Sie, wie Sie eine Druckausgabe auf dem gesamten iSeries-Server finden, verfolgen und verwalten.

#### **[Mit Speichermedien arbeiten](rzal2storage.htm)**

Ein iSeries-Server bietet viele Möglichkeiten zur Verwendung eingebauter oder mobiler Speichermedien. Mit den Informationen zu diesem Thema können Sie Speichermedien wie Festplatten, Plattenpools, Bandkassetten und CD-ROMs konfigurieren und verwalten.

#### **[iSeries starten und stoppen](rzal2startstop.htm)**

iSeries-Server sind dafür bekannt, dass Sie selten gestoppt und erneut gestartet werden müssen. Für manche Wartungsvorgänge oder Systemänderungen kann es jedoch erforderlich sein, die Verarbeitung des iSeries-Servers zu stoppen und anschließend ein einleitendes Programmladen (IPL) durchzuführen. Das Stoppen und Starten eines iSeries-Servers sollte sehr sorgfältig durchgeführt werden. In diesem Abschnitt erfahren Sie, welche Voraussetzungen Sie beachten müssen und welche Möglichkeiten Sie für diesen Vorgang haben.

### <span id="page-10-0"></span>**Verwendung der iSeries-Schnittstellen**

Sie können auf mehrere Arten auf einen iSeries-Server zugreifen: von zeichenorientierten Schnittstellen einer angeschlossenen Konsole oder Emulator-Sitzung bis zu einer Windows-ähnlichen Schnittstelle in iSeries Navigator. Die ideale Schnittstelle ergibt sich aus der Verbindungsart zum iSeries-Server und der Task, die Sie ausführen möchten. In den folgenden Abschnitten erfahren Sie, welche Unterschiede es zwischen diesen Schnittstellen gibt und wie Sie diese effizient einsetzen.

#### **Verbindung zu iSeries herstellen**

Für die iSeries-Server sind viele Schnittstellen verfügbar. Welche davon für Sie die beste ist, hängt von der Verbindungsart und den benötigten Funktionen ab. In diesem Abschnitt erhalten Sie Informationen über Anweisungen und Bestimmungen für die Verwendung von Konsolen, drahtlosen Schnittstellen und iSeries Navigator.

#### **[Zeichenorientierte Schnittstelle](rzal2charinterface.htm)**

Die in den meisten Emulatorsitzungen oder Konsolen verfügbare zeichenorientierte Schnittstelle wirkt auf Personen ohne Erfahrungen mit iSeries vielleicht etwas ungewohnt. In diesem Abschnitt erfahren Sie, wie Sie durch OS/400-Menüs navigieren und wie Sie den Umgang mit dieser Schnittstelle erlernen.

#### **Zeichenorientierte Schnittstelle**

Sie zeichenorientierte Schnittstelle ist von den meisten Konsolen und Emulatorsitzungen aus verfügbar, die über eine Verbindung zu einem iSeries-Server verfügen. Bei Verwendung dieser Schnittstelle haben Sie mehr Funktionen als bei allen anderen Schnittstellen zur Verfügung. Diese Art von Schnittstelle mag am Anfang ungewohnt erscheinen, bietet neuen Benutzern dafür aber mehrere einfache Hilfemethoden und eine menübasierte Task-Hierarchie, die das Auffinden bestimmter Funktionen erleichtert.

Die zeichenorientierte Schnittstelle verfügt über drei Hauptanzeigen: eine zum Navigieren, eine für die Eingabe und eine mit Informationen. Die Navigationsanzeige besteht in der Regel aus einer Liste der Menüoptionen und einer Befehlszeile. Über diese Anzeige können Sie Informationen oder Tasks in iSeries suchen und [CL-Befehle](rzal2commands.htm) eingeben. Die Eingabeanzeigen sind verfügbar, wenn Sie von OS/400 zur Eingabe von Daten aufgefordert werden. In dieser Anzeige können Sie Informationen eingeben oder ändern. In der Informationsanzeige werden Systeminformationen aufgelistet, eine Interaktion ist nicht möglich.

#### **Funktionen oder Tasks suchen**

Alle iSeries-Tasks sind in Kategorien eingeteilt, die über das Hauptmenü verfügbar sind. Sie können Menüauswahlen eingeben, um durch diese Hierarchie zu navigieren, bis Sie die gesuchte Task gefunden haben. Unterschiedlichen Benutzern stehen unterschiedliche Menüoptionen zur Verfügung. Dies hängt von der Sicherheitsstrategie, den vom Systemadministrator festgelegten Rahmenbedingungen und dem aktiven Benutzerprofil ab. Wenn Sie die gewünschte Menüoption gefunden haben, können Sie die Befehle in die Eingabeaufforderung **Auswahl oder Befehl** am unteren Rand der Anzeige eingeben. Viele Menüanzeigen verfügen über einen Namen, der in der linken oberen Ecke der Anzeige aufgelistet wird. Wenn Sie diesen Namen nach dem Befehl **GO** eingeben, können Sie auf das entsprechende Menü zugreifen. Mit **GO JOB** weisen Sie OS/400 zum Beispiel an, das Jobmenü anzuzeigen:

<span id="page-11-0"></span>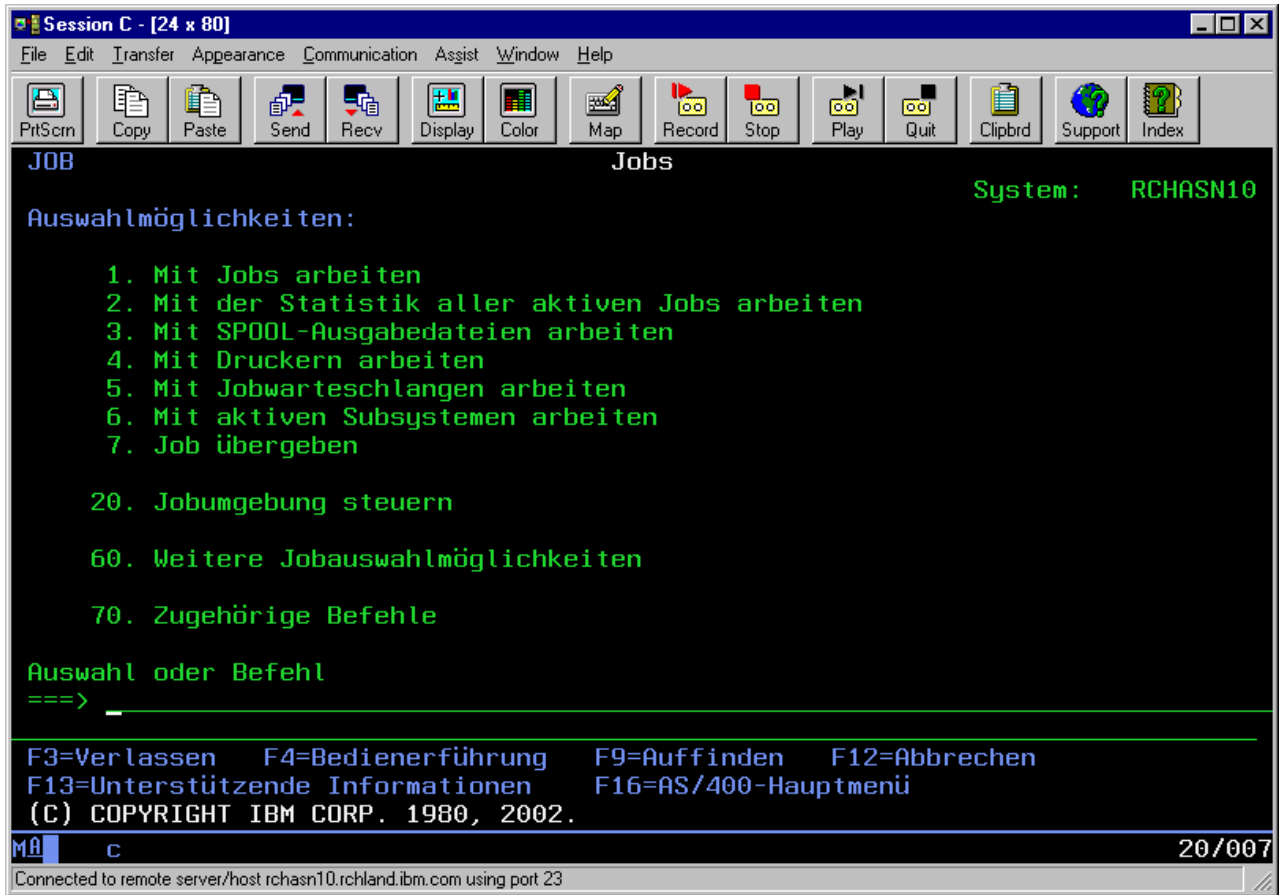

#### **Hilfe anfordern**

In der zeichenorientierten Schnittstelle stehen dem Benutzer mehrere Hilfemethoden zur Verfügung. Einerseits kann der Benutzer zu den meisten Anzeigen durch Drücken der Taste **Hilfe** oder **F1** die Onlinehilfefunktion aufrufen. Oft erhalten Sie auch Hilfe zu einem bestimmten Feld oder Element, wenn Sie den Cursor darüber positionieren und anschließend die Taste **Hilfe** oder **F1** drücken. Bei der Eingabe von Daten erhalten Sie auch Hilfe, wenn Sie ein **?** in ein Datenfeld eingeben. Und schließlich können Sie Menge und Art der angezeigten Informationen durch Ändern der Unterstützungsstufe über die Funktionstaste steuern, die sich am unteren Rand der Anzeige befindet. Unerfahrenere Benutzer sollten **Basisunterstützungsstufe** wählen, um die maximal verfügbare Hilfe zu erhalten, erfahrenere Benutzer sollten besser die **Erweiterte Unterstützungsstufe** wählen, weil der Benutzer in dieser Stufe schneller durch die Anzeigen und Befehle gelangt.

### **Mit Einheiten arbeiten**

Eine Einheit ist ein Gerät, das mit dem System verbunden ist. Die meisten Hardwareelemente einschließlich interner Prozessoren, Ports und Adaptern, Laufwerken, Übertragungshardware, Workstations und Drucker werden als Einheiten bezeichnet. Die Einheiten werden unter OS/400 für die Verwaltung nach ihrem Typ unterteilt, zum Beispiel in Workstations und optische Laufwerke (CD-ROMs), bestimmte Einheiten werden mit ihrem Ressourcennamen gekennzeichnet. Den meisten internen Einheiten wie Prozessoren, Adaptern und Ports ordnet OS/400 automatisch den Ressourcennamen zu. Die Kommunikation zwischen einer Einheit und iSeries erfolgt mit den meisten externen Einheiten und mit einigen internen Speichereinheiten über einen Einheitencontroller. Die meisten von einem Controller verwalteten Einheiten verfügen über Ressourcennamen, die in ihrer Einheitenbeschreibung definiert sind. Aus dem Einheitentyp können Sie den Ressourcennamen der Einheit, ihre physische Position, ihren aktuellen Status und andere Informationen ableiten.

<span id="page-12-0"></span>Jede Einheit im System verfügt über einen aktuellen Status, der beschreibt, ob die Einheit aktiviert ist und ob sie momentan mit dem System kommuniziert. Bevor eine Einheit verwendet werden kann, müssen diese Einheit und alle mit dem iSeries-Server verbundenen Einheiten angehängt (betriebsbereit) werden und funktionieren. Wenn zum Beispiel eine Übertragungsleitung oder ein Netzwerkadapter abgehängt werden, funktionieren alle Einheiten nicht mehr, die über diese Einheiten an den iSeries-Server angeschlossen sind.

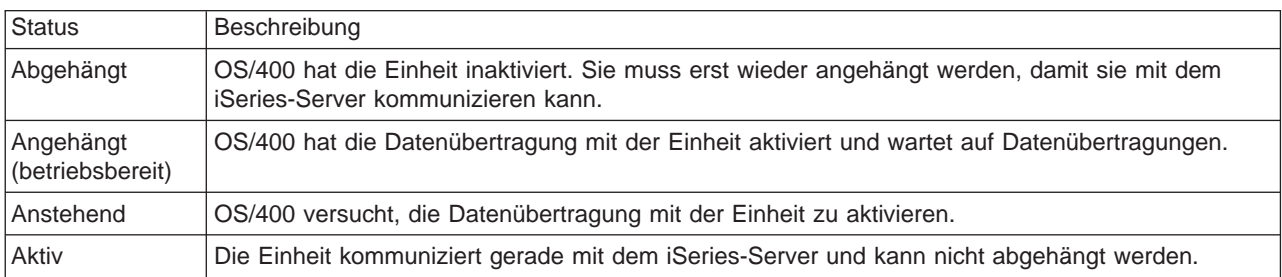

Die meisten Einheiten verfügen über die folgenden Statustypen:

Für bestimmte Einheitentypen und zur Angabe eines konkreten Problems gibt es auch noch andere Statustypen. Eine Workstation, die zum Anmelden eines Benutzers bereit ist, hat zum Beispiel den Status Anmeldeanzeige, eine Einheit, die von OS/400 nicht lokalisiert werden kann, besitzt den Status Ressource nicht festgestellt.

#### **Einheiten anzeigen und verwalten**

iSeries Navigator ermöglicht Ihnen das Anzeigen des aktuellen Status, der physischen Position und der Konfigurationsdaten für die Einheiten. Wenn Sie mit den Einheiten in iSeries Navigator arbeiten möchten, erweitern Sie **Konfiguration und Service**, und wählen **Hardware** aus. Sie können die genauen Daten der Einheit, u. a. Modell, Typ, Seriennummer, physischer Standort im iSeries-Server und die logische Adresse anzeigen, wenn Sie mit der rechten Maustaste auf die Einheit klicken, und **Eigenschaften** auswählen. Außerdem bietet iSeries Navigator viele Funktionen zur Verwaltung von Platteneinheiten und Plattenpools. Weitere Informationen finden Sie in der Onlinehilfefunktion von iSeries Navigator.

Wenn Sie den Status oder die Eigenschaften einer Einheit ändern möchten, sollten Sie in der zeichenorientierten Schnittstelle von einer beliebigen Befehlszeile aus go device eingeben. Nähere Informationen

zur Konfiguration von Einheiten für iSeries-Server finden Sie im Handbuch **Einheitenkonfiguration** .

### **Mit Druckausgabe arbeiten**

Viele Jobs generieren eine Ausgabe, die gedruckt werden muss. OS/400 erstellt in einem solchen Fall SPOOL-Dateien, in denen die Dokumentdaten und Verarbeitungsanweisungen für den Druckjob enthalten sind. Wenn die Erstellung der SPOOL-Dateien abgeschlossen ist, werden diese an die Ausgabewarteschlange gesendet. Ähnlich wie in einer Jobwarteschlange befinden sich in einer Ausgabewarteschlange viele SPOOL-Dateien, bis ein Drucker verfügbar wird. Die Ausgabewarteschlange, an die OS/400 eine SPOOL-Datei sendet, ändert sich immer wieder. Dies hängt von den Jobattributen, dem Benutzerprofil und den Einstellungen der Workstation ab. Bevor eine der SPOOL-Dateien gedruckt werden kann, muss eine Druckereinheit angehängt und ein Druckausgabeprogramm gestartet werden. Das Druckausgabeprogramm ist eine Funktion von OS/400, und wird für jeden aktiven Drucker im System ausgeführt. Wenn das Druckausgabeprogramm gestartet ist, überwacht es die angegebene Ausgabewarteschlange (oder mehrere Ausgabewarteschlangen) und sendet die SPOOL-Dateien an den Drucker.

#### <span id="page-13-0"></span>**Mit Druckausgabe arbeiten**

Mit iSeries Navigator können Sie nach einer Druckausgabe suchen und die Druckausgabe verwalten. Wenn Sie die Liste der SPOOL-Dateien anzeigen möchten, die auf den Druckvorgang warten, erweitern Sie **Basisoperationen**, und klicken anschließend auf **Druckausgabe**. Daraufhin werden alle SPOOL-Dateien angezeigt, die dem derzeitigen Benutzer zugeordnet sind. Mit anderen Druckjobs können Sie arbeiten, wenn Sie **Ansicht —> Diese Ansicht anpassen —> Anzeigeoptionen** im Menü von iSeries Navigator auswählen. Klicken Sie mit der rechten Maustaste auf eine SPOOL-Datei, wenn Sie den Druckjob anhalten, freigeben, versetzen oder löschen möchten oder wenn Sie ihn in eine PDF-Datei umsetzen möchten. Zusätzlich können Sie **Eigenschaften** auswählen, um viele Attribut der SPOOL-Datei zu ändern.

#### **Drucker starten**

Um einen iSeries-Drucker zu starten, müssen Sie vorher folgendes sicherstellen:

- Der Drucker ist eingeschaltet und bereit.
- Der Drucker oder die Druckmethode sind in OS/400 konfiguriert.
- Der Drucker ist angehängt:
	- 1. Geben Sie den Befehl WRKCFGSTS \*DEV ein. In der Anzeige ″Mit Konfigurationsstatus arbeiten″ wird die Liste der Einheiten angezeigt.
	- 2. Geben Sie neben der Einheitenbeschreibung des Druckers eine 1 ein, um den Drucker anzuhängen.
- Starten Sie das Druckausgabeprogramm mit dem Befehl STRPRTWTR, und geben Sie den Drucker und die Ausgabewarteschlange (oder mehrere Ausgabewarteschlangen) für die Verwendung durch das Ausgabeprogramm an.

#### **Verwandte Themen**

Die Konfiguration und Verwaltung des Druckvorgangs kann in iSeries sehr komplex sein. Zusätzliche Informationen finden Sie in den folgenden Ressourcen:

#### **Druckbetrieb**

Anhand dieser Informationen erfahren Sie, welche Lösungen es für Druckvorgänge in iSeries gibt und wie Sie diese konfigurieren.

#### **Printer Device Programming**

Hier finden Sie detaillierte Prozeduren für die Arbeit mit Druckern und Druckfunktionen in OS/400.

#### **[Printing Redbook](http://www.redbooks.ibm.com/abstracts/sg242160.html)**

Hier erfahren Sie, welches Leistungsspektrum Ihnen ein iSeries-Server zum Drucken bietet. Außerdem erhalten Sie praktische Empfehlungen für die richtige Konfiguration.

### **Mit Speichermedien arbeiten**

iSeries-Server bieten eine große Vielfalt an Optionen zum Speichern von Systemdaten. Intern verfügt iSeries über Platteneinheiten, die über mehrere Erweiterungseinheiten (oder Türme) verteilt sein können. Als Systembediener müssen Sie wahrscheinlich mit diesen Platteneinheiten arbeiten und ihre Verwendung innerhalb des Unternehmens protokollieren. Zusätzlich dazu gibt es auch viele Optionen für die Arbeit mit austauschbaren Datenträgern wie zum Beispiel CD-ROMs (optischen Platten) und Bändern. Diese Speichereinheiten werden häufig zur Systemsicherung und Datenarchivierung verwendet.

#### **Managing disk units and disk pools**

In diesem Abschnitt erfahren Sie, wie Sie Türme und Erweiterungseinheiten sowie Platteneinheiten und Plattenpools protokollieren und verwalten.

#### **[Austauschbare Datenträger](rzal2remedia.htm)**

Zum Laden oder Vertreiben von Lizenzprogrammen oder anderen Daten benötigen Sie wahrscheinlich CD-ROMs. Und mit den Bandeinheiten von iSeries können Sie gesicherte Versionen Ihres

<span id="page-14-0"></span>Systems effektiv archivieren. In diesem Abschnitt erfahren Sie, wie Sie mit CD-ROM- und Bandlaufwerken arbeiten und solche Laufwerke verwalten.

Weitere Informationen finden Sie unter Speicherlösungen.

### **Austauschbare Datenträger verwenden**

Um eine fehlerfreie Sicherung zu garantieren, ist es wichtig, die Datenträger ordnungsgemäß zu handhaben und zu pflegen. Die iSeries benutzt die folgenden Datenträger zum Sichern und Zurückspeichern von Daten:

- [Bänder und Bandeinheiten verwenden](rzal2usetapes.htm)
- v ["CD-ROM-Speicher verwenden" auf Seite 34](#page-41-0)
- Optische Plattenarchivsysteme [\(36\)](#page-43-0)

**Bänder und Bandeinheiten verwenden:** Es gibt mehrere Arten von Bandkassetten und Bandeinheiten, die in der Regel von einem iSeries-Server verwendet werden:

- [1/4-Bandkassetten benutzen](rzal2quartcarts.htm)
- [1/2-Bandkassetten und Magstar MP-Bandkassetten benutzen](rzal2tapecarts.htm)
- [1/2-Bandeinheiten und Magstar MP-Bandeinheiten benutzen](rzal2quartcarts.htm#MAGSTAR)
- [8-mm-Bandeinheiten benutzen](rzal2quartcarts.htm#8MMBOOKS)
- [1/2-Bandspulen](rzal2tapereels.htm)

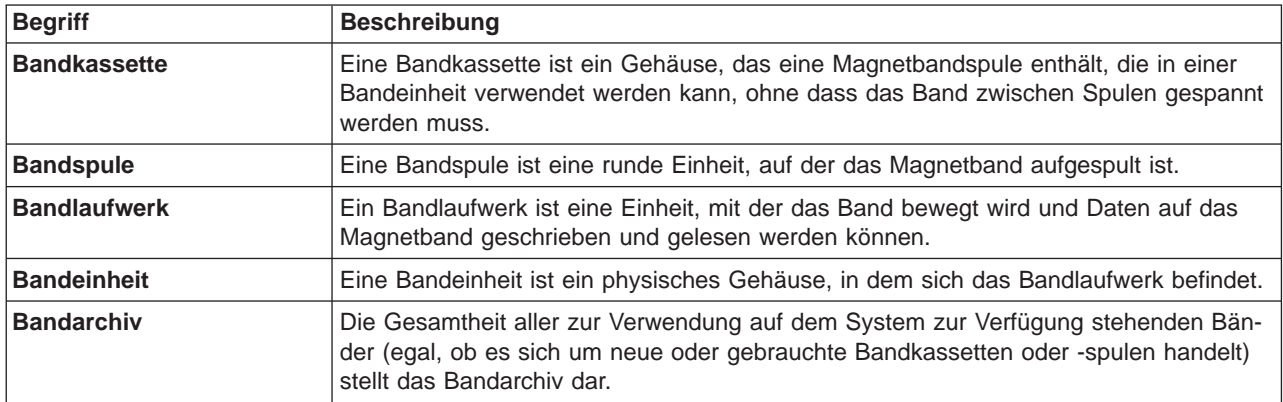

Hintergrundinformationen zur Verwendung von Bändern und Bandlaufwerken finden Sie unter:

- [Allgemeine Informationen zur Benutzung von Bändern](rzal2gentapeuse.htm)
- [Umgebung und Verwendung von Bandlaufwerken](rzal2tapebkgrnd.htm)

Für alle Bänder müssen Richtlinien zur Pflege des Bandarchivs aufgestellt werden. Dazu gehören:

- Jedem Band muss eine eindeutige Datenträger-ID zugeordnet werden. Eine eindeutige Datenträger-ID ist für jedes Band erforderlich, um sicherzustellen, dass die im Abschnitt Überwachung der statistischen Angaben für Datenträger [\(29\)](#page-36-0) dargestellte Datenträgerstatistik genau geführt werden kann.Auf Bändern mit Balkencode muss die Datenträger-ID mit dem Balkencode übereinstimmen.
- An dem Ort, an dem die Bänder aufbewahrt werden, müssen Temperatur und Luftfeuchtigkeit überwacht werden.
- v Für jeden Datenträger sollten Aufzeichnungen erstellt werden, die folgende Angaben enthalten:
	- Kaufdatum des Bandes
	- Aufgetretene Probleme
	- Maßnahmen, die zur Problembeseitigung ergriffen wurden

Unabhängig vom Typ der benutzten Bänder sollten Sie folgende Richtlinien beachten, damit die Beschädigung oder der Verlust der auf dem Band gesicherten Daten verhindert wird.

- v Bewahren Sie die Spulen oder Kassetten in der Schutzhülle auf, bis sie benutzt werden.
- v Bewahren Sie die Spulen oder Kassetten vor ihrer Verwendung einen Tag lang im Computerraum auf.
- v Nehmen Sie die Spulen oder Kassetten aus der Bandeinheit, wenn sie nicht benutzt werden.
- Bewahren Sie die Spulen oder Kassetten in dem dafür vorgesehen Behälter auf.
- Kopieren Sie Spulen oder Kassetten, die eine zu hohe Quote an temporären Fehlern aufweisen, und werfen Sie sie dann weg. Informationen über die Ermittlung der aufgetretenen Fehlerzahl enthält der Abschnitt Überwachung der statistischen Angaben für Datenträger [\(29\)](#page-36-0).
- v Betreiben Sie die Bandeinheiten in einer relativ sauberen, staubfreien Umgebung. Die Speicherung und Verwendung von Bändern und Bandeinheiten in einer schmutzigen Umgebung kann zu Fehlern und vorzeitigem Verschleiß führen.
- v 8-mm-Bänder (160 Meter lang) müssen über ein Datenträgererkennungssystem (MRS = media recognition system) verfügen, sonst werden die Bänder nicht geladen.

Bringen Sie an jeder Spule oder Kassette, auf der Daten gesichert werden, sowie an der Schutzhülle, Etiketten an. Diese Etiketten sind auch gesondert erhältlich. Folgende Angaben können darauf vermerkt werden:

- v Name oder Nummer der Spule oder Kassette
- Art der Daten, die auf der Spule oder Kassette gesichert sind
- Datum, an dem die Daten auf dem Band gesichert wurden
- Datenträger-ID des Bandes

Vermeiden Sie Folgendes:

- Bewahren Sie die Kassette nie lose auf, weil sonst die Bandmitnehmersperren versehentlich entriegelt werden könnten.
- Stapeln Sie nie mehr als sechs Kassetten übereinander.
- Öffnen Sie eine Kassette nicht einfach grundlos.
- v Entriegeln Sie den Bandmitnehmer nicht, um das Band aus der Kassette herauszuziehen.
- v Berühren Sie nicht Bandteile, die sich außerhalb der Kassette befinden.
- Setzen Sie das Band nicht direkter Sonneneinstrahlung, Feuchtigkeit oder starken Magnetfeldern aus.
- Lassen Sie die Bandspule oder Bandkassette nie fallen.
- v Bringen Sie nicht ein externes Etikett oben an der Außenseite der Kassette oder Spule an. Der Betrieb des Laufwerks oder Datenträgers könnte dadurch beeinträchtigt werden.

Bänder, Bandeinheiten und Disketten werden hauptsächlich zum Sichern und Zurückspeichern von Systemdateien verwendet. Eine Bandeinheit ist das physisches Gehäuse, in dem sich das Bandlaufwerk befindet.

#### **Überprüfen, ob Bandeinheit einwandfrei funktioniert**

Führen Sie folgende Schritte durch, um zu überprüfen, ob eine Bandeinheit einwandfrei arbeitet:

- 1. Nehmen Sie die Spule oder Kassette aus der Bandeinheit heraus.
- 2. Geben Sie den Befehl **WRKCFGSTS \*DEV \*TAP** in einer beliebigen Befehlszeile ein, und machen Sie die Bandeinheit für die iSeries verfügbar (abhängen).
- 3. Reinigen Sie die Bandeinheit. Beachten Sie dabei die Reinigungshinweise für die verwendete Bandeinheit.
- 4. Geben Sie den Befehl VFYTAP (Verify Tape Bandeinheit prüfen) in einer Befehlszeile ein, und drücken Sie die Eingabetaste.

#### <span id="page-16-0"></span>**Fehler an Bandeinheiten**

Erscheint eine Fehlernachricht bei der Benutzung der Bänder, können Sie den Cursor unter der Nachricht positionieren und die Taste **F1** oder die Hilfetaste drücken.Folgen Sie dann den Anweisungen im Online-Hilfetext, um das Problem zu lösen.

#### **1/4-Bandeinheiten benutzen**

Ein iSeries-Server unterstützt folgende 1/4-Zoll-Bandeinheiten:

- Interne Band-Features
- 7207 Modell 122

Weitere Informationen über die Bandeinheit 7207 Modell 122 enthält die folgende Veröffentlichung: SA37-0400, 7207 Model 122 4GB External SLR5 Quarter-Inch Cartridge Tape Drive Setup, Operator, and Service Guide.

**Anmerkung:** Die Bandeinheit 7207 Modell 122 ist in der Funktionalität mit dem als QIC-4GB-DC ausgewiesenen internen Feature identisch.

### **1/4-Bandkassetten benutzen**

Die folgende Abbildung zeigt eine 1/4-Bandkassette und die Kassettenschutzhülle für die Aufbewahrung der Kassette.

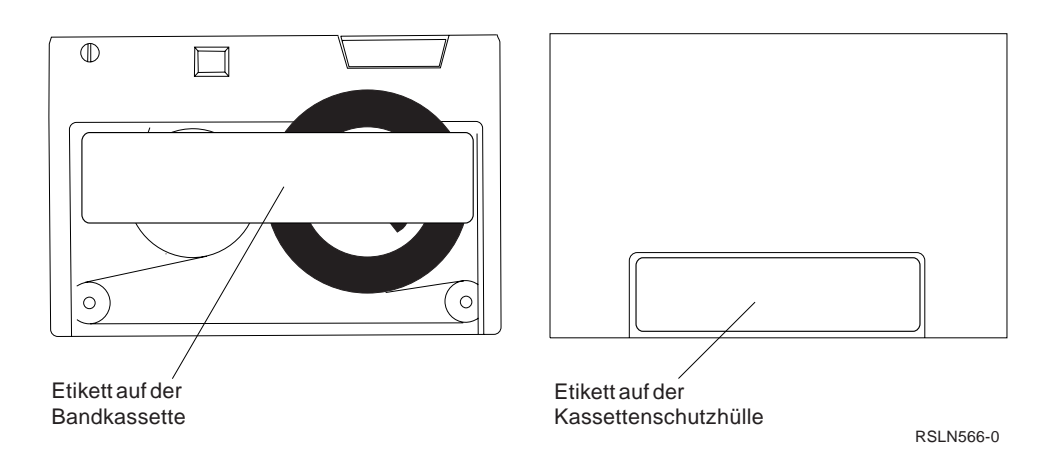

Achtung: An den Rändern der 1/4-Bandkassetten dürfen keine Etiketten befestigt werden, weil dies die Funktion der Kassettensensoren beeinträchtigen und dazu führen kann, dass das Band am Ende der Spule abreißt.

#### **Bandkassette und Kompatibilität mit 1/4-Bandeinheit:**

Zur Gewährleistung der vollen Schreib-/Lesefähigkeit können Sie anhand der folgenden Tabelle ermitteln, welche Bandkassetten für welche Bandeinheiten benutzt werden müssen. In dieser Tabelle steht R/W für Schreib-/Lesefähigkeit und R für Lesefähigkeit.

Kompatibilität zwischen Bandkassetten und Bandeinheiten

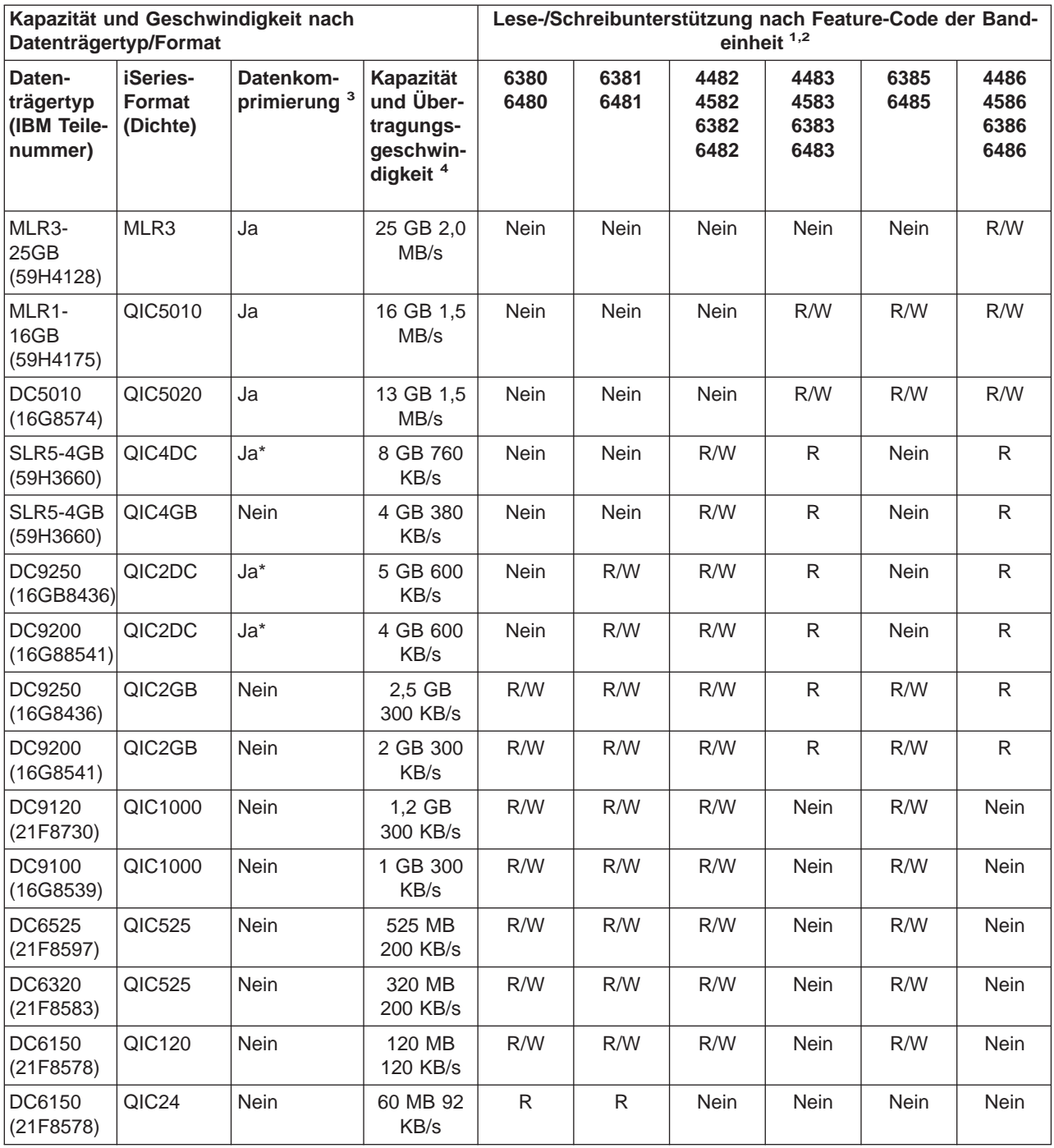

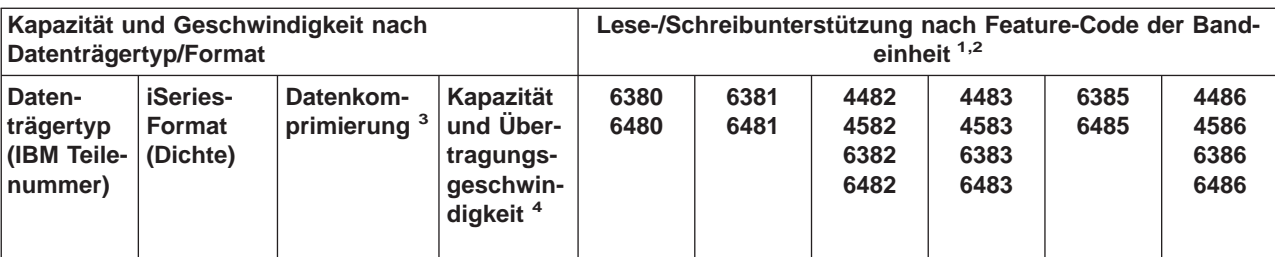

1. Anhand der Tabelle ″Empfohlene IBM Reinigungskassetten″ können Sie den Feature-Code der Bandeinheit dem Kennsatz auf der Frontblende der Bandeinheit zuordnen.

- 2. In den Spalten mit dem Feature-Code der Bandeinheiten bedeutet ″R/W″, dass sowohl Lese- als auch Schreibzugriff für die zugehörigen Datenträgertypen und Formate besteht. Ein ″R″ bedeutet nur Lesezugriff. ″Nein″ weist darauf hin, dass der Datenträgertyp und das Format nicht unterstützt werden.
- 3. Unter Datenkomprimierung versteht man eine Datenaufzeichnungsoption zum Komprimieren von Daten, bevor diese auf das Band geschrieben werden. Bei Auswahl der Datenkomprimierungsoption wird gewöhnlich eine Steigerung der Kapazität und der Datenübertragungsgeschwindigkeit erreicht. Die übliche Komprimierungsrate ist 2:1, dies ist jedoch von der Art der Daten abhängig. **Ist in der Spalte für Datenkomprimierung ein** ″**Ja**″ **angegeben, bedeutet dies, dass der zugehörige Datenträgertyp und das Format Datenkomprimierung unterstützen.** Der Parameter COMPACT des OS/400-Befehls **SAVE** wird für die Auswahl der Datenkomprimierungsoption verwendet, ausgenommen die Fälle, die durch ein ″Ja\*″ gekennzeichnet sind.″**Ja\***″ **bedeutet, dass die Komprimierungsoption vollständig durch das Format (Dichte) gesteuert wird, das bei der Initialisierung des Bands ausgewählt wird.** Der Parameter COMPACT des OS/400-Befehls **SAVE** hat in diesen Fällen **keine Auswirkung**.
	- QIC2DC ist ein Komprimierungsformat (Dichte) für den Datenträgertyp DC9250 und DC9200.
	- QIC4DC ist ein Komprimierungsformat (Dichte) für den Datenträgertyp SLR5-4GB.
- 4. Kassettenkapazitäten und Datenübertragungsgeschwindigkeiten werden für nicht komprimierte Daten angezeigt (mit Ausnahme der Formate QIC4DC und QIC2DC). Die für diese Formate (QIC4DC und QIC2DC) angegeben Kapazitäten und Datenübertragungsgeschwindigkeiten gehen von der üblichen 2:1-Datenkomprimierung aus. Siehe Anmerkung 2.

Wenn das QIC-Format und die Bandkassette nicht kompatibel sind, wird eine Fehlernachricht angezeigt. Folgende Fehler können auftreten:

- v Es wird ein QIC-Format ausgewählt, mit dem das Band nicht beschrieben werden kann. Beispiel: Es wird eine Kassette DC6150 eingelegt und das Format QIC1000 wird angegeben.
- Es wird versucht, eine Bandkassette mit hoher Banddichte in einer Bandeinheit für niedrige Banddichte zu verwenden. Beispiel: Es wird versucht, eine Bandkassette des Typs SLR5-4GB in einer Bandeinheit des Typs 6381 zu verwenden.
- v Es wird versucht, eine Datei anzufügen und dabei ein QIC-Format gewählt, das nicht mit dem Format übereinstimmt, in dem das Band vorher beschrieben wurde. Beispiel: Es wird eine Kassette eingelegt, die im Format QIC525 beschrieben wurde, und das Format QIC120 wird angegeben.

Anmerkung: Wenn Bandkassetten anderer Hersteller gekauft werden, sollte zuerst anhand einer kleinen Anzahl von Bandkassetten die Bandqualität geprüft werden. Hochwertiges Bandmaterial reduziert die Fehlerwahrscheinlichkeit.

### <span id="page-19-0"></span>**1/4-Bandkassetten einlegen**

Gehen Sie folgendermaßen vor, um eine 1/4-Bandkassette in eine Bandeinheit QIC-4GB-DC, QIC-2GB- (DC) oder QIC-2GB einzulegen:

- 1. Drücken Sie den Knopf an der Laufwerkklappe, um die Klappe zu entriegeln.
- 2. Ziehen Sie die Laufwerkklappe heraus, und drücken Sie sie dann herunter.
- 3. Legen Sie die Bandkassette in die Bandeinheit ein.

Schieben Sie die Kassette ganz in die Bandeinheit hinein. Ungefähr 1 cm der Bandkassette bleibt dabei außerhalb der Bandeinheit.

4. Schließen Sie die Laufwerkklappe. Die Kassette wird erst durch das Schließen der Laufwerkklappe vollständig in die Bandeinheit eingelegt. Drücken Sie die Laufwerkklappe fest zu, um sie zu schließen. Wenden Sie jedoch keine Gewalt an, damit die Bandeinheit nicht beschädigt wird.

Drücken Sie die Laufwerkklappe so weit, bis sie einrastet und ganz geschlossen ist.

Um eine 1/4-Bandkassette in eine Bandeinheit MLR3 oder MLR1 einzulegen, legen Sie die Bandkassette durch die Klappe ein, bis der Lademechanismus die Kassette in das Laufwerk zieht. Dadurch wird die Klappe geschlossen.

Bei alten Bandkassettentypen führen die 1/4-Bandeinheiten immer einen Nachspannungsvorgang durch, wenn eine Bandkassette eingelegt wird. Die Bandeinheit führt auch einen Nachspannungsvorgang durch, wenn sich eine Bandkassette in der Bandeinheit befindet und die Klappe geschlossen wird. Bei dem Nachspannungsvorgang spult die Bandeinheit das Band bis zum Bandende und danach wieder bis zum Bandanfang. Das Nachspannen des Bandes ist Teil der Ladefolge. Bei Verwendung der Bandkassetten MLR3- 25GB, DC5010 und MLR1-16GB führen die Bandeinheiten den Nachspannungsvorgang nur dann aus, wenn dieser zur Erhaltung der korrekten Bandspannung erforderlich ist (wird durch die Bandeinheit festgelegt). Wie lange dieser Vorgang dauert, können Sie aus folgender Tabelle entnehmen:

#### **Nachspannzeiten für 1/4-Bandkassetten**

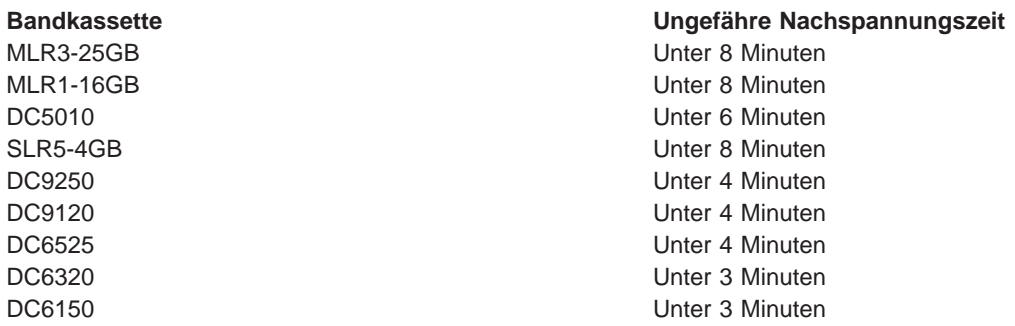

### **1/4-Bandkassetten entnehmen**

#### **Wichtig:**

Bei den Bandeinheiten QIC-4GB-DC, QIC-2GB(DC) oder QIC-2GB dürfen Sie die Bandkassette nicht entnehmen, wenn die Statusanzeige grün leuchtet. Bei den Bandeinheiten MLR3 und MLR1 dürfen Sie die Bandkassette nicht entnehmen, wenn die Betriebsanzeige der Bandeinheit leuchtet. Nur Reinigungskassetten dürfen Sie entnehmen, wenn die grüne Statusanzeige oder die Betriebsanzeige leuchtet.

Wenn Sie eine Bandkassette entnehmen, wenn die Statusanzeige grün leuchtet oder die Betriebsanzeige an ist, können folgende Probleme auftreten:

- v Eine Systemnachricht zeigt an, dass ein Fehler aufgetreten ist und der Job wiederholt werden muss.
- v Möglicherweise können Daten, die bereits auf der Bandkassette gespeichert wurden, nicht mehr abgerufen werden, weil die Bandendeverarbeitung nicht abgeschlossen werden konnte.

Um aus den 1/4-Bandeinheiten MLR3 oder MLR1 Bandkassetten entnehmen zu können, warten Sie, bis die Betriebsanzeige nicht mehr leuchtet. Drücken Sie die Entnahmetaste. Das Bandlaufwerk spult das Band zurück und gibt die Bandkassette aus. Kann die Bandkassette nicht entnommen und muss sie manuell aus dem Bandlaufwerk entfernt werden, benachrichtigen Sie den Kundendienst.

Gehen Sie folgendermaßen vor, um 1/4-Bandkassetten aus den Bandeinheiten QIC-4GB-DC, QIC-2GB- (DC) oder QIC-2GB zu entnehmen:

- 1. Drücken Sie den Knopf an der Laufwerkklappe, um die Klappe zu entriegeln.
- 2. Ziehen Sie die Laufwerkklappe heraus, und drücken Sie sie dann herunter.

Befindet sich eine Bandkassette in der Bandeinheit, lässt sich die Klappe nur mit etwas Druck ganz öffnen. Wenden Sie jedoch keine Gewalt an, da sonst die Bandeinheit beschädigt werden könnte.

- 3. Ziehen Sie die Bandkassette gerade heraus. Wird die Bandkassette beim Herausziehen gedreht oder zu stark an der Bandkassette gezogen, kann der Klappenmechanismus beschädigt werden.
- 4. Schließen Sie die Laufwerkklappe.

Wenn die Bandeinheit leer ist, lässt sich die Klappe leicht schließen. Befindet sich jedoch eine Bandkassette in der Bandeinheit, lässt sie sich nicht so leicht schließen. Stellen Sie sicher, dass die Klappe gleich beim ersten Versuch geschlossen wird. Wird die Klappe nicht vollständig geschlossen und springt wieder auf, empfängt das Bandlaufwerk möglicherweise zwei Nachspannungsbefehle. Dies könnte einen Fehler zur Folge haben, der zur Wiederherstellung ein IPL (einleitendes Programmladen) erfordert.

Wenn Sie die Bandkassette entfernen, während die grüne Anzeigelampe leuchtet, können Sie die Lampe wie folgt zum Erlöschen bringen:

- Legen Sie die Bandkassette erneut ein.
- v Führen Sie den Befehl CHKTAP (Check Tape Band prüfen) aus, und geben Sie für den Parameter 'Auswahl bei Bandende' (ENDOPT) den Wert \*REWIND an.

**Beachten Sie Folgendes:** Nehmen Sie die Bandkassette nur dann aus der Bandeinheit, wenn im zuletzt eingegebenen Befehl für den Parameter Auswahl bei Bandende (ENDOPT) der Wert \*REWIND oder \*UNLOAD angegeben wurde.

Wenn der zuletzt eingegebene Befehl mit \*LEAVE endet, besteht die Möglichkeit, dass sich die Schreib- /Leseköpfe noch über dem Datenbereich befinden. Um dies zu vermeiden, sollten Sie im letzten Befehl, der für das Band eingegeben wird, für den Parameter Auswahl bei Bandende (ENDOPT) den Wert \*REWIND oder \*UNLOAD angeben. Sie können auch den Befehl CHKTAP (Check Tape - Band prüfen) ausführen und für den Parameter Auswahl bei Bandende (ENDOPT) den Wert \*REWIND angeben.

Bandkassetten können mehrere Stunden oder über Nacht im Laufwerk belassen werden, wenn folgende Bedingungen erfüllt sind:

- Die grüne Anzeigelampe brennt nicht. (\*REWIND wurde für den Parameter Auswahl bei Bandende (ENDOPT) eingegeben).
- Die Raumtemperatur schwankt um nicht mehr als 9,5 °C.
- Die Luftfeuchtigkeit bleibt innerhalb der Grenzwerte, die in der Tabelle unter Transport-, Lagerungsund Betriebsbedingungen für 1/4-Bandkassetten aufgeführt sind.

## <span id="page-21-0"></span>**Statusanzeigen für die Bandeinheiten MLR3 und MLR1**

An den Bandeinheiten MLR3 und MLR1 sind drei optische Anzeigen vorhanden: zwei grüne und eine bernsteinfarbene Anzeige. Diese Statusanzeigen schalten sich in unterschiedlicher Kombination ein und aus, um so den Status der Bandeinheit anzuzeigen.

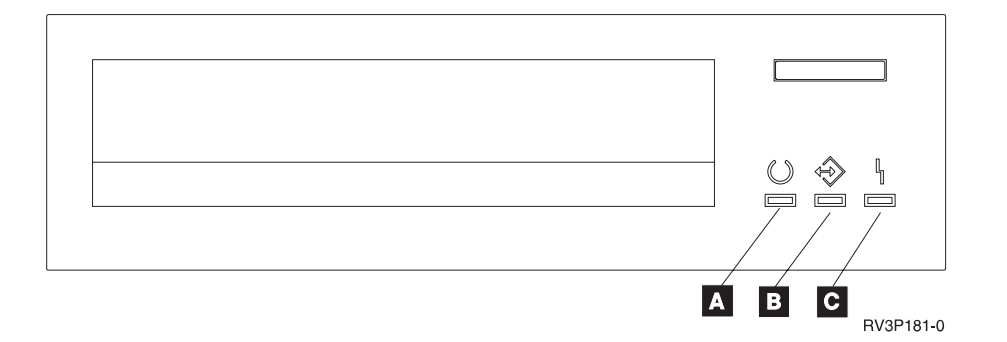

Die Symbole über den Statusanzeigen sind die Symbole des Internationalen Normenausschusses (ISO - International Organization for Standardization), die die allgemeine Funktion der Statusanzeigen folgendermaßen definieren:

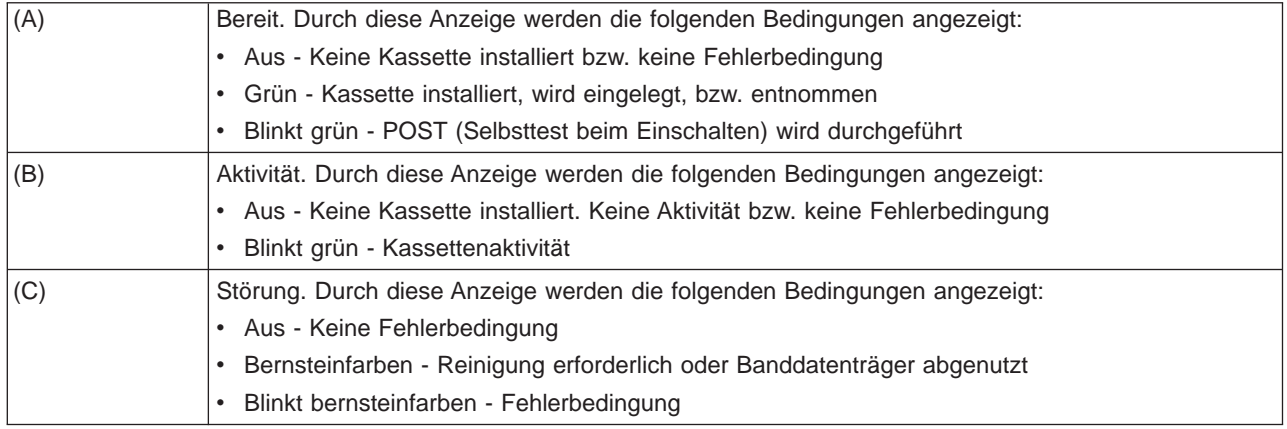

Die möglichen An-/Aus-Kombinationen der Statusanzeigen werden in der folgenden Grafik aufgeführt.

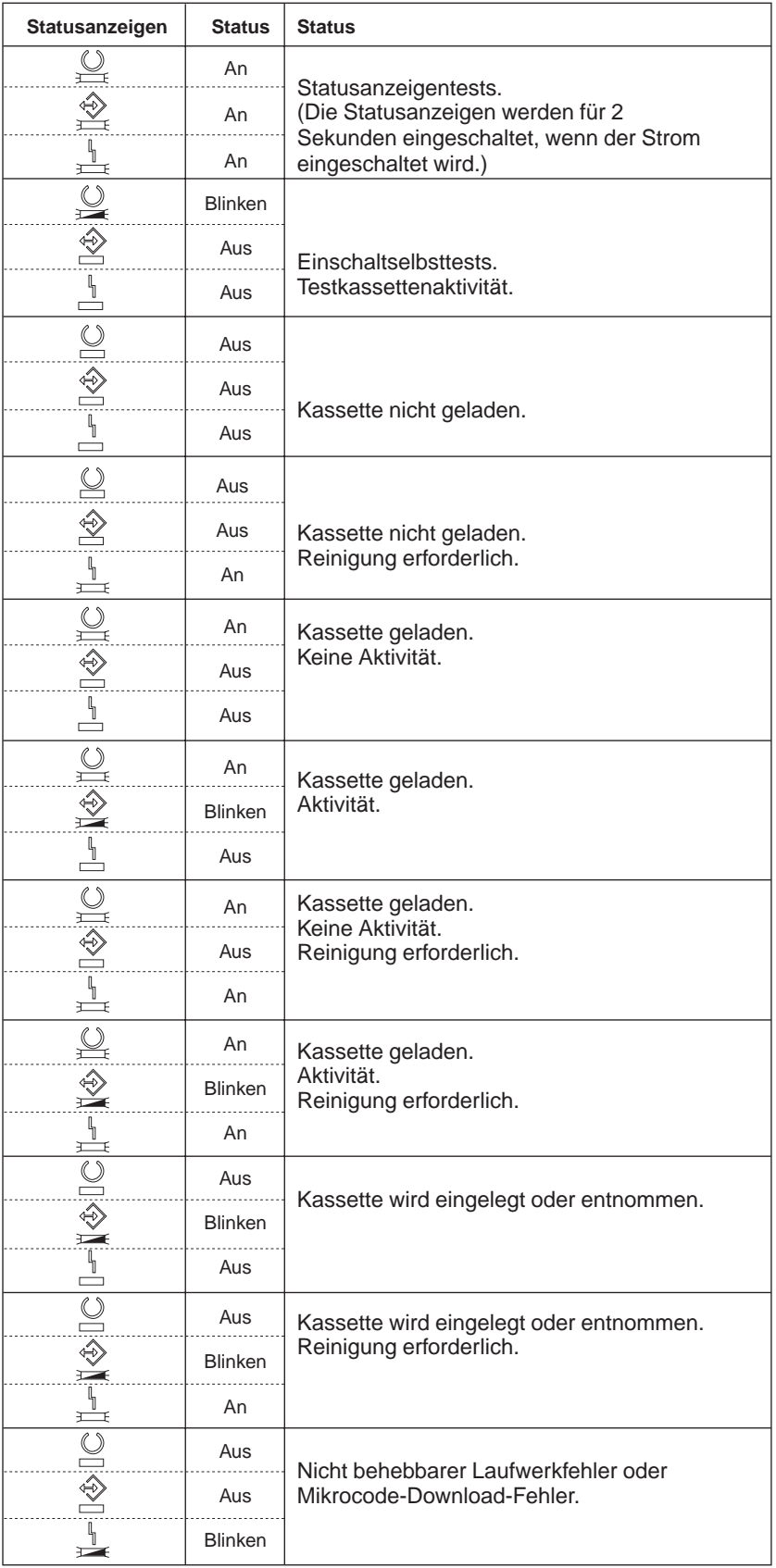

RV3P182-0

## <span id="page-23-0"></span>**1/4-Bandeinheit reinigen**

Die Schreib- und Leseköpfe der 1/4-Bandeinheiten müssen in regelmäßigen Abständen gereinigt werden. Das Reinigen der Schreib-/Leseköpfe ist unerlässlich, da hierdurch die Ablagerung von Partikeln verhindert wird, die beim Lesen oder Schreiben von Daten nicht behebbare Fehler verursachen könnten. Im allgemeinen ist bei Verwendung von IBM Bandkassetten ungefähr nach acht Stunden Bandbetrieb eine Reinigung erforderlich. Bei Bandkassetten anderer Hersteller ist eventuell eine häufigere Reinigung erforderlich. Bei Verwendung neuer Bandkassetten ist es ratsam, eine Reinigung der Schreib-/Leseköpfe nach zwei Stunden Bandbetrieb oder vor dem Laden einer neuen Bandkassette vorzunehmen.

**Anmerkung:** Wenn die Bandeinheit feststellt, dass eine Reinigung erforderlich ist, werden Systemnachrichten ausgegeben. Die Bandeinheiten MLR1, MLR1-S und MLR3 verfügen außerdem über eine Statusanzeige für die Reinigung. Diese gibt an, dass eine Reinigung erforderlich ist. Es ist sehr wichtig, auf diese Anzeige für die Reinigung zu reagieren und den Kopf mit einer empfohlenen Reinigungsmethode zu reinigen.

Verwenden Sie den unten empfohlenen IBM Reinigungskassetten-Satz.

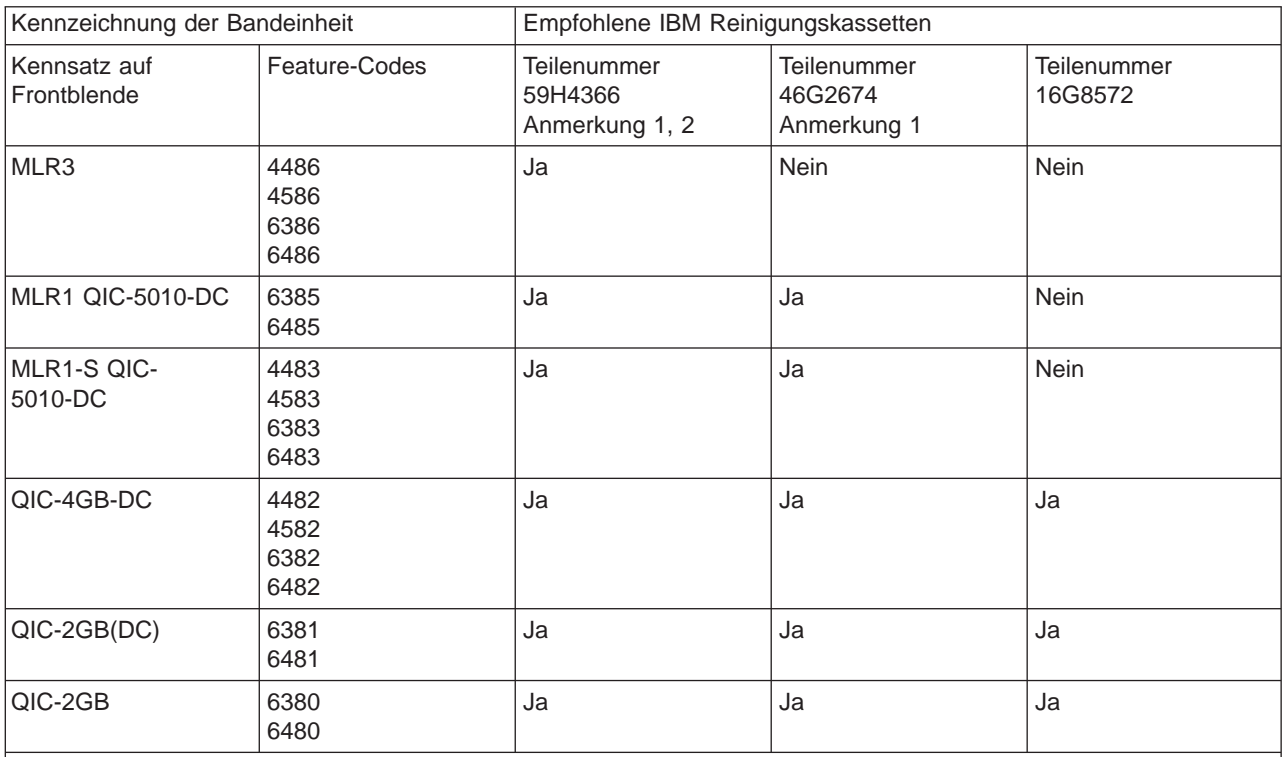

#### **Empfohlene IBM Reinigungskassetten**

#### **Anmerkungen:**

1. Der Reinigungsvorgang findet automatisch statt, wenn die Reinigungskassette eingelegt wird.

- v Bei den Bandeinheiten MLR1, MLR1-S und MLR3 blinkt die bernsteinfarbene Betriebsanzeige während der Reinigung zweimal pro Sekunde.
- v Bei den Bandeinheiten QIC-4GB-DC, QIC-2GB (DC) und QIC-2GB blinkt die Statusanzeige während der Reinigung einmal pro Sekunde. Wenn die Anzeige nicht mehr blinkt, nehmen Sie die Reinigungskassette heraus.
- 2. Die Bandeinheit MLR3 verwendet eine erweiterte Reinigungsprozedur. Diese Prozedur dauert etwa drei (3) Minuten.

### <span id="page-24-0"></span>**Daten auf 1/4-Bandkassetten schützen**

Führen Sie folgende Schritte aus, um den Schreibschutz zu aktivieren:

- Stellen Sie bei Bandkassetten des älteren Typs den Zeiger wie in der ersten Abbildung dargestellt auf die Position **SAFE**.
- Stellen Sie bei neueren Bandkassetten den Zeiger wie in der zweiten Abbildung dargestellt auf das Symbol mit dem geschlossenen Vorhängeschloß.

Gehen Sie wie folgt vor, um den Schreibschutz aufzuheben:

- v Drehen Sie bei älteren Bandkassetten den Zeiger von der Position SAFE **weg**, wie in der zweiten Abbildung unten dargestellt.
- Drehen Sie bei den neueren Bandkassetten den Zeiger zum Symbol mit dem entsperrten Vorhängeschloß hin, wie in der zweiten Abbildung unten dargestellt.

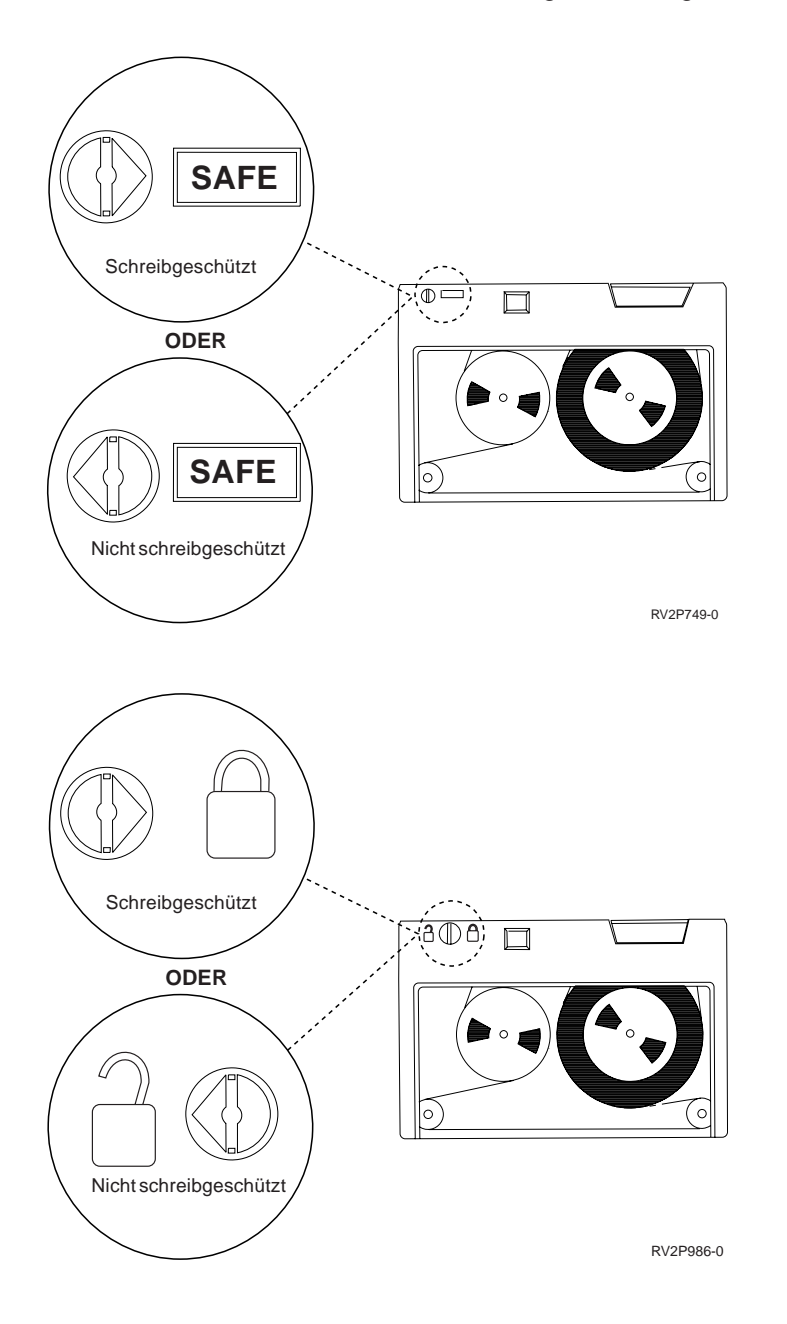

#### **Transport-, Lagerungs- und Betriebsbedingungen für 1/4-Bandkassetten**

Empfohlene Bedingungen für den Betrieb, die Lagerung und den Transport von 1/4-Bandkassetten herrschen bei einer Temperatur zwischen 15 und 25 °C und einer relativen Luftfeuchtigkeit von 40 bis 60%. Die folgende Tabelle enthält die Grenzwerte für die Umgebungsbedingungen, innerhalb derer Transport, Lagerung und Betrieb der Bandeinheiten für das iSeries-System ohne Bedenken möglich sind. Ein Bindestrich (-) bedeutet, dass die angegebene Temperatur außerhalb des empfohlenen Bereichs liegt.

#### **Umgebungsbereiche für 1/4-Bandkassetten**

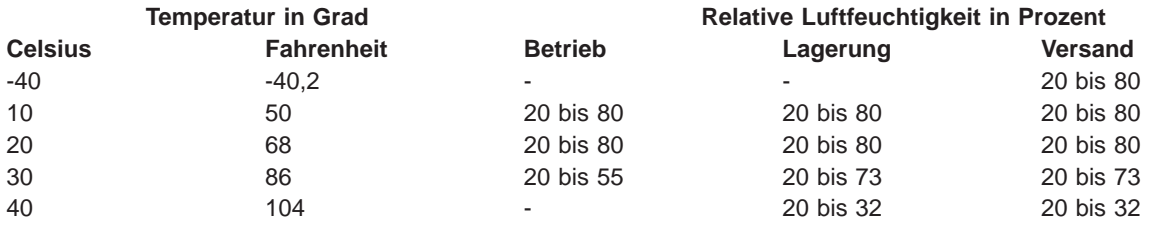

#### **8-mm-Bandeinheiten benutzen**

Die iSeries unterstützt folgende Bandeinheiten:

- IBM 7208 Modelle 002, 012, 222, 232, 234 und 342
- IBM 9427 Modelle 210, 211
- Feature-Code 6390

Bei den Modellen 002, 012, 222, 232, 234 und 342 der Bandeinheit 7208 handelt es sich um externe Bandeinheiten für die iSeries-Systemeinheiten.

Informationen zur Bandeinheit IBM 7208 Modell 002 enthält folgende Veröffentlichung:

• IBM 7208 Model 002 2.3GB External 8mm Tape Operator GuideSA23-2675.

Informationen zur Bandeinheit IBM 7208 Modell 012 enthält die folgende Veröffentlichung:

v 8-mm-Streamer Bandeinheit IBM <sup>7208</sup> (5,0 GB), Bedienerhandbuch, IBM Form SA12-4397.

Informationen zur Bandeinheit IBM 7208 Modell 222 enthält die folgende Veröffentlichung:

• 8-mm-Streamer-Bandeinheit IBM 7208-222 Bedienung, IBM Form SA12-4498.

Informationen zur Bandeinheit IBM 7208 Modell 232 und 234 enthält die folgende Veröffentlichung:

• IBM 7208 External 8mm Tape Subsystem Models 232 and 234 Operator's Guide, IBM Form SA26-7104.

<span id="page-26-0"></span>Informationen zur Bandeinheit IBM 7208 Modell 342 enthält die folgende Veröffentlichung:

• IBM 7208 20GB External 8mm Tape Unit Model 342 Setup and Operator Guide, IBM Form SA37-0380.

**Anmerkung:** Die Bandeinheit 7208-342 kann Bänder lesen, die in den Formaten 2 GB, 5 GB oder 7 GB beschrieben wurden. Wenn jedoch ein 20-GB-Band eingelegt wird, nachdem das Laufwerk ein Band mit niedrigerer Dichte verwendet hat, wird das 20-GB-Band ausgegeben und die Nachricht **must clean** (Reinigung erforderlich) übermittelt.Das Laufwerk muss mit der richtigen Reinigungskassette gereinigt werden, bevor es wieder verwendet werden darf.

Informationen über die Bandeinheit IBM 9427 Modell 210 und 211 enthält die folgende Veröffentlichung:

• IBM 7208 External 8mm Tape Subsystem Models 210 and 211 Operator's Guide, IBM Form SA26-7108.

Der Feature-Code 6390 ist eine 8-mm-Bandeinheit, die sich intern in der iSeries befindet.

### **Statusanzeigen für 8-mm-Bandeinheiten**

Die 8-mm-Bandeinheiten, die die Formate 5,0 GB, 7,0 GB oder 20 GB unterstützen, verfügen über drei optische Anzeigen: zwei grüne und eine bernsteinfarbene. Diese optischen Anzeigen leuchten in verschiedener Kombination und zeigen den Status der Bandeinheiten an.

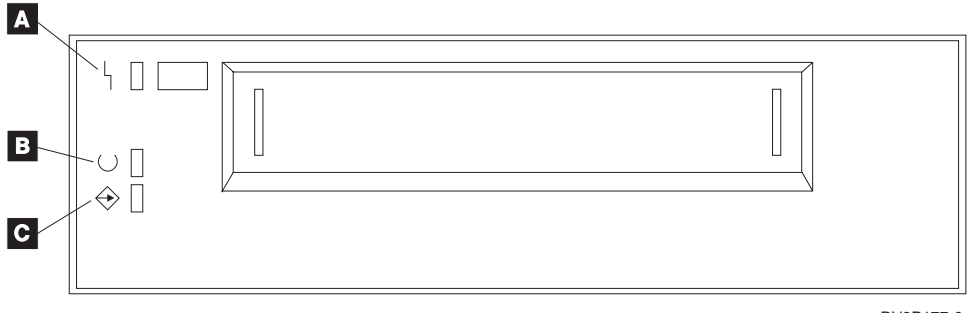

RV3P177-0

Die Symbole neben den Statusanzeigen sind die Symbole des Internationalen Normenausschusses (ISO - International Organization for Standardization), die die allgemeine Funktion der Statusanzeigen folgendermaßen definieren:

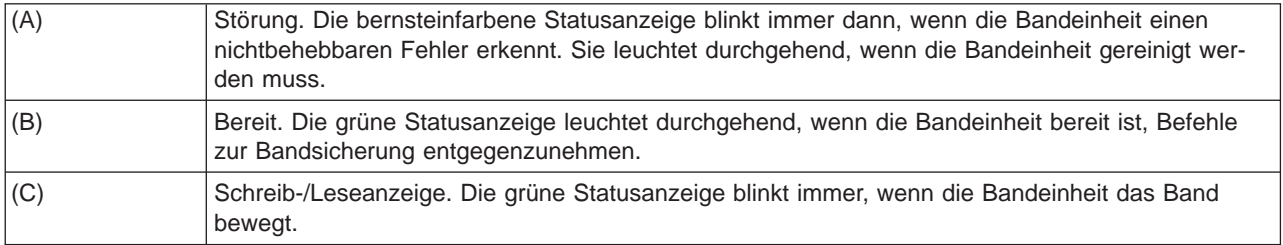

Die möglichen An-/Aus-Kombinationen der Statusanzeigen werden in der folgenden Grafik aufgeführt.

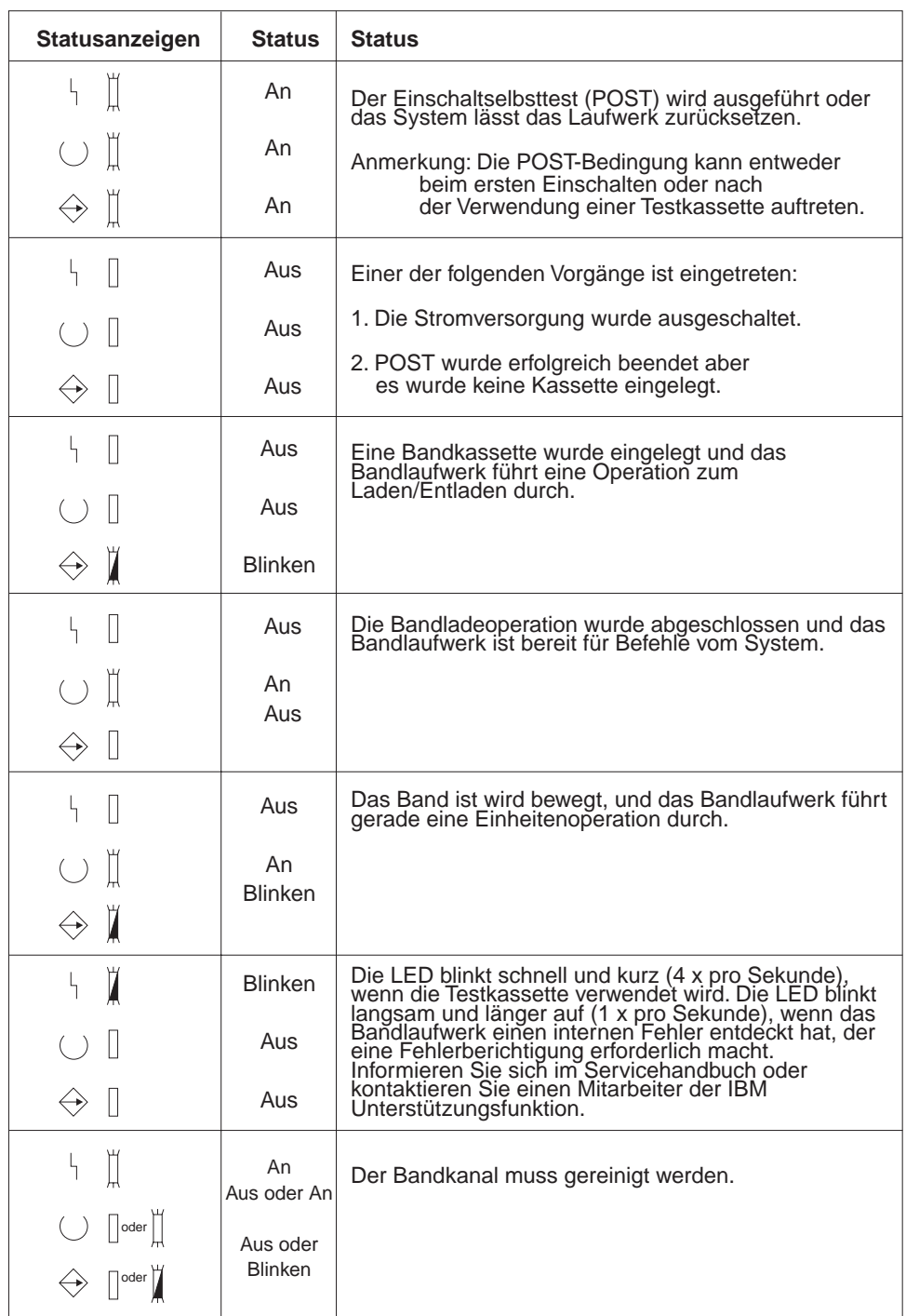

RV3P176-1

#### <span id="page-28-0"></span>**1/2-Bandeinheiten und Magstar MP-Bandeinheiten benutzen**

Die iSeries unterstützt folgende 1/2-Bandeinheiten:

- $\cdot$  IBM 3480
- $\cdot$  IBM 3490
- IBM 3490E
- $\cdot$  IBM 3494
- $\cdot$  IBM 3590

Die iSeries unterstützt folgende Magstar MP-Bandeinheiten:

 $\cdot$  IBM 3570

### **Bandeinheit mit automatischer Kassettenzuführung**

Bandkassetten können auf zwei verschiedene Arten mit Hilfe der automatischen Kassettenzuführung eingelegt werden:

**Modus Manuell**: Sie legen die Bandkassetten einzeln durch Drücken der Starttaste ein.

**Modus Auto**: Sie können mehrere Bandkassetten im voraus einlegen. Die Bandkassetten werden dann automatisch geladen, wenn die vorherige Bandkassette entladen wird.

**Anmerkung:** Bei den Bandeinheiten 3570, 3490Fxx, 3590 und 3494 wird eine wahlfreie Betriebsart unterstützt.Im Modus 'wahlfrei' funktioniert die Bandeinheit wie ein Bandarchiv. Bei Bandarchiven sind spezielle Überlegungen erforderlich. Weitere Informationen finden Sie im Artikel Manage tape libraries.

### **Die Bandeinheiten 3480, 3490, 3490E oder 3590 gemeinsam benutzen**

Diese Bandeinheiten können angeschlossen werden an:

- Einen oder zwei E/A-Prozessoren in demselben iSeries-Server.
- Zwei iSeries-Server.
- Einen iSeries-Server und ein System /390\*.

Sie können auswählen, ob die Bandeinheiten IBM 3480, 3490, 3490E oder 3590 beim Anhängen einem iSeries-Servers zugeordnet werden sollen. Durch die Zuordnung wird die Bandeinheit für ein bestimmtes System reserviert.

#### **Gehen Sie wie folgt vor, um die Bandeinheit 3480, 3490, 3490E, 3570 oder 3590 zuzuordnen:**

1. Geben Sie den Befehl WRKDEVD (Work with Device Description - Mit Einheitenbeschreibungen arbeiten) mit dem Parameterwert \*TAP ein. Geben Sie im Feld Einheit beim Anhängen zuordnen \*YES ein, und drücken Sie die Eingabetaste, damit die Bandeinheit fest zugeordnet wird.

**Anmerkung:** \*YES ist der Standardwert für die Version 2, Release 3. Für Version 2, Releases 1 und 2, war der Parameter 'Einheit beim Anhängen zuordnen' nicht wahlfrei.In allen Releases vor Version 2, Release 1, gab es die Zuordnungsfunktion nicht.

2. Hängen Sie die Bandeinheit mit dem Befehl VRYCFG (Vary Configuration - Konfiguration an-/abhängen) ab.

**Anmerkung:** Die Konfiguration kann mit dem Befehl VRYCFG (Vary Configuration - Konfiguration an- /abhängen) oder mit dem Befehl WRKCFGSTS (Work with Configuration Status - Mit Konfigurationsstatus arbeiten) abgehängt werden. Wenn Sie den Befehl WRKCFGSTS verwenden möchten, geben Sie WRKCFGSTS \*DEV \*TAP ein, und drücken die Eingabetaste.

<span id="page-29-0"></span>3. Hängen Sie die Bandeinheit mit dem Befehl VRYCFG (Vary Configuration - Konfiguration an-/abhängen) an, und ordnen Sie sie dem System fest zu.

Wenn die Bandeinheit von einem anderen System verwendet wird, wird die Nachricht angezeigt, dass die Bandeinheit anderweitig zugeordnet ist. Die Bandeinheit muss dann erst am anderen System abgehängt werden, bevor sie an ein neues System angehängt werden kann.

#### **Zuordnung einer Bandeinheit nicht festlegen:**

1. Geben Sie den Befehl WRKDEVD (Work with Device Description - Mit Einheitenbeschreibungen arbeiten) mit dem Parameterwert \*TAP ein. Geben Sie im Feld Einheit beim Anhängen zuordnen \*NO ein, und drücken Sie die Eingabetaste, damit die Bandeinheit nicht fest zugeordnet wird.

Beachten Sie Folgendes: Eine Bandeinheit, die nicht fest zugeordnet wird, kann an beide Systeme angehängt werden. In diesem Fall muss der Bediener die Bandanwendungsprogramme überwachen, damit die beiden Systeme sich nicht gegenseitig behindern. Wird diese Überwachung unterlassen, kann es zu unvorhersehbaren Ergebnissen kommen.

- 2. Hängen Sie die Bandeinheit mit dem Befehl VRYCFG (Vary Configuration Konfiguration an-/abhängen) ab.
- 3. Hängen Sie die Bandeinheit mit dem Befehl VRYCFG an.

Beachten Sie Folgendes:

v Wenn eine Bandeinheit von zwei iSeries-Servern gemeinsam benutzt wird, kann die Bandeinheit nur an einem System gleichzeitig den Status VARY ON (Anhängen) haben. Um das Laufwerk zu verwenden, müssen Sie es anhängen. Geben Sie dazu folgendes in eine beliebige Befehlszeile ein, und drücken Sie die Eingabetaste:

VRYCFG CFGOBJ(TAPxx) CFGTYPE(\*DEV) STATUS(\*ON)

v Wenn Sie während künftiger IPLs keine Bandeinheiten anhängen möchten, geben Sie den folgenden Befehl in einer Befehlszeile ein, und drücken die Eingabetaste:

CHGCTLTAP CTLD(TAPCTLxx) ONLINE(\*NO)

Wenn Sie nach einem IPL nur die Steuereinheit anhängen möchten, geben Sie den folgenden Befehl in eine Befehlszeile ein, und drücken die Eingabetaste:

VRYCFG CFGOBJ(TAPCTLxx) CFGTYPE(\*CTL) STATUS(\*ON) RANGE(\*OBJ)

### **1/2-Bandeinheiten und Magstar MP-Bandeinheiten adressieren**

Bei einer Bandeinheit des Typs 34xx oder 35xx, die an einen E/A-Prozessor des Typ 6501 oder 6534 oder an einen E/A-Adapter des Typs 2729 angeschlossen ist, muss die SCSI-Adresse auf 0 gesetzt sein, wenn die Einheit für das IPL verwendet wird. Wenn die Einheit nicht für das IPL verwendet wird, kann die SCSI-Adresse auf eine beliebige Adresse außer 7 gesetzt werden.

Bei einer Bandeinheit des Typs 34xx, die an einen E/A-Prozessor des Typ 2644 angeschlossen ist, muss die Steuereinheitenadresse auf 7 gesetzt sein. Die Einheitenadresse muss auf 0 gesetzt sein, wenn die Einheit für das IPL verwendet wird. Die Adresse 8 kann verwendet werden, wenn keine Einheit an der Adresse 0 vorhanden ist. Die Steuereinheit und die Einheit können auf einen beliebigen Wert gesetzt werden, wenn die Einheit nicht für das IPL verwendet wird.

### <span id="page-30-0"></span>**Daten mit Hilfe der 1/2-Bandeinheit und Magstar MP-Bandeinheit sichern und zurückschreiben**

Die Bandeinheiten IBM 3480, IBM 3490, IBM 3490E, IBM 3570 oder IBM 3590 werden in der Regel zum Sichern und Zurückschreiben von Daten verwendet. Zum Sichern und Zurückschreiben von Daten können auch mehrere Bandeinheiten verwendet werden. Außerdem kann die automatische Kassettenzuführung benutzt werden, damit der Sicherungsvorgang unbeaufsichtigt durchgeführt werden kann. Werden mehrere Bandeinheiten verwendet, werden die Datenträger in den Einheiten nacheinander benutzt, d. h. das erste Band befindet sich in Bandeinheit 1 und das zweite Band in Bandeinheit 2.

Wird beispielsweise zum Sichern von Daten die Bandeinheit IBM 3490 (Modell D32) in Verbindung mit der Funktion zur automatischen Kassettenzuführung verwendet, können durch die automatische Kassettenzuführung bis zu 12 Bandkassetten geladen werden. Wenn der Job abgeschlossen ist, sind die Bänder 1, 3, 5, 7, 9 und 11 in Bandeinheit 1, die Bänder 2, 4, 6, 8, 10 und 12 in der Bandeinheit 2. Sollen die Daten zurückgeschrieben werden, müssen die Bänder mit den ungeraden Nummern in die Bandeinheit 1 und die Bänder mit den geraden Nummern in die Bandeinheit 2 eingelegt werden.

Vor dem Sichern der Daten müssen alle Bänder in einer Bandeinheit des Modells, das zum Sichern verwendet werden soll, initialisiert werden. Bänder, die in anderen Einheiten initialisiert wurden, können eventuell vom System nicht verarbeitet werden. Bänder, die in einer Bandeinheit IBM 3490 D3x initialisiert werden, können nicht in einer Bandeinheit IBM 3490E D4d oder Cxx verwendet werden.

### **Bandeinheiten 3480, 3490, 3490E und 3590 reinigen**

Der Bandkanal sollte bei jedem Laufwerk in Abständen von ungefähr einer Woche gereinigt werden, bei starker Beanspruchung des Laufwerks auch häufiger. Wenn am Laufwerk die Nachricht \*CLEAN angezeigt wird, sollten Sie den Bandkanal umgehend reinigen. Der Bandkanal sollte außerdem nach jedem einleitenden Programmladen (IPL - Initial Programm Load), nach jedem Zurücksetzen eines Laufwerks in die Grundstellung und nach einem Stromausfall gereinigt werden.

Zur Reinigung des Bandkanals legen Sie die spezielle Reinigungskassette wie eine normale Bandkassette ein. Die Teilenummer der Reinigungskassette IBM 3490 lautet 4780527. Die Teilenummer der Reinigungskassette IBM 3590 lautet 05H4435. Auf dem mitgelieferten Etikett können Sie eintragen, wie oft die Kassette schon benutzt wurde. Sie sollte nach 500 Reinigungsvorgängen weggeworfen werden.

#### **Tipp**:

- 1. Verwenden Sie für die Beschriftung des Etiketts keine fetthaltigen Flüssigschreiber.
- 2. Die Reinigungskassette sollte sauber sein und keine Beschädigungen aufweisen.

Wenn die Bandeinheit über eine Zusatzeinrichtung zur automatischen Kassettenzuführung verfügt, legen Sie die Kassette ein, und drücken die Starttaste. Die Reinigungskassette kann auch in den Eingabestapel gelegt werden. Die Reinigungsprozedur wird durchgeführt, wenn die Kassette in das Laufwerk geladen wird. Wird die Reinigungsprozedur gestartet, während ein Job durchgeführt wird, wird eine Anfragenachricht ausgegeben. Wenn die Nachricht beantwortet ist, wird das Reinigungsband transportiert, der Schreib-/Lesekopf wird gereinigt, das Band zurückgespult und die Kassette ausgegeben. Danach kann die Reinigungskassette entnommen und das Etikett, auf dem die Anzahl der Reinigungsvorgänge eingetragen wird, beschriftet werden.

## <span id="page-31-0"></span>**Bandeinheiten 3490 Fxx, 3494 und 3570 reinigen**

Diese Bandeinheiten bieten einen direkten Zugriff auf die Bandkassetten. Wenn die Einheit feststellt, dass eine Reinigung erforderlich ist, wird die Reinigung automatisch ausgeführt, sofern sich die Reinigungskassette in der internen Zelle befindet, die nur dem Kassettenlader mit direktem Zugriff bekannt ist. Die Bandeinheit verfolgt die Anzahl der von der Reinigungskassette durchgeführten Reinigungsoperationen und gibt die Reinigungskassette durch die Prioritätszelle wieder aus, wenn die zugelassene Anzahl von Reinigungsvorgängen erreicht ist. Die Teilenummer der Bandreinigungskassette IBM 3590 lautet 05H4435. Die Teilenummer der Bandreinigungskassette IBM 3570 lautet 05H2463.

#### **1/2-Bandkassetten und Magstar MP-Bandkassetten benutzen Voraussetzungen:**

Überprüfen Sie die Bandkassette. Wenn eine der folgenden Bedingungen zutrifft, darf sie nicht benutzt werden:

- Die Kassette weist Risse auf oder ist zerbrochen.
- Der Bandmitnehmer oder die Bandmitnehmersperre ist abgebrochen.
- Die Dateischutzvorrichtung ist beschädigt.
- In die Kassette ist Flüssigkeit eingedrungen.
- Die Kassette weist eine andere sichtbare Beschädigung auf.
- v Das Band wurde durch den Kundendienst vollständig abgewickelt und anschließend wieder aufgewickelt. Durch diese vorübergehende Reparatur kann die Kassette noch einmal verwendet werden, damit die Daten auf eine Ersatzkassette kopiert werden können.

**Anmerkung:** Bei beschädigten Kassetten muss eine Sicherungskopie der Daten auf einer anderen Kassette verwendet werden.Wenn lediglich eine Beschädigung des Bandmitnehmers vorliegt, kann die Kassette mit dem IBM Reparatursatz für Bandmitnehmer repariert werden.

Bandkassetten, deren Oberfläche verschmutzt ist, können Sie mit einem fusselfreien Reinigungstuch (IBM Teilenummer 2108930) außen abreiben, das mit der IBM Reinigungsflüssigkeit (IBM Teilenummer 8493001) oder einem vergleichbaren Produkt leicht angefeuchtet wurde.

**Wichtig:** Das Band darf nicht mit Flüssigkeit in Berührung kommen, auch nicht mit der Reinigungsflüssigkeit.

Stellen Sie vor dem Einlegen der Kassette sicher, dass die Kassette trocken ist und der Bandmitnehmer sich in der richtigen Position befindet.

#### **Daten auf 1/2-Bandkassetten schützen**

Um den Schreibschutz zu aktivieren, drehen Sie die Rändelscheibe an der Seite der Kassette nach links oder rechts, bis sie sich in der richtigen Position befindet.

Die Datenbandkassetten 3570 und 3590 sind mit Datenservospuren vorformatiert. Diese Kassetten sollten nicht vollständig gelöscht werden. Die Bandeinheiten 3570 und 3590 verfügen über Steuerdaten am Anfang jeder Kassette. Die Einheit aktualisiert (beschreibt) diesen Bereich bei jedem Laden einer Kassette. Aus diesem Grund zeigt die Einheit jedesmal **writing** (schreibt) an, auch wenn die Kassette schreibgeschützt wurde. Diese Daten gehören nicht zu den Benutzerdaten.

**Anmerkung:** Weitere Informationen über 1/2-Bandkassetten enthält die Veröffentlichung Care and Handling of the IBM Magnetic Tape Cartridge, IBM Form GA32-0047.

#### <span id="page-32-0"></span>**Daten auf Magstar MP-Bandkassetten schützen**

Verschieben Sie den Dateischutzselektor zum Schutz der Daten am Kassettenende so lange, bis dieser sich in der richtigen Position befindet.

**Anmerkung:** Weitere Informationen über Magstar MP-Bandkassetten sind in der Veröffentlichung IBM 3570 Magstar MP Bandsystem - Benutzerhandbuch, IBM Form GA12-4676 enthalten.

**1/2-Bandspulen verwenden:** Verwenden Sie die folgenden Empfehlungen für Bänder und Spulen, um die größtmögliche Zuverlässigkeit und Leistung zu erreichen:

**Bänder:** Dicke: 1,5 mm Maximale Länge: 733,7 m

**Bandspulen:** 15,24 cm 17,78 cm 21,58 cm 26,67 cm

Bänder mit mehr als 733,7 m Länge sollten nicht verwendet werden. Wenn Bänder verwendet werden, die zu lang sind, wird der Schreib-/Lesekopf nicht gleichmäßig abgenutzt und die Anzahl der Lese- und Schreibfehler steigt.

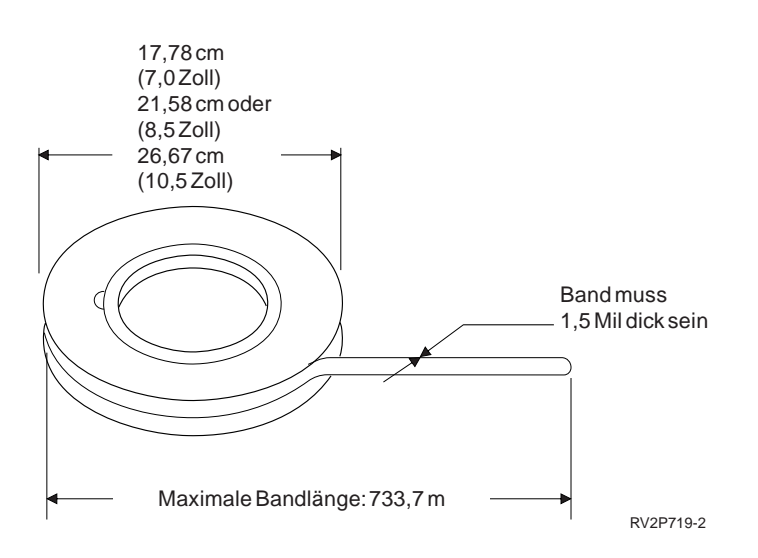

Beachten Sie bei der Arbeit mit Bandspulen folgende Hinweise:

#### **Wichtig:**

- v Befestigen Sie das Bandende bei nicht benutzten Bändern.
- Sichern Sie nicht benutzte Spulen mit einem Schutzring.
- Bewahren Sie die Bänder senkrecht auf.

#### <span id="page-33-0"></span>**Vermeiden Sie Folgendes:**

- v Drücken Sie die Bandspule nicht zusammen. Halten Sie die Bänder am äußeren Rand zwischen den Handflächen.
- Vermeiden Sie eine Verschmutzung der Bandenden.
- Berühren Sie das Band nicht.

**Bandführung vorbereiten:** Eine beschädigte Bandführung kann zur Folge haben, dass ein Band bei einer Bandeinheit, in der die Bänder automatisch geladen werden, nicht richtig eingelegt werden kann. Ergreifen Sie deswegen bei der Benutzung dieser Art von Bandeinheit folgende Maßnahmen:

- v Bereiten Sie die Bandführung mit Hilfe des Bandführungsgeräts (IBM Teilenummer 2612063) vor.
- v Drücken Sie beim Schneiden des Bandes fest zu, um Probleme durch statische Aufladung der Bandführung zu vermeiden.

In der folgenden Abbildung wird dargestellt, wie eine Bandführung vorbereitet werden sollte.

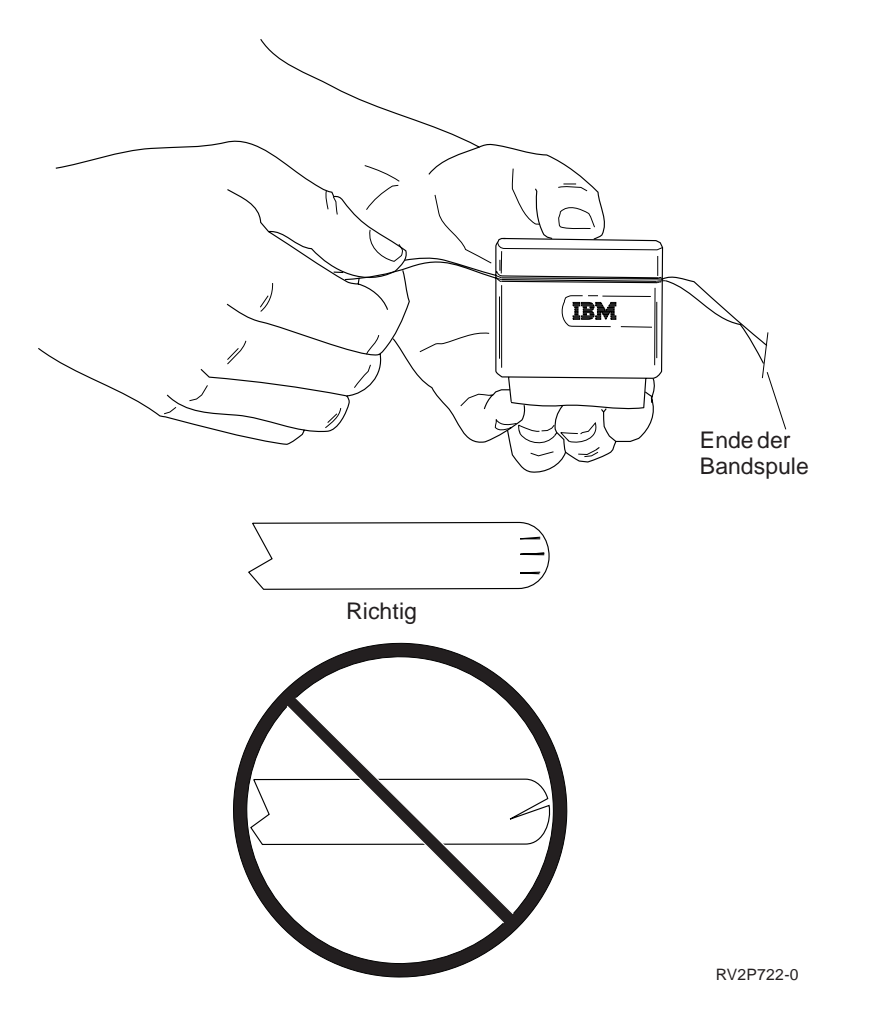

**1/2-Bandspule einlegen:** Setzen Sie beim Einlegen von 6- und 10-Bandspulen in eine Bandeinheit IBM 9348 die Bandspule vorsichtig auf die Nabe auf.

Stellen Sie sicher, dass sich das lose Bandende auf und nicht unter der Spule befindet.

**Daten auf 1/2-Bandspulen schützen:** Entfernen Sie den Schreibring, um zu verhindern, dass das Band überschrieben wird (siehe nächste Abbildung). Wenn die Daten nicht geschützt werden sollen, muss der Schreibring angebracht werden.

<span id="page-34-0"></span>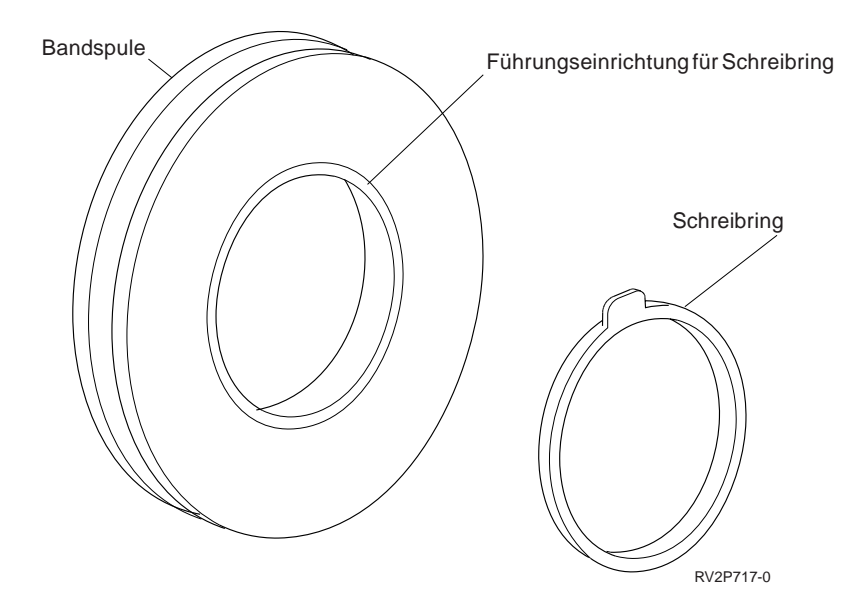

**1/2-Bandspuleneinheit reinigen:** Wie oft eine Bandspuleneinheit gereinigt werden sollte, können Sie aus der folgenden Tabelle entnehmen:

1/2-Bandspuleneinheit reinigen

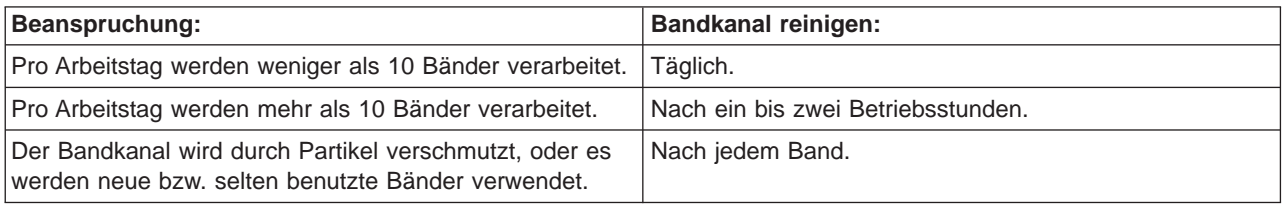

Verwenden Sie folgende Reinigungsprodukte:

- Bandreinigungssatz, IBM Teilenummer 352465 oder ein vergleichbares Produkt
- Reinigungsflüssigkeit, IBM Teilenummer 8493001 bzw. 13F5647 oder ein vergleichbares Produkt
- Fusselfreies Reinigungstuch, IBM Teilenummer 2108930
- Reinigungspinzette, IBM Teilenummer 2200574 oder ein vergleichbares Produkt

Führen Sie zur Reinigung einer Bandspuleneinheit folgende Schritte durch:

- 1. Bringen Sie den Netzschalter in die Position Aus.
- 2. Reinigen Sie folgende Bereiche mit dem Reinigungstuch oder einem Wattebausch und Reinigungsflüssigkeit:
	- Schreib-/Lesekopf
	- Bandreinigungsblock
	- Bandführungen
	- Bandkanal

Reinigen Sie den Schreib-/Lesekopf und den Bandreinigungsblock besonders sorgfältig. Drücken Sie das Reinigungstuch fest gegen den Schreib-/Lesekopf. Reiben Sie die gesäuberten Stellen mit dem Reinigungstuch trocken, bis keine Rückstände mehr am Tuch bleiben.

Wenn die Bandeinheit gründlich gereinigt ist und ein bestimmtes Band Fehler verursacht, werfen Sie das betreffende Band weg.

#### <span id="page-35-0"></span>**Allgemeine Informationen zur Benutzung von Bändern: Banddatenträger, Initialisierung und Datenträger-ID**

Ein **Datenträger** ist eine Bandspule, eine Bandkassette oder eine Diskette.Jeder Datenträger, ob Band oder Diskette, muss initialisiert werden, bevor Datendateien auf dem magnetischen Medium aufgezeichnet werden können. Die **Datenträger-ID** eines Bandes ist ein Name oder eine Nummer, die das Band identifiziert und bei der Initialisierung in einem Standarddatenträgerkennsatz am Anfang des Bandes aufgezeichnet wird.

#### **Initialisierung von Bändern**

Initialisieren Sie Bänder mit dem Befehl INZTAP (Initialize Tape - Band initialisieren). Bei Ausführung dieses Befehls wird am Anfang des Magnetbandes ein Standarddatenträgerkennsatz aufgezeichnet.

v Wenn ein Band initialisiert wird, werden alle vorher aufgezeichneten Informationen gelöscht und mit den neuen Daten überschrieben. Die Daten werden ebenfalls überschrieben, wenn an den neu aufgezeichneten Datenträgerkennsatz neue Datendateien angehängt werden.

**Anmerkung:** Verwenden Sie alte Banddatenträger nicht mehr, wenn mehr als zwei permanente Schreib- oder Lesefehler aufgetreten sindoder die Anzahl der temporären Schreib- oder Lesefehler zu hoch ist. Wann die Anzahl der temporären Fehler zu hoch ist, können Sie dem Abschnitt Überwachung der statistischen Angaben für Datenträger [\(29\)](#page-36-0) entnehmen.

#### **Häufig verwendete Parameter des Befehls INZTAP**

Folgende Parameter des Befehls INZTAP werden am häufigsten gebraucht:

- Neue Datenträger-ID
- Auf aktive Dateien prüfen
- Banddichte

#### **Neue Datenträger-ID** (**Datenträger-ID**)

Mit diesem Parameter kann eine eindeutige Datenträger-ID vergeben werden, wenn das Band zur Verwendung als Band mit Standardkennsatz (und nicht als Band ohne Kennsatz) initialisiert werden soll. Dieser Parameter muss für Bandkassetten angegeben werden, bei 1/2-Bandspulen ist er nicht erforderlich.

v Geben Sie in der Anzeige ″Band initialisieren″ (INZTAP) die gewünschte Datenträger-ID im Parameter 'Neue Datenträger-ID' ein. Die ID darf maximal sechs Zeichen umfassen und sollte nicht mit a \* beginnen.

#### **Auf aktive Dateien prüfen**

Eine Datei ist aktiv, wenn ihr Verfallsdatum nicht vor dem aktuellen Datum liegt.

Wählen Sie einen der folgenden drei Werte für diesen Parameter aus:

v Wenn Sie **\*YES** angeben, werden alle Datendateien auf dem Band vor der Initialisierung überprüft. Wenn eine aktive Datei gefunden wird, wird der Banddatenträger nicht initialisiert und eine Fehlernachricht ausgegeben.

**Wichtig: Auf aktive Dateien prüfen=\*YES** ist der Standardwert. Die Überprüfung von Bändern, die ein große Datei oder viele Dateien enthalten, kann lange dauern, bei 8-mm-Bändern bis zu 3 1/2 Stunden.

- v Wenn Sie **\*NO** angeben, wird das Band sofort initialisiert; eine Überprüfung auf aktive Dateien findet nicht statt. Die Auswahl \*NO ist zu empfehlen, wenn:
	- Das Band oder die Kassette neu ist.
	- Kein Zweifel darüber besteht, dass der Datenträger initialisiert werden soll, und die Verarbeitung des Befehls INZTAP möglichst wenig Zeit in Anspruch nehmen soll.
– Kein Zweifel darüber besteht, dass der Datenträger initialisiert werden soll, und die Ausführung des Befehls INZTAP mit den Parameterwerten **\*YES** oder **\*FIRST** fehlgeschlagen ist.

**Wichtig:** Bei Auswahl von **\*NO** überschreibt das System alle auf dem Band befindlichen Daten. Stellen Sie sicher, dass eine neue Bandkassette verwendet wird, bzw. dass die auf dem Band befindlichen Daten bei der Initialisierung überschrieben werden dürfen.

v Wenn Sie **\*FIRST** angeben, wird nur die erste Datei auf dem Band überprüft.Wenn diese Datei aktiv ist, wird das Band nicht initialisiert. Die Zeit für die Überprüfung hängt vom Umfang der ersten Datei auf dem Band ab.

## **Banddichte**

Durch diesen Parameter wird festgelegt, wie viele Daten pro Zoll aufgezeichnet werden. Bei 1/4- und 8-mm-Bandkassetten hängt auch das Format von der Banddichte ab.

Wenn Sie mehrere Kassetten oder Spulen für eine Sicherung auf mehreren Bändern initialisieren, müssen Banddichte und Format aller Datenträger identisch sein.

# **Löschen**

Dieser Parameter dient dazu, alle Daten auf dem Banddatenträger nach dem Standarddatenkennsatz am Anfang des Bandes zu löschen. Die Magstar MP-, 1/2- und alle 1/4-Bandlaufwerke, mit Ausnahme des Bandlaufwerks IBM QIC-5010, haben einen Löschkopf, mit dem alle Datenspuren in einem Arbeitsgang gelöscht werden. Bei 1/4-Bandlaufwerke IBM QIC-5010 und 8-mm-Bandlaufwerken wird in normaler Geschwindigkeit gelöscht. Das kann sehr lange dauern.

**Anmerkung:** Bei 1/4-Bändern IBM QIC-5010 und 8-mm-Bändern ist die Verwendung des Parameters für Bereinigen nicht zu empfehlen, da die Verarbeitungszeit bis zu 3 1/2 Stunden betragen kann.

## **Bänder kopieren**

Gehen Sie wie folgt vor, um ein Band zu kopieren:

- 1. Es müssen zwei Bandlaufwerke vorhanden sein.
- 2. Stellen Sie sicher, dass die Bandlaufwerke eingeschaltet sind.
- 3. Legen Sie das zu kopierende Band in die eine Bandeinheit ein.
- 4. Legen Sie das Band, auf das die Informationen kopiert werden sollen, in die andere Bandeinheit ein. **Anmerkung:** Wenn das Band, auf das die Informationen kopiert werden sollen, neu ist, muss es zuerst initialisiert werden.Wie ein Band initialisiert wird, wird unter Banddatenträger, Initialisierung und Datenträger-ID [\(28\)](#page-35-0) erläutert.
- 5. Geben Sie den Befehl DUPTAP (Duplicate Tape Band duplizieren) ein, und drücken Sie die Taste **F4** (Bedienerführung).
- 6. Geben Sie den Namen der Bandeinheit, in der sich das zu kopierende Band befindet, für den Parameter ″Von Einheit″ (FROMDEV) an.
- 7. Geben Sie den Namen der Bandeinheit, auf die die Daten kopiert werden sollen, für den Parameter ″Zu Einheit″ (TODEV) an.
- 8. Drücken Sie die **Eingabetaste**.Wenn ein neues Band eingelegt werden muss, erscheint eine entsprechende Nachricht.

## **Überwachung der statistischen Angaben für Datenträger**

Um eine gleichbleibend gute Bandqualität zu gewährleisten, sollten die statistischen Angaben für die Datenträger in der iSeries überprüft werden.

1. Geben Sie in einer Anzeige mit einer Befehlszeile den Befehl STRSST (Systemserviceprogramme starten) ein.

- 2. Wählen Sie im Menü ″System Service Tools″ Auswahl 1 (Start a service tool) aus.
- 3. Wählen Sie im Menü ″Start a Service Tool″ Auswahl 1 (Product Activity Log) aus.
- 4. Wählen Sie im Menü ″Product Activity Log″ Auswahl 4 (Work with removable media lifetime statistics) aus.
- 5. Wählen Sie in der Anzeige ″Select Media Option″ die gewünschte Datenträgerart aus. Die Anzeige ″Work with Lifetime Statistics″ wird aufgerufen.

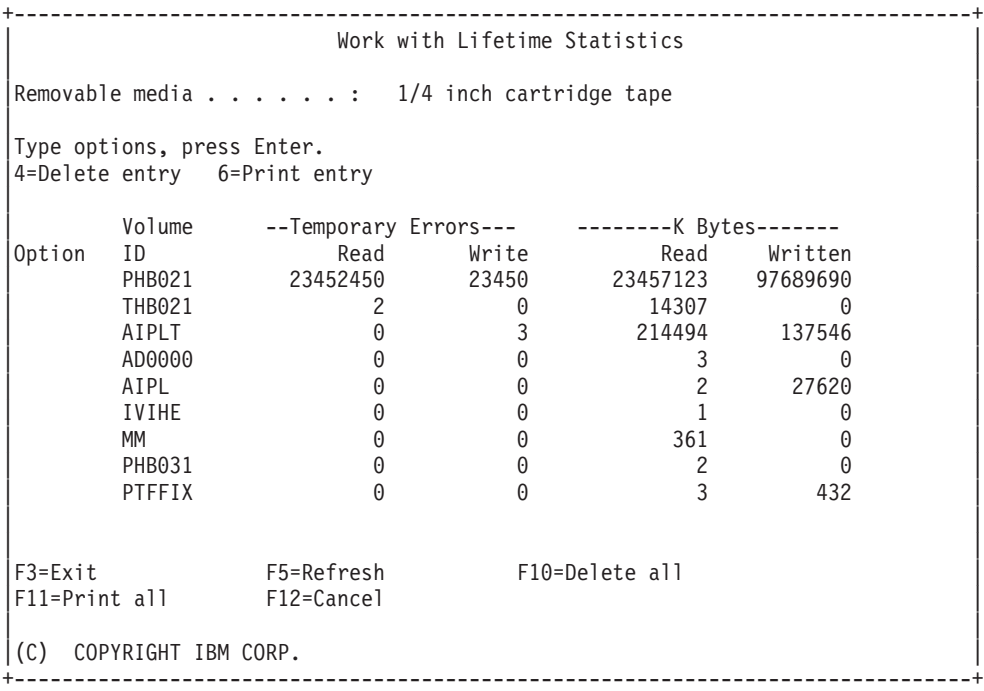

6. Links von der Datenträger-ID kann das Symbol > oder >> angezeigt werden. Die Bedeutung dieser Symbole und die Maßnahmen, die bei ihrem Auftreten zu ergreifen sind, sind in der folgenden Tabelle erläutert.

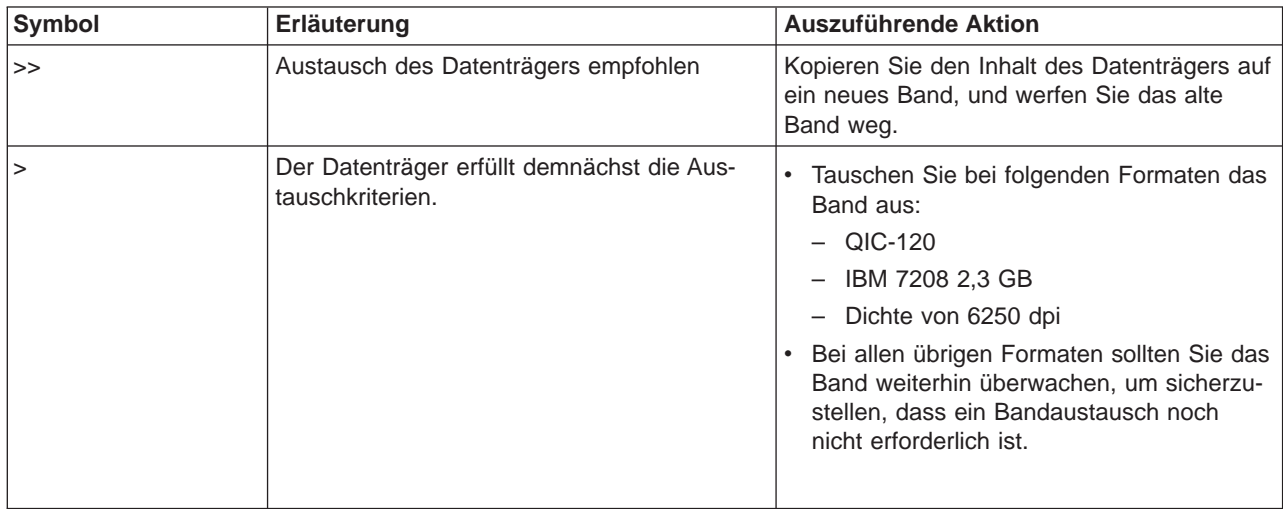

**Anmerkung:** Jede Bandkassette bzw. Bandspule muss eine eindeutige Datenträger-ID aufweisen, wenn die statistischen Angaben präzise ermittelt werden sollen.

# **Zeitpunkt der Reinigung**

Wenn pro Datenträger-ID 400 MB übertragen worden sind, ermittelt das Fehlerprotokolldienstprogramm aufgrund der unten aufgeführten Richtwerte, ob die weitere Verwendung des Bandes unbedenklich ist.

- v Werfen Sie Bandspulen und -kassetten weg, die einen permanenten Lese- oder Schreibfehler aufweisen.
- v Wenn alle Bänder in einem bestimmten Laufwerk die unten aufgeführten Werte überschreiten, sind vermutlich die Schreib-/Leseköpfe verschmutzt und müssen gereinigt werden.
- v Wenn ein bestimmtes Band die unten aufgeführten Werte überschreitet, kopieren Sie den Bandinhalt auf ein neues Band, und werfen das alte Band weg.

**Betriebsbereitschaft von Speichereinheiten:** Sehen Sie bei Problemen mit der Betriebsbereitschaft einer Einheit in der folgenden Tabelle nach. Eine Einheit ist nur dann betriebsbereit, wenn alle Bedingungen erfüllt sind, die in dieser Tabelle für die betreffende Einheit aufgeführt sind.

Wenn es nicht gelingt, eine Einheit in Betriebsbereitschaft zu versetzen, verständigen Sie den Kundendienst.

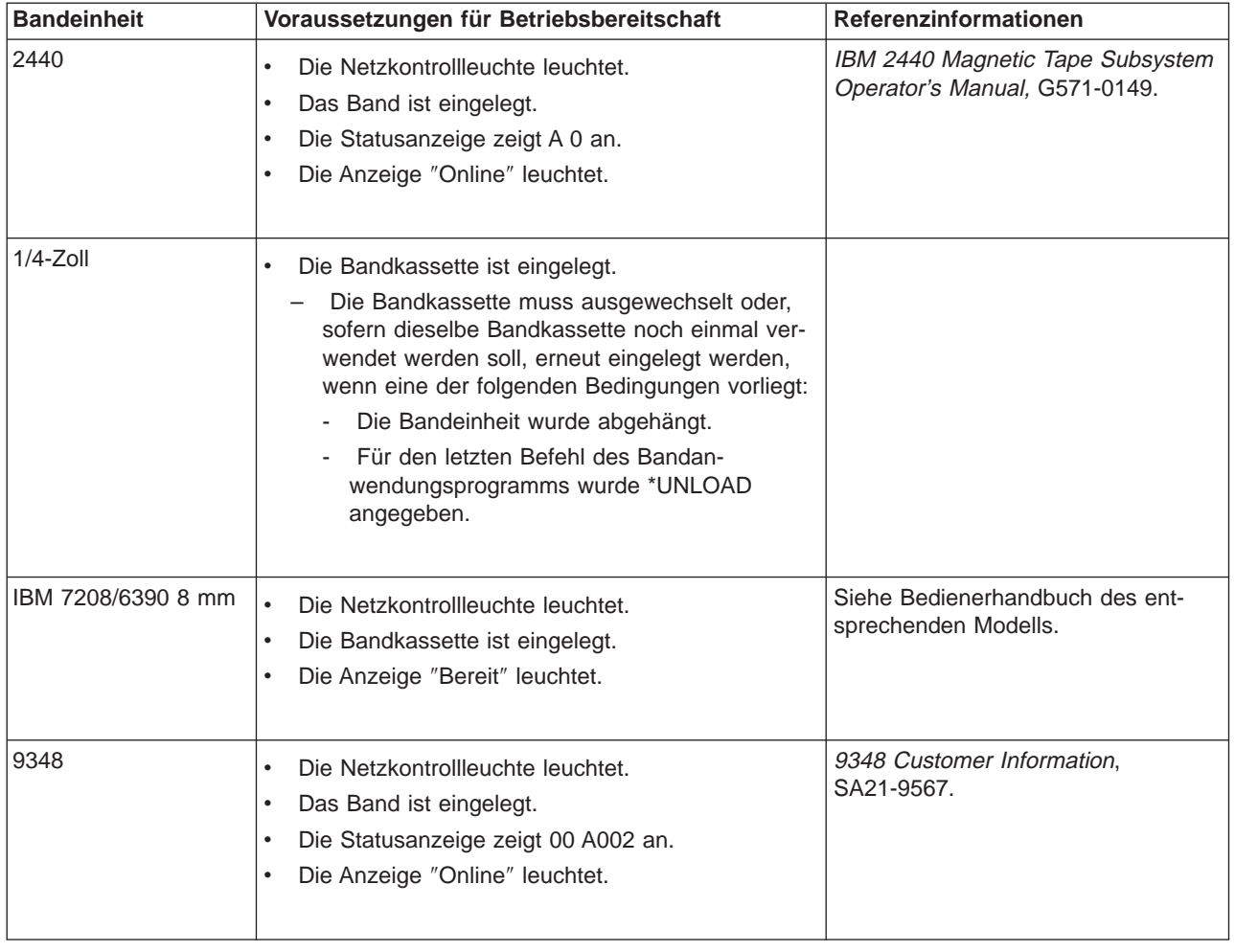

## **Betriebsbereitschaft von Speichereinheiten**

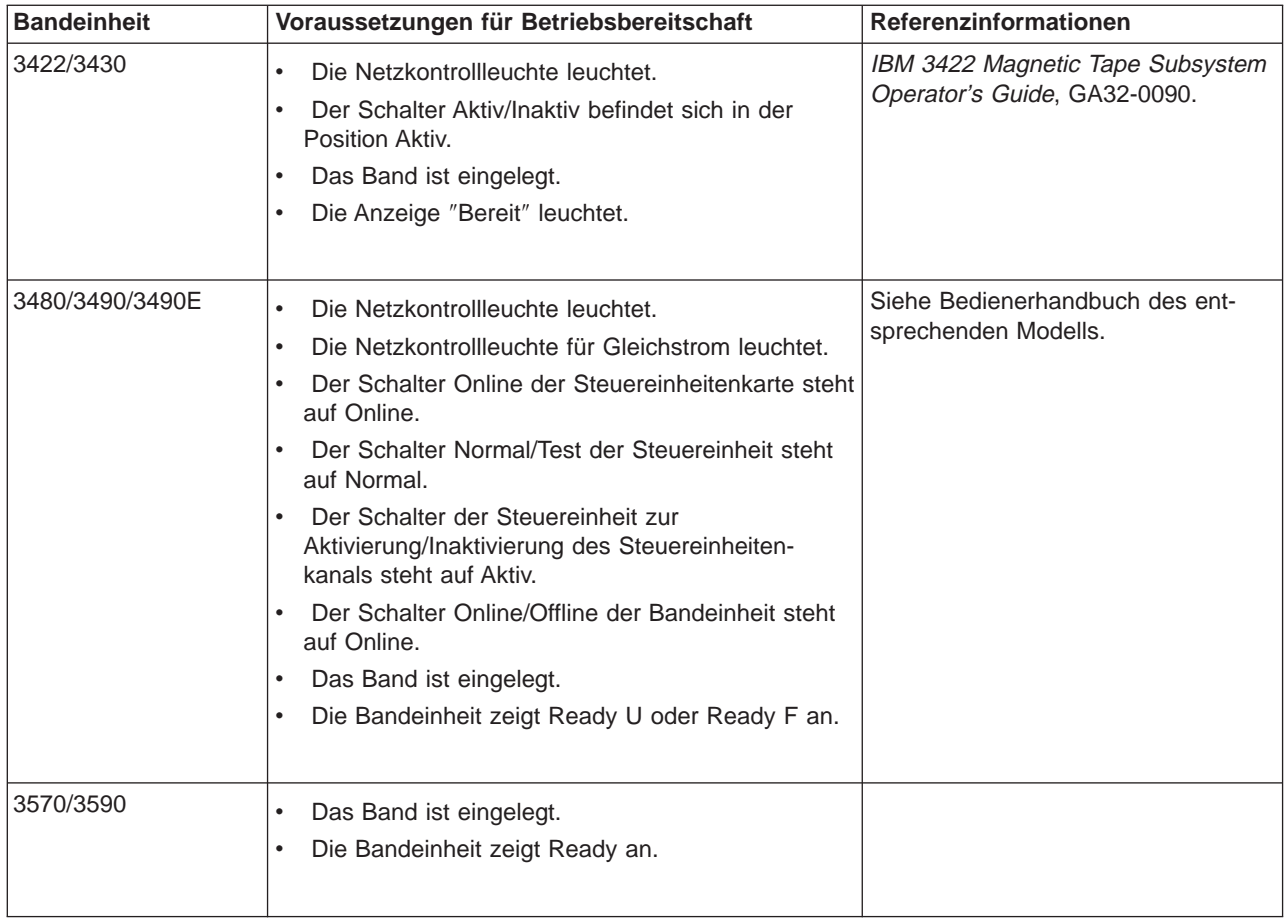

**Umgebung und Verwendung von Bandlaufwerken:** IBM hat sich zum Ziel gesetzt, Ihnen ein Produkt zu liefern, das Sie konfigurieren und zuverlässig verwenden können. Für Bandlaufwerke sind spezielle Wartungs- und Umgebungsbedingungen erforderlich, damit ein einwandfreier Betrieb über längere Zeit gewährleistet ist. Durch die Verwendung von hochwertigen Datenträgern, die richtige Handhabung und Aufbewahrung dieser Datenträger, den Betrieb des Bandlaufwerks in einer sauberen Umgebung sowie das Sauberhalten des Bandlaufwerks können Sie Probleme mit Ihrem IBM Bandlaufwerk vermeiden helfen.

# **Datenträgerqualitäten**

IBM verwendet zwei verschiedene Arten von Datenträgern. Wir liefern vorläufige Programmkorrekturen (PTFs) auf einem Band aus, auf das nur einmal geschrieben werden aber das mehrfach gelesen werden kann. Dieses Band ist für eine begrenze Verwendung und nicht als Sicherungsdatenträger vorgesehen. IBM verkauft auch Datenträger, die als Speichermedium konzipiert wurden.

IBM unterstützt das verkaufte Band. Wenn die Analyse durch den IBM Kundendienst ein Problem mit einem Datenträger einer Fremdfirma ergibt, muss der Kunde diesen Datenträger möglicherweise austauschen.

# **Handhabung und Aufbewahrung von Bändern**

Die meisten Bänder werden in einer versiegelten Kassette geliefert, damit sich das Band in einer sauberen Umgebung befindet. Durch das Öffnen der Kassette gelangen Schmutz und Staubteilchen in die Kassette und bewirken eine ständige Verschmutzung des Bandes. Die Kassette sollte nur vom Bandlaufwerk und nicht vom Bediener geöffnet werden. Im Inneren der Kassette hat das Band die richtige Spannung.

Wird die Kassette fallen gelassen, löst sich diese Spannung. Durch das Einlegen einer fallengelassenen Kassette in ein Bandlaufwerk, kann ein falscher Ladevorgang verursacht werden, der zu einem Stau führt. Dadurch wird das Band ruiniert und es kann ein physischer Schaden entstehen, wenn die Kassette nicht richtig entfernt wird.

Zur richtigen Lagerung der Bänder, müssen diese in ihren Schutzbehältern aufbewahrt und hochkant gelagert werden. Der Speicherbereich muss sauber und trocken sein, normale Raumtemperatur haben und nicht in der Nähe von magnetischen Feldern liegen.

## **Umgebungsbedingungen**

Bandlaufwerke müssen in einer sauberen Umgebung betrieben werden. Problemfaktoren sind Schmutz, Staub, Fasern und Schwebstoffe. Schwebstoffe sind am schwierigsten festzustellen. Wenn ein Band in ein Bandlaufwerk eingelegt wird, beträgt der Abstand zwischen den Schreib-/Leseköpfen und dem Band nur tausendstel Millimeter. Schwebeteilchen können das Band oder den Kopf beschädigen, wenn sie damit in Berührung kommen. IBM bietet für einige Systeme ein Filtergehäuse für Bandlaufwerke an, um dieses Problem zu beseitigen. Das Gehäuse zieht die Luft durch einen Filter ein und versorgt das Band mit sauberer Luft. Die Kunden sind dafür verantwortlich, für das Bandlaufwerk und das System eine saubere Betriebsumgebung bereitzustellen.

# **Reinigung des Bandlaufwerks**

Auf den Schreib-/Leseköpfen eines jeden Bandlaufwerks kann sich Schmutz ansammeln, unabhängig davon, wie sauber die Umgebung ist. Bei jeder Bandbewegung löst sich ein Teil der Datenträgeroberfläche von den Köpfen ab. Mit der Zeit verstärkt sich dies und bewirkt Fehler beim Lesen und Schreiben.

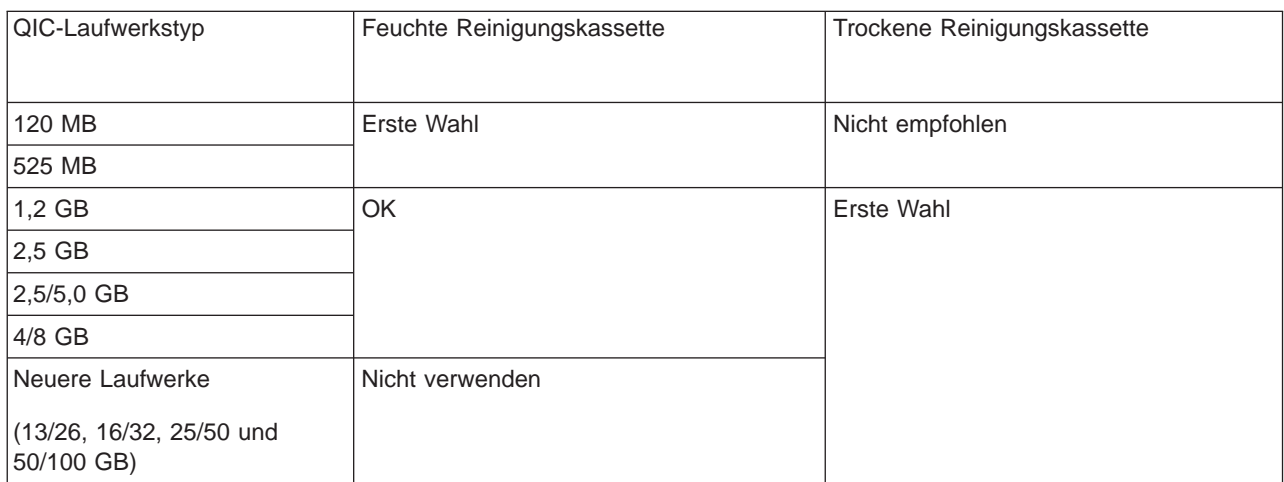

IBM empfiehlt nur die Verwendung von IBM Reinigungskassetten für IBM Bandlaufwerke:

Reinigungskassetten können nur begrenzt verwendet werden. Sobald eine Reinigungskassette für die maximale Anzahl von Reinigungsvorgängen verwendet wurde, ist sie nicht mehr zu gebrauchen. Wenn die Verwendbarkeit von Kassetten abgelaufen ist, müssen sie ausgetauscht werden. Eine abgenutzte Reinigungskassette darf nie wiederverwendet werden. Wäre dies der Fall, könnte zuvor entfernter Schmutz wieder in das Bandlaufwerk gelangen. Nach der Reinigung des Bandlaufwerks sollte die Benutzung auf der Kassette markiert werden, um so leicht feststellen zu können, wann die IBM Reinigungskassette nicht mehr verwendet werden darf.

# **Aktualisierungen des Mikrocodes**

IBM ist ständig bemüht, die bestmöglichen Bandlaufwerke anbieten zu können. Um einen optimalen Betrieb der Bandlaufwerke sicherzustellen, gibt IBM gelegentlich veränderte Mikrocodes für die Bandlaufwerke heraus. Sobald eine Änderung des Mikrocodes entwickelt wurde, wird diese von IBM über die Serviceorganisation oder auf elektronischem Weg zur Verfügung gestellt.

Microcodeänderungen sind auch erhältlich, indem über [Electronic Customer Support](rzal2ecs.htm) Fixes heruntergeladen und installiert werden, oder indem kumulative Fix-Pakete über IBM Global Services bestellt und installiert werden.

## **Zusammenfassung**

Installieren Sie das Bandlaufwerk in der saubersten möglichen Umgebung. Für IBM Bandlaufwerke sind qualitativ hochwertige Datenbänder sowie eine regelmäßige Reinigung erforderlich. Lagern und handhaben Sie die Datenträger richtig. Durch unsachgemäße Benutzung, Handhabung oder Lagerung von Bandlaufwerken oder Datenträgern können Ansprüche aus der IBM Gewährleistung oder dem Servicevertrag verloren gehen.

Wenn ein Bandlaufwerk aufgrund eines Komponentenfehlers während seiner Garantie- oder Wartungszeit ausfällt, wird es von IBM ersetzt. IBM ersetzt jedes fehlerhafte Bandlaufwerk entsprechend der Vertragsbedingungen des IBM Gewährleistungs- oder Servicevertrags. IBM möchte mit dem Kunden zusammenarbeiten, um den Grund für Bandlaufwerkfehler herauszufinden und eine Lösung bieten zu können.

**CD-ROM-Speicher verwenden:** Ein CD-ROM-Laufwerk ist ein Nur-Lese-Laufwerk. Der Feature-Code für ein CD-ROM-Laufwerk der iSeries lautet 6320 oder 6321. In der folgenden Abbildung werden die CD-ROM-Laufwerke der Modelle 9402/9404 4xx und der Modelle 9404/9406 5xx dargestellt.

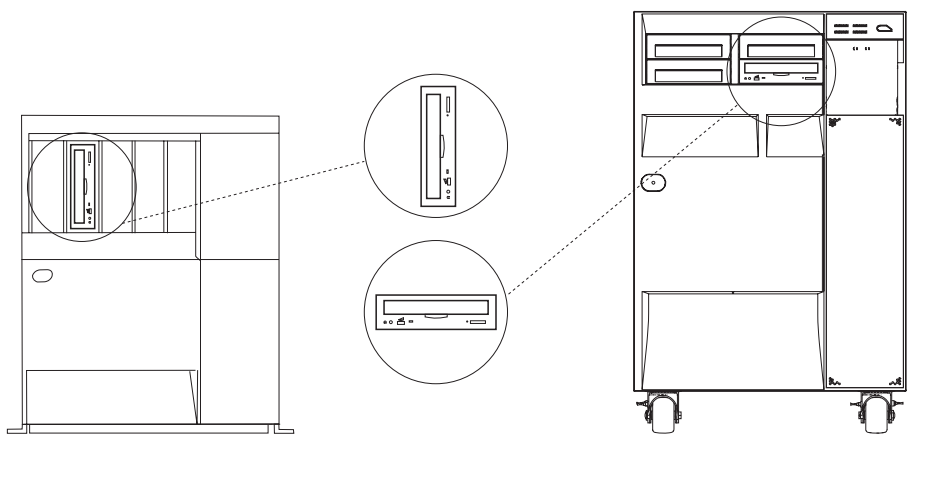

RV3P171-2

**Anmerkung:** Das CD-ROM-Laufwerk im iSeries-Server kann CDs mit digitalisiertem Ton nicht lesen.

# **CD einlegen und entnehmen**

1. Nehmen Sie die CD aus der Schutzhülle.

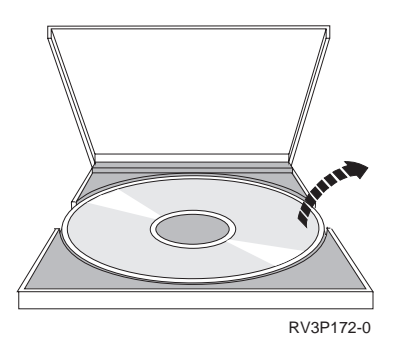

2. Legen Sie die CD mit der Beschriftung nach oben in den CD-Schlitten ein. Wird die CD vertikal positioniert, stellen Sie sicher, dass die CD von den beiden Zungen am unteren Ende des CD-Schlittens gehalten wird, wie links in der folgenden Abbildung zu erkennen ist.

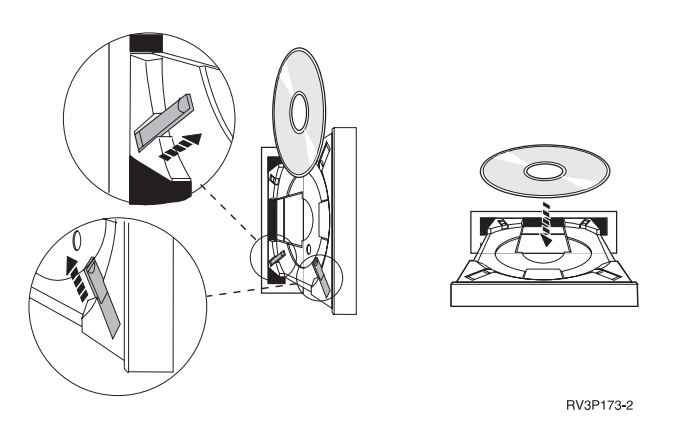

3. Wenn Sie die CD ordnungsgemäß in den CD-Schlitten eingelegt haben, drücken Sie die Entnahmetaste oder schieben den CD-Schlitten in das CD-ROM-Laufwerk.

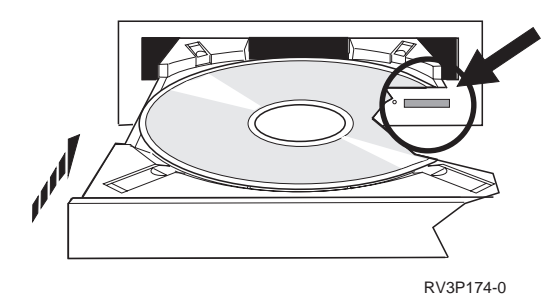

4. Um die CD aus dem CD-ROM-Laufwerk zu entnehmen, drücken Sie die Entnahmetaste.

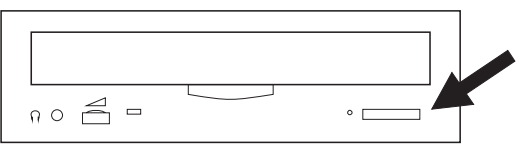

RV3P175-0

# **Reinigung**

Für das CD-ROM-Laufwerk ist keine vorbeugende Wartung notwendig. Berühren Sie die CDs nur am Rand, um Fingerabdrücke zu vermeiden. Sie können die CDs mit einem weichen, fusselfreien Tuch oder einem Brillentuch reinigen. Wischen Sie immer in direkter Linie von der Mitte in Richtung Rand.

## **Optische Einheit prüfen**

Der Befehl VFYOPT (Verify Optical - Optische Einheit prüfen) kann verwendet werden, um Hardwarefehler aufzufinden oder zu überprüfen, ob ein Problem behoben wurde. Diese Funktion kann zur Prüfung eines CD-ROM-Laufwerks oder eines direkt angeschlossenen optischen Plattenarchivsystems verwendet werden.

Gehen Sie wie folgt vor, um diese Funktion zu verwenden:

1. Geben Sie in einer beliebigen Befehlszeile Folgendes ein: VFYOPT DEV(xxxxxxxxxx)

wobei xxxxxxxxxx der Einheitenname ist.

Die Anweisungen für die Durchführung des Funktionstests werden angezeigt.

2. Folgen Sie den Anweisungen, und drücken Sie die Eingabetaste. Der Funktionstest wird durchgeführt. Wird der Test erfolgreich ausgeführt, erscheint eine Nachricht über seinen erfolgreichen Abschluss. Kommt es zu Hardwarefehlern während des Tests, wird eine Fehlernachricht angezeigt.

## **Optische Plattenarchivsysteme**

Das optisches Plattenarchivsystem IBM 3995 ist eine Speichereinheit für das iSeries-System, mit dem Informationen auf optischen Datenträgern entfernbar und permanent gespeichert werden können. Auf die im optischen Plattenarchivsystem gespeicherten Daten können Sie von der Workstation aus zugreifen. Auf diese Weise können Daten abgerufen werden, die sonst auf Papier bzw. Mikrofilm aufbewahrt oder auf Disketten bzw. Bändern gespeichert werden.

Weitere Informationen für Benutzer des Optischen Plattenarchivsystems IBM 3995 sind in folgenden Handbüchern enthalten:

- v Optisches Plattenarchivsystem IBM 3995 AS/400 Comp. Bedienerhandbuch 142 und 042, GA12-4297
- Optical Support

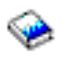

# **iSeries starten und stoppen**

Das Starten und Stoppen von iSeries erfordert sorgfältiges Planen, um Datenverlust zu vermeiden und die Systemintegrität zu schützen. Sie können das System in iSeries auf mehrere Arten starten, die Ihnen verschiedene Möglichkeiten zur Interaktion bieten. Mit Hilfe der folgenden Prozeduren können Sie das System initialisieren und sicher herunterfahren.

## **[System starten](rzal2ipl.htm)**

In diesem Abschnitt können Sie eine Methode für Systemstart und für den Umgang mit Problemen beim einleitenden Programmladen (IPL) auswählen.

## **[Am System anmelden](rzal2signon.htm)**

In diesem Abschnitt können Sie nach dem Systemstart auf Funktionen in iSeries zugreifen.

## **[System stoppen](rzal2stop.htm)**

In diesem Abschnitt können Sie das System sicher herunterfahren und kontrollierte Systemwiederanläufe planen.

#### **[Steuerkonsole verwenden](rzal2controlpanel.htm)**

In diesem Abschnitt erfahren Sie, wie Sie die Steuerkonsole in iSeries verwenden. Unter anderem erhalten Sie Informationen zu den Tasks für Installation und Konfiguration sowie zur Verwendung virtueller und ferner Steuerkonsolen.

Welche Optionen für das Starten und Stoppen von iSeries verfügbar sind, hängt von mehreren Systemwerten ab. Weitere Informationen finden Sie unter [Systemwerte zur Steuerung des IPL.](rzal2iplsys.htm)

# **Das System initialisieren**

Damit manche Änderungen an den Systemeinstellungen oder an der Hardwarekonfiguration wirksam werden, muss der iSeries-Server eine besondere Startreihenfolge durchlaufen, das so genannte einleitende Programmladen (IPL). Bei einem IPL werden die Systemprogramme aus dem Zusatzspeicher geladen, und die Hardware des Systems wird überprüft. In der Systemsteuerkonsole von iSeries wird eine Reihe von Codes angezeigt, die den aktuellen Status angeben und Sie vor einem eventuellen Problem warnen. Wenn das IPL abgeschlossen ist, wird in der zeichenorientierten Schnittstelle die Anmeldeanzeige angezeigt, und der Benutzer kann sich bei iSeries Navigator anmelden.

Für den Start eines iSeries-Servers stehen mehrere Optionen zur Verfügung. In den folgenden Abschnitten werden die Prozeduren und Empfehlungen für ein IPL erläutert.

# **[Das System ohne Änderungen an der Konfiguration starten \(unbeaufsichtigtes IPL\)](rzal2unipl.htm)**

Hierbei handelt es sich um die am meisten gebräuchliche Art zum Starten eines iSeries-Servers. In diesem Abschnitt wird erklärt, wie Sie das System unter normalem Betrieb starten.

# **[Systemkonfiguration während des einleitenden Programmladens \(beaufsichtigtes IPL\) ändern](rzal2chgipl.htm)**

In manchen Situationen ist es erforderlich, Daten oder geänderte Systemwerte während des einleitenden Programmladens (IPL) einzugeben. In diesem Abschnitt werden die Anweisungen für ein manuelles IPL erklärt.

## **[Art des IPL von der Systemsteuerkonsole aus ändern](rzal2changeipl.htm)**

Sie können die Art des von Ihnen gewünschten IPL in der Systemsteuerkonsole angeben. Die Anweisungen hierfür werden in diesem Abschnitt erklärt.

## **[Das IPL-Startprogramm ändern](rzal2chgiplstartup.htm)**

Sie können ein Startprogramm erstellen, das die Systemressourcen und die ihnen zugeordneten Ressourcen und Attribute ändert, die während eines IPL gestartet werden. In der Regel werden Subsysteme, Ausgabeprogramme und die Oberfläche für Anwendungen von diesem Programm gestartet.

## **[Systemabschluss und Neustart planen](rzal2powersched.htm)**

Für das automatische Ein- und Ausschalten des Systems können Sie einen Zeitplan festlegen. Geben sie die Uhrzeit an, zu der das System ein- bzw. ausgeschaltet werden soll. Sie können auch Abweichungen vom normalen Zeitplan angeben, beispielsweise für Betriebsferien oder Feiertage.

Während eines IPL werden an der Steuerkonsole eine Reihe von Codes angezeigt, die Auskunft über die aktuelle Systemaktivität geben. Weitere Informationen finden Sie in:

- [Systemreferenzcodes und primäre Partitionen](rzal2ipl1.htm)
- [Systemreferenzcodes und sekundäre Partitionen](rzal2ipl2.htm)

Wenn während eines IPL Probleme auftreten, finden Sie in Ursachen für ein abnormales IPL Hilfe und Tipps für die Fehlerbehebung.

# **Das System ohne Änderungen starten (unbeaufsichtigtes IPL)**

Während eines unbeaufsichtigten einleitenden Programmladens (IPL) werden automatisch der Systemspeicher zurückgesetzt und alle Konfigurationsänderungen verarbeitet. Die für ein einleitendes Programmladen erforderliche Zeit hängt von der Größe und Komplexität des Systems ab und kann wenige Minuten oder mehrere Stunden in Anspruch nehmen. Nach Beendigung eines unbeaufsichtigten IPL wird am Datensichtgerät die Anzeige **Anmelden** aufgerufen.

**Anmer-**Wenn Sie in einem System arbeiten, das über logische Partitionen verfügt, finden Sie in der Dokumentation **kung:** unter Logische Systeme starten und stoppen Informationen.

## **Voraussetzungen**

Diese Prozedur setzt voraus, dass iSeries ausgeführt wird und dass mehrere zusätzliche Bedingungen erfüllt sind, bevor Sie mit dem IPL beginnen können. Auch wenn die meisten dieser Einstellungen Standardwerte sind, sollten Sie sie prüfen, wenn Sie unsicher sind.

- v Der [IPL-Modus](rzal2ipliplmodeco.htm) für den iSeries-Server muss auf **Normal** gesetzt sein (unbeaufsichtigtes IPL).
- Der Systemwert QIPLTYPE muss auf 0 gesetzt sein (unbeaufsichtigtes IPL). Hinweise zum Einstellen dieses Systemwerts finden Sie unter [Systemwerte zur IPL-Steuerung.](rzal2iplsys.htm)
- Schalten Sie alle Einheiten wie Datensichtgeräte, Drucker, Bandeinheiten, Controller und alle anderen Einheiten ein, die Sie verwenden möchten.

#### **Durchführung eines unbeaufsichtigten IPL**

- 1. Geben Sie in einer Befehlszeile den Befehl **ENDSYS** oder **ENDSBS \*ALL** ein, und drücken Sie Eingabetaste.
- 2. Geben Sie in der Befehlszeile **PWRDWNSYS \*IMMED RESTART(\*YES)** ein, und drücken Sie die Eingabetaste.

Nach Beendigung des unbeaufsichtigten IPL wird am Datensichtgerät die Anzeige **Anmelden** aufgerufen.

**System bei einem IPL ändern (beaufsichtigtes IPL):** Wenn Sie die Auswahlmöglichkeiten des einleitenden Programmladens (IPL) ändern möchten, installieren Sie das Betriebssystem, verwenden Sie dedizierte Service-Tools, arbeiten Sie mit logischen Parametern oder führen Sie eine Wiederherstellung nach einem Systemfehler durch. In diesem IPL-Modus müssen Sie während der Startreihenfolge in mehreren Eingabeaufforderungen Einnahmen vornehmen.

#### **Voraussetzungen**

Diese Prozedur setzt voraus, dass iSeries ausgeführt wird und dass mehrere zusätzliche Bedingungen erfüllt sind, bevor Sie mit dem IPL beginnen können. Die meisten dieser Einstellungen sind zwar Standardwerte, wenn Sie unsicher sind, sollten Sie sie jedoch prüfen.

- v Der [IPL-Modus](rzal2ipliplmodeco.htm) für den iSeries-Server muss auf **Manuell** gesetzt sein (beaufsichtigtes IPL).
- Der Systemwert QIPLTYPE muss auf 1 gesetzt sein (beaufsichtigtes IPL). Hinweise zum Einstellen dieses Systemwertes finden Sie unter Systemwerte zur IPL-Steuerung.
- Schalten Sie alle Einheiten wie Datensichtgeräte, Drucker, Bandeinheiten, Controller und alle anderen Einheiten ein, die Sie verwenden möchten.

## **Durchführung eines beaufsichtigten IPL**

- 1. Geben Sie in einer Befehlszeile den Befehl **ENDSYS** oder **ENDSBS \*ALL** ein, und drücken Sie die Eingabetaste.
- 2. Geben Sie in der Befehlszeile **PWRDWNSYS \*IMMED RESTART(\*YES)** ein, und drücken Sie die Eingabetaste.

Nach dem Beginn des einleitenden Programmladens (IPL) wird vom System eine Anzeige mit IPL-Optionen angezeigt, in der Sie auswählen können, mit welchen Optionen Sie während des IPL arbeiten möchten. Während des IPL werden vom System alle Optionen angezeigt, die Sie ausgewählt haben oder die aufgrund von Systemänderungen erforderlich sind. Weitere Informationen finden Sie unter [Anzeigen für](rzal2iplots.htm) [beaufsichtigtes IPL.](rzal2iplots.htm)

**Anzeigen für beaufsichtigtes IPL:** Während eines beaufsichtigten IPL werden in Ihrem Datensichtgerät oder in der Konsole alle erforderlichen oder ausgewählten Anzeigen angezeigt.

Folgende Anzeigen werden während eines IPL angezeigt, wenn Sie sie in der Anzeige für die IPL-Optionen ausgewählt haben:

## **[Hauptangaben für System festlegen](rzal2iplsetopt.htm)**

In der Anzeige zum Festlegen der wichtigsten Systemoptionen können Sie neue Einheiten konfigurieren und benennen sowie Optionen für die Betriebsumgebung festlegen.

# **[System bei IPL definieren oder ändern](rzal2ipldefinesys.htm)**

In der Anzeige zum Definieren oder Ändern des Systems können Sie Systemwerte und andere Systemattribute während eines IPL ändern.

Die folgenden Anzeigen werden angezeigt, wenn sie für Systemänderungen erforderlich sind:

# **[Zugriffspfade bei beaufsichtigtem IPL bearbeiten](rzal2ipleditpaths.htm)**

Anwendungen legen die Reihenfolge der Datensätze in einer Datenbankdatei mit Hilfe von Zugriffspfaden fest. Wenn sich ein Zugriffspfad geändert hat, können Sie ihn in dieser Anzeige wiederherstellen.

# **[Für Prüfung anstehende Integritätsbedingungen editieren](rzal2ipleditconstraints.htm)**

Für manche physische Dateien existieren Einschränkungen, die während eines IPL geändert werden müssen. In dieser Anzeige können Sie den Status dieser physischen Dateien prüfen.

**Hauptangaben für System festlegen:** In der Anzeige ″Hauptangaben für System festlegen″ können Sie die automatische Konfiguration, die Art der Benennung für die Einheitenkonfiguration sowie die Sonderumgebung für die Ausführung auswählen.

- 1. Überschreiben Sie mit Hilfe der folgenden Hinweise die bestehenden Angaben in den folgenden Feldern mit den neuen Angaben:
	- Automatische Konfiguration aktivieren
		- Bei Angabe von **J** (Ja) werden lokale Einheiten automatisch konfiguriert.
		- Mit **N** (Nein) wird angegeben, dass keine automatische Konfiguration erfolgen soll.
	- Einheitenkonfiguration benennen
		- Bei Angabe von **\*NORMAL** wird eine für die iSeries eindeutige Namenskonvention verwendet, wie zum Beispiel DSP01 oder PRT01 für Datensichtgeräte oder Drucker bzw. TAP01 oder DKT01 für Band- oder Disketteneinheiten.
		- Bei Angabe von **\*S36** wird eine Namenskonvention verwendet, die der Namenskonvention von System/36(TM) ähnlich ist, wie z. B. W1 für Workstations, P1 für Drucker und T1 bzw. I1 für Band- bzw. Disketteneinheiten.
		- Bei Angabe von **\*DEVADR** wird die Benennung von den Einheitennamen abgeleitet. Beispielsweise steht DSP010203 für ein Datensichtgerät, PRT010203 für einen Drucker und TAP01 bzw. DKT01 für Band- bzw. Disketteneinheiten.
	- Standardsonderumgebung
		- Mit \*NONE wird angezeigt, dass keine Sonderumgebung verwendet werden soll.
		- Mit \*S36 wird die IBM System/36-Umgebung installiert.
- 2. Drücken Sie die **Eingabetaste**.

**System bei IPL definieren oder ändern:** Mit Hilfe der Anzeige ″System bei IPL definieren oder ändern″ können Sie Systemkonfiguration, Systemwerte, Netzwerkattribute, Benutzerprofile und Objekt- oder Dateiattribute ändern. Diese Anzeige wird aufgerufen, wenn Sie in der Anzeige ″IPL-Auswahlmöglichkeiten″ ein J (Ja) bei ″System bei IPL definieren oder ändern″ angegeben haben.

- 1. Wählen Sie aus den folgenden Optionen aus:
	- Wenn die Art des Systemstarts geändert werden soll, wählen Sie Auswahl 3 (Systemwertbefehle) aus. Weitere Informationen finden Sie unter [Systemwerte bei IPL ändern.](rzal2iplchgsysval.htm)
	- v Um eine der anderen Optionen zu ändern, wählen Sie diese vor dem Beenden aus, und fahren mit dem IPL fort.
- 2. Drücken Sie nach dem Beenden der Arbeit mit den in dieser Anzeige verfügbaren Auswahlmöglichkeiten die Funktionstaste **F3** (Verlassen und IPL fortsetzen), um mit dem IPL fortzufahren.

**Zugriffspfade bei beaufsichtigtem IPL bearbeiten:** Zugriffspfade legen die Reihenfolge fest, in der Sätze in einer Datenbankdatei für die Verarbeitung durch ein Programm organisiert werden. Wenn Zugriffspfade wieder hergestellt werden müssen, wird die Anzeige ″Wiederherstellung der Zugriffspfade editieren″ nach der Anzeige ″IPL-Auswahlmöglichkeiten″ angezeigt.

**Tipp:** Weitere Informationen zu dieser Anzeige finden Sie im Onlinehilfetext für die Spalten und Felder.

In einer Nachricht wird mitgeteilt, dass ein Journal eine Zugriffspfadwiederherstellung ausführen muss. Ein Journal ist ein Systemobjekt. Es wird für die Aufzeichnung von Einträgen in einem Journalempfänger benutzt. Ein Eintrag wird erstellt, wenn eine Änderung an einer der Datenbankdateien durchgeführt wird, die dem betreffenden Journal zugeordnet sind. In dieser Anzeige erscheinen keine Zugriffspfade, die wiederherstellbar sind, weil sie aufgezeichnet wurden. Die IPL-Schwelle gibt an, dass Zugriffspfade mit einer Folgenummer, die kleiner oder gleich der angegebenen Nummer ist, beim IPL wiederhergestellt werden. Die IPL-Schwelle ist ein festlegbarer Wert aus dem Bereich von 1 bis 99 (Standardwert ist 50). Wird die IPL-Schwelle geändert, werden alle Zugriffspfade mit dem Status IPL und AFTIPL entsprechend dem neuen Status der IPL-Schwelle geändert.

- v Gehen Sie wie folgt vor, um die Reihenfolge der Zugriffspfade zu ändern, die wiederhergestellt werden sollen:
	- Nehmen Sie Änderungen in der Spalte **Seq** vor.
	- Drücken Sie die **Eingabetaste**.
- v Wenn Sie die Reihenfolge nicht ändern möchten, drücken Sie die Eingabetaste. Danach wird die Anzeige **Zugriffspfad anzeigen** aufgerufen, falls noch Zugriffspfade zur Wiederherstellung anstehen.

**Tipp:** Drücken Sie die Eingabetaste, um das IPL von der Anzeige ″Wiederherstellung der Zugriffspfade editieren″ aus fortzusetzen.

Wenn keine weiteren Zugriffspfade wiederhergestellt werden müssen, wird das IPL fortgesetzt.

Wenn Sie die Funktionstaste **F3** (Verlassen und IPL fortsetzen) drücken, werden die Zugriffspfade wiederhergestellt, während das IPL fortgesetzt wird. Wenn Sie die Funktionstaste **F12** (Abbrechen) drücken, wird die Anzeige ″Wiederherstellung der Zugriffspfade editieren″ erneut aufgerufen.

Die Anzeige wird alle 5 Sekunden mit der aktuellen Laufzeit aktualisiert. Nachdem alle Zugriffspfade wiederhergestellt sind, deren Folgenummer kleiner oder gleich der IPL-Schwelle ist, wird das IPL fortgesetzt.

**Für Prüfung anstehende Integritätsbedingungen bei beaufsichtigtem IPL editieren:** Wenn Integritätsbedingungen geprüft werden müssen, wird bei einem beaufsichtigten IPL die Anzeige ″Für Prüfung anstehende Integritätsbedingungen editieren″ angezeigt. Eine Integritätsbedingung ist ein Attribut, das eine physische Datei einschränkt oder begrenzt.

**Tipp:** Weitere Informationen zu dieser Anzeige finden Sie im Onlinehilfetext für die Spalten und Felder.

Mit Hilfe der Anzeige ″Für Prüfung anstehende Integritätsbedingungen editieren″ können Sie die Reihenfolge (1 bis 99) der zu prüfenden Integritätsbedingungen ändern. Wenn die Folgenummer der Integritätsbedingung kleiner als oder gleich der IPL-Schwelle ist, wird sie während der Durchführung des IPL überprüft. Ist die Folgenummer der Integritätsbedingung größer als die IPL-Schwelle, erfolgt die Überprüfung nach Durchführung des IPL. Der Wert \*HLD in besagt, dass die Integritätsbedingung erst überprüft wird, wenn ein Wert zwischen 1 und 99 angegeben wird. Wird die IPL-Schwelle geändert, werden alle Integritätsbedingungen mit dem Status IPL oder AFTIPL entsprechend der neuen IPL-Schwelle geändert.

- v Gehen Sie wie folgt vor, um die Reihenfolge zu ändern, nach der die Überprüfung der Integritätsbedingungen erfolgt:
	- 1. Nehmen Sie Änderungen in der Spalte **Seq** vor.
	- 2. Drücken Sie die **Eingabetaste**.
- v Wenn Sie die Reihenfolge nicht ändern möchten, drücken Sie die **Eingabetaste**. Die Anzeige ″Status der Integritätsbedingungen anzeigen″ wird aufgerufen, falls noch Integritätsbedingungen anstehen.

Wenn Sie **F3** (Verlassen und IPL fortsetzen) drücken, werden die Integritätsbedingungen überprüft, während das IPL fortgesetzt wird.Alle 5 Sekunden wird die Anzeige mit der aktuellen Laufzeit aktualisiert. Wenn alle Integritätsbedingungen mit der Statusangabe IPL überprüft worden sind, wird das IPL fortgesetzt. Wenn Sie **F12** (Abbrechen) drücken, wird die Anzeige **Für Prüfung anstehende Integritätsbedingungen editieren** erneut aufgerufen.

**System-IPL von der Systemsteuerkonsole aus ändern:** Mit dem Aufwärts- und Abwärtspfeil können Sie die [Art](rzal2ipltypeco.htm) und den [Modus](rzal2ipliplmodeco.htm) des einleitenden Programmladens (IPL) auf Systemen ohne einen Modusknopf ändern. Anhand der Funktion 02 werden die Art des IPL (A, B oder D) und der Modus (Normal, Manuell) ausgewählt. So wählen Sie IPL-Art und -Modus aus:

- 1. Wählen Sie mit der Taste mit dem Aufwärtspfeil bzw. mit dem Abwärtspfeil die Funktion 02 aus, und drücken Sie anschließend die Eingabetaste.
- 2. Wählen Sie mit der Taste mit dem Aufwärtspfeil bzw. mit dem Abwärtspfeil die Art und den Modus des gewünschten IPL aus, und drücken Sie anschließend zum Sichern die Eingabetaste.
- 3. Sie können auch ein langsames oder schnelles IPL auswählen, das nur einmal an der Steuerkonsole eingestellt werden kann, wenn das System ausgeschaltet ist. Wählen Sie Funktion 02 aus, und drücken Sie zweimal die Eingabetaste. Wählen Sie anschließend mit der Taste mit dem Aufwärtspfeil oder der Taste mit dem Abwärtspfeil S (Schnell), L (Langsam) oder W (Wert von IPL-Attributen) aus.

Das IPL-Attribut bestimmt die Art der nachfolgenden IPLs. Die empfohlene Einstellung lautet \*MIN, werden jedoch Hardwarefehler erwartet, geben Sie im Parameter für das Hardwarediagnoseprogramm \*ALL an. Ändern Sie die IPL-Attribute mit dem Befehl CHGIPLA (IPL-Attribute ändern).

**IPL-Startprogramm ändern:** Der automatisch gestartete Job im steuernden Subsystem überträgt die Steuerung an das Programm, das im Systemwert QSTRUPPGM angegeben ist. Dieses Programm kann vom Benutzer abgepasst werden.

Der Benutzer kann ein eigenes Programm erstellen und den Systemwert QSTRUPPGM in den Namen dieses Programms ändern. Alternativ kann auch das gelieferte Programm QSTRUP in QSYS als Basis für die Erstellung eines eigenen Programms verwendet werden. Dafür sind folgende Schritte erforderlich:

- 1. Rufen Sie mit dem Befehl RTVCLSRC die Quelle des gelieferten Programms ab (Beispiel: **RTVCLSRC PGM(QSYS/QSTRUP) SRCFILE(YOURLIB/YOURFILE)**).
- 2. Ändern Sie das Programm.
- 3. Erstellen Sie mit dem Befehl CRTCLPGM das Programm, und stellen Sie es in die Bibliothek des **Benutzers**
- 4. Testen Sie das Programm, um sicherzustellen, dass es funktioniert.
- 5. Ändern Sie den Systemwert QSTRUPPGM in den Namen des Programms und der Bibliothek, die im Befehl CRTCLPGM angegeben wurden.

# **Quelle für CL-Startprogramm**

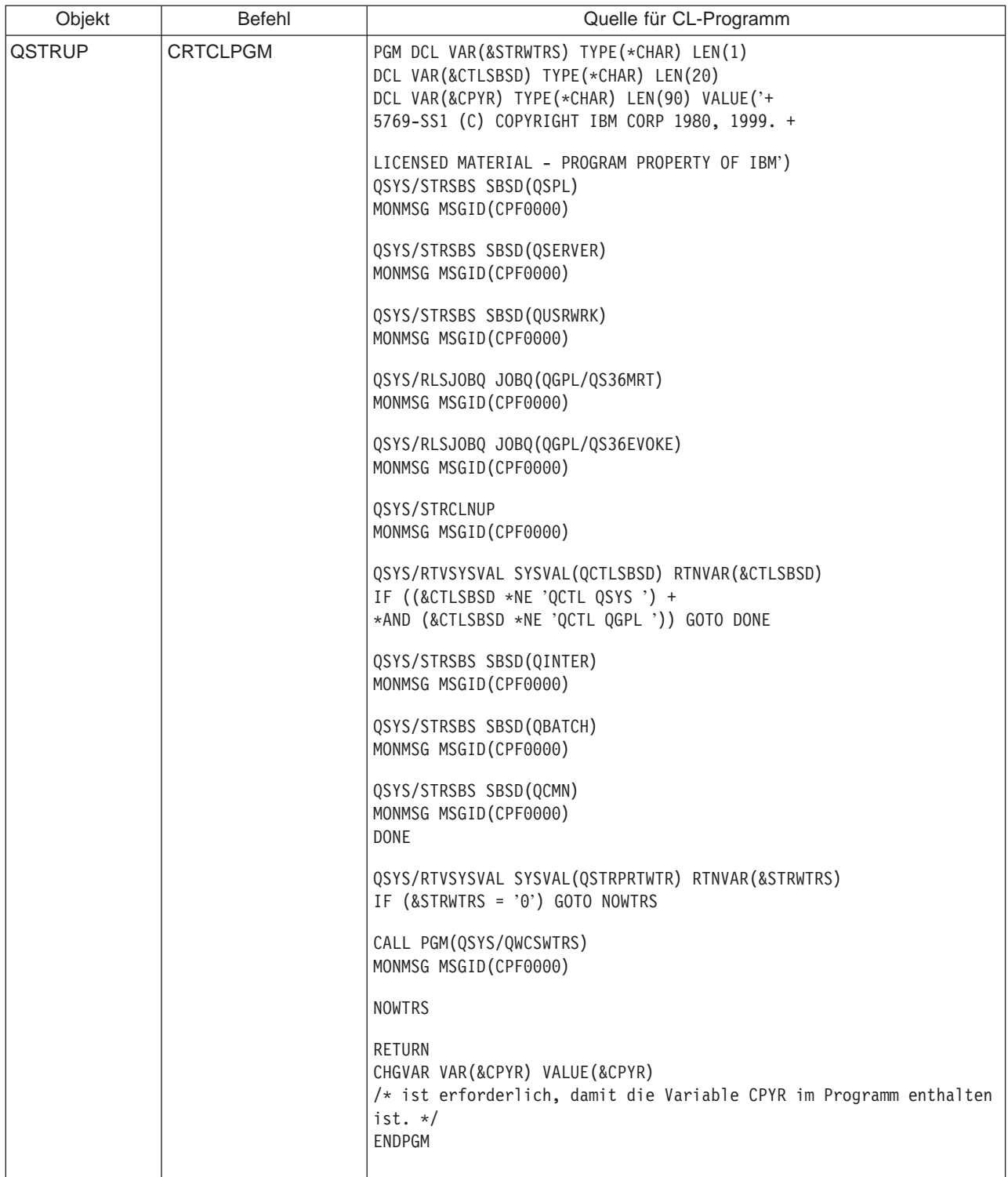

# **Systemwert QSTRUPPGM**

QSTRUPPGM ist das Startprogramm. Dieser Wert gibt den Namen des Programms an, das von einem automatisch gestarteten Job aufgerufen wird, wenn das steuernde Subsystem gestartet wird. Dieses Programm führt Einrichtungsfunktionen wie beispielsweise das Starten von Subsystemen und Druckern aus. Dieser Systemwert kann nur vom Sicherheitsbeauftragten oder von einer Person mit der Berechtigung eines Sicherheitsbeauftragten geändert werden. Eine Änderung dieses Systemwerts wird bei der nächsten Durchführung eines IPL wirksam. Für QSTRUPPGM sind folgenden Werte möglich:

- 'QSTRUP QSYS': Das angegebene Programm wird ausgeführt, weil die Steuerung von dem automatisch gestarteten Job im steuernden Subsystem an dieses Programm übergeben wird.
- '\*NONE': Der automatisch gestartete Job wird normal beendet, ohne dass ein Programm aufgerufen wird.

Das Standardstartprogramm QSYS/QSTRUP führt folgendes aus:

- Das Subsystem QSPL für SPOOL-Aufgaben wird gestartet.
- Das Subsystem QSERVER für Dateiserveraufgaben wird gestartet.
- Das Subsystem QUSRWRK für Benutzeraufgaben wird gestartet.
- v Die Jobwarteschlangen QS36MRT und QS36EVOKE werden freigegeben, sofern sie angehalten wurden (diese Jobwarteschlangen werden von der System/36-Umgebung verwendet).
- v Die Bereinigung der Oberfläche für Anwendungen wird (sofern zulässig) gestartet.
- v Alle Druckausgabeprogramme werden gestartet, sofern in der Anzeige für die IPL-Optionen nichts anderes angegeben wurde.
- Ist das steuernde Subsystem das Subsystem QCTL, werden die Subsysteme QINTER, QBATCH und QCMN gestartet.

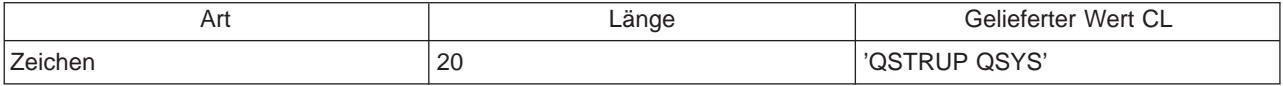

**Systemabschluss und Neustart planen:** Für manche Systeme kann es sinnvoll sein, regelmäßig einen Routinesystemabschluss und -neustart zu planen. Mit iSeries können Sie einen Zeitplan definieren, der Benutzer vor einem anstehenden Systemabschluss warnt und dann eine vordefinierbare Zeitspanne wartet, damit die Benutzer ihre Arbeit beenden und sich abmelden können. Sie können zum Beispiel einen Zeitplan definieren, nach dem das System Freitagnacht heruntergefahren und am Montagmorgen wieder hochgefahren wird. Im Rahmen dieses Zeitplans können Sie auch eine Nachricht festlegen, die an alle angemeldeten Benutzer gesendet wird und die Zeitspanne angeben, die zwischen dem Versenden der Nachricht und dem Beginn des Systemabschlusses verstreichen darf.

Wenn Sie mit einem Zeitplan arbeiten möchten, geben Sie in eine beliebige Befehlszeile go power ein. In den folgenden Abschnitten werden Prozeduren für die Arbeit mit einem Zeitplan für Systemabschlüsse und Neustarts erklärt.

## **[Zeitplan für Ein- und Ausschalten anzeigen](rzal2pwrdisplay.htm)**

Hier wird beschrieben, wie Sie die aktuellen Einstellungen für Ihren Zeitplan zum Ein- und Ausschalten anzeigen.

#### **[Standardeinstellungen des Zeitplans für Ein- und Ausschalten ändern](rzal2pwrchangedefault.htm)**

Hier wird beschrieben, wie Sie die aktuellen Einstellungen für Ihren Zeitplan zum Ein- und Ausschalten ändern.

#### **[Zeitplan für das Ein- und Ausschalten für einen einzigen Termin ändern](rzal2pwrchangeday.htm)**

Hier wird beschrieben, wie Sie einen einmaligen Systemabschluss und Neustart planen, ohne den Standardzeitplan zu ändern.

#### **[Probleme mit dem Zeitplan für Ein- und Ausschalten lösen](rzal2pwrtrouble.htm)**

Hier wird beschrieben, wie Sie eventuelle Probleme mit dem Zeitplan für Ein- und Ausschalten lösen können.

**Zeitplan für Ein- und Ausschalten anzeigen:** Der Zeitplan für Ein- und Ausschalten bewirkt, dass das System zu bestimmten Tageszeiten eingeschaltet und ausgeschaltet wird. So zeigen Sie diesen Zeitplan an:

- 1. Geben Sie in einer beliebigen Befehlszeile go power ein, und drücken Sie die Eingabetaste.
- 2. Wählen Sie im Menü ″Aufgaben zum Ein-/Ausschalten″ Auswahl 1 aus (Zeitplan für Ein- und Ausschalten anzeigen).

Der Zeitplan für Ein- und Ausschalten zeigt den Zeitpunkt, an dem das System eingeschaltet bzw. ausgeschaltet wird, mit Datum und Uhrzeit (im 24-Stunden-Zeitformat) an. In der Spalte Beschreibung werden die Ausnahmen von den angegebenen Zeiten vermerkt. Der Zeitplan kann von jedem Benutzer aufgerufen werden.

**Zeitplan für Ein- und Ausschalten ändern:** Wenn Sie den Zeitplan den eigenen Bedürfnissen anpassen möchten, können Sie im Menü ″Aufgaben zum Ein-/Ausschalten (POWER)″ Auswahl 2 auswählen (Zeitplan für Ein- und Ausschalten ändern). Wenn die Anzeige ″Zeitplan für Ein-/Ausschalten ändern″ angezeigt wird, drücken Sie **F10** (Standardwerte beim Ein-/Ausschalten ändern).

In dieser Anzeige kann der erste Wochentag geändert werden, indem eine Zahl im Feld Erster Wochentag eingegeben wird. Das System sendet an alle Benutzer eine Nachricht, in der mitgeteilt wird, wann das System abgeschaltet wird. Im Feld Nachricht senden (Minuten vor Ausschalten) kann angegeben werden, wieviele Minuten vor dem Ausschalten des Systems die Benutzer benachrichtigt werden sollen.

Wenn die Nachricht gesendet wird, dass das System ausgeschaltet werden soll, kann der geplante Zeitpunkt für das Ausschalten um 30 Minuten bis 3 Stunden hinausgeschoben werden, wenn die Nachricht beantwortet wird. Das System verzögert dann den Abschaltvorgang um den angegebenen Zeitraum. Der Abschaltzeitpunkt kann nur auf diese Weise verzögert werden.

Sie könnten zum Beispiel angeben, dass das System am Montag um 5.30 Uhr eingeschaltet und am Freitag um 23.00 Uhr ausgeschaltet werden soll. Am Samstag und Sonntag soll das System um 7.30 Uhr eingeschaltet und um 20.00 Uhr ausgeschaltet werden. Geben Sie die die dazu notwendigen Werte in die Spalten für die Standardeinschaltung und die Standardausschaltung neben Samstag und Sonntag ein. Wenn Sie die Eingabetaste drücken, werden die vorgenommenen Änderungen in den Anzeigen **Zeitplan für Ein-/Ausschalten** und **Zeitplan für Ein-/Ausschalten ändern** angezeigt.

Eintrag für einen einzelnen Tag im Zeitplan für Ein- und Ausschalten ändern: Mit Hilfe der Anzeige **Zeitplan für Ein-/Ausschalten ändern** können Sie den Zeitplan zum Ein-/Ausschalten für einen Tag ändern.

Als Beispiel sollen für den Tag des geplanten Betriebsausfluges am Mittwoch, den 3. Mai, die Zeiten für das Ein- und Ausschalten geändert werden. Dabei wird folgendermaßen vorgegangen:

- 1. Geben Sie 14:30 in der Spalte Ausschalten ein, damit das System um 14.30 Uhr abgeschaltet wird.
- 2. Geben Sie den Anlass für die Änderung (hier: Betriebsausflug) in der Spalte Beschreibung für das entsprechende Datum ein, und drücken Sie die Eingabetaste.
- 3. Geben Sie die Einschaltzeit 5:30 in der Spalte Einschalten ein, damit das System am Donnerstag, dem 4. Mai, wieder gestartet wird.

Wenn der angezeigte Zeitplan mit einem anderen Datum beginnen soll, geben Sie das gewünschte Datum im Feld für den Listenanfang ein, und drücken die Eingabetaste. Die angezeigte Liste beginnt dann mit dem angegeben Datum.

**Probleme mit dem Zeitplan für automatisches Einschalten lösen:** Wenn der Zeitplan für automatisches Ein-/Ausschalten nicht ordnungsgemäß ausgeführt wird:

- v Stellen Sie sicher, dass der Befehl STRCLNUP (Start Cleanup Bereinigung starten) Teil des Startprogramms ist.
- Bei der Funktion für den Zeitplan für automatisches Ein-/Ausschalten wird der Job QSYSSCD dazu benutzt, die Anforderungen für Änderungen im Zeitplan zu verwalten. Der Befehl STRCLNUP (Bereinigung starten) muss ausgeführt werden, damit der Job QSYSSCD gestartet werden kann. In dem von IBM gelieferten Startprogramm ist der Befehl STRCLNUP (Bereinigung starten) enthalten. Wenn von einem früheren Release her bereits ein Startprogramm vorhanden ist, enthält es möglicherweise den Befehl STRCLNUP (Bereinigung starten) nicht.
- Stellen Sie sicher, dass im Befehl CHGCLNUP (Change Cleanup Bereinigung ändern) Yes angegeben ist, damit die automatische Bereinigung möglich ist. Der Job QSYSSCD kann nur dann gestartet werden, wenn die automatische Bereinigung zugelassen ist.
- Stellen Sie sicher, dass der Befehl STRCLNUP (Start Cleanup Bereinigung starten) den Job QSYS-SCD an die Jobwarteschlange übergibt, die im Befehl CHGCLNUP (Change Cleanup - Bereinigung ändern) angegeben wurde.
- Prüfen Sie, ob der Job QSYSSCD ausgeführt wird. Er könnte in einer Jobwarteschlange angehalten worden sein.
- v Stellen Sie sicher, dass für die Jobwarteschlange, an die der Befehl STRCLNUP (Start Cleanup Bereinigung starten) übergeben wird, der Parameter für die maximale Anzahl der Jobs auf \*NOMAX oder eine Zahl größer als 1 gesetzt ist. Da der Job QSYSSCD immer ausgeführt wird, können die anderen Jobs, die Bereinigungsaufgaben oder Ausschaltfunktionen durchführen, nicht gestartet werden, wenn der Parameter für die maximale Anzahl der Jobs auf 1 gesetzt wird. Sie können den Parameter für die maximale Anzahl der Jobs mit dem Befehl CHGSBSD (Beschreibung des Subsystems ändern) ändern.
- v Stellen Sie sicher, dass der [Modus](rzal2ipliplmodeco.htm) auf **Normal** oder **Auto** gesetzt ist.

**Systemreferenzcodes und primäre Partitionen:** In der folgenden Abbildung erhalten Sie eine Übersicht über die Systemreferenzcodes, die an der Steuerkonsole angezeigt werden. Außerdem wird angegeben, wie lange sie während des IPL (einleitendes Programmladen) auf der primären Partition ungefähr angezeigt bleiben. Wird einer dieser Codes länger als angegeben angezeigt, oder ein Code angezeigt, der nicht aufgeführt ist, finden Sie in [Handling system problems and getting help](rzal2help.htm) weitere Informationen.

Anmerkung: In der Abbildung steht X für eine beliebige Zahl von 0 bis 9 oder einen Buchstaben von A bis F.

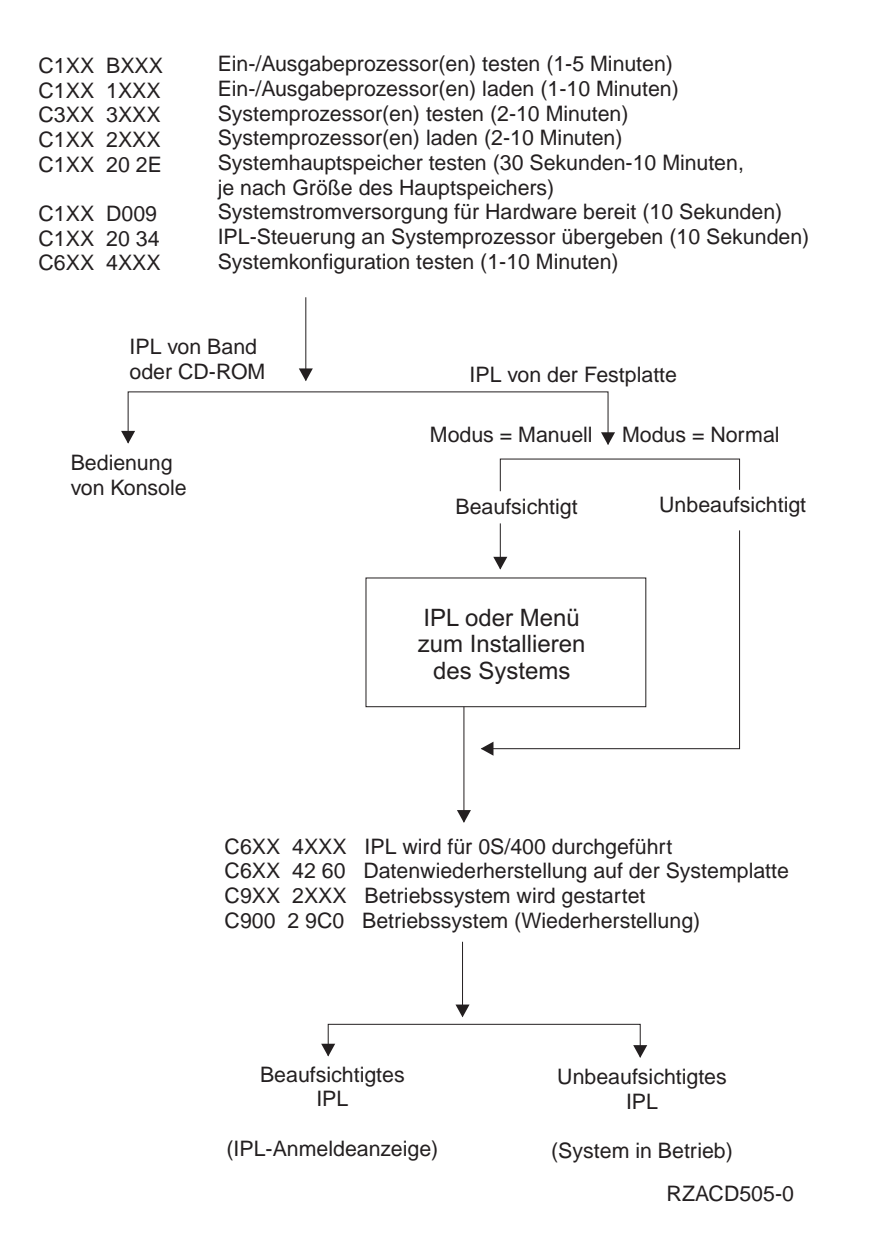

Auch wenn bereits die Anmeldeanzeige oder die Anzeige ″Befehlseingabe″ erscheint, führt der IPL-Vorgang im Hintergrund möglicherweise noch Verarbeitungsvorgänge aus. Das IPL wird als abgeschlossen erachtet, aber das System führt möglicherweise noch asynchrone Bereinigungen aus. Solange diese Bereinigungsvorgänge nicht abgeschlossen sind, stehen einige Funktionen wie z.B. der Zugriff auf Ordner und Dokumentbibliotheksobjekte (DLOs) eventuell nicht zur Verfügung.

Warten Sie den Abschluss des IPL ab, bevor Sie diese Funktionen aufrufen. Die Dauer des IPL hängt unter anderem vom Systemmodell und von der Konfiguration ab.

**Systemreferenzcodes und sekundäre Partitionen:** In der folgenden Abbildung erhalten Sie eine Übersicht über die Systemreferenzcodes, die an der Steuerkonsole angezeigt werden. Außerdem wird angegeben, wie lange sie während des IPL (einleitendes Programmladen) auf der sekundären Partition ungefähr angezeigt bleiben. Außerdem erfahren Sie, wie lange die Codes ungefähr angezeigt bleiben. Wird einer dieser Codes länger als angegeben angezeigt, oder ein Code angezeigt, der nicht aufgeführt ist, finden Sie in Handling system problems and getting help weitere Informationen.

Anmerkung: In der Abbildung steht X für eine beliebige Zahl von 0 bis 9 oder einen Buchstaben von A bis F.

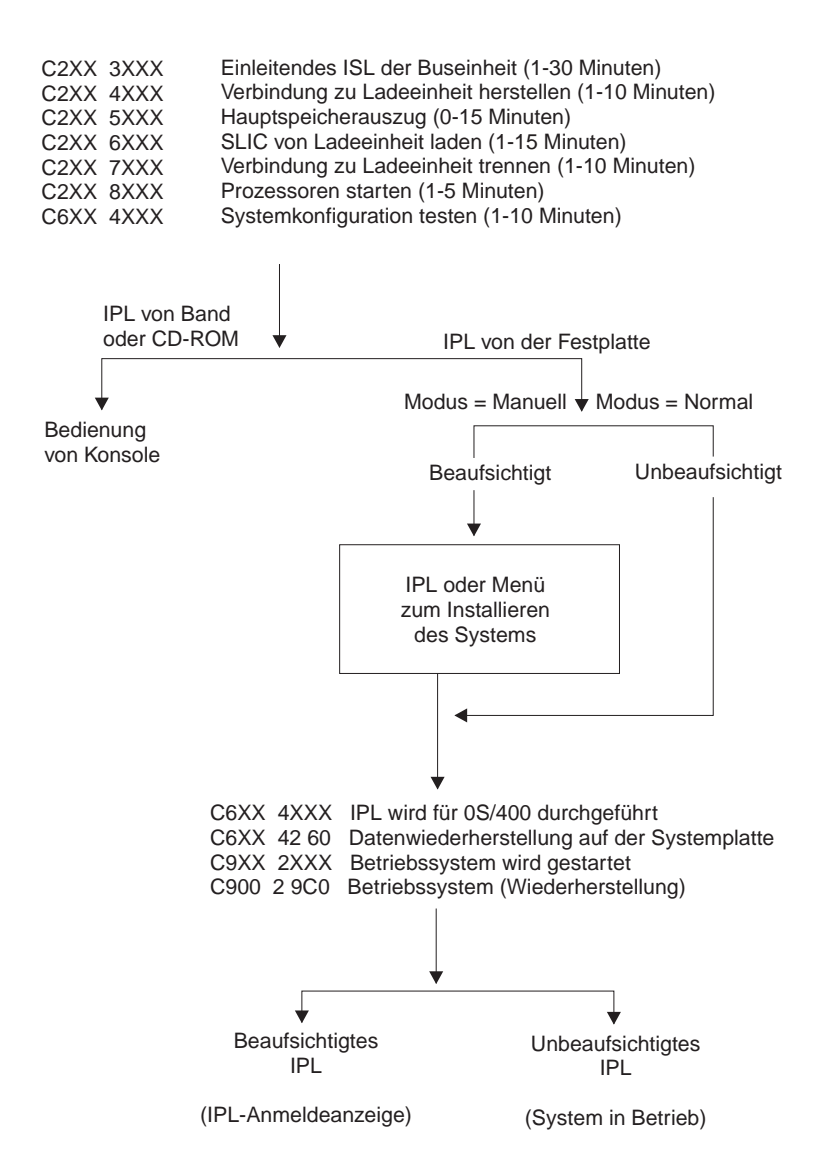

Auch wenn bereits die Anmeldeanzeige oder die Anzeige ″Befehlseingabe″ erscheint, führt der IPL-Vorgang im Hintergrund möglicherweise noch Verarbeitungsvorgänge aus. Das IPL wird als abgeschlossen erachtet, aber das System führt möglicherweise noch asynchrone Bereinigungen aus. Solange diese Bereinigungsvorgänge nicht abgeschlossen sind, stehen einige Funktionen wie z.B. der Zugriff auf Ordner und Dokumentbibliotheksobjekte (DLOs) eventuell nicht zur Verfügung.

Warten Sie den Abschuss des IPL ab, bevor Sie diese Funktionen aufrufen. Die Dauer des IPL hängt unter anderem vom Systemmodell und von der Konfiguration ab.

**Ursachen für abnormale IPLs:** Ein abnormales IPL (einleitendes Programmladen) kann eine der folgenden Ursachen haben:

- v Der Befehl ENDJOBABN (End Job Abnormal Job abnormal beenden) wurde benutzt. Um festzustellen, ob dies der Fall ist, können Sie im Jobprotokoll nach der Nachricht CPC1124 suchen.
- v Im Menü ″Dedicated Service Tool (DST)″ wurde erst Auswahl 7 (Start a service tool) und dann Auswahl 7 (Operator panel function) benutzt.
- v Der Netzschalter wurde anstelle des Befehls PWRDWNSYS (Power Down System System ausschalten) benutzt.
- v Es trat ein Stromausfall ein, bevor alle Daten vom Hauptspeicher auf die Platte geschrieben werden konnten.
- v Ein Systemreferenzcode B900 xxxx (wobei xxxx eine beliebige Zahl oder ein beliebiger Buchstabe sein kann) wurde während der Phase des IPL angezeigt, in der das Betriebssystem gestartet wird.
- Der Befehl PWRDWNSYS (Power Down System System ausschalten) wurde nicht vollständig ausgeführt, sondern mit dem Systemreferenzcode B900 3F10 beendet.
- Das System wurde durch einen Funktionstest im steuernden Subsystem beendet.
- Für alle aktiven sekundären Partitionen trat ein Fehler der primären Partition auf.
- In der primären Partition wurde der Befehl PWRDWNSYS abgesetzt, ohne dass zuvor für die sekundäre Partitionen ein Systemabschluss ausgeführt wurde.
- v Das System wurde abgeschaltet, als die Wiederherstellung der Datenbank während eines IPL noch nicht vollständig abgeschlossen war.

Anmerkung: Wurde der Befehl ENDJOBABN (End Job Abnormal - Job abnormal beenden) ausgegeben, befindet sich die Nachricht CPI0990 in in der Nachrichtenwarteschlange QHST. In allen anderen Fällen befindet sich die Nachricht CPI091D in QHST und gibt an, warum das IPL abnormal verlaufen ist.

# **Bei iSeries anmelden**

Unter iSeries müssen sich die Benutzer am System anmelden, bevor Sie Zugriff auf Systemfunktionen erhalten. Auf diese Art wird eine hohe Systemsicherheit gewährleistet, und jeder Benutzer kann seine Sitzung anpassen. Zusätzlich zum reinen Überprüfen des Kennworts nutzt OS/400 die Anmeldung für den Zugriff auf das angegebene Benutzerprofil. OS/400 passt mit Hilfe dieses Profils die Anzeigen an, berücksichtigt die Sprache des jeweiligen Benutzers und stellt ihm die entsprechenden Funktionen zur Verfügung.

Zum Anmelden am System:

1. Geben Sie die Benutzer-ID und das Kennwort ein (wenn der Systemschutz aktiv ist), und nehmen Sie bei Bedarf auch in den übrigen Feldern Eingaben vor. Der Cursor kann mit Hilfe der Tabulatortaste von einem Feld in das nächste bewegt werden. Anmerkungen:

- Das Feld "Kennwort" wird nur angezeigt, wenn der Systemschutz aktiv ist.
- v In der oberen rechten Ecke der Anzeige ″Anmelden″ werden der Name des benutzten Systems, das vom System benutzte Subsystem und die Datenstation-ID angezeigt.
- 2. Drücken Sie die **Eingabetaste**.

Bei einem unbeaufsichtigten IPL (einleitendes Programmladen) treten einer oder mehrere der folgenden Fälle ein (abhängig von den in der Anzeige angegebenen Auswahlmöglichkeiten oder den Angaben im Benutzerprofil):

- Das IBM -Hauptmenü wird aufgerufen.
- Ein weiteres Menü wird aufgerufen.
- Ein Programm oder eine Prozedur wird ausgeführt.
- v Eine aktuelle Bibliothek wird in die Bibliotheksliste aufgenommen.

Wurde angegeben, dass ein Programm oder eine Prozedur ausgeführt und ein Menü angezeigt werden soll, wird zuerst das Programm bzw. die Prozedur ausgeführt und anschließend das Menü angezeigt.

Nach dem Anmelden können Sie Ihr [Systemkennwort ändern.](rzal2chgpwd.htm)

Das System ist nun eingeschaltet. Folgende Punkte sind zu beachten:

- v Die Anzeigen der Oberfläche für Anwendungen sind jetzt die Standardeinstellung.
- v Die Funktionen zur Bereinigung des Systems werden automatisch mit Standardwerten gestartet.
- v Das Programm für die Abruftaste hat das Menü ″IBM AS/400 Oberfläche für Anwendungen (ASSIST)″ als Standardeinstellung.

**Systemkennwort ändern:** Wenn Sie das OS/400-Lizenzprogramm installieren, überprüft das Lizenzprogramm, ob sich das Systemmodell bzw. die Eigentumsrechte geändert haben oder bestimmte Wartungsbedingungen vorliegen. Ist das der Fall, muss vor der Fortsetzung des IPL (einleitendes Programmladen) das Systemkennwort eingegeben werden. Werden keine derartigen Änderungen oder Wartungsbedingungen festgestellt, wird das IPL ohne Anforderung des Systemkennworts fortgesetzt.

Damit das IPL auf der primären Partition vollständig durchgeführt werden kann, müssen Sie das gültige Systemkennwort eingeben. Wenn das Systemkennwort unbekannt ist, können Sie oder ein Mitarbeiter des IBM Unterstützungsservices die Eingabe des Systemkennworts für einen begrenzten Zeitraum umgehen. In diesem Fall müssen Sie sofort den zuständigen Vertriebsbeauftragten benachrichtigen, der dann dafür sorgt, dass IBM das gültige Systemkennwort zusendet. Um das Kennwort anzufordern, bestellt der Vertriebsbeauftragte das vom Standard abweichende RPQ (Request of Price Quotation) S40346. In Europa, im Nahen Osten und in Asien bestellen Sie das vom Standard abweichende RPQ S40346.

# **So ändern Sie das Systemkennwort**

- v Wenn Sie vor kurzem neue Hardwarekomponenten installiert haben, müssen Sie das Systemkennwort beim ersten IPL ändern. Dafür sind folgende Schritte erforderlich:
	- 1. Wählen Sie Auswahl 1 (Change the system password) in der Anzeige ″Verification of System Password failed″ aus.
	- 2. Es wird die Anzeige ″Change the System Password″ aufgerufen, die folgende Angaben zum System enthält:
		- Seriennummer des Systems
		- Nummer des Systemtyps
		- Modellnummer des Systems
		- Version des Systemkennworts
		- Seriennummer der Prozessorkarte

Wenn Ihnen das Systemkennwort unbekannt ist, drücken Sie die Funktionstaste 12 (Abbrechen), und wählen Auswahl 2 (Bypass the system password) in der Anzeige ″Verification of System Password Failed″ aus.

- 3. Geben Sie das Kennwort in das leere Feld ein, und drücken Sie die Eingabetaste.
- Um das Systemkennwort eines betriebsbereiten Systems zu ändern, sind folgende Schritte erforderlich:
	- 1. Führen Sie ein [beaufsichtigtes IPL](rzal2chgipl.htm) durch.
	- 2. Wählen Sie Auswahl 1 (Change the system password) in der Anzeige ″Verification of System Password failed″ aus.
	- 3. Geben Sie das Kennwort in das leere Feld ein, und drücken Sie die Eingabetaste.

## **Systemkennwort umgehen**

Mit Hilfe der Anzeige ″Verification of System Password Failed″ können Sie das Systemkennwort umgehen. Dies bietet sich in folgenden Fällen an:

- Das Systemkennwort ist unbekannt oder kann momentan nicht gefunden werden.
- Das Systemkennwort wird geraten, und es wird die Nachricht ausgegeben, dass das eingegebene Kennwort falsch ist.

**Anmerkung:** Wenn Sie fünf Mal ein falsches Kennwort eingeben, muss ein erneutes IPL durchgeführt werden.

So umgehen Sie das Systemkennwort beim ersten IPL:

1. Wählen Sie Auswahl 2 (Bypass the system password) in der Anzeige ″Verification of System Password Failed″ aus.

- 2. Lesen Sie die Informationen in der Anzeige ″Bypass the System Password″ durch. Denken Sie daran, dass der Vertriebsbeauftragte sofort benachrichtigt werden muss, damit das Systemkennwort verfügbar ist, bevor der Zeitraum abgelaufen ist, in dem das Systemkennwort umgangen werden kann.
- 3. Drücken Sie **F9** (Bypass), um das IPL fortzusetzen.

Wenn das IPL vollständig durchgeführt ist, erhalten Sie stündlich Nachrichten, in denen Sie darüber informiert werden, wie lange der Umgehungszeitraum noch andauert.

Nach Erhalt des Kennwortes können Sie es auf folgende Arten eingeben:

- v Führen Sie ein [beaufsichtigtes IPL](rzal2chgipl.htm) durch, und wählen Sie Option 1 (Change the system password) in der Anzeige ″Verification of System Password Failed″ aus.
- v Führen Sie ein [beaufsichtigtes IPL](rzal2chgipl.htm) durch, und wählen Sie Option 1 (Change the system password) in der Anzeige ″Bypass Period has Ended″ aus.

# **System stoppen**

Gehen Sie beim Ausschalten des Systems mit größter Sorgfalt vor. Wenn Sie das System ausschalten, ohne die folgende Task durchzuführen, können Sie Daten beschädigen oder unvorhersehbare Systemreaktionen hervorrufen. iSeries bietet Ihnen mehrere Möglichkeiten, das System sicher herunterzufahren.

- v Wenn Sie das System stoppen möchten, können Sie das Menü ″Aufgaben zum Ein-/Ausschalten (POWER)″ verwenden. Um das Menü ″Aufgaben zum Ein-/Ausschalten (POWER)″ aufzurufen, geben Sie in einer beliebigen Befehlszeile den Befehl **go power** ein, und drücken die Eingabetaste.
- v Für das automatische Ein- und Ausschalten des Systems können Sie einen [Zeitplan](rzal2powersched.htm) festlegen.Geben sie die Uhrzeit an, zu der das System ein- bzw. ausgeschaltet werden soll. Sie können auch Abweichungen von dem normalen Zeitplan angeben, beispielsweise für Betriebsferien oder Feiertage.
- Sie können auch den Befehl POWERDWNSYS verwenden, um [das System sofort auszuschalten.](rzal2poweroff.htm)
- v In Notfällen können Sie das System auch [mit dem Netzschalter](rzal2usepower.htm) stoppen. Die Verwendung des Netzschalters ist jedoch nicht empfehlenswert, weil dies zu Fehlern in den Datendateien und anderen Objekten auf dem System führen kann.

Bevor Sie das System ausschalten, sollten Sie folgende Tasks abschließen:

## **Überprüfen, ob alle Stapeljobs beendet sind und sich alle Benutzer vom System abgemeldet haben:**

- 1. Senden Sie eine Unterbrechungsnachricht an alle angemeldeten Benutzer mit der Bitte, sich abzumelden.
	- a. Geben Sie **GO MANAGESYS** ein, und drücken Sie die Eingabetaste.
	- b. Das Menü ″System, Benutzer und Einheiten verwalten″ wird angezeigt. Wählen Sie Auswahl 12 (Mit angemeldeten Benutzern arbeiten) aus. **Anmerkung:** Wenn die Anzeige ″Mit Benutzerjobs arbeiten″ angezeigt wird, müssen Sie mit der Funktionstaste **F21** zur Basisunterstützungsstufe wechseln.
	- c. Drücken Sie in der Anzeige ″Mit angemeldeten Benutzern arbeiten″ die Funktionstaste **F10** (Nachricht an alle senden).
	- d. Geben Sie die Nachricht in der Anzeige ″Nachricht senden″ im Feld ″Nachrichtentext″ ein, und drücken Sie die Funktionstaste **F10** (Senden).
- 2. Warten Sie, bis sich die Benutzer abgemeldet haben.
- 3. Drücken Sie in der Anzeige ″Mit angemeldeten Benutzern arbeiten″ die Funktionstaste **F5** (Aktualisieren), um zu überprüfen, ob sich alle Benutzer abgemeldet haben.Wenn dies der Fall ist, darf die Anzeige keine Benutzernamen mehr enthalten. Soll ein Benutzer abgemeldet werden, können Sie Auswahl 4 (Abmelden) verwenden.

**Anmerkung:** Wenn außer dem steuernden System noch interaktive Subsysteme vorhanden sind, können Sie die interaktiven Subsysteme beenden, nachdem sich die Benutzer abgemeldet haben. Dies verhindert, dass sich die Benutzer erneut anmelden, bevor das System gestoppt ist. Hinweise zum Beenden des Subsystems finden Sie im Abschnitt [Mit Subsystemen arbeiten.](rzal2subsys.htm)

# **Status der Stapeljobs überprüfen, die vom Stoppen des Systems betroffen wären:**

- 1. Geben Sie in einer beliebigen Befehlszeile **go managesys** ein, und drücken Sie die Eingabetaste.
- 2. Wählen Sie im Menü ″System, Benutzer und Einheiten verwalten″ (MANAGESYS) Auswahl 11 (Mit Jobs arbeiten) aus.

**Anmerkung:** Wenn die Anzeige ″Mit Benutzerjobs arbeiten″ angezeigt wird, müssen Sie mit der Funktionstaste **F21** zur Basisunterstützungsstufe wechseln.

- 3. Drücken Sie in der Anzeige ″Mit Jobs arbeiten″ die Funktionstaste **F14** (Andere Jobs auswählen).
- 4. Geben Sie im Feld ″Benutzer″ **\*all** ein.
- 5. Geben Sie in allen Feldern außer in den Feldern ″Vorhandene Nachricht″, ″Verarbeitung″ und ″Angehaltene Jobs″ **N** ein.Die Anzeige ″Mit Jobs arbeiten″ wird erneut aufgerufen. Sie enthält jetzt eine Liste aller Stapeljobs.
- 6. Wenn sich in Jobwarteschlangen noch Jobs befinden, drücken Sie die Funktionstaste **F22** (Mit Jobwarteschlangen arbeiten), um die Anzeige ″Mit Jobwarteschlangen arbeiten″ aufzurufen.
- 7. Halten Sie in der Anzeige ″Mit Jobwarteschlangen arbeiten″ alle Jobwarteschlangen an, die noch Jobs enthalten.

Geben Sie diese Jobs frei, wenn das System wieder gestartet wird.

- 8. Drücken Sie die Funktionstaste **F12** (Abbrechen), um zur Anzeige ″Mit Jobs arbeiten″ zurückzukehren.
- 9. Drücken Sie in Abständen von einigen Minuten die Funktionstaste **F5** (Aktualisieren), bis die Verarbeitung aller Stapeljobs vollständig beendet ist.

# **Auf austauschbare Datenträger prüfen**

- 1. Stellen Sie sicher, dass sich in den Bandeinheiten keine Bänder und in den Disketteneinheiten keine Disketten mehr befinden.
- 2. Entfernen Sie alle eventuell in den Einheiten befindlichen Bänder bzw. Disketten.

Weitere Informationen zum Herunterfahren eines iSeries-Servers, zur unterbrechungsfreien Stromversorgung und zu anderen Methoden für das Herunterfahren in Notfällen finden Sie in Controlled shutdown concepts.

**System sofort ausschalten:** Sie können das System stoppen, indem Sie den Befehl PWRDWNSYS (Power Down System - System ausschalten) in die Befehlszeile eingeben, während sich das System in einem beliebigen Modus befindet. Geben Sie **PWRDWNSYS** ein, und drücken Sie **F4**, um die Auswahlmöglichkeiten für das Ausschalten anzuzeigen. Der Bediener muss über die Berechtigung QSYSOPR verfügen, um den Befehl PWRDWNSYS (Power Down System - System ausschalten) verwenden zu können. Wenn dieser Befehl im System nicht ausgeführt werden kann, verwenden Sie eine der folgenden Methoden:

## **So schalten Sie das System sofort ab:**

- 1. Geben Sie **go power** in der Befehlszeile ein, um das Menü ″Aufgaben zum Ein-/Ausschalten (POWER)″ aufzurufen.
- 2. Wählen Sie Auswahl 3 (System sofort ausschalten) aus, wenn das System bis zum nächsten zeitplangesteuerten Einschalten ausgeschaltet bleiben soll.
- 3. Drücken Sie **F16** (Bestätigen), um Ihre Auswahl zum sofortigen Ausschalten des Systems zu bestätigen.Das System wird sofort ausgeschaltet, und die Subsysteme beenden alle aktiven Jobs.

## **So schalten Sie das System sofort ab und starten es erneut:**

- 1. Wählen Sie Auswahl 4 (System sofort aus- und einschalten) aus dem Menü ″Aufgaben zum Ein- /Ausschalten″ aus.
- 2. Drücken Sie **F16** (Bestätigen), um Ihre Auswahl zu bestätigen.Die Ausführung des Systems wird gestoppt, danach wird ein Neustart durchgeführt.
- **Anmerkung:** Wenn das System ausgeschaltet und für ein fernes IPL (einleitendes Programmladen) aktiviert ist, sollte der Modem nicht mehr ein- oder ausgeschaltet werden, da sich das System sonst unerwarteterweise einschalten könnte. In einem solchen Fall schaltet es sich jedoch nach einigen Minuten von selbst wieder ab.
- **Anmerkung:** Wenn Sie das System mit Hilfe des Zeitplans zum automatischen Ein- und Ausschalten oder einer der Auswahlmöglichkeiten im Menü ″Aufgaben zum Ein-/Ausschalten (POWER)″ stoppen, wird der Systemwert für IPL-Datum und Uhrzeit (QIPLDATTIM) geprüft und gegebenenfalls auf die nächste geplante Einschaltzeit gesetzt. Diese Prüfung entfällt, wenn das System auf eine andere Art ausgeschaltet wird und deshalb nicht automatisch eingeschaltet werden kann. Wenn Sie den Systemwert QIPLDATTIM mit Hilfe des Zeitplans zum Ein-/Ausschalten auf einen anderen Wert setzen möchten, geben Sie folgenden Befehl in der Befehlszeile ein: **CHGPWRSCDE DAY(\*TODAY) PWRONTIME(\*SAME) PWROFFTIME(\*SAME)**

**Netzschalter verwenden:** Wenn Sie die Auswahlmöglichkeit 3 (System sofort ausschalten) oder die Auswahlmöglichkeit 4 (System sofort aus- und einschalten) im Menü ″Aufgaben zum Ein-/Ausschalten″ nicht benutzen können, um das System zu stoppen, können Sie das System mit Hilfe des Netzschalters ausschalten. Dies ist jedoch nur möglich, wenn der Modus auf ″Manuell″ gesetzt ist.

Anmerkum das System mit Hilfe des Netzschalters ausgeschaltet wird, kann dies zu unvorhersehbaren Resultaten in den Datendateien führen. Außerdem wird das nächste IPL (einleitendes Programmladen) mehr Zeit in Anspruch nehmen. Wird der Netzschalter zum Ausschalten des Systems benutzt, werden alle Partitionen ausgeschaltet.

Stellen Sie sicher, dass sich keine Bänder in den Bandeinheiten und keine Disketten in den Disketteneinheiten befinden, und dass der Modus auf **Manuell** gesetzt ist.

Wenn das System ausgeschaltet und für ein fernes IPL aktiviert ist, sollten Sie den Modem nicht mehr einoder ausschalten, da sich das System sonst unerwarteterweise einschalten könnte. In einem solchen Fall schaltet es sich jedoch nach einigen Minuten von selbst wieder ab.

Um mit Hilfe des Netzschalters auszuschalten, führen Sie folgende Schritte aus:

- 1. Drücken Sie den Netzschalter. In der Anzeige ″Funktion/Daten″ blinkt das Zeichen 0 (das internationale Symbol für ″Netz aus″).
- 2. Drücken Sie den Netzschalter erneut. Die Betriebsanzeige blinkt, während das System ausgeschaltet wird. Wenn der Ausschaltvorgang beendet ist, erlischt die Betriebsanzeige.

Wenn das System den Netzstrom nicht innerhalb der nächsten 30 Minuten ausschaltet, warten Sie, bis die Kontrollanzeige des Systems aufleuchtet. Wenn die Systemkontrollanzeige aufleuchtet, wechseln Sie zu Systemprobleme analysieren und berichten, und folgen dann den Schritten für die Lösung des Problems.

# **Steuerkonsole verwenden**

Die Steuerkonsole ist die wichtigste Schnittstelle für einen iSeries-Server. Von der Steuerkonsole aus können Sie unter anderem folgende Systemfunktionen verarbeiten lassen:

- System aus- und einschalten
- v Einleitendes Programmladen (IPL) durchführen
- Status- oder Fehlercodes für die Analyse von Problemen anzeigen und lesen
- Aktivität des Prozessors ermitteln

In den Informationen der folgenden Artikeln wird beschrieben, wie Sie virtuelle oder ferne Steuerkonsolen konfigurieren, auf Funktionen der Steuerkonsole zugreifen und eine ferne Steuerkonsole mit einem benutzerdefinierten Programm über APIs bedienen.

### **[Steuerkonsolenkonzepte](rzal2cpconcepts.htm)**

Diese Informationen erläutern die Unterschiede zwischen den verschiedenen Varianten der Steuerkonsole. Außerdem werden Details von Funktionen erläutert, die von der Steuerkonsole ausgeführt werden können.

#### **[Steuerkonsole konfigurieren](rzal2setupcontrolpanelparent.htm)**

Diese Anweisungen liefern Ihnen die Informationen für Konfiguration und Ausführung der fernen Steuerkonsole und der virtuellen Steuerkonsole.

#### **[Auf Funktionen der Steuerkonsole zugreifen](rzal2usingcontrolpanel.htm)**

Diese Informationen beschreiben, wie Sie auf die Funktionen der Steuerkonsole zugreifen.

#### **[Anweisungen und Beschreibungen für Funktionen der Steuerkonsole](rzal2cpfdc.htm)**

Diese Informationen beschreiben jede Funktion der Steuerkonsole, die Verwendungsmöglichkeiten und Prozeduren für jede Funktion und unter welchen Bedingungen jede Funktion verwendet werden sollte.

#### **[APIs der fernen Steuerkonsole verwenden](rzal2controlapi.htm)**

Mit Hilfe dieser APIs können Sie ein Programm schreiben, das auf die ferne Steuerkonsole zugreifen kann. Über diese APIs kann Ihr Programm auf viele Befehle und Abfragen zugreifen.

**Steuerkonsolenkonzepte:** Die folgenden Informationen erläutern die Unterschiede zwischen der virtuellen Steuerkonsole, der fernen Steuerkonsole und der physischen Steuerkonsole. Außerdem werden Details der Funktionen angesprochen, die von der Steuerkonsole ausgeführt werden können.

[Arten der Steuerkonsole](rzal2cpcomparison.htm) In diesem Abschnitt werden virtuelle, ferne und physische Steuerkonsole miteinander verglichen.

[Funktionen der Steuerkonsole](rzal2cpnlfunct.htm) In diesem Abschnitt werden anhand einer Tabelle alle Funktionen der Steuerkonsole vorgestellt. Außerdem erfahren Sie, welche Art von Steuerkonsole welche Funktionen unterstützt.

[Knöpfe, Lampen und Anzeigen der Steuerkonsole](rzal2cpdetails.htm) Diese Informationen beschreiben die Schnittstelle für jede Art der Steuerkonsole.

**Arten der Steuerkonsole:** In der physischen, der fernen und der virtuellen Steuerkonsole können Sie fast dieselben Funktionen ausführen. Über die ferne Steuerkonsole und über die virtuelle Steuerkonsole können Sie die Funktionen der Steuerkonsole von einem PCaus ausführen.

In den folgenden Abschnitten finden Sie weitere Informationen zu den Optionen der Steuerkonsole.

- [Physische Steuerkonsole](rzal2physicalcp.htm)
- [Ferne Steuerkonsole](rzal2remotecp.htm)
- [Virtuelle Steuerkonsole](rzal2virtualcp.htm)

**Physische Steuerkonsole:** Die physische Steuerkonsole ist die wichtigste Schnittstelle für einen iSeries-Server. In der physischen Steuerkonsole können Sie Funktionen wie IPL, Einschalten oder Ausschalten ausführen. Die Funktionen der Steuerkonsole reichen in ihrer Komplexität von einfachen Statusanzeigen (wie zum Beispiel der IPL-Geschwindigkeit) bis zu Servicefunktionen der unteren Ebene, auf die Mitarbeiter des IBM Unterstützungsservices zugreifen dürfen.

Informationen zur Verwendung der physischen Steuerkonsole finden Sie im Abschnitt [Auf Funktionen der](rzal2usingcontrolpanel.htm) [Steuerkonsole zugreifen.](rzal2usingcontrolpanel.htm) Eine Beschreibung der Schnittstelle für die physische Steuerkonsole finden Sie in [Knöpfe, Lampen und Anzeigen der Steuerkonsole.](rzal2cpdetails.htm)

**Ferne Steuerkonsole:** Mit einer fernen Steuerkonsole können Sie die Funktionen der Steuerkonsole von einem PC aus verwenden. Die grafische Benutzerschnittstelle der fernen Steuerkonsole ähnelt der physischen Steuerkonsole. Die ferne Steuerkonsole verfügt über folgende Merkmale:

- Die ferne Steuerkonsole wird über Operations Console installiert.
- v Mit Hilfe der Schnittstelle für die ferne Steuerkonsole können Sie den Server erneut starten und ausschalten. Außerdem können Sie den Server über die ferne Steuerkonsole einschalten, wenn diese direkt mit dem Server verkabelt ist. Der Server lässt sich jedoch nicht von der fernen Steuerkonsole aus einschalten, wenn diese nicht über ein LAN mit dem Server verbunden ist. Von der fernen Steuerkonsole aus können Sie die meisten Funktionen ausführen, die Ihnen auch in physischen Steuerkonsolen zur Verfügung stehen.
- v Abhängig vom Servermodell können Sie die ferne Steuerkonsole auch über eine Direktverbindung und einen seriellen oder parallelen Anschluss verwenden. Sie können die ferne Steuerkonsole auch über ein LAN oder eine Modemverbindung benutzen.
- Mit Hilfe von APIs für die ferne Steuerkonsole können Sie die Steuerung der fernen Steuerkonsole anhand eines benutzerdefinierten Programms automatisieren.
- v Wenn der Server mit einem elektronischen Schlüssel arbeitet, arbeitet der Knopf **Modus** mit denselben Funktionen wie die physische Steuerkonsole. Dies hängt davon ab, ob der Server mit einem elektronischen Schlüssel arbeitet.

Informationen zur Konfiguration der fernen Steuerkonsole finden Sie in [Steuerkonsole konfigurieren.](rzal2setupcontrolpanelparent.htm) Informationen zur Verwendung der fernen Steuerkonsole finden Sie in [Auf Funktionen der Steuerkonsole](rzal2usingcontrolpanel.htm) [zugreifen.](rzal2usingcontrolpanel.htm) Eine Beschreibung der Schnittstelle für die ferne Steuerkonsole finden Sie in [Knöpfe, Lampen](rzal2cpdetails.htm) [und Anzeigen der Steuerkonsole.](rzal2cpdetails.htm)

**Virtuelle Steuerkonsole:** Die virtuelle Steuerkonsole ist eine Alternative zur fernen Steuerkonsole für Parallelkabel. Wie die ferne Steuerkonsole bietet auch die virtuelle Steuerkonsole die Möglichkeit, die Funktionen der Steuerkonsole von einem PC aus zu benutzen. Die grafische Benutzerschnittstelle für die virtuelle Steuerkonsole ist mit der für die ferne Steuerkonsole identisch. Von der virtuellen Steuerkonsole können Sie auch die meisten Funktionen ausführen, die für die ferne Steuerkonsole zur Verfügung stehen. Wenn der Server mit einem elektronischen Schlüssel arbeitet, arbeitet der Knopf **Modus** mit denselben Funktionen wie die physische Steuerkonsole. Dies hängt davon ab, ob der Server mit einem elektronischen Schlüssel arbeitet.

Der wichtigste funktionale Unterschied zwischen der fernen und der virtuellen Steuerkonsole ist die Tatsache, dass der Server von der virtuellen Steuerkonsole nicht eingeschaltet werden kann. Wenn Sie das System zu einem späteren Zeitpunkt einschalten müssen, können Sie alternativ dazu die IPL-Planungsfunktion in Operational Assistant verwenden, indem Sie die **Abruftaste** drücken. Sie können auch den Befehl GO POWER verwenden, und anschließend Auswahl 2 (Zeitplan für Ein- und Ausschalten ändern) auswählen.

## **Hinweise zur virtuellen Steuerkonsole**

Wenn Sie die virtuelle Steuerkonsole verwenden, sollten Sie folgende Hinweise beachten:

- v Die virtuelle Steuerkonsole muss über das serielle Konsolenkabel und Operations Console direkt mit dem Server verbunden sein.
- Die virtuelle Steuerkonsole ist nur verfügbar, wenn Operations Console eine Verbindung hergestellt hat.
- Sie können die virtuelle Steuerkonsole nicht aus der Ferne über eine Wählverbindung benutzen.
- v Voraussetzungen für die Installation der virtuellen Steuerkonsole sind zum Beispiel die PTFs für den Server und die Service Packs für den Client.
- v Wenn der PC über eine parallele Verbindung für eine ferne Steuerkonsole verfügt, müssen Sie diese entfernen, bevor Sie die virtuelle Steuerkonsole installieren und benutzen können.
- v Für jede Verbindung der virtuellen Steuerkonsole muss ein eindeutiges Servicetool-Einheitenprofil vorhanden sein.
- v Einen bereits vorhandenen Netzwerknamen können Sie nicht verwenden.
- Mehrere virtuelle und ferne Steuerkonsolen können gleichzeitig aktiv sein.
- Das Servicetool-Benutzerprofil für die Authentifizierung der Verbindung muss über die Schlüsselberechtigung ″Partition″ für ferne Konsolen verfügen, damit die Modusfunktion der virtuellen Steuerkonsole verwendet werden kann.

## **Vorgehensweise für die Entscheidung zwischen virtueller und ferner Steuerkonsole**

In der folgenden Tabelle wird aufgezeigt, welche Servermodelle für die virtuelle Steuerkonsole empfohlen werden und welche Modelle für die ferne Steuerkonsole empfohlen werden.

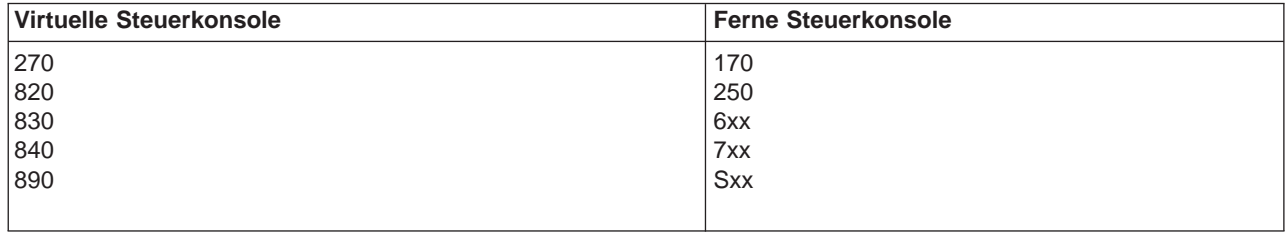

Informationen zu den Voraussetzungen sowie zu den Installations- und Konfigurationsanweisungen für die virtuelle Steuerkonsole finden Sie auf der Website [iSeriesAccess](http://www.ibm.com/eserver/iseries/clientaccess/qnaopcons.htm)

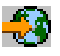

.

Informationen zur Verwendung der virtuellen Steuerkonsole finden Sie in [Auf Funktionen der Steuer](rzal2usingcontrolpanel.htm)[konsole zugreifen.](rzal2usingcontrolpanel.htm) Eine Beschreibung der Schnittstelle für die virtuelle Steuerkonsole finden Sie in [Knöpfe,](rzal2cpdetails.htm) [Lampen und Anzeigen der Steuerkonsole.](rzal2cpdetails.htm)

**Funktionen der Steuerkonsole:** Zwischen den Funktionen der fernen, der virtuellen und der physischen Steuerkonsole gibt es nur wenige Unterschiede. Der Hauptunterschied besteht darin, dass Sie mit Hilfe der physischen und der fernen Steuerkonsole den iSeries-Server einschalten können, wenn eine direkte Kabelverbindung zwischen diesen Konsolen und dem Server existiert. Über eine virtuelle oder über eine ferne Steuerkonsole können Sie den Server nicht einschalten, wenn sie über ein LAN mit dem Server verbunden ist.

In der folgenden Tabelle werden alle Funktionen der Steuerkonsole beschrieben. Außerdem erfahren Sie, welche Funktionen von der virtuellen und von der fernen Steuerkonsole unterstützt werden.

In der folgenden Tabelle werden die Codes für die Funktionen der Steuerkonsole aufgelistet und die dazugehörige Funktionen beschrieben.

## **Anmerkungen:**

- 1. Manche Funktionen der Steuerkonsole sind unter Umständen nicht für alle Systemtypen verfügbar.
- 2. Das Zeichen x steht für eine beliebige Zahl von 0 bis 9, einen Buchstaben von A bis F oder für ein Leerzeichen.
- 3. Wenn Sie eine Funktion ausgewählt haben, suchen Sie die ausgewählte Funktion in der folgenden Tabelle, und prüfen, ob Sie die richtige Funktion ausgeführt haben.
- 4. Wenn Sie die Anzeige Funktion/Daten nicht ändern oder die ausgewählten Funktionen nicht ausführen können, wechseln Sie in der Dokumentation zur Fehleranalyse Ihres Systems.

# **Funktionscodes für die Steuerkonsole (32 Zeichen)**

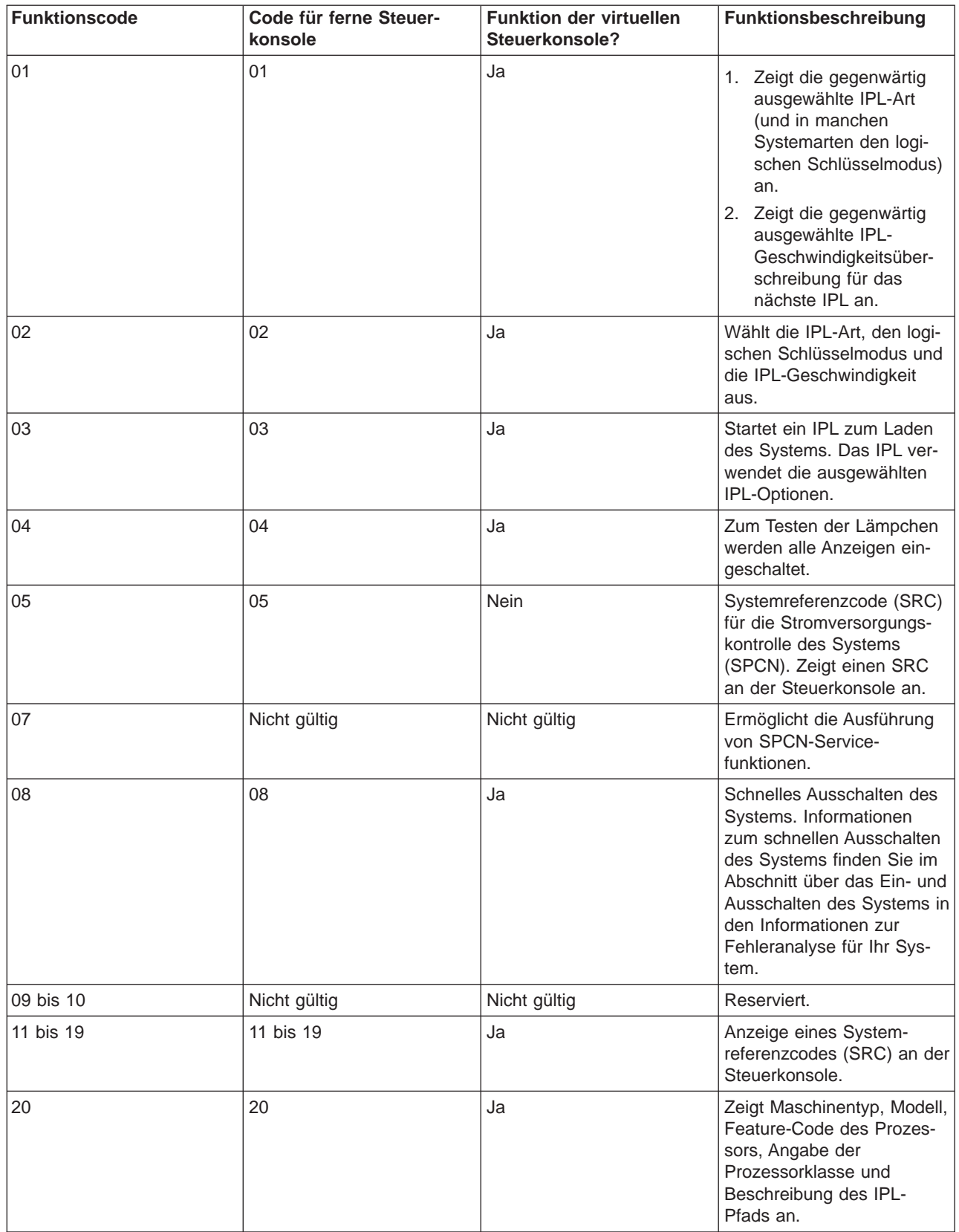

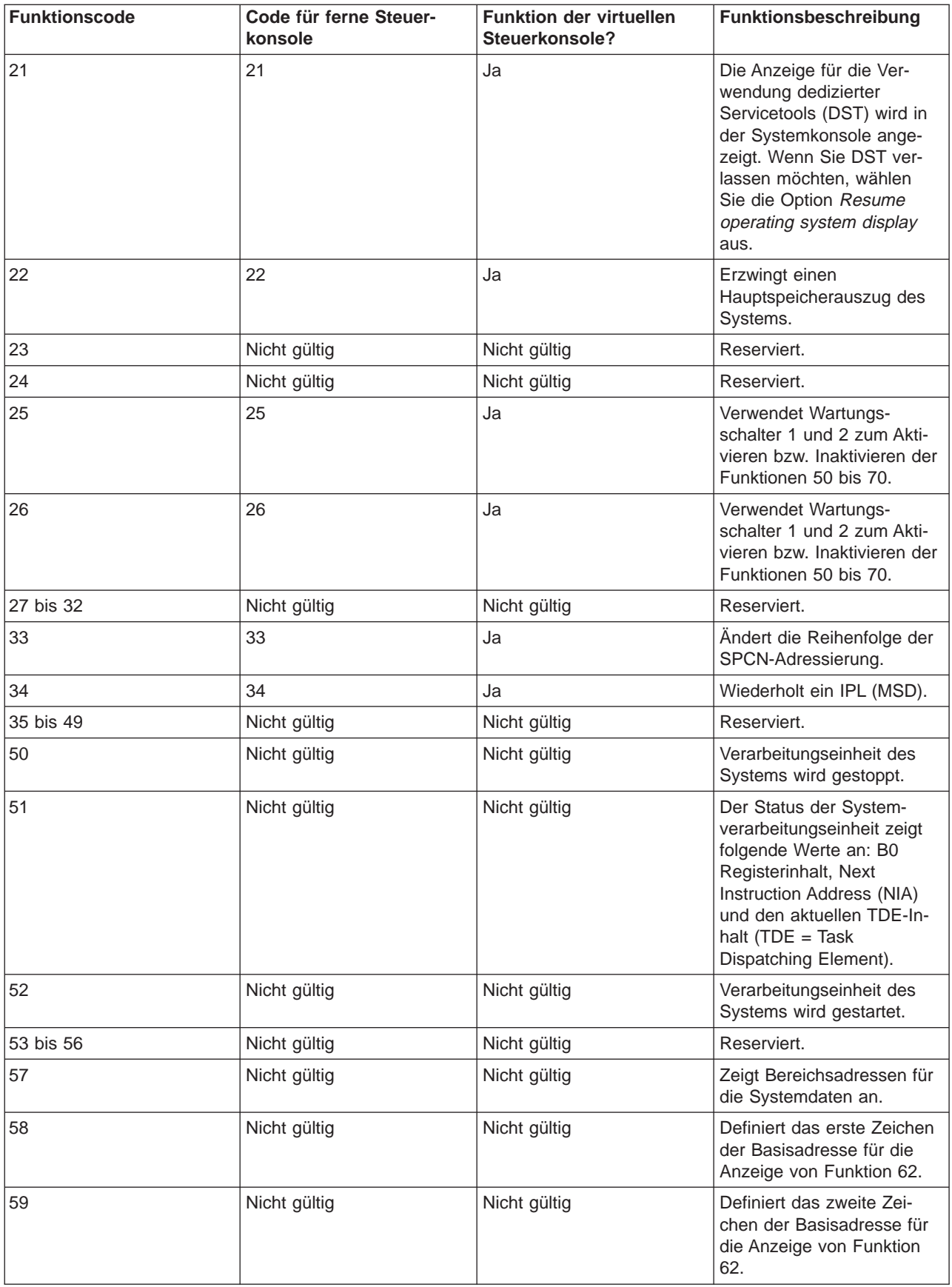

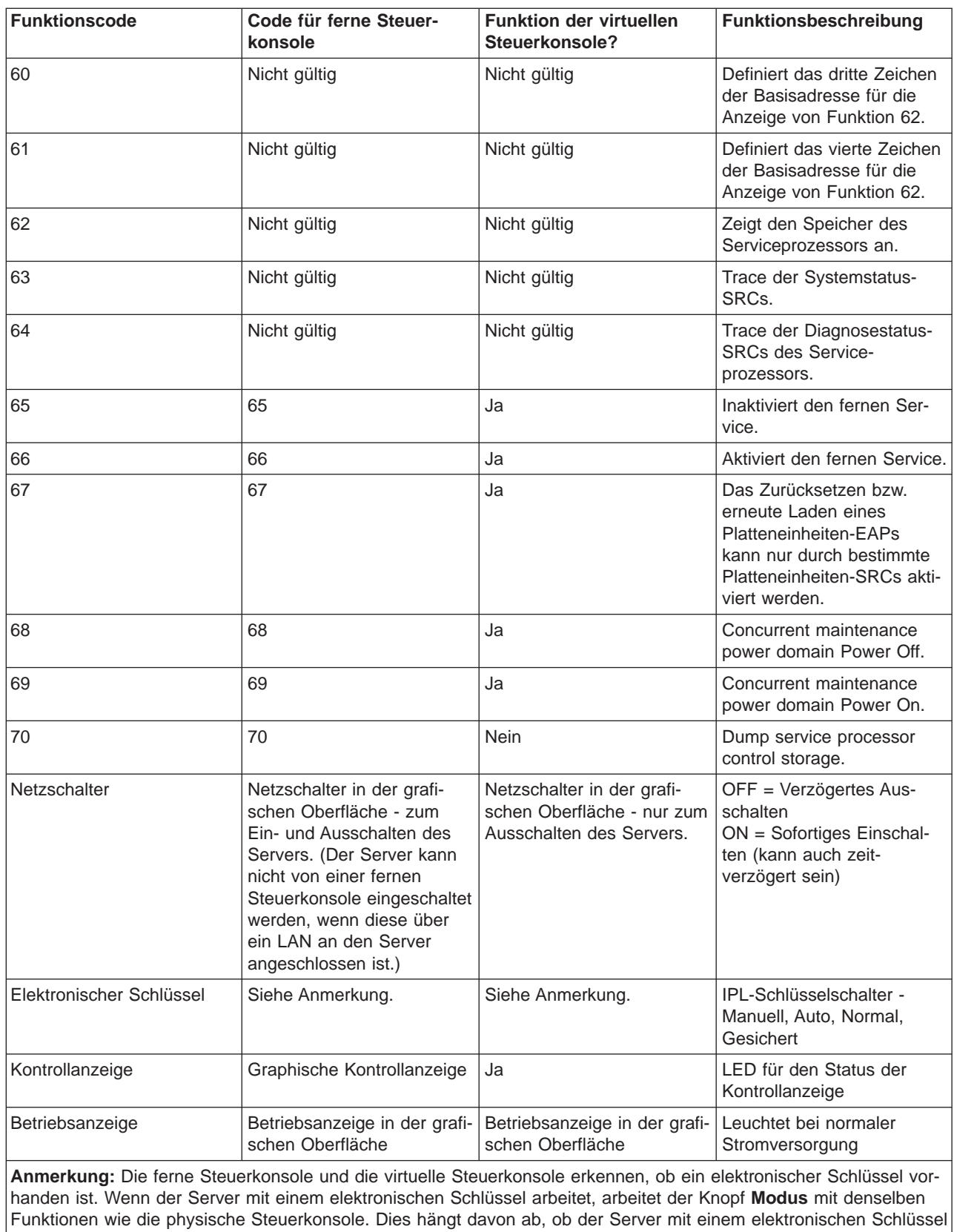

arbeitet. Für ferne Steuerkonsolen, die über ein LAN angeschlossen sind, ist eine besondere Berechtigung für die Verwendung des Modusknopfes erforderlich.

Wenn Sie Ihren Funktionscode in der obigen Tabelle nicht finden, war die Kundenunterstützung für hinzugefügte Merkmale oder Einheiten vielleicht noch nicht verfügbar, als diese Dokumentation hergestellt wurde. Eventuell finden Sie den gesuchten Funktionscode, der an Ihrer Steuerkonsole angezeigt wird, in einer ergänzenden Information zu Einheitenfunktionscodes.

Weitere Einzelheiten zu den Funktionen finden Sie in [Anweisungen und Beschreibungen für Funktionen](rzal2cpfdc.htm) [der Steuerkonsole.](rzal2cpfdc.htm)

**Knöpfe, Lampen und Anzeigen der Steuerkonsole:** In diesem Abschnitt werden die Knöpfe, Lampen und Anzeigen der Steuerkonsole beschrieben. Auch die Schnittstelle für die virtuelle Steuerkonsole und die ferne Steuerkonsole wird erklärt. Die Schnittstellen für virtuelle und ferne Steuerkonsole sind identisch.

In den nachfolgenden Abbildungen wird folgendes dargestellt:

- v Die ferne Steuerkonsole bzw. die virtuelle Steuerkonsole
- Eine Steuerkonsole ohne elektronischen Schlüssel
- Eine Steuerkonsole mit elektronischem Schlüssel

## **Ferne Steuerkonsole und virtuelle Steuerkonsole**

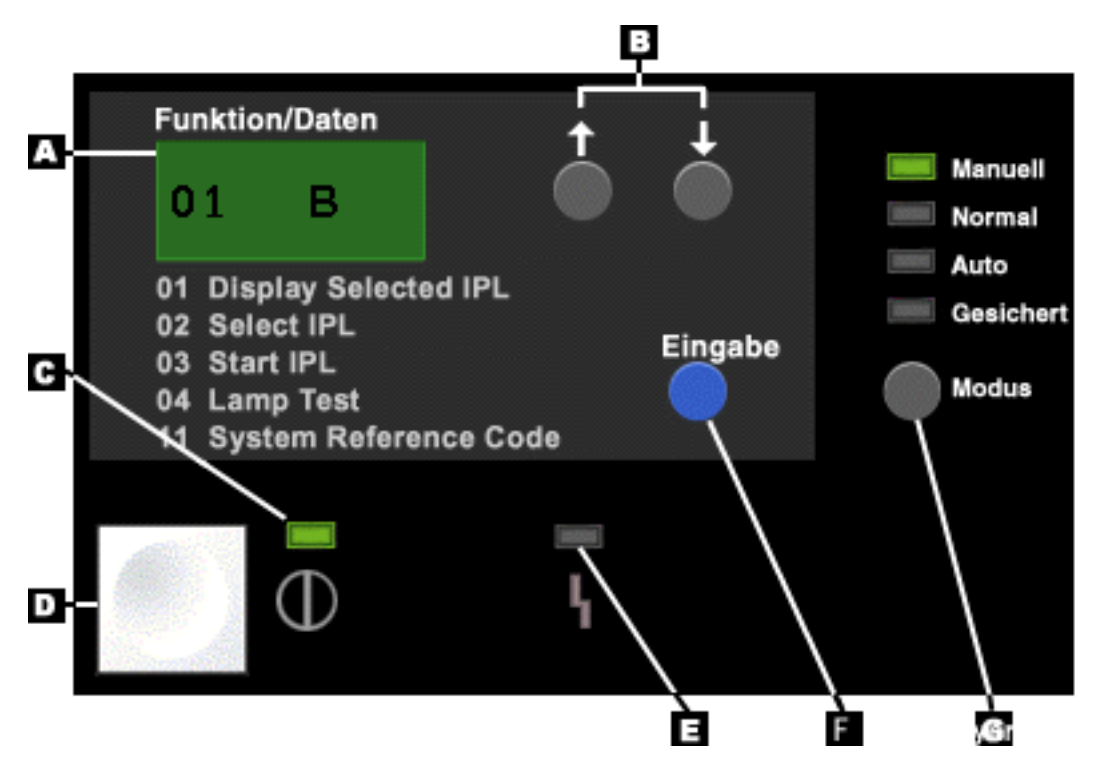

- **(A)** Anzeige ″Funktion/Daten″
- **(B)** Knöpfe mit Aufwärtspfeil und Abwärtspfeil
- **(C)** Betriebsanzeige
- **(D)** Netzschalter
- **(E)** Systemkontrollanzeige
- **(F)** Eingabeknopf
- **(G)** Modusknopf

# **Physische Steuerkonsole ohne elektronischen Schlüssel**

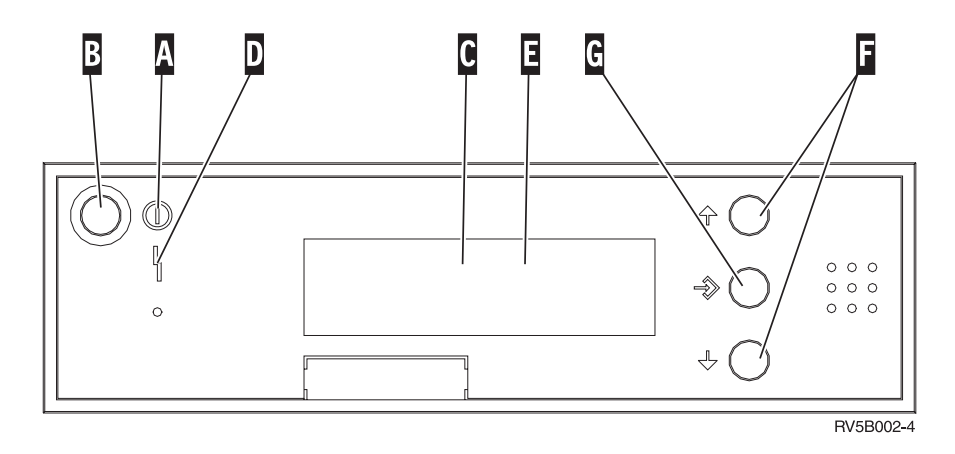

#### **(A)** Betriebsanzeige

- Wenn die Anzeige blinkt, ist die Einheit eingeschaltet.
- Wenn die Anzeige leuchtet, ist die Einheit eingeschaltet und arbeitet gerade.
- **(B)** Netzschalter
- **(C)** Prozessoraktivität
- **(D)** Systemkontrollanzeige
- **(E)** Anzeige ″Funktion/Daten″
- **(F)** Knöpfe mit Aufwärtspfeil und Abwärtspfeil
- **(G)** Eingabeknopf

### **Physische Steuerkonsole mit elektronischem Schlüssel**

Mit einem elektronischem Schlüssel verfügt der Bediener über die Sicherheitskontrolle über die Funktionen der Steuerkonsole und die Kontrolle über die Daten, auf die über die Steuerkonsole zugegriffen werden kann. Der elektronische Schlüssel für den elektronischen Schlüsselschalter aktiviert den Modusknopf.

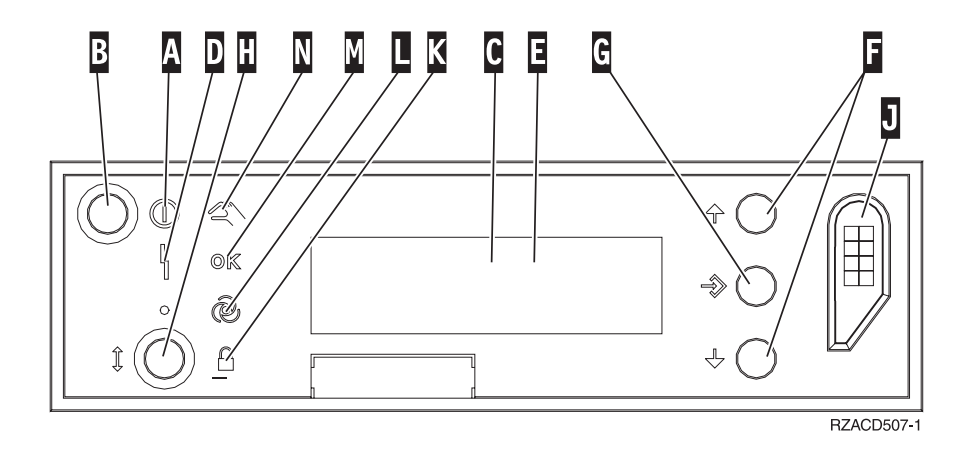

**(A)** Betriebsanzeige

- Wenn die Anzeige blinkt, ist die Einheit eingeschaltet.
- Wenn die Anzeige leuchtet, ist die Einheit eingeschaltet und arbeitet gerade.
- **(B)** Netzschalter
- **(C)** Prozessoraktivität
- **(D)** Systemkontrollanzeige
- **(E)** Anzeige ″Funktion/Daten″
- **(F)** Knöpfe mit Aufwärtspfeil und Abwärtspfeil
- **(G)** Eingabeknopf
- **(H)** Modusknopf
- **(J)** Steckplatz für den elektronischen Schlüssel
- **(K)** Gesichert
- **(L)** Auto
- **(M)** Normal
- **(N)** Manuell

**Steuerkonsole konfigurieren:** Die Konfiguration der fernen Steuerkonsole und der virtuellen Steuerkonsole erfolgt über die Konfiguration von Operations Console. Sie müssen Operations Console installieren und eine ferne Steuerkonsole oder eine virtuelle Steuerkonsole konfigurieren, um die Funktionen der Steuerkonsole verwenden zu können. Konkrete Anweisungen für die Konfiguration:

## **Ferne Steuerkonsole konfigurieren**

Damit Sie die ferne Steuerkonsole konfigurieren können, müssen Sie Operations Console installieren. Der Konfigurationsassistent bietet Ihnen an, die Option für die Funktion der fernen Steuerkonsole auszuwählen.

Hinweise zur Konfiguration einer fernen Steuerkonsole:

- v Für die Konfiguration benötigen Sie ein spezielles Kabel für die ferne Steuerkonsole. Die konkreten Voraussetzungen finden Sie in Installing Operations Console cables.
- v Eine Lokale Konsole mit Wählverbindung unterstützt nicht die Funktionen der Steuerkonsole. Eine ferne Konsole mit Wählverbindung unterstützt nur die Funktionen der fernen Steuerkonsole, wenn die lokale Konsole, mit der sie verbunden ist, über ein installiertes und konfiguriertes Kabel verfügt.

# **Virtuelle Steuerkonsole konfigurieren**

Auf der Website [iSeries Access](http://www.ibm.com/eserver/iseries/clientaccess/qnaopcons.htm) **finden Sie konkrete Anweisungen für die Konfiguration der virtuellen** Steuerkonsole. Damit die virtuelle Steuerkonsole funktioniert, muss eine lokale Konsole, die direkt an den Server angeschlossen ist, konfiguriert sein. Wenn Sie eine lokale Konsole konfigurieren möchten, die direkt mit der Serverkonfiguration verbunden ist, gehen Sie gemäß der Konfigurationsanweisungen in Operations Console vor. Da die Verwendung der Funktionen einer virtuellen Steuerkonsole bestimmten Einschränkungen unterliegt, sollten Sie anhand der Installationsanweisungen sicherstellen, dass Sie über diese Einschränkungen informiert sind.

Nähere Informationen über die Fehlerbehebung für ferne und virtuelle Steuerkonsolen finden Sie in Troubleshoot Operations Console connections.

**Auf Funktionen der Steuerkonsole zugreifen:** Diese Anweisungen gelten für die physische, die ferne und die virtuelle Steuerkonsole gleichermaßen. Wenn Sie eine virtuelle oder eine ferne Steuerkonsole verwenden, klicken Sie auf den Knopf, auf den in den Anweisungen verwiesen wird. Führen Sie die folgenden Schritte aus, um die Steuerkonsole zu verwenden.

- 1. Wenn Ihre physische Steuerkonsole über einen elektronischen Schlüssel verfügt, stecken Sie den elektronischen Schlüssel in die entsprechende Buchse und drücken Sie den Modusknopf, um den manuellen Modus auszuwählen. Sie müssen diesen Schritt auch ausführen, wenn Sie eine ferne oder eine virtuelle Steuerkonsole verwenden.
- 2. Drücken (oder klicken) Sie zum Auswählen einer Funktionsnummer auf die Knöpfe mit dem Aufwärtspfeil (^) oder dem Abwärtspfeil (V) auf der Steuerkonsole, bis die gewünschte Funktionsnummer in der Anzeige erscheint.
- 3. Drücken (oder klicken) Sie auf die Eingabetaste.

# **Steuerkonsole mit elektronischem Schlüssel**

**Anmerkung:** In [Knöpfe, Lampen und Anzeigen der Steuerkonsole](rzal2cpdetails.htm) wird die Schnittstelle für die virtuelle und die ferne Steuerkonsole beschrieben.

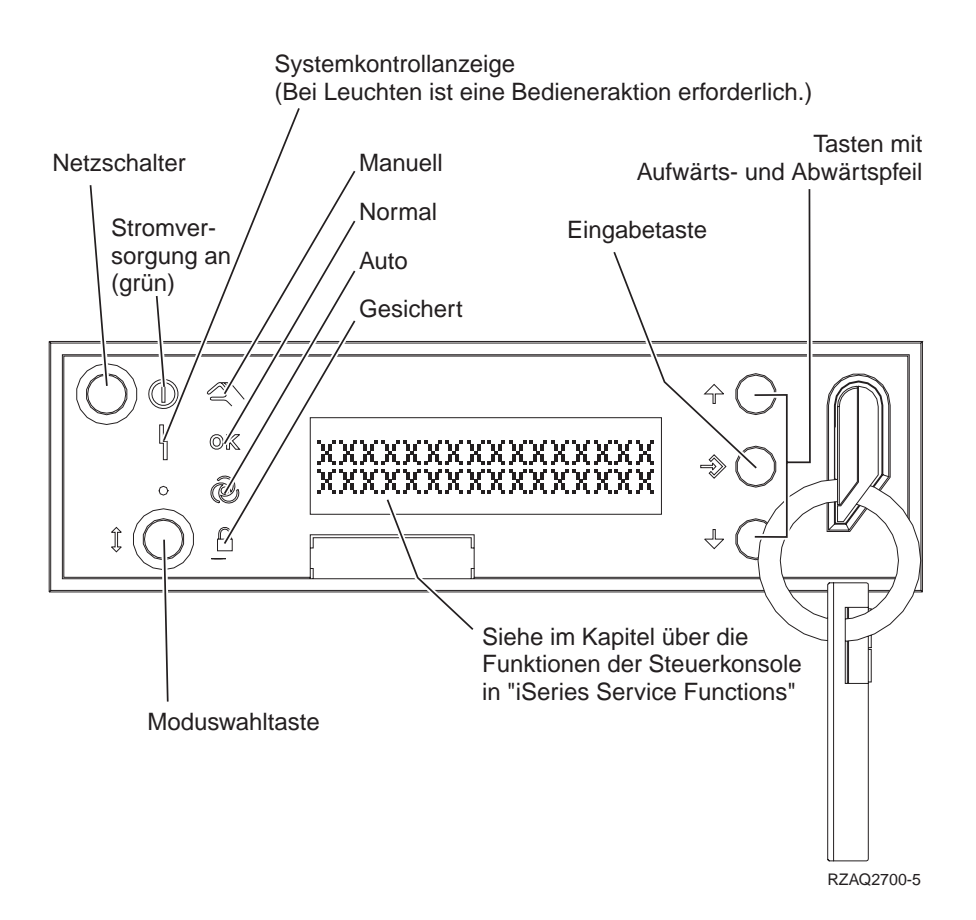

In dieser Grafik werden folgende Elemente der Steuerkonsole dargestellt:

- Betriebsanzeige
- Netzschalter
- Anzeige für Prozessoraktivität
- Systemkontrollanzeige
- Anzeige "Funktion/Daten"
- Knöpfe mit Aufwärtspfeil und Abwärtspfeil
- Eingabetaste
- Modusknopf
- Buchse für elektronischen Schlüssel
- Knopf "Cycle/Hold"

**Anweisungen und Beschreibungen für Funktionen der Steuerkonsole:** In diesem Abschnitt werden alle Funktionen der Steuerkonsole und ihre Verwendung genau beschrieben. Über die ferne und die virtuelle Steuerkonsole können Sie die meisten dieser Funktionen ausführen. Über die physische Steuerkonsole können Sie alle Funktionen ausführen.

Die Funktionen der Steuerkonsole werden in drei Kategorien unterteilt:

## **Normale Funktionen der Steuerkonsole.**

Die normalen Funktionen der Steuerkonsole sind Funktionen, die sehr oft verwendet werden. Zu ihnen gehören Funktionen zum Anzeigen der IPL-Geschwindigkeit oder zum Erzwingen der Ausführung eines IPL durch den Server. Auch die Funktionen zum Erzwingen von DST oder eines Hauptspeicherauszugs fallen in diese Kategorie. Diese Funktionen tragen die Ziffern 1 bis 49.

## **Erweiterte Funktionen der Steuerkonsole.**

Die erweiterten Funktionen der Steuerkonsole werden seltener verwendet. Diese Funktionen dürfen nur von Mitarbeitern des IBM Unterstützungsservices verwendet werden. Die erweiterten Funktionen tragen die Ziffern 50 bis 70.

# **Fehlerbehebungsfunktionen der unteren Ebene**

Hierbei handelt es sich um die Funktionen 57 bis 70, die nur von Mitarbeitern des IBM Unterstüztungsservices werden dürfen.

**Anmerkung:** In den Beispielen in den folgenden Abschnitten werden Steuerkonsolen mit Anzeigen verwendet, die aus vier Wörtern (32 Zeichen) bestehen können. In Steuerkonsolen mit Anzeigen aus einem Wort (8 Zeichen) wird nur das erste Wort (8 Zeichen) jeder Funktion angezeigt.

Unter den folgenden Themen finden Sie Informationen und Anweisungen für die Funktionen der Steuerkonsole.

- [Normale Funktionen der Steuerkonsole](rzal2normfunc.htm)
- [Erweiterte Funktionen der Steuerkonsole](rzal2extfunc.htm)
- v [Fehlerbehebungsfunktionen der unteren Ebene](rzal2lldfunc.htm)

**Normale Funktionen der Steuerkonsole:** Im Folgenden werden die Anweisungen für die Verwendung der Funktionen 1 bis 49 erklärt. Die Funktionen 21 bis 49 sind verfügbar, wenn Sie den manuellen Modus ausgewählt haben.

Die Anweisungen für Funktion 01 bzw. 02 hängen davon ab, ob der Server mit einem elektronischen Schlüssel arbeitet. Die Anweisungen für Funktion 01 und 02 sind jeweils für einen Server mit bzw. ohne elektronischem Schlüssel.

Wenn Sie feststellen möchten, wie Sie die Funktionen 01 und 02 in einer Steuerkonsole aktivieren können, gehen Sie folgendermaßen vor:

#### 1. **Verfügt die Steuerkonsole über einen elektronischen Schlüsselschalter (elektronischer Schlüssel)?**

- **Ja** Weiter mit dem nächsten Schritt.
- **Nein** Vom System wird der IPL-Schlüsselmodus angezeigt (nur M oder N). Die IPL-Schlüsselmodi Auto und Gesichert werden nicht unterstützt. Folgen Sie den Prozeduren für Funktion 01 und 02 für ein **System ohne elektronischen Schlüssel**.
- 2. Stecken Sie den elektronischen Schlüssel in die Buchse.

Drücken Sie den Knopf für die Modusauswahl, und wählen Sie den IPL-Modus aus. Folgen Sie den Prozeduren für Funktion 01 und 02 für **Systeme mit elektronischem Schlüssel**.

**Anmerkung:** Die angezeigte Funktion wird erst aktiviert, wenn Sie die Eingabetaste auf der Steuerkonsole drücken.

Drücken Sie zum Auswählen einer Funktionsnummer auf die Knöpfe mit dem Aufwärtspfeil (^) oder dem Abwärtspfeil (V) auf der Steuerkonsole. Drücken Sie zum Aktivieren der Funktion die Eingabetaste an der Steuerkonsole, während das System die gewünschte Funktionsnummer anzeigt.

# **Function 01-Display Selected IPL Type and IPL Speed (on Systems with a Keystick)**

Mit dieser Funktion können Sie die ausgewählte Art und Geschwindigkeit des nächsten IPL anzeigen.

- 1. Anzeige der IPL-Arten (A, B, C oder D).
- 2. Anzeige der IPL-Geschwindigkeit (F, S, SE, V=F oder V=S).

Bei Auswahl von Funktion 01 werden die derzeit ausgewählten Werte für IPL-Art und IPL-Geschwindigkeit angezeigt (wobei jeder Unterstrich (\_) für ein Zeichen steht):

In der folgenden Tabelle wird ein Beispiel für Funktion 01 mit einem elektronischen Schlüssel erläutert.

#### **Funktion 01 bei Systemen mit elektronischem Schlüssel**

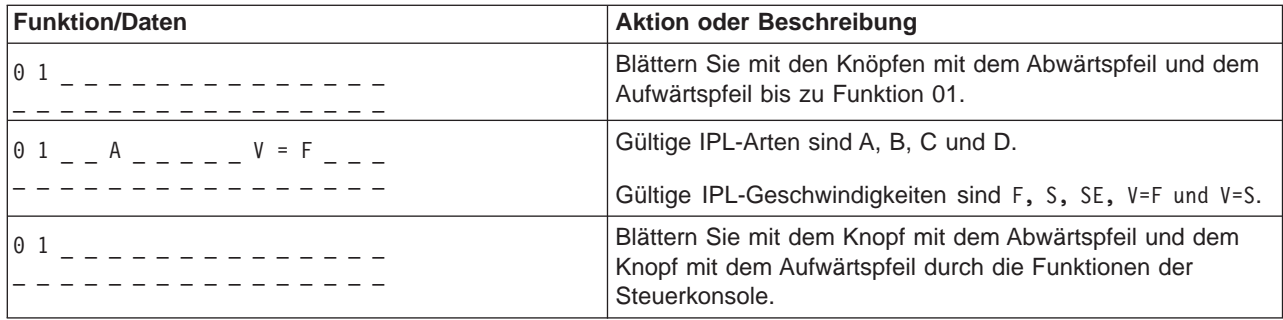

# **Function 01-Display Selected IPL Type, Logical Key Mode, and IPL Speed (on Systems without a Keystick)**

Mit dieser Funktion können Sie die Auswahlen für IPL-Art, logischem Schlüsselmodus und Geschwindigkeit des nächsten IPL anzeigen.

- 1. Anzeige der IPL-Arten (A, B, C oder D).
- 2. Anzeige der gültigen logischen Schlüsselmodi (M oder N).
- 3. Anzeige der IPL-Geschwindigkeit (F, S, SE, V=F oder V=S).

In der folgenden Tabelle wird ein Beispiel für Funktion 01 bei Systemen ohne elektronischen Schlüssel erläutert.

#### **Funktion 01 bei Systemen ohne elektronischem Schlüssel**

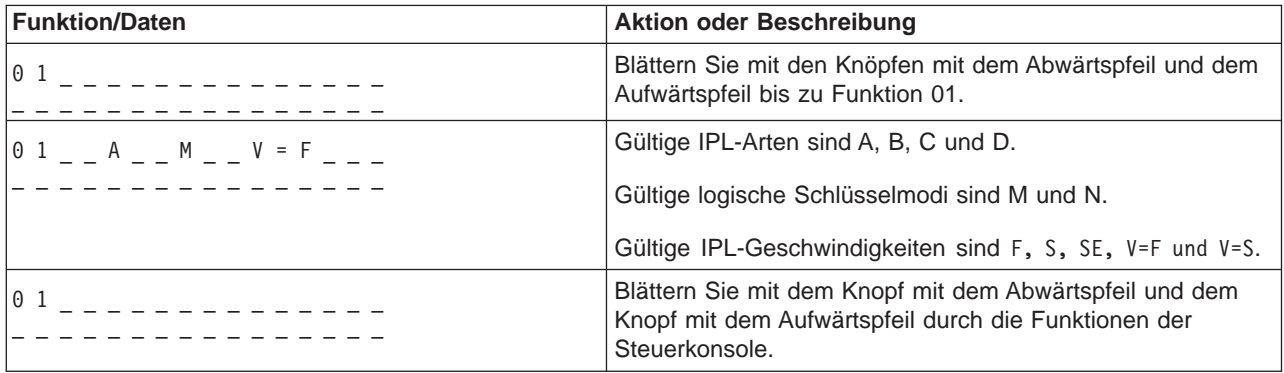
# **Function 02 with a keystick - Select IPL Type and IPL Speed Override (on Systems with a Keystick)**

Bevor Sie Funktion 02 verwenden können, müssen Sie in den manuellen Modus wechseln. Sie können die Auswahl für die IPL-Art ändern, wenn das System ausgeschaltet oder eingeschaltet ist. Um die IPL-Geschwindigkeitsüberschreibung auszuwählen, müssen Sie das System jedoch ausschalten. In der folgenden Tabelle wird die Abfolge für die Auswahl der IPL-Art bei eingeschalteten iSeries-Servern erläutert.

| <b>Funktion/Daten</b>           | <b>Aktion oder Beschreibung</b>                                                                                                   |
|---------------------------------|----------------------------------------------------------------------------------------------------|
| $0.2$ $        -$               | Blättern Sie mit den Knöpfen mit dem Abwärtspfeil und dem<br>Aufwärtspfeil bis zu Funktion 02.                                    |
| $102$ $-$ A $\le$ $       -$    | Drücken Sie die Eingabetaste, um Funktion 02 zu starten.<br>Die aktuelle IPL-Art wird mit Zeiger angezeigt.                       |
| 0 2 _ _ B < _ _ _ _ _ _ _ _ _ _ | Blättern Sie mit dem Knopf mit dem Abwärtspfeil und dem<br>Knopf mit dem Aufwärtspfeil durch die IPL-Arten.                       |
| 0 2 $- - - - - - - - - - -$     | Drücken Sie die Eingabetaste, um die IPL-Art auszuwählen,<br>und verlassen Sie Funktion 02.                                       |
| 0 <sub>1</sub>                  | Blättern Sie mit dem Knopf mit dem Abwärtspfeil und dem<br>Knopf mit dem Aufwärtspfeil durch die Funktionen der<br>Steuerkonsole. |

**Funktion 02 - IPL-Art bei eingeschalteten Systemen mit elektronischem Schlüssel auswählen**

In der folgenden Tabelle wird die Abfolge für die Auswahl der IPL-Art und der IPL-Geschwindigkeit bei ausgeschalteten iSeries 400-Systemen erläutert.

### **Funktion 02 - IPL-Art und IPL-Geschwindigkeit bei ausgeschalteten Systemen mit elektronischem Schlüssel auswählen**

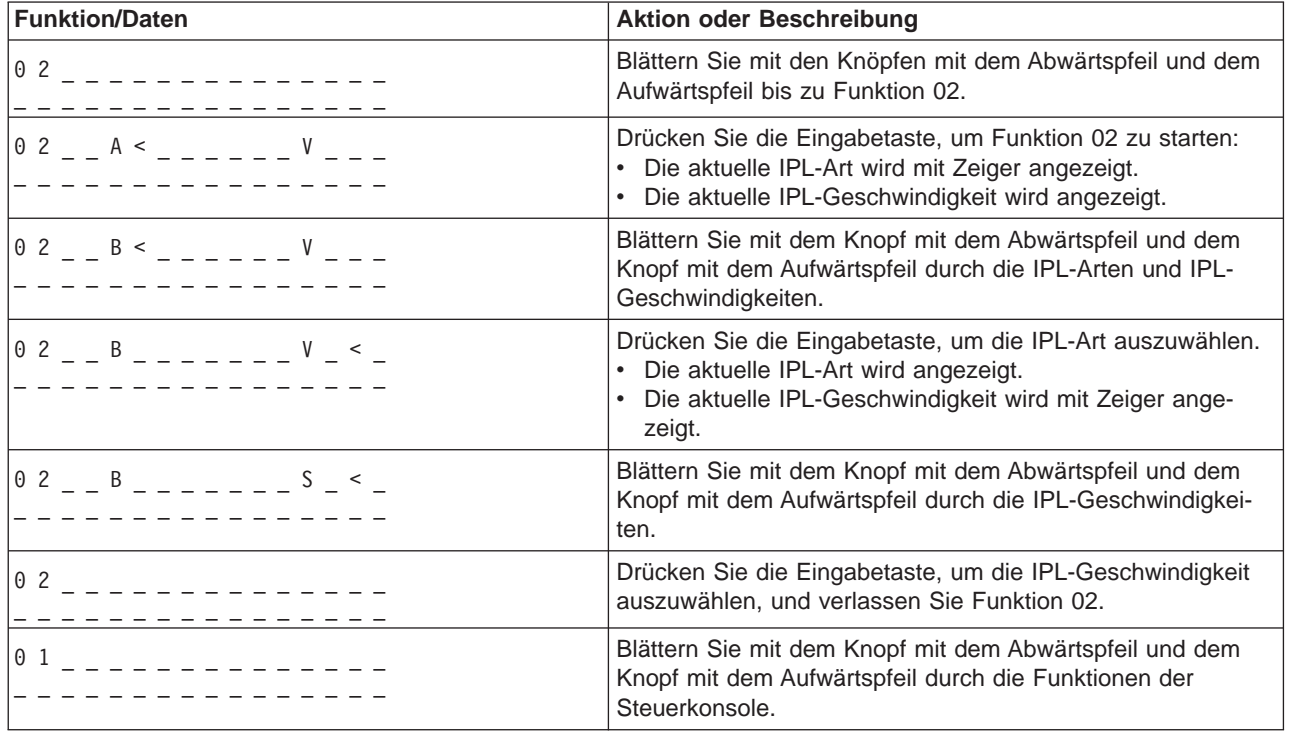

### **Funktion 02 ohne elektronischen Schlüssel - IPL-Art, IPL-Geschwindigkeitsüberschreibung und logischen Schlüsselmodus auswählen (bei Systemen ohne elektronischen Schlüssel)**

Sie können Funktion 02 entweder im normalen oder im manuellen Modus verwenden. Unabhängig davon, ob das System eingeschaltet oder ausgeschaltet ist, können Sie mit Hilfe dieser Funktion die IPL-Art und den logischen Schlüsselmodus auswählen. Bevor Sie die IPL-Geschwindigkeitsüberschreibung auswählen, müssen Sie das System ausschalten.

### **Eingeschaltete Systeme**

Bei eingeschalteten Systemen ohne elektronischen Schlüssel können Sie mit Funktion 02 die IPL-Art und den logischen Schlüsselmodus auswählen. In der folgenden Tabelle wird ein Beispiel für die Auswahlabfolge der IPL-Art und des logischen Schlüsselmodus durch Funktion 02 für ein eingeschaltetes System ohne elektronischen Schlüssel erläutert.

### **Funktion 02 - IPL-Art und logischen Schlüssel bei eingeschalteten Systemen ohne elektronischen Schlüssel auswählen**

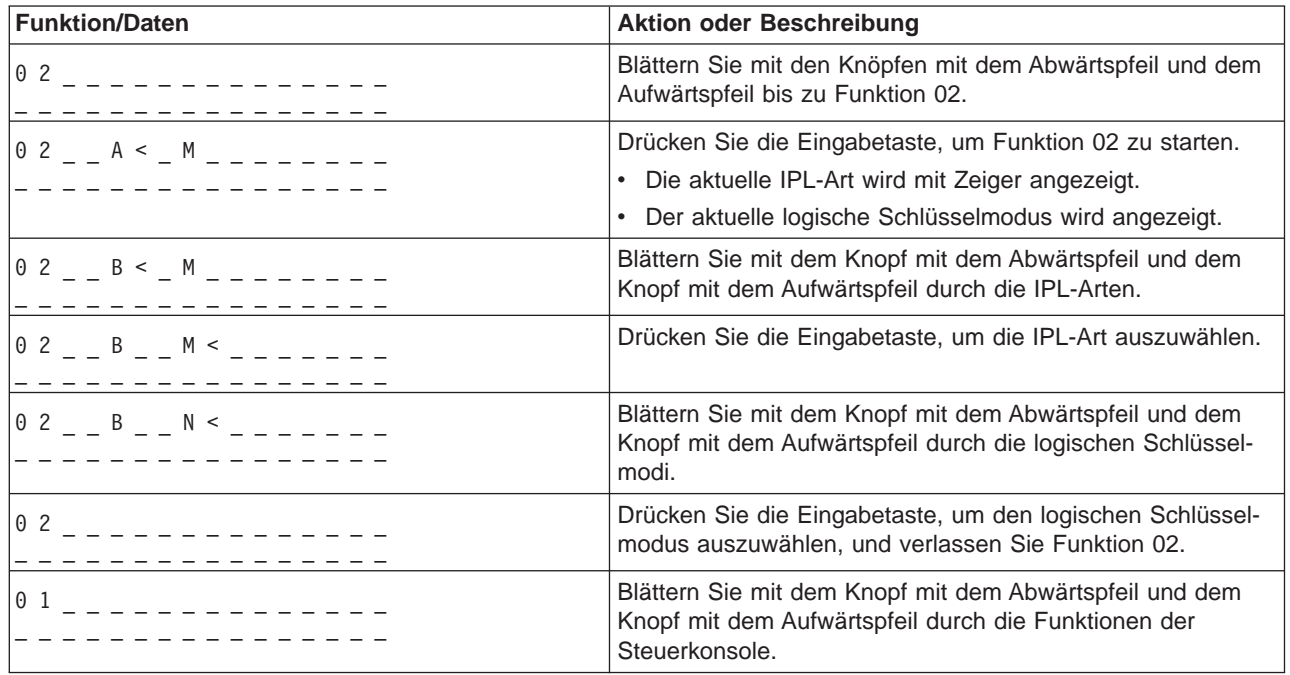

#### **Ausgeschaltete Systeme**

Bei ausgeschalteten Systemen ohne elektronischen Schlüssel können Sie mit Funktion 02 die IPL-Art, den logischen Schlüsselmodus und die Anzeigen für die IPL-Geschwindigkeit auswählen. In der folgenden Tabelle wird ein Beispiel für die Auswahlabfolge der IPL-Art, des logischen Schlüsselmodus und der IPL-Geschwindigkeit für ein ausgeschaltetes System ohne elektronischen Schlüssel erläutert.

**Funktion 02 - IPL-Art, logischen Schlüsselmodus und IPL-Geschwindigkeit bei ausgeschalteten Systemen ohne elektronischen Schlüssel auswählen**

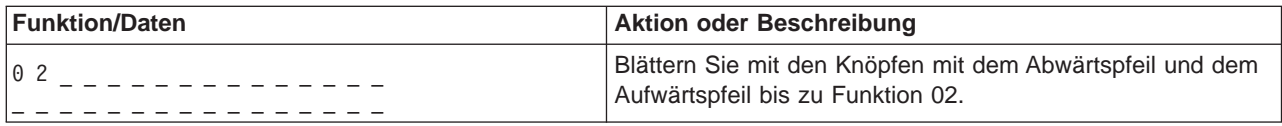

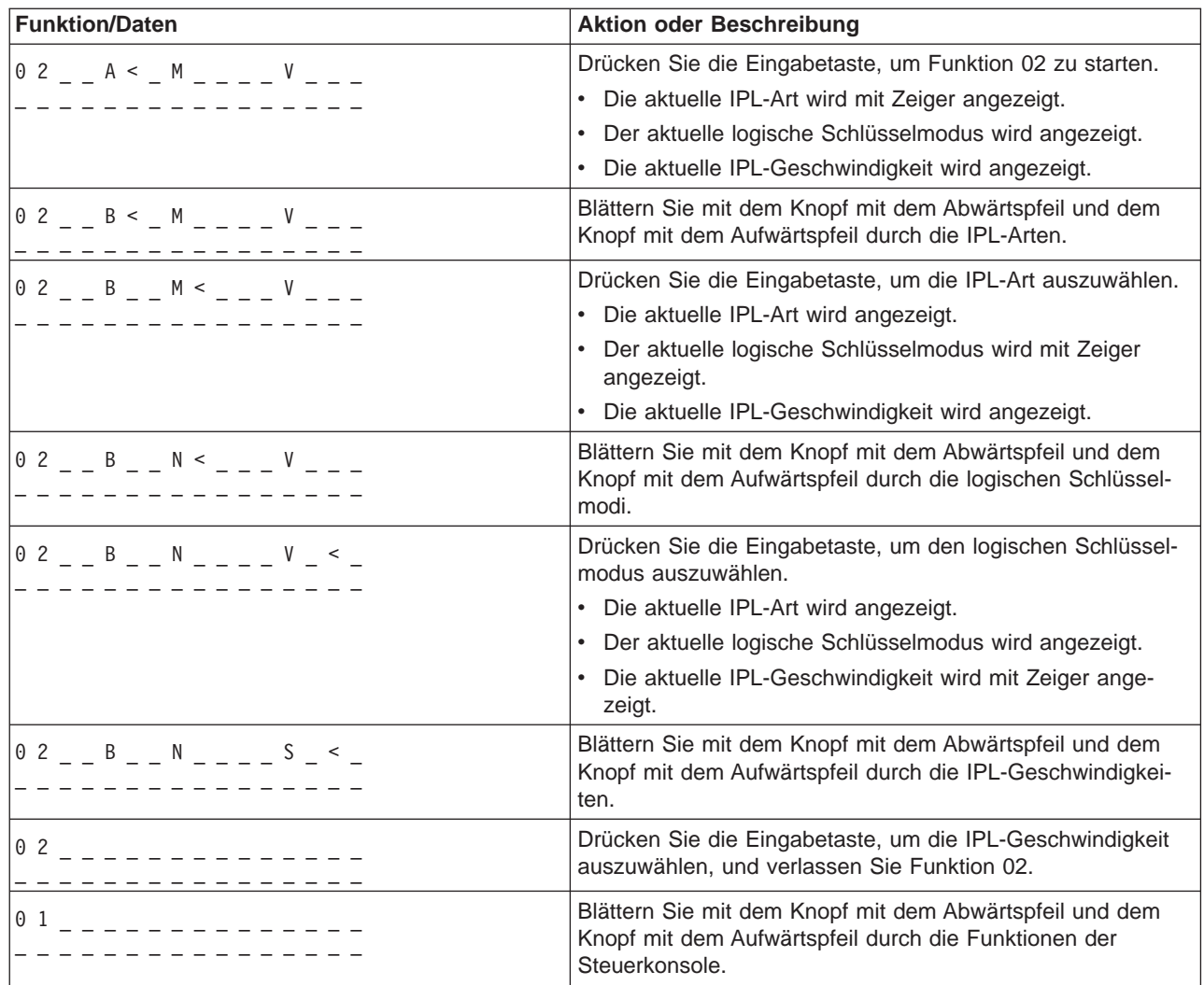

### **Function 03-Start IPL**

Das System aktiviert Funktion 03 nur, wenn der manuelle Schlüsselmodus aktiviert und das System eingeschaltet ist.

Diese Funktion startet ein IPL der ausgewählten IPL-Art, wenn Sie die Eingabetaste drücken. Das System lädt den gesamten lizenzierten internen Code.

**Achtung:** Das System führt vor einem IPL keinen Systemabschluss durch. Bei Verwendung dieser Funktion kann ein Datenverlust auftreten.

### **Function 04-Lamp Test**

Diese Funktion gibt an, ob Anzeigen der Steuerkonsole defekt sind und ob Zeichen, die an der Steuerkonsolenanzeige Funktion/Daten angezeigt werden, gültig sind. Wenn Sie diesen Test aktivieren, gehen alle Lampen an der Steuerkonsole an und aus.

Der Lampentest wird so lange an der Systemsteuerkonsole durchgeführt, bis Sie eine andere Funktion der Steuerkonsole oder eine Netzprozedur ausführen. Der Lampentest für die Steuerkonsole der Erweiterungseinheit dauert 25 Sekunden, die Lampen gehen nicht an und aus.

Mit Hilfe dieser Prozedur können Sie prüfen, ob die Lampen der Systemsteuerkonsole richtig funktionieren. Wenn Sie diese Schritte nicht ausführen können, lesen Sie die Informationen in der Dokumentation zur Fehleranalyse Ihres Systems.

- 1. Schalten Sie das System ein.
- 2. Drücken Sie den Knopf mit dem Aufwärtspfeil (^) oder den Knopf mit dem Abwärtspfeil (V) an der Steuerkonsole, um Funktion 04 anzuzeigen.

Drücken Sie die Eingabetaste an der Steuerkonsole.

3. Gehen alle Lampen und Anzeigen an der Systemsteuerkonsole an und aus?

**Ja** Fahren Sie mit dem nächsten Schritt fort.

- **Nein** Tauschen Sie die Steuerkonsole oder die austauschbare Einheit, in der die Funktionen der Steuerkonsole enthalten sind, aus (Rückwandplatine der Systemeinheit (MB1) oder Turmkarte (CB1)). Siehe auch unter ″Prozeduren zum Entfernen und Installieren″ in den Fehleranalyseinformationen des jeweiligen Systems.
	- 4. Gehen alle Lampen an der Steuerkonsole der Erweiterungseinheit an?

#### **Ja** Ende.

**Nein** Tauschen Sie die Steuerkonsole der Erweiterungseinheit aus.

Die Lampen an der Systemsteuerkonsole arbeiten ordnungsgemäß.

#### **Function 05-SPCN SRC**

Funktion 05 zeigt Fehler der Stromversorgung und Informationsreferenzcodes während der Parallelwartungsprozeduren der Platteneinheit an. Für diese Funktion wird folgendes Format verwendet:

#### **SPCN-SRC-Formate**

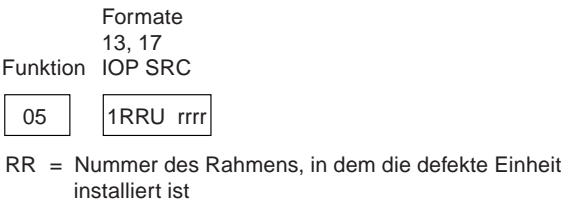

U = SPCN-Port, an den die defekte Einheit angeschlossen ist

rrrr = Einheitenreferenzcode (URC) RBAFH500-0

#### **Function 07**

Funktion 07 wird nur während des Service durch autorisierte Mitarbeites des IBM Unterstützungsservice verwendet.

#### **Function 08-Fast Power Off**

Funktion 08 ist nur aktiviert, wenn der manuelle Schlüsselmodus aktiviert und das System eingeschaltet ist.

Verwenden Sie diese Funktion, wenn das System angehalten wurde und Sie keinen Systemabschluss ausführen können.

Wenn Sie Funktion 08 auswählen und die Eingabetaste drücken, wird vom System zunächst der Hinweis-SRC 11 A1xx 8008 angezeigt. Dieser SRC gibt an, dass Sie die Funktion 08 ausgewählt haben. Wenn Sie Funktion 08 dann ein weiteres Mal auswählen und die Eingabetaste drücken, bestätigen

Sie damit die Anfrage, ob das System abgeschaltet werden soll. Informationen zum schnellen Ausschalten des Systems finden Sie im Abschnitt über das Ein- und Ausschalten des Systems in den Informationen zur Fehleranalyse für Ihr System.

**Achtung:** Vor einem IPL wird kein Systemabschluss ausgeführt. Bei Verwendung dieser Funktion kann ein Datenverlust auftreten.

**Achtung:** Wenn beim letzten IPL das Systemkennwort geändert wurde, kann ein schnelles Ausschalten des Systems dazu führen, dass die Daten für das neue Kennwort verloren gehen.

#### **Functions 09 to 10-Reserved**

Diese Funktionen sind für zukünftige Operationen der Steuerkonsole reserviert.

#### **Functions 11 to 19 - System Reference Code (SRC)**

Die Funktionen 11 bis 19 stehen für die Wörter des SRC, wenn sie aktiviert sind.

Es ist ratsam, die SRC-Informationen für den Fehlerbericht zu notieren.

Wenn Sie den Systemreferenzcode (SRC) für die Fehleranalyse verwenden möchten, lesen Sie die Informationen in der Dokumentation zur Fehleranalyse Ihres Systems.

#### **Function 20-System Type, Model, Feature Code, Hardware Level, and IPL Path Description**

Diese Funktion zeigt Maschinentyp, Modell, Feature-Code des Prozessors, Hardwareebene und IPL-Pfadbeschreibung im folgenden Format an:

t m m m c c c c \_ \_ \_ \_ \_ \_ \_ \_ hhhh\_\_\_\_iiiiiiii

Der Wert für <sup>t</sup> gibt den Maschinentyp an:

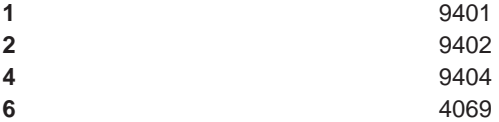

Der Wert für m gibt das Modell an:

**mmm** Modellnummer (zum Beispiel 820)

Der Wert für <sup>c</sup> gibt den Feature-Code des Systemprozessors an:

**cccc** Feature-Code des Prozessors (zum Beispiel 23A4)

Der Wert für hhhh gibt die Hardwareebene des Systemprozessors an:

**hhhh** Hardwareebene des Prozessors (zum Beispiel 1025)

Der Wert für *iiiiiii* gibt den Pfad zum Einschalten oder Neustarten des Systems an:

**iiiiiiii** Die Angabe des Neustartpfads (00000001 gibt zum Beispiel an, dass das System über den weißen Knopf an der Steuerkonsole eingeschaltet wurde).

Es ist ratsam, diese Informationen zusammen mit dem SRC zu notieren.

#### **Function 21-Make DST Available**

Diese Funktion macht DST auf der Anzeige der Systemkonsole verfügbar. Die Anzeige Verwendung dedizierter Servicetools (DST) wird an der primären oder alternativen Konsole angezeigt.

Wenn Sie DST beenden und zum Betriebssystem zurückkehren möchten, wählen Sie die Option Resume operating system display in der Anzeige Verwendung dedizierter Servicetools (DST) aus.

#### **Function 22-Dump Main Storage**

Diese Funktion speichert einen Auszug aus dem Hauptspeicher und Prozessordaten auf der Festplatte.

#### **Anmerkung:**

Stellen Sie vor dem Ausführen von Funktion 22 fest, ob Funktion 34 verfügbar ist (in der Anzeige wird 00 angezeigt, nachdem Sie Funktion 34 ausgewählt haben). Wenn sie verfügbar ist, versucht das System, ein Hauptspeicherauszug-IPL durchzuführen. Bei der Ausführung von Funktion 34 wird versucht, das IPL zu wiederholen, damit der ursprüngliche Auszug nicht verloren geht. Wenn Funktion 34 nicht aktiviert ist (in der Anzeige wird dann nach der Auswahl von Funktion 34 >FF angezeigt), gehen Sie zurück und starten Funktion 22.

Nach der ersten Auswahl von Funktion 22 und dem anschließenden Drücken der Eingabetaste wird vom System der Systemreferenzcode 11 A1xx 3022 angezeigt. Dieser SRC gibt an, dass Sie Funktion 22 ausgewählt haben. Wenn Sie den Hauptspeicherauszeug und die Systemprozessordaten auf der Festplatte speichern möchten, müssen Sie jetzt noch einmal Funktion 22 auswählen und anschließend die Eingabetaste drücken.

Verwenden Sie diese Funktion nur, wenn ein Hauptspeicherauszug notwendig ist, zum Beispiel nach einem Anhalten (Abstürzen) des Systems oder nach einem Betriebssystemfehler.

**Achtung:** Vor einem Hauptspeicherauszug wird kein Systemabschluss ausgeführt. Bei Verwendung dieser Funktion kann ein Datenverlust auftreten.

#### **Functions 25 and 26-Service Switches 1 and 2**

In Funktion 25 wird Schalter 1 für Mitarbeiter des IBM Unterstützungsservices eingestellt. Funktion 25 ist der erste Schritt für die Einstellung des Bereichs der Servicefunktion (50 bis 99).

In Funktion 26 wird Schalter 2 für Mitarbeiter des IBM Unterstützungsservices eingestellt. Funktion 26 ist der zweite Schritt für die Einstellung des Bereichs der Servicefunktion (50 bis 99).

#### **Function 33-Reorder SPCN Addressing**

Diese Funktion sortiert die Gehäuseadressen in der richtigen Reihenfolge, um ihre Position im Netz für die Stromversorgungskontrolle des Systems (SPCN) anzuzeigen. Verwenden Sie diese Funktion, wenn Sie neue Gehäuse hinzugefügt oder vorhandene Gehäuse aus dem System entfernt haben.

# **Function 34-Retry MSD IPL**

Funktion 34 wird nur für Hauptspeicherauszug-IPLs aktiviert. Sie können sie verwenden, wenn das System während eines IPL (MSD) angehalten hat, um das IPL zu wiederholen, ohne die ursprünglichen Auszugsdaten zu verlieren.

**Erweiterte Funktionen der Steuerkonsole:** Das System aktiviert die Servicefunktionen 50 bis 70, wenn Sie den manuellen Modus auswählen, Funktion 25 eingeben (Wartungsschalter 1) und anschließend Funktion 26 (Wartungsschalter 2) eingeben. Für die Funktionen 51 und 57 bis 64 stehen auch **Unterfunktionen** zur Verfügung.

#### **Anmerkungen:**

- 1. Wenn für eine Funktion keine Daten angezeigt werden können, wird FF angezeigt.
- 2. Abhängig von der Verbindungsart werden die oberen Funktionen 50 bis 70 nicht von der fernen und virtuellen Steuerkonsole unterstützt.
- 3. Für nicht unterstützte Funktionen wird in der fernen Steuerkonsole und in der virtuellen Steuerkonsole FF angezeigt.

So aktivieren Sie die Funktionen 50 bis 70:

- 1. Wählen Sie Funktion 25 aus, und drücken Sie die Eingabetaste. In der Anzeige wird 25 00 angezeigt.
- 2. Wählen Sie mit den Knöpfen mit dem Aufwärtspfeil und dem Abwärtspfeil Funktion 26 aus, und drücken Sie die Eingabetaste. In der Anzeige wird 26 00 angezeigt. Danach wird in der Regel 01 B angezeigt, wenn die oberen Funktionen aktiviert sind.

Die Funktionen 50 bis 70 sind jetzt verfügbar.

Wenn Sie die Servicefunktionen inaktivieren möchten, wählen Sie entweder Funktion 25 aus (Wartungsschalter 1) und drücken die Eingabetaste, oder Sie wählen Funktion 26 aus (Wartungsschalter 2) und drücken die Eingabetaste.

Wählen Sie zum Inaktivieren der Funktionen 50 bis 70 die Funktion 25 aus, und drücken Sie die Eingabetaste. Die Funktionen 50 bis 70 sind dann nicht mehr verfügbar.

#### **Verwendung von Unterfunktionen**

Gehen Sie wie folgt vor, um mit Unterfunktionen zu arbeiten:

- 1. Wählen Sie mit Hilfe des Knopfs mit dem Aufwärtspfeil oder dem Abwärtspfeil die entsprechende Funktion aus, und drücken Sie die Eingabetaste. Die Funktionsnummer wird mit zwei Sternen (\*\*) angezeigt, zum Beispiel 57\*\*. Die zwei Sterne geben an, dass Unterfunktionen verfügbar sind.
- 2. Drücken Sie den Knopf mit Aufwärtspfeil. Die Nummer der ersten Unterfunktion wird angezeigt, zum Beispiel 5700.
- 3. Wenn die Nummer der Unterfunktion angezeigt wird, drücken Sie die Eingabetaste. Das System zeigt die Daten an, die der Nummer der Unterfunktion zugeordnet sind.
- 4. Drücken Sie den Knopf mit Aufwärtspfeil. Die Nummer der nächsten Unterfunktion wird angezeigt, zum Beispiel 5701.
- 5. Wenn die Nummer der Unterfunktion angezeigt wird, drücken Sie die Eingabetaste. Das System zeigt die Daten an, die der Nummer der neuen Unterfunktion zugeordnet sind.
- 6. Wiederholen Sie diese Schritte, um alle Daten anzuzeigen, die der Unterfunktion zugeordnet sind.
- 7. Kehren Sie mit Hilfe der Knöpfe mit dem Aufwärtspfeil bzw. Abwärtspfeil zu der Funktionsanzeige mit den Sternen (zum Beispiel 57\*\*) zurück.
- 8. Drücken Sie die Eingabetaste, um die Unterfunktionen zu verlassen.

### **Function 50-System Processor Stop**

Mit dieser Funktion können Sie den Systemprozessor stoppen.

**Achtung:** Diese Funktion kann zu einem abnormalem Systemstopp führen. Verwenden Sie diese Funktion nur, wenn Sie von der nächsthöheren Unterstützungsstufe dazu aufgefordert werden.

#### **Function 51-System Processor Status**

Mit dieser Funktion können Sie folgende Werte anzeigen:

- Next Instruction Address (NIA)
- v Aktuelle TDE-Adresse

Die Daten können achtstellig angezeigt werden. Wählen Sie die Nummer einer Unterfunktion aus, und drücken Sie die Eingabetaste, um jedes Wort von 00 bis 0F anzuzeigen.

Das folgende Beispiel zeigt eine Tabelle, in der die Daten einer Unterfunktion in Form von NIA und TDE-Informationen enthalten sind.

#### **Beispiel für die Anzeige von Unterfunktionsdaten**

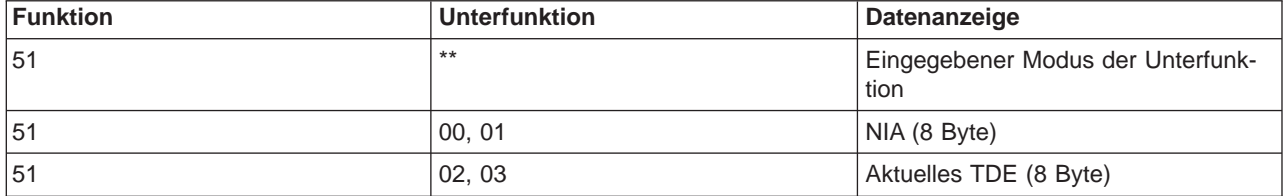

#### **Function 52-System Processor Start**

Mit dieser Funktion können Sie den Systemprozessor starten (nachdem er gestoppt wurde).

**Fehlerbehebungsfunktionen 57 bis 70 der unteren Ebene:** Wenn Sie diese Funktionen aktivieren möchten, wählen Sie den manuellen Modus und anschließend die Funktionen 25 und 26 aus. In der folgenden Liste werden alle Fehlerbehebungsfunktionen der unteren Ebene aufgelistet und beschrieben:

**Function 57 - Display Service Processor Diagnostic Data Area Addresses**. Mit Hilfe dieser Adressen können Sie die Debugdaten in Funktion 62 anzeigen.

**Function 58 - Setting First Character of the Base Address for the Function 62 Display**.

**Function 59 - Setting Second Character of the Base Address for the Function 62 Display**.

**Function 60 - Setting Third Character of Address for Function 62 Display**.

**Function 61 - Setting Fourth Character of Address for Function 62 Display**.

**Function 62 - Display Service Processor Storage**. Diese Funktion beginnt mit dem Anzeigen des Speichers des Serviceprozessors an der Adresse, die mit Hilfe der Funktionen 58 bis 61 festgelegt wurde.

**Function 63 - System Status SRC Trace**. Die Ablaufverfolgung (Trace) der Systemstatus-SRCs ist eine Kopie der letzten 25 Status-SRCs (die in der Regel der IPL-Folge oder der Ausschaltfolge zugeordnet sind). Geben Sie eine Unterfunktion zwischen den hexadezimalen Werten 00 und 18 ein, um die Status-SRCs in der Reihenfolge der Abfolge anzuzeigen. Der aktuellste SRC (der letzte Status-SRC) wird bei der Unterfunktion mit dem hexadezimalem Wert 18 angezeigt.

**Function 64 - Diagnostic Status SRC Trace**. Die Ablaufverfolgung (Trace) für den Diagnosestatus-SRC ist eine Kopie der letzten 25 Status-SRCs (die in der Regel der Serviceprozessorfunktion für Fehleranalyse und Hauptspeicherauszug zugeordnet sind). Geben Sie eine Unterfunktion zwischen den hexadezimalen Werten 00 und 18 ein, um die Status-SRCs in der Abfolge anzuzeigen. Der aktuellste SRC (der letzte Status-SRC) wird bei der Unterfunktion mit dem hexadezimalen Wert 18 und die erweiterten SRC-Wörter für diesen SRC bei den Unterfunktionen 19 bis 1A angezeigt.

**Function 65 - Deactivate Remote Service**. Mit dieser Funktion können Sie eine ferne Servicesitzung oder Operations Console inaktivieren. Diese Funktion gibt den DFV-Anschluss frei, der für eine ferne Servicesitzung oder Operations Console verwendet wurde.

**Function 66 - Activate Remote Service**. Mit dieser Funktion können Sie eine ferne Servicesitzung oder Operations Console aktivieren. Diese Funktion aktiviert den DFV-Anschluss, der für eine ferne Servicesitzung oder Operations Console verwendet wird.

**Function 67 - Disk Unit IOP Reset/Reload**. Funktion 67 ist nicht für alle Systemtypen verfügbar. Mit Hilfe dieser Funktion können Sie einen EAP-Speicherauszug und das Zurücksetzen bzw. erneute Laden eines Platteneinheiten-EAPs einleiten. Die Funktion ist nur aktiviert, wenn bestimmte SRCs an der Steuerkonsole angezeigt werden und der zugeordnete EAP die Funktion zum Zurücksetzen/erneuten Laden unterstützt.

**Function 68 - Power off Disk Unit IOP/IOA Power Domain**. Funktion 68 wird nur durch bestimmte Platteneinheiten-Systemreferenzcodes (SRCs) wie zum Beispiel die Warn-SRCs für Platteneinheiten aktiviert.

**Function 69 - Power on Disk Unit IOP/IOA Power Domain**. Funktion 69 wird aktiviert, wenn die Netzdomäne ausgeschaltet wird.

**Function 70 - Dump Service Processor Control Storage**. Diese Funktion speichert den Inhalt des Steuerspeichers des Serviceprozessors in einem nicht flüchtigen Speicher zur eventuellen Nutzung in einem Fehlerprotokoll.

**APIs der fernen Steuerkonsole verwenden:** Die Funktion für die ferne Steuerkonsole von Operations Console verfügt auch über eine Reihe von APIs (Anwendungsprogrammierschnittstellen), mit denen Systemadministratoren den Server über Programme steuern können. Mit Hilfe der APIs können angepasste Programme als Schnittstellen für die Systemsteuerkonsole verwendet werden und viele allgemeine Funktionen der Systemsteuerkonsole ausführen.

Sie können APIs nur verwenden, wenn Sie mit einer fernen Steuerkonsole arbeiten, die über ein serielles Konsolenkabel angeschlossen ist. Sie können diese APIs nicht über eine virtuelle Steuerkonsole oder eine ferne Steuerkonsole verwenden, die mit einem parallelen Kabel angeschlossen ist.

Die Schnittstelle zu den APIs der fernen Steuerkonsole ist eine Standard-TCP/IP-Socket-Verbindung. Die Socket-Verbindung kann in jede Programmiersprache implementiert werden, die Sockets auf einer Windows-Plattform unterstützt (u. a. Java, C/C++ und Visual).

Gehen Sie wie folgt vor, um die APIs der fernen Steuerkonsole zu verwenden:

- 1. Starten Sie Operations Console mit der Funktion für die ferne Steuerkonsole.
- 2. Öffnen Sie in einem angepassten Programm eine Socket-Verbindung zu Port 2150 desselben PCs.
- 3. Senden Sie einen unterstützten Befehl aus der Befehlsgruppe, die unten beschrieben wird.
- 4. Empfangen Sie den Bytedatenstrom, der von derselben Socket-Verbindung zurückgesendet wird.
- 5. Wiederholen Sie die Schritte 3 und 4 so oft wie nötig an derselben Socket-Verbindung.
- 6. Schließen Sie die Socket-Verbindung zum Schluss.

Ihr Programm muss den Bytestrom interpretieren, der vom Server zurückgesendet wird. Der Bytestrom wird in einem vordefinierten Format zurückgesendet, das für alle Befehle verwendet wird. Die Länge des Bytestroms beträgt mindestens 4 Byte. Manche Befehle geben zusätzliche Byte zurück.

Die ersten zwei Byte (0 und 1) geben den Befehlstatus zurück, in der Regel erfolgreich oder nicht erfolgreich. Die beiden nächsten Byte (2 und 3) werden eine 16-Bit-Nummer N sein, die darüber Aufschluss gibt, wie viele zusätzliche Byte nach diesen vier ersten Byte noch folgen. Wenn N ungleich Null ist, enthalten Byte 4 bis Byte 4 + N zusätzliche Informationen. Diese zusätzlichen Daten beziehen sich auf den Befehl, zum Beispiel Wahr (TRUE) oder Falsch (FALSE).

### **Anmerkung:**

Wenn der gesendete Befehl nicht eine der unten aufgeführten Befehlszeichenfolgen ist, lautet der Rückkehrcode in Byte 1 und 0 des Rückgabewerts 32 (0x20). Dies bedeutet Befehl nicht unterstützt.

Mit Hilfe der folgenden APIs können Ihre Programm die folgenden Funktionen der Steuerkonsole ausführen.

# **APIs für die Stromversorgung und zum Testen des Systems:**

- [System einschalten \(PowerOn\)](rzal2apipwron.htm#HDRAPIPWRON)
- [Lampentest durchführen \(DoLampTest\)](rzal2apilamp.htm#HDRAPILAMP)
- v [Anzeigeinhalt des Lampentests löschen \(ClearLampTest\)](rzal2apiclrlamp.htm#HDRAPICLRLAMP)
- [System ausschalten \(PowerOff\)](rzal2apipwroff.htm#HDRAPIPWROFF)

# **APIs für das IPL:**

- [Manuellen IPL-Modus einstellen \(SetIPLModeManual\)](rzal2apiiplmanual.htm#HDRAPIIPLMANUAL)
- [Normalen IPL-Modus einstellen \(SetIPLModeNormal\)](rzal2apiiplnorm.htm#HDRAPIIPLNORM)
- [Automatischen IPL-Modus einstellen \(SetIPLModeAuto\)](rzal2apiiplauto.htm#HDRAPIIPLAUTO)
- [Gesicherten IPL-Modus einstellen \(SetIPLModeSecure\)](rzal2apiiplsecure.htm#HDRAPIIPLSECURE)
- [IPL-Art A einstellen \(SetIPLTypeA\)](rzal2apiipla.htm#HDRAPIIPLA)
- [IPL-Art B einstellen \(SetIPLTypeB\)](rzal2apiiplb.htm#HDRAPIIPLB)
- [IPL-Art C einstellen \(SetIPLTypeC\)](rzal2apiiplc.htm#HDRAPIIPLC)
- [IPL-Art D einstellen \(SetIPLTypeD\)](rzal2apiipld.htm#HDRAPIIPLD)
- [IPL starten \(Start IPL\)](rzal2apiiplstart.htm#HDRAPIIPLSTART)
- [Schnelle IPL-Geschwindigkeit einstellen \(SetIPLSpeedFast\)](rzal2apiiplfast.htm#HDRAPIIPLFAST)
- [Langsame IPL-Geschwindigkeit einstellen \(SetIPLSpeedSlow\)](rzal2apiiplslow.htm#HDRAPIIPLSLOW)
- [Systemstandardwert für IPL-Geschwindigkeit einstellen \(SetIPLSpeedDefault\)](rzal2apiipldef.htm#HDRAPIIPLDEF)

# **APIs für andere Systemfunktionen:**

- v [Dedicated Servicetools \(DST\) auf der primären oder alternativen Konsole starten \(StartDST\)](rzal2apidststart.htm#HDRAPIDSTSTART)
- [Hauptspeicherauszug starten \(StartMSD\)](rzal2apimsd.htm#HDRAPIMSD)
- [Dauerhafte Stromversorgung für Hauptspeicher \(CPM\) inaktivieren \(DisableCMP\)](rzal2apicpmdisable.htm#HDRAPICPMDISABLE)

# **APIs für die Abfrage des Systemstatus:**

- [Ist CPM vorhanden? \(GetCPMPresent\)](rzal2apicpmhere.htm#HDRAPICPMHERE)
- [Ist CPM aktiviert? GetCPMEnabled](rzal2apicpmon.htm#HDRAPICPMON)
- [Steckt der elektronische Schlüssel? \(GetKeyInserted\)](rzal2apikey.htm#HDRAPIKEY)
- [Ist die Stromversorgung eingeschaltet? \(GetPowerOn\)](rzal2apipwrhere.htm#HDRAPIPWRHERE)
- [Leuchtet die Kontrollanzeige? \(GetAttentionLight\)](rzal2apilite.htm#HDRAPILITE)
- [Ist das Netz für Stromversorgungskontrolle des Systems \(SPCN\) vorhanden? \(GetSPCNPresent\)](rzal2apispcnhere.htm#HDRAPISPCNHERE)
- [IPL-Modus abrufen \(GetIPLMode\)](rzal2apigetmode.htm#HDRAPIGETMODE)
- [IPL-Art abrufen \(GetIPLType\)](rzal2apigettype.htm#HDRAPIGETTYPE)
- [IPL-Geschwindigkeit abrufen \(GetIPLSpeed\)](rzal2apigetspeed.htm#HDRAPIGETSPEED)
- [Informationen zu Typ und Modell abrufen \(GetType&Model\)](rzal2apigetmodel.htm#HDRAPIGETMODEL)
- [SPCN-SRC abrufen, sofern verfügbar \(GetSPCNSRC\)](rzal2apigetspcn.htm#HDRAPIGETSPCN)
- Alle SRCs 1 9 [abrufen, sofern verfügbar \(GetSRCs\)](rzal2apiget1119.htm#HDRAPIGET1119)

**System einschalten:** Zum Einschalten des Systems durch ein Programm verwenden Sie die API **PowerOn** (verwenden Sie die angegebenen Groß- und Kleinbuchstaben).

Für die Verwendung dieses Befehls existieren keinerlei Einschränkungen.

Diese API gibt folgende Informationen zurück:

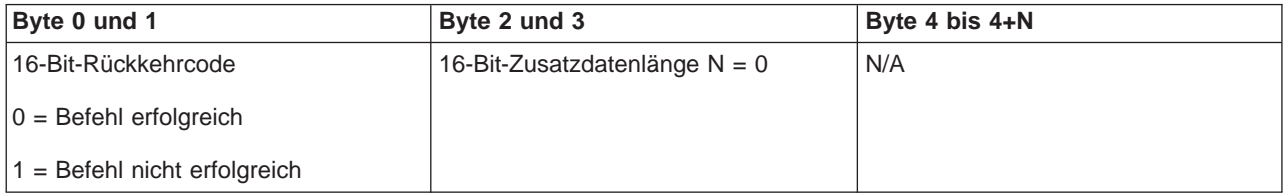

**Lampentest durchführen:** Für die Durchführung des Lampentests durch ein Programm verwenden Sie die API **DoLampTest** (verwenden Sie die angegebenen Groß- und Kleinbuchstaben).

Für die Verwendung dieses Befehls existieren keinerlei Einschränkungen.

Diese API gibt folgende Informationen zurück:

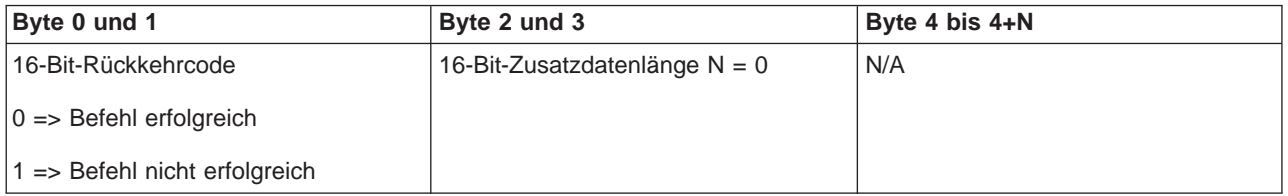

**Anzeigeinhalt des Lampentests löschen:** Zum Löschen der Ergebnisse des Lampentests in der Anzeige durch ein Programm verwenden Sie die API **ClearLampTest** (verwenden Sie die angegebenen Groß- und Kleinbuchstaben).

Für die Verwendung dieses Befehls existieren keinerlei Einschränkungen.

Diese API gibt folgende Informationen zurück:

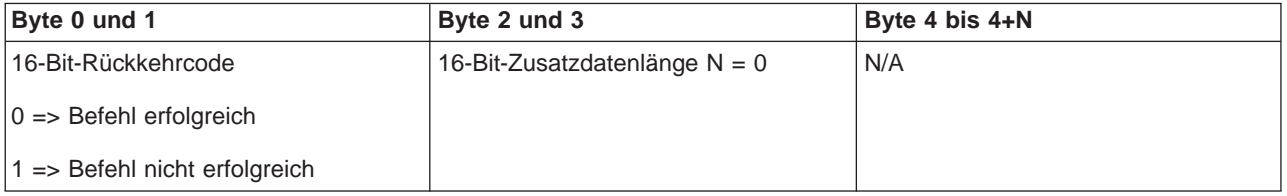

**System ausschalten:** Zum Ausschalten des Systems durch ein Programm verwenden Sie die API **PowerOff** (verwenden Sie die angegebenen Groß- und Kleinbuchstaben).

Damit Sie diesen Befehl verwenden können, müssen Sie den elektronischen Schlüssel (bei Systemen mit einem elektronischen Schlüssel) in die dafür vorgesehene Buchse stecken.

Diese API gibt folgende Informationen zurück:

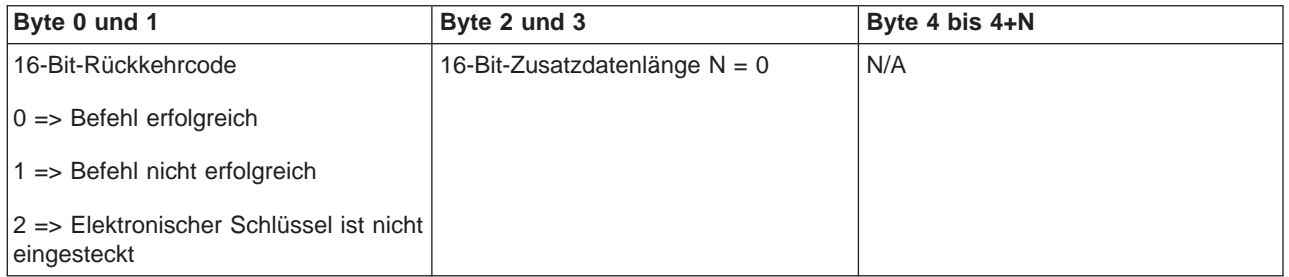

**Manuellen IPL-Modus einstellen:** Zum Einstellen des manuellen IPL-Modus durch ein Programm verwenden Sie die API **SetIPLModeManual** (verwenden Sie die angegebenen Groß- und Kleinbuchstaben).

Gehen Sie wie folgt vor, um diesen Befehl zu verwenden:

v Sie müssen den elektronischen Schlüssel in die Buchse stecken, um diesen Befehl verwenden zu können (bei Systemen mit elektronischem Schlüssel).

Diese API gibt folgende Informationen zurück:

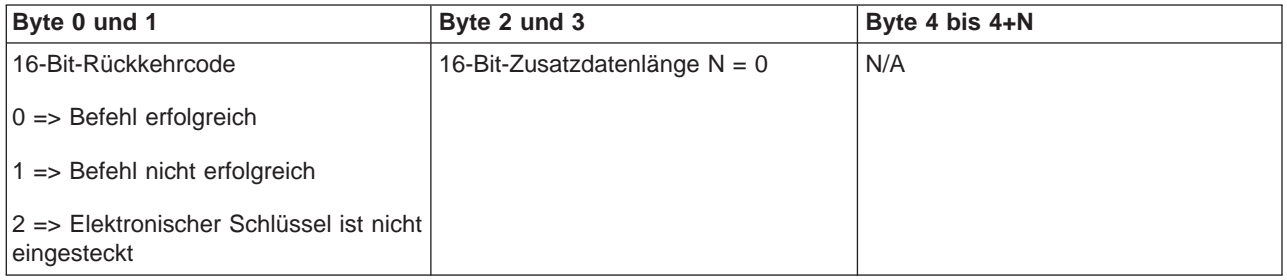

**Normalen IPL-Modus einstellen:** Zum Einstellen des normalen IPL-Modus durch ein Programm verwenden Sie die API **SetIPLModeNormal** (verwenden Sie die angegebenen Groß- und Kleinbuchstaben).

Gehen Sie wie folgt vor, um diesen Befehl zu verwenden:

v Sie müssen den elektronischen Schlüssel in die Buchse stecken, um diesen Befehl verwenden zu können (bei Systemen mit elektronischem Schlüssel).

Diese API gibt folgende Informationen zurück:

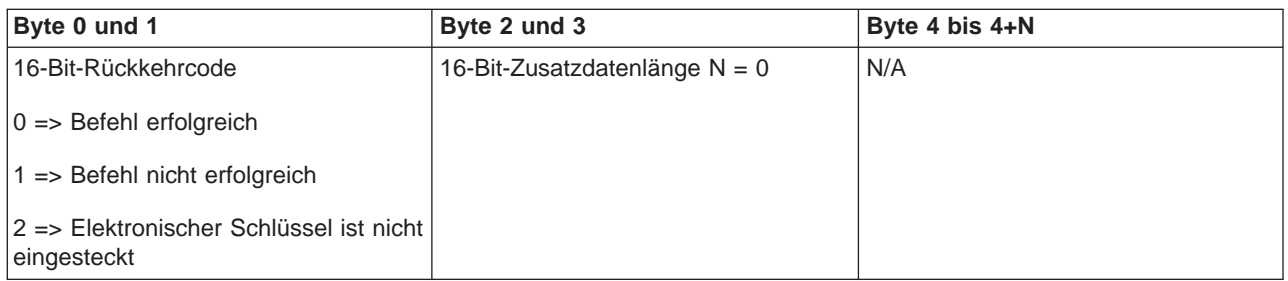

**Automatischen IPL-Modus einstellen:** Zum Einstellen des automatischen IPL-Modus durch ein Programm verwenden Sie die API **SetIPLModeAuto** (verwenden Sie die angegebenen Groß- und Kleinbuchstaben).

Gehen Sie wie folgt vor, um diesen Befehl zu verwenden:

v Sie müssen den elektronischen Schlüssel in die Buchse stecken, um diesen Befehl verwenden zu können (bei Systemen mit elektronischem Schlüssel).

Diese API gibt folgende Informationen zurück:

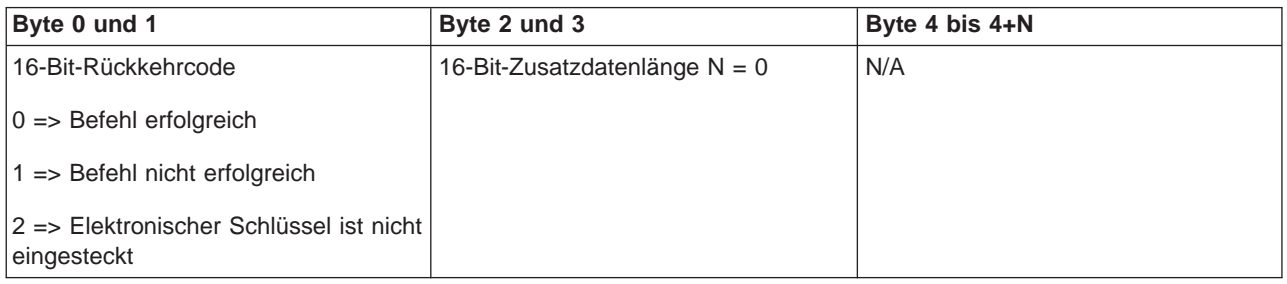

**Gesicherten IPL-Modus einstellen:** Zum Einstellen des gesicherten IPL-Modus durch ein Programm verwenden Sie die API **SetIPLModeSecure** (verwenden Sie die angegebenen Groß- und Kleinbuchstaben).

Gehen Sie wie folgt vor, um diesen Befehl zu verwenden:

v Sie müssen den elektronischen Schlüssel in die Buchse stecken, um diesen Befehl verwenden zu können (bei Systemen mit elektronischem Schlüssel).

Diese API gibt folgende Informationen zurück:

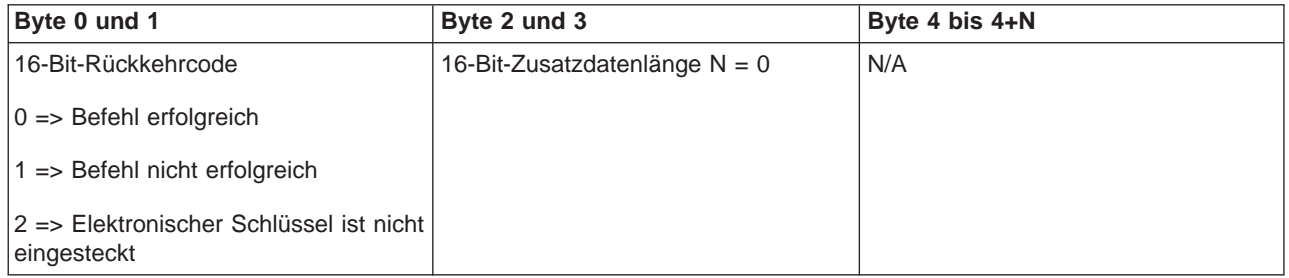

**IPL-Art A einstellen:** Zum Einstellen der IPL-Art A durch ein Programm verwenden Sie die API **SetIPLTypeA** (verwenden Sie die angegebenen Groß- und Kleinbuchstaben).

- v Sie müssen den elektronischen Schlüssel in die Buchse stecken, um diesen Befehl verwenden zu können (bei Systemen mit elektronischem Schlüssel).
- Das System muss sich im manuellen Modus befinden.

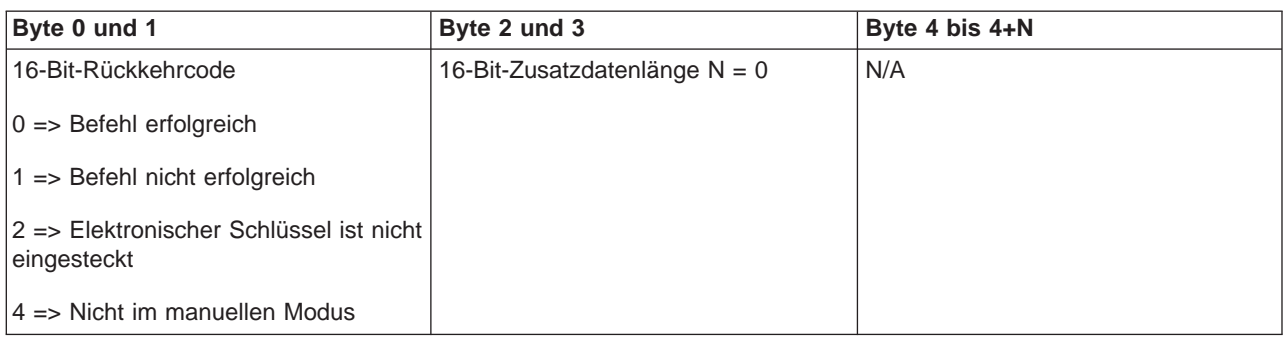

**IPL-Art B einstellen:** Zum Einstellen der IPL-Art B durch ein Programm verwenden Sie die API **SetIPLTypeB** (verwenden Sie die angegebenen Groß- und Kleinbuchstaben).

Gehen Sie wie folgt vor, um diesen Befehl zu verwenden:

- v Sie müssen den elektronischen Schlüssel in die Buchse stecken, um diesen Befehl verwenden zu können (bei Systemen mit elektronischem Schlüssel).
- Das System muss sich im manuellen Modus befinden.

Diese API gibt folgende Informationen zurück:

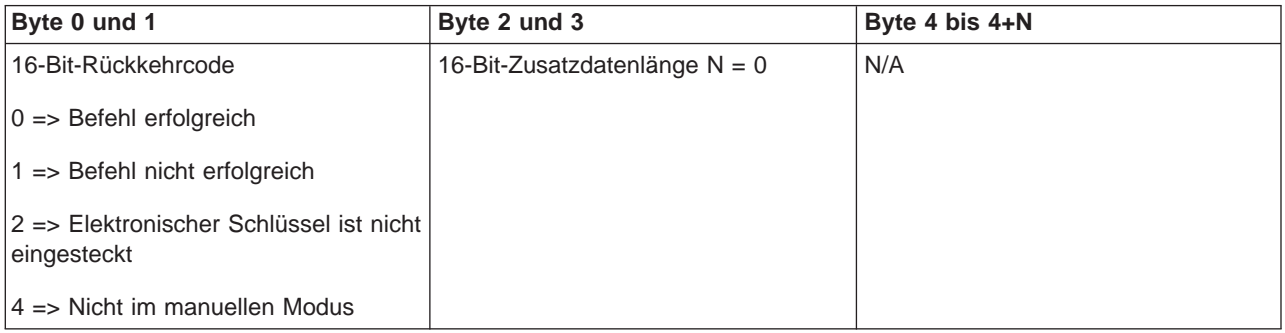

**IPL-Art C einstellen:** Zum Einstellen der IPL-Art C durch ein Programm verwenden Sie die API **SetIPLTypeC** (verwenden Sie die angegebenen Groß- und Kleinbuchstaben).

Gehen Sie wie folgt vor, um diesen Befehl zu verwenden:

- v Sie müssen den elektronischen Schlüssel in die Buchse stecken, um diesen Befehl verwenden zu können (bei Systemen mit elektronischem Schlüssel).
- Das System muss sich im manuellen Modus befinden.

Diese API gibt folgende Informationen zurück:

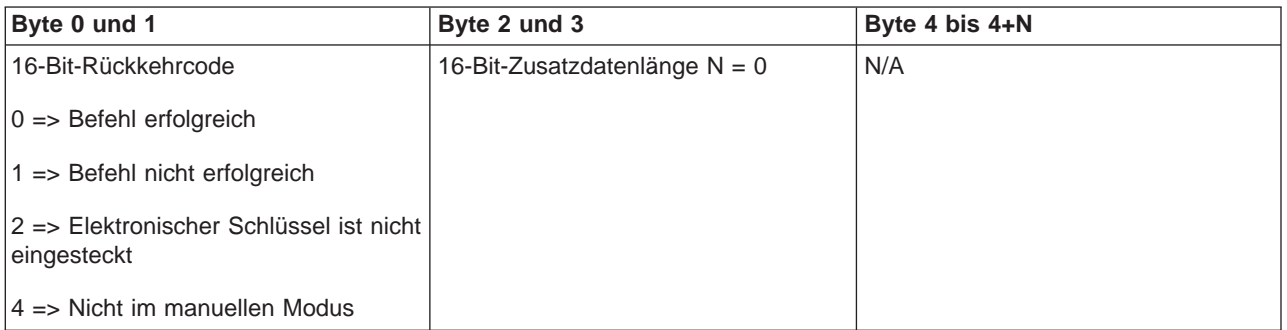

**IPL-Art D einstellen:** Zum Einstellen der IPL-Art D durch ein Programm verwenden Sie die API **SetIPLTypeD** (verwenden Sie die angegebenen Groß- und Kleinbuchstaben).

Gehen Sie wie folgt vor, um diesen Befehl zu verwenden:

- v Sie müssen den elektronischen Schlüssel in die Buchse stecken, um diesen Befehl verwenden zu können (bei Systemen mit elektronischem Schlüssel).
- Das System muss sich im manuellen Modus befinden.

Diese API gibt folgende Informationen zurück:

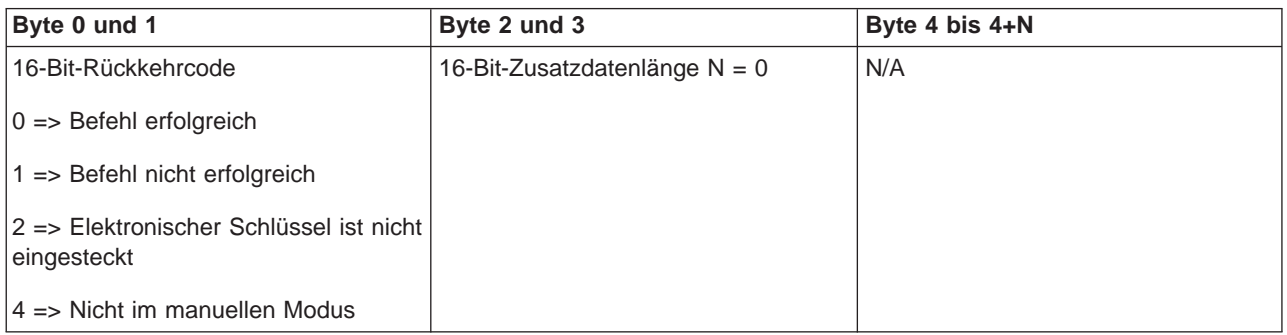

**IPL starten:** Zum Starten eines System-IPL durch ein Programm verwenden Sie die API **StartIPL** (verwenden Sie die angegebenen Groß- und Kleinbuchstaben).

Gehen Sie wie folgt vor, um diesen Befehl zu verwenden:

- v Sie müssen den elektronischen Schlüssel in die Buchse stecken, um diesen Befehl verwenden zu können (bei Systemen mit elektronischem Schlüssel).
- Das System muss sich im manuellen Modus befinden.
- Sie müssen das System einschalten.

Diese API gibt folgende Informationen zurück:

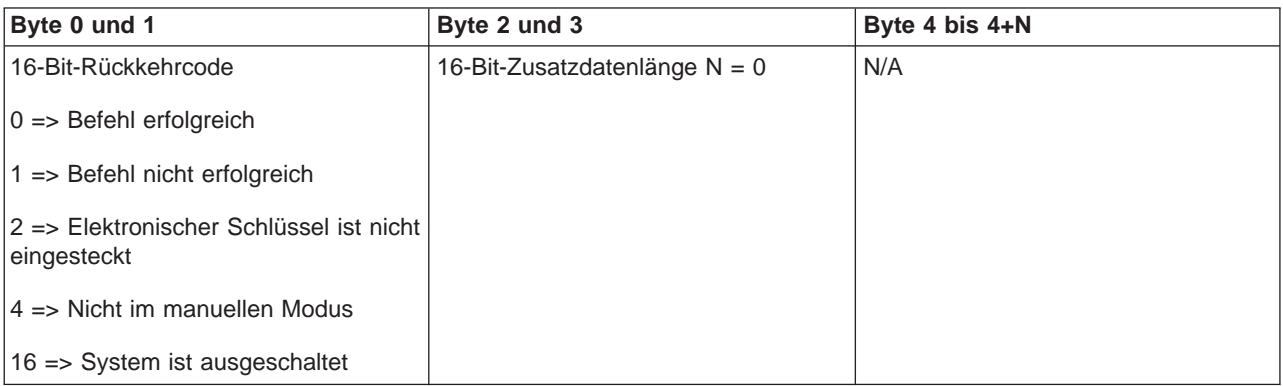

**Schnelle IPL-Geschwindigkeit einstellen:** Zum Einstellen der schnellen IPL-Geschwindigkeit durch ein Programm verwenden Sie die API **SetIPLSpeedFast** (verwenden Sie die angegebenen Groß- und Kleinbuchstaben).

- v Sie müssen den elektronischen Schlüssel in die Buchse stecken, um diesen Befehl verwenden zu können (bei Systemen mit elektronischem Schlüssel).
- Das System muss sich im manuellen Modus befinden.
- Sie müssen das System ausschalten.

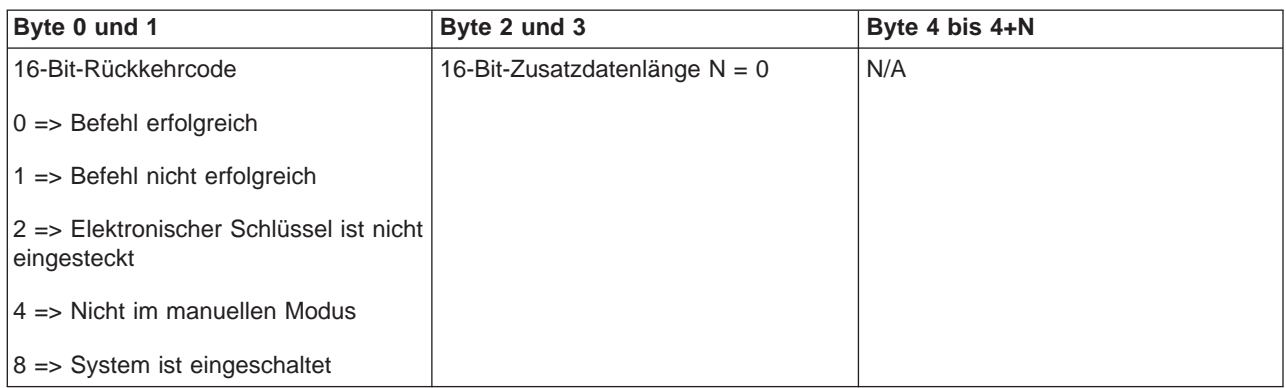

**Langsame IPL-Geschwindigkeit einstellen:** Zum Einstellen der langsamen IPL-Geschwindigkeit durch ein Programm verwenden Sie die API **SetIPLSpeedSlow** (verwenden Sie die angegebenen Groß- und Kleinbuchstaben).

Gehen Sie wie folgt vor, um diesen Befehl zu verwenden:

- v Sie müssen den elektronischen Schlüssel in die Buchse stecken, um diesen Befehl verwenden zu können (bei Systemen mit elektronischem Schlüssel).
- Das System muss sich im manuellen Modus befinden.
- Sie müssen das System ausschalten.

Diese API gibt folgende Informationen zurück:

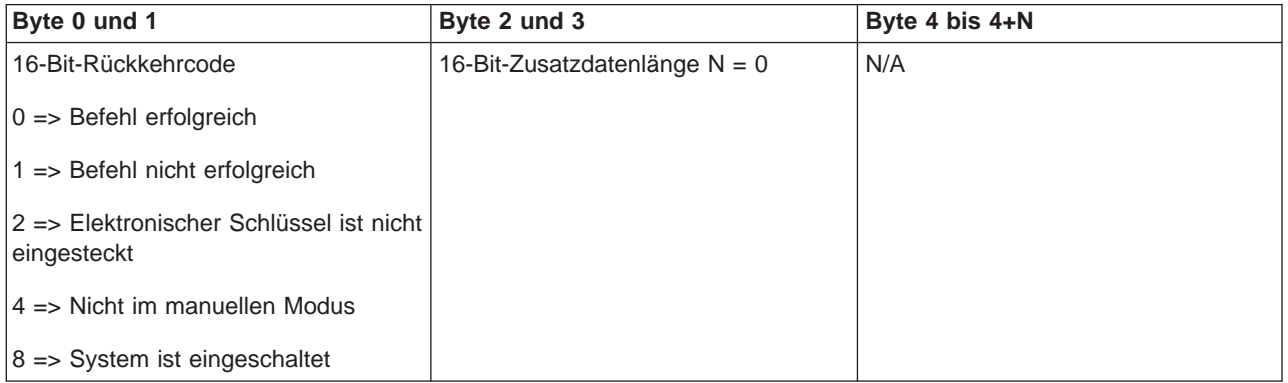

**Systemstandardwert für IPL-Geschwindigkeit einstellen:** Zum Einstellen des Systemstandardwerts für die IPL-Geschwindigkeit durch ein Programm verwenden Sie die API **SetIPLSpeedDefault** (verwenden Sie die angegebenen Groß- und Kleinbuchstaben).

- v Sie müssen den elektronischen Schlüssel in die Buchse stecken, um diesen Befehl verwenden zu können (bei Systemen mit elektronischem Schlüssel).
- Das System muss sich im manuellen Modus befinden.
- Sie müssen das System ausschalten.

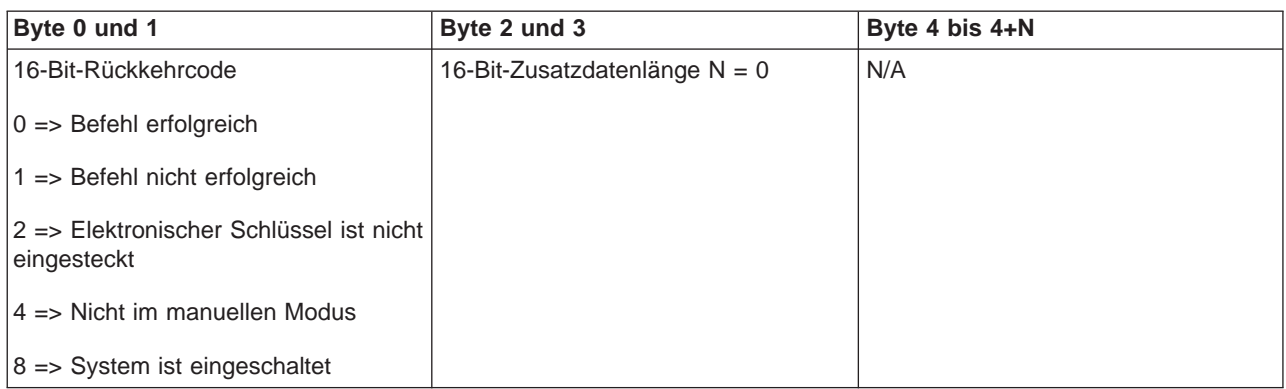

**DST in der primären oder alternativen Konsole starten:** Sie können das dedizierte Servicetool (DST) von einem Programm in der primären oder alternativen Konsole starten lassen. Verwenden Sie dazu die API **StartDST** (verwenden Sie die angegebenen Groß- und Kleinbuchstaben).

Gehen Sie wie folgt vor, um diesen Befehl zu verwenden:

- v Sie müssen den elektronischen Schlüssel in die Buchse stecken, um diesen Befehl verwenden zu können (bei Systemen mit elektronischem Schlüssel).
- Das System muss sich im manuellen Modus befinden.
- Sie müssen das System einschalten.

Diese API gibt folgende Informationen zurück:

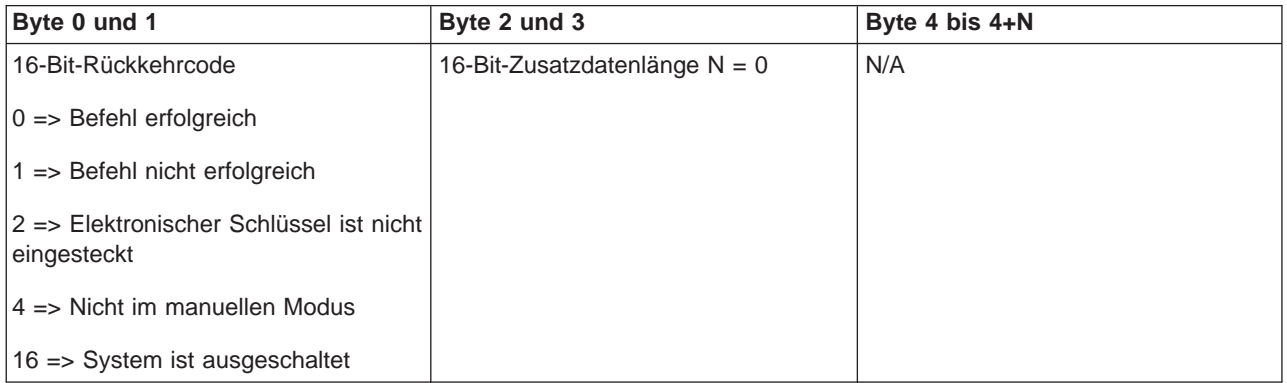

**Hauptspeicherauszug starten:** Zum Starten eines Hauptspeicherauszugs durch ein Programm verwenden Sie die API **StartMSD** (verwenden Sie die angegebenen Groß- und Kleinbuchstaben).

- v Sie müssen den elektronischen Schlüssel in die Buchse stecken, um diesen Befehl verwenden zu können (bei Systemen mit elektronischem Schlüssel).
- Das System muss sich im manuellen Modus befinden.
- Sie müssen das System einschalten.

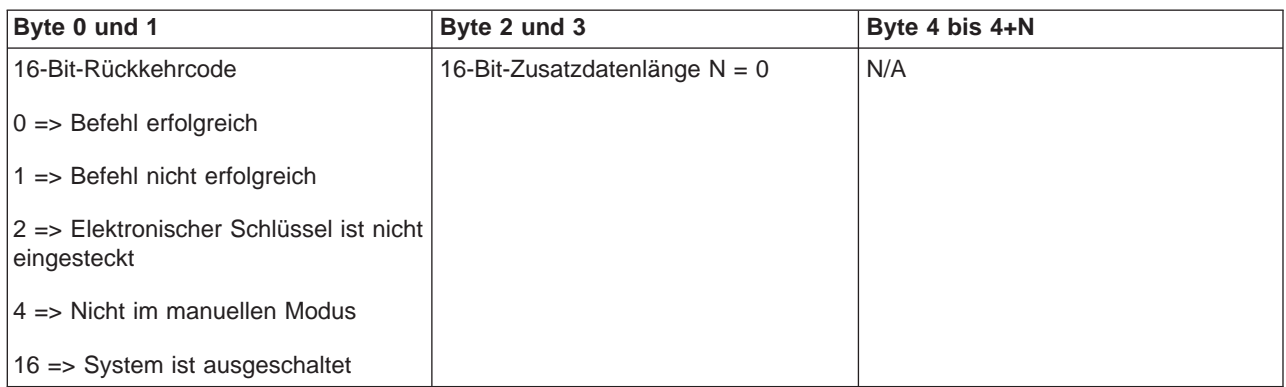

**CPM inaktivieren:** Zum Inaktivieren der dauerhaften Stromversorgung des Hauptspeichers (CPM) durch ein Programm verwenden Sie die API **DisableCPM** (verwenden Sie die angegebenen Groß- und Kleinbuchstaben).

Gehen Sie wie folgt vor, um diesen Befehl zu verwenden:

- v Sie müssen den elektronischen Schlüssel in die Buchse stecken, um diesen Befehl verwenden zu können (bei Systemen mit elektronischem Schlüssel).
- Das System muss sich im manuellen Modus befinden.
- Sie müssen das System ausschalten.

Diese API gibt folgende Informationen zurück:

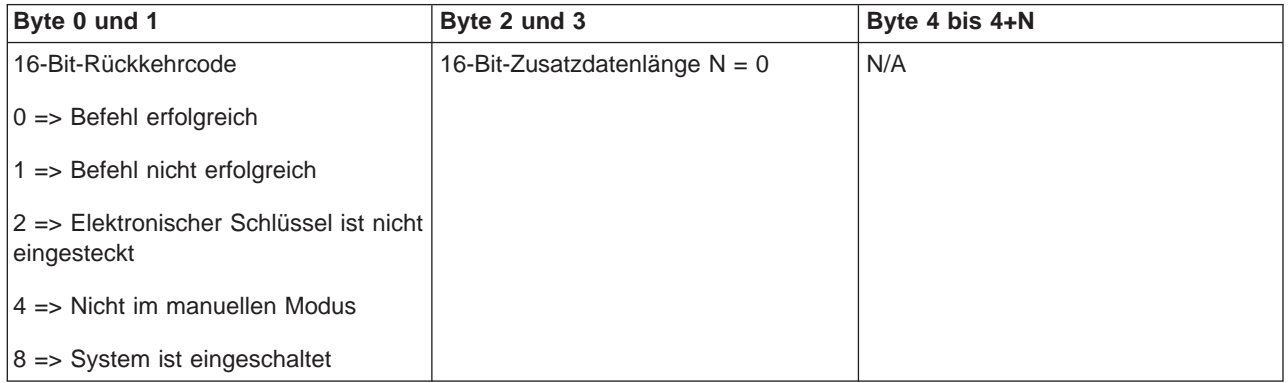

**Ist CPM vorhanden?:** Sie können von einem Programm feststellen lassen, ob im System eine dauerhafte Stromversorgung für den Hauptspeicher (CPM) vorhanden ist. Verwenden Sie dazu die API **GetCPMPresent** (verwenden Sie die angegebenen Groß- und Kleinbuchstaben).

Für die Verwendung dieses Befehls existieren keinerlei Einschränkungen.

Diese API gibt folgende Informationen zurück:

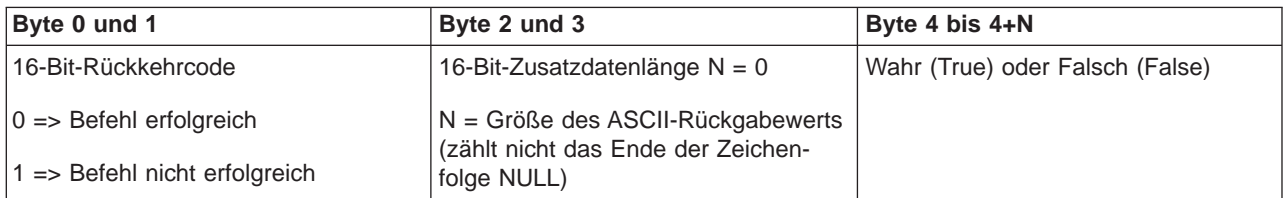

**Ist CPM aktiviert?:** Sie können von einem Programm feststellen lassen, ob im System eine dauerhafte Stromversorgung für den Hauptspeicher (CPM) aktiviert ist. Verwenden Sie dazu die API **GetCPMEnabled** (verwenden Sie die angegebenen Groß- und Kleinbuchstaben).

Für die Verwendung dieses Befehls existieren keinerlei Einschränkungen.

Diese API gibt folgende Informationen zurück:

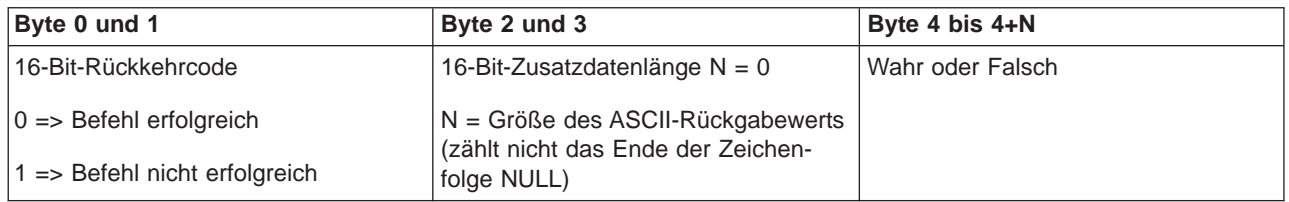

**Steckt der elektronische Schlüssel?:** Wenn Sie durch ein Programm feststellen lassen möchten, ob der elektronische Schlüssel steckt, verwenden Sie die API **GetKeyInserted** (verwenden Sie die angegebenen Groß- und Kleinbuchstaben).

Für die Verwendung dieses Befehls existieren keinerlei Einschränkungen.

Diese API gibt folgende Informationen zurück:

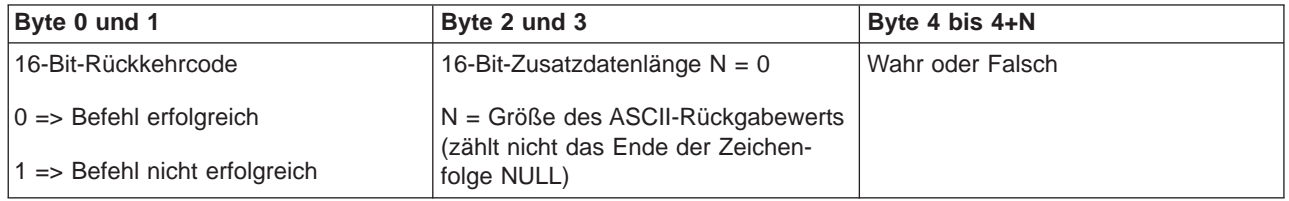

**Ist die Stromversorgung eingeschaltet?:** Wenn Sie durch ein Programm feststellen lassen möchten, ob die Stromversorgung eingeschaltet ist, verwenden Sie die API **GetPowerOn** (verwenden Sie die angegebenen Groß- und Kleinbuchstaben).

Für die Verwendung dieses Befehls existieren keinerlei Einschränkungen.

Diese API gibt folgende Informationen zurück:

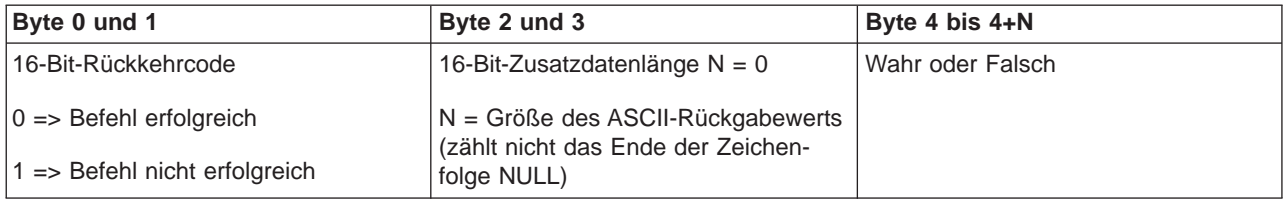

**Leuchtet die Kontrollanzeige?:** Wenn Sie durch ein Programm feststellen lassen möchten, ob Kontrollanzeige leuchtet, verwenden Sie die API **GetAttentionLight** (verwenden Sie die angegebenen Groß- und Kleinbuchstaben).

Für die Verwendung dieses Befehls existieren keinerlei Einschränkungen.

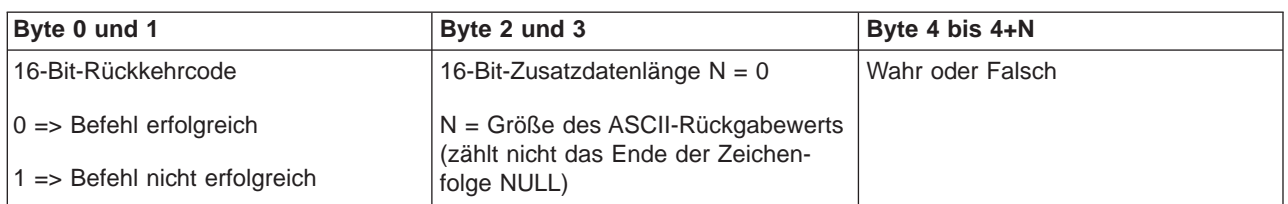

**Ist SPCN vorhanden?:** Sie können von einem Programm feststellen lassen, ob ein Netz für die Stromversorgungskontrolle des Systems (SPCN) im System vorhanden ist. Verwenden Sie dazu die API **GetSPCNPresent** (verwenden Sie die angegebenen Groß- und Kleinbuchstaben).

Für die Verwendung dieses Befehls existieren keinerlei Einschränkungen.

Diese API gibt folgende Informationen zurück:

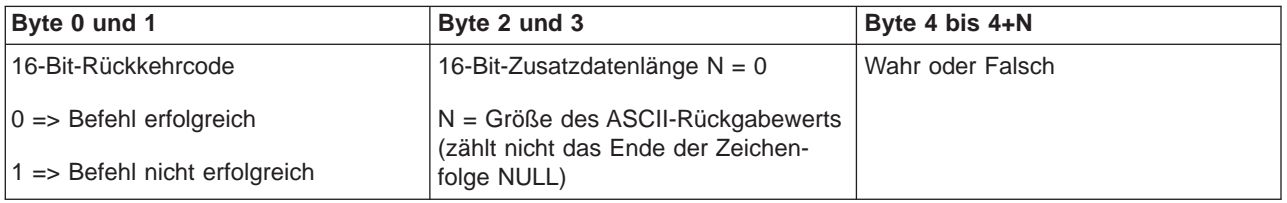

**IPL-Modus abrufen:** Wenn Sie den IPL-Modus durch ein Programm abrufen lassen möchten, verwenden Sie die API **GetIPLMode** (verwenden Sie die angegebenen Groß- und Kleinbuchstaben).

Für die Verwendung dieses Befehls existieren keinerlei Einschränkungen.

Diese API gibt folgende Informationen zurück:

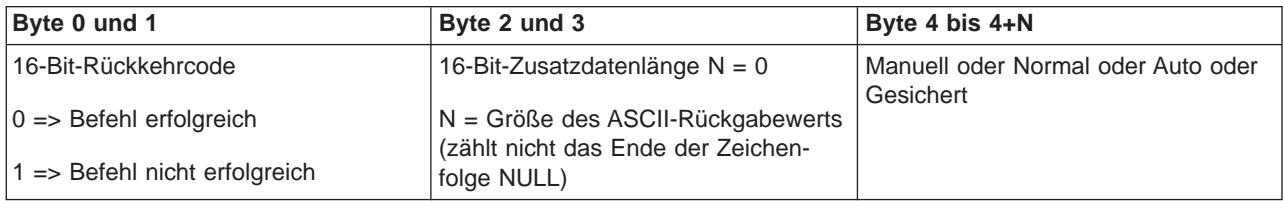

**IPL-Art abrufen:** Wenn Sie die IPL-Art durch ein Programm abrufen lassen möchten, verwenden Sie die API **GetIPLType** (verwenden Sie die angegebenen Groß- und Kleinbuchstaben).

Für die Verwendung dieses Befehls existieren keinerlei Einschränkungen.

Diese API gibt folgende Informationen zurück:

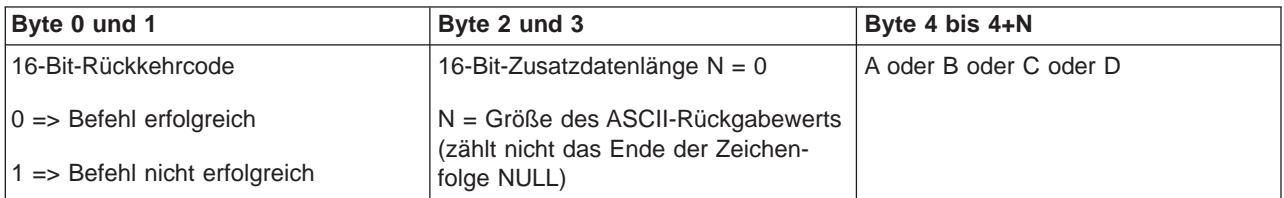

**IPL-Geschwindigkeit abrufen:** Wenn Sie die IPL-Geschwindigkeit durch ein Programm abrufen lassen möchten, verwenden Sie die API **GetIPLSpeed** (verwenden Sie die angegebenen Groß- und Kleinbuchstaben).

Für die Verwendung dieses Befehls existieren keinerlei Einschränkungen.

Diese API gibt folgende Informationen zurück:

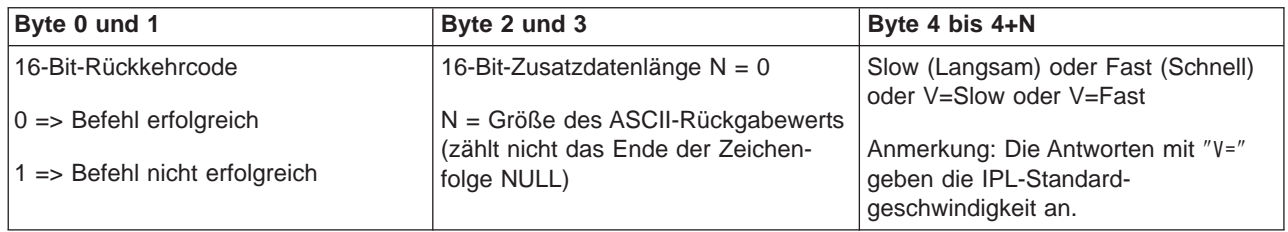

**Informationen zu Typ und Modell abrufen:** Wenn Sie den Systemtyp und die Modellnummern durch ein Programm abrufen lassen möchten, verwenden Sie die API **GetType&Model** (verwenden Sie die angegebenen Groß- und Kleinbuchstaben).

Für die Verwendung dieses Befehls existieren keinerlei Einschränkungen.

Diese API gibt folgende Informationen zurück:

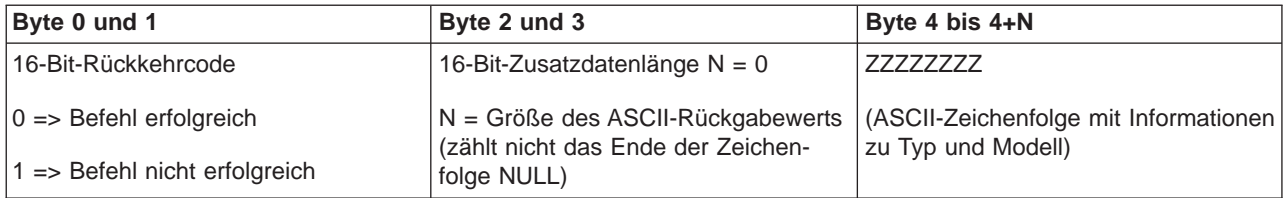

**SPCN-SRC abrufen:** Wenn Sie möchten, dass ein Programm den Systemreferenzcode (SRC) für das Netz für die Stromversorgungskontrolle des Systems (SPCN) zurückgibt, verwenden Sie die API **GetSPCNSRC** (verwenden Sie die angegebenen Groß- und Kleinbuchstaben).

Für die Verwendung dieses Befehls existieren keinerlei Einschränkungen.

Diese API gibt folgende Informationen zurück:

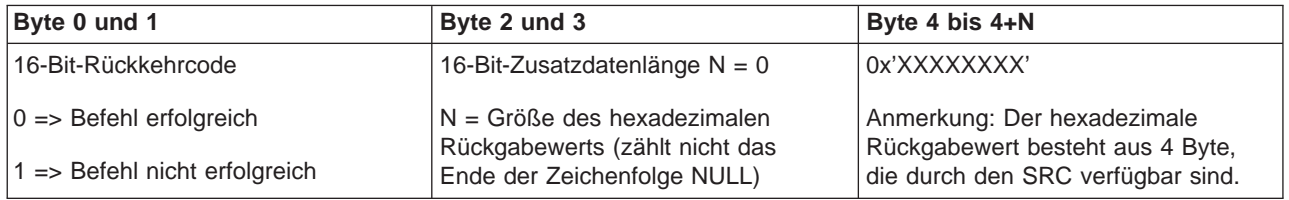

**Alle SRCs1-9 abrufen:** Wenn Sie möchten, dass ein Programm alle SRCs in Wort 1 bis Wort 9 zurückgibt (sofern verfügbar), verwenden Sie die API **GetSRCs** (verwenden Sie die angegebenen Großund Kleinbuchstaben).

#### **Anmerkung:**

Unter V4R4 und früheren Systemen waren den Wörtern 1 bis 9 die Funktionen 11 bis 19 zugeteilt.

Für die Verwendung dieses Befehls existieren keinerlei Einschränkungen.

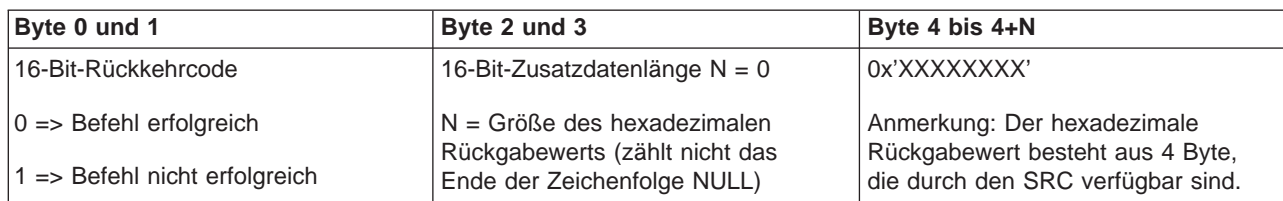

# **Systemwerte zur Steuerung des IPL**

Mit den unten angegebenen Systemwerten können Sie Art und Durchführung des IPL (einleitendes Programmladen) festlegen. Sie können diese Werte mit Auswahl 2 in der Anzeige ″Mit Systemwerten arbeiten (WRKSYSVAL)″ ändern.

# **QIPLDATTIM**

Mit dem Systemwert für Datum und Uhrzeit des IPL können Sie Datum und Uhrzeit für einen automatischen Systemstart festlegen. Der Standardwert \*NONE gibt an, dass kein zeitabhängiges automatisches IPL durchgeführt werden soll.

Diesen Systemwert können Sie für die einzelnen Partitionen jeweils separat festlegen. Ist die primäre Partition ausgeschaltet, wenn in einer sekundären Partition ein automatisches IPL ausgeführt werden soll, wird das IPL nicht ausgeführt. Bei einem IPL der primären Partition erfolgt auch ein IPL der sekundären Partition, wenn anhand des Datums und der Uhrzeit für das IPL festgestellt wird, dass das IPL überfällig ist. Es erfolgt kein IPL für die sekundäre Partition, wenn das IPL für diese Partition aufgrund der Konfiguration der IPL-Aktion angehalten wurde.

Das vom System verwendete Datums- und Uhrzeitformat wird mit Hilfe des Systemwerts QDATFMT definiert. Das Format des Systemdatums muss bekannt sein, um Schritt 1 durchführen zu können. Sie können das Format mit Auswahl 5 (Anzeigen) ermitteln.

Gehen Sie wie folgt vor, um Datum und Uhrzeit für ein IPL festzulegen:

1. Überschreiben Sie das aktuelle Datum mit dem neuen Datum in einem zulässigen Format:

- MM.TT.JJ; dabei gilt: MM = Monat,  $TT = Tag$ ,  $JJ = Jahr$ . Soll das System z. B. am 26. Juni 1997 gestartet werden, muss die Eingabe 06.26.97 lauten.
- JJ.MM.TT; dabei gilt:  $JJ = Jahr$ , MM = Monat, TT = Tag. Soll das System z. B. am 26. Juni 1997 gestartet werden, muss die Eingabe 97.06.26 lauten.
- TT.MM.JJ; dabei gilt:  $TT = Tag$ , MM = Monat, JJ = Jahr. Soll das System z. B. am 26. Juni 1997 gestartet werden, muss die Eingabe 26.06.97 lauten.
- $\bullet$  JJ.TTT; dabei gilt: JJ = Jahr, TTT = Julianisches Datum. Soll das System z. B. am 26. Juni 1997 gestartet werden, muss die Eingabe 97.178 lauten. Der 26. Juni ist der 178. Tag des Jahres.

**Anmerkung:** Das Format wird mit Hilfe des Systemwerts QDATFMT festgelegt.Das Datumstrennzeichen wird mit Hilfe des Systemwerts QDATSEP festgelegt. Ein Trennzeichen muss nicht unbedingt eingegeben werden.

2. Geben Sie die Zeit im Format HHMMSS ein. Dabei gilt: HH = Stunden, MM = Minuten, SS = Sekunden. Verwenden Sie das 24-Stunden-Zeitformat. Soll das System z. B. morgens um 8.16 Uhr gestartet werden, muss die Eingabe **08:16:00** lauten. Soll

das System abends um 8.16 Uhr gestartet werden, muss die Eingabe **20:16:00** lauten.

# **Anmerkung:**

1. Das Trennzeichen für die Uhrzeit wird mit Hilfe des Systemwerts QTIMSEP festgelegt. Ein Trennzeichen muss nicht unbedingt eingegeben werden.

2. Soll der Zeitplan für das automatische Einschalten des Systems benutzt werden, um den Systemwert QIPLDATTIM zu aktualisieren, geben Sie folgenden Befehl in der Befehlszeile ein: CHGPWRSCDE DAY(\*TODAY) PWRONTIME(\*SAME) PWROFFTIME(\*SAME)

# **QIPLSTS**

Der IPL-Statuswert zeigt an, wie das letzte IPL durchgeführt wurde. Sie können diesen Systemwert nicht ändern. Er kann durch Auswählen von Auswahl 5 in der Anzeige ″Mit Systemwerten arbeiten″ angezeigt werden.

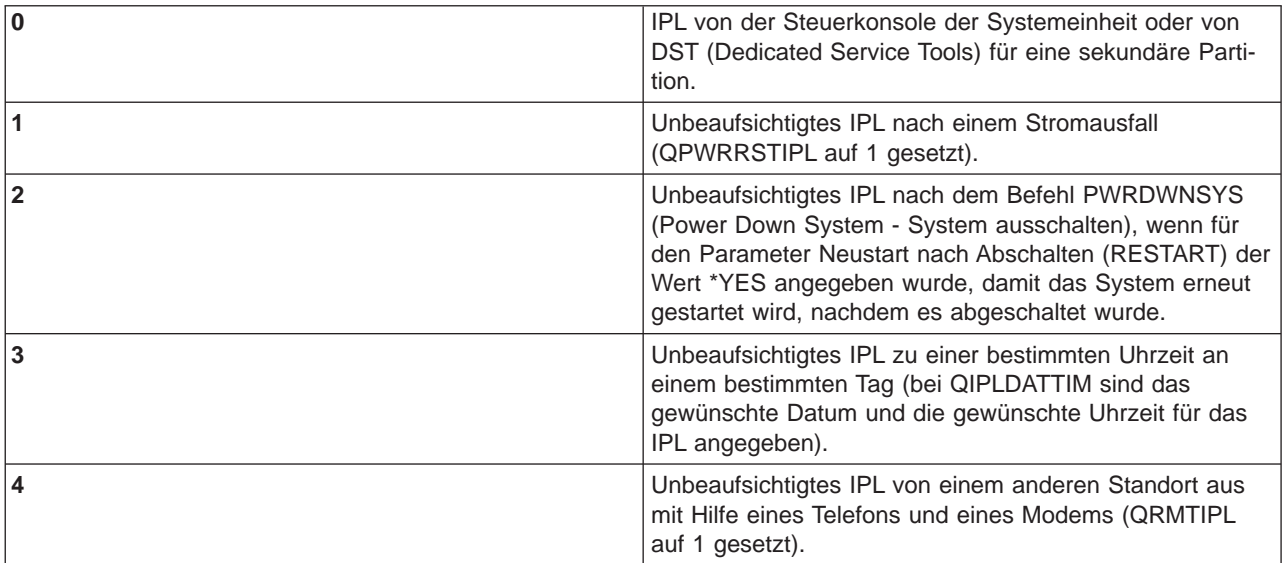

# **QIPLTYPE**

Mit diesem Systemwert wird die Art des vom System über die Steuerkonsole durchgeführten IPL festgelegt.

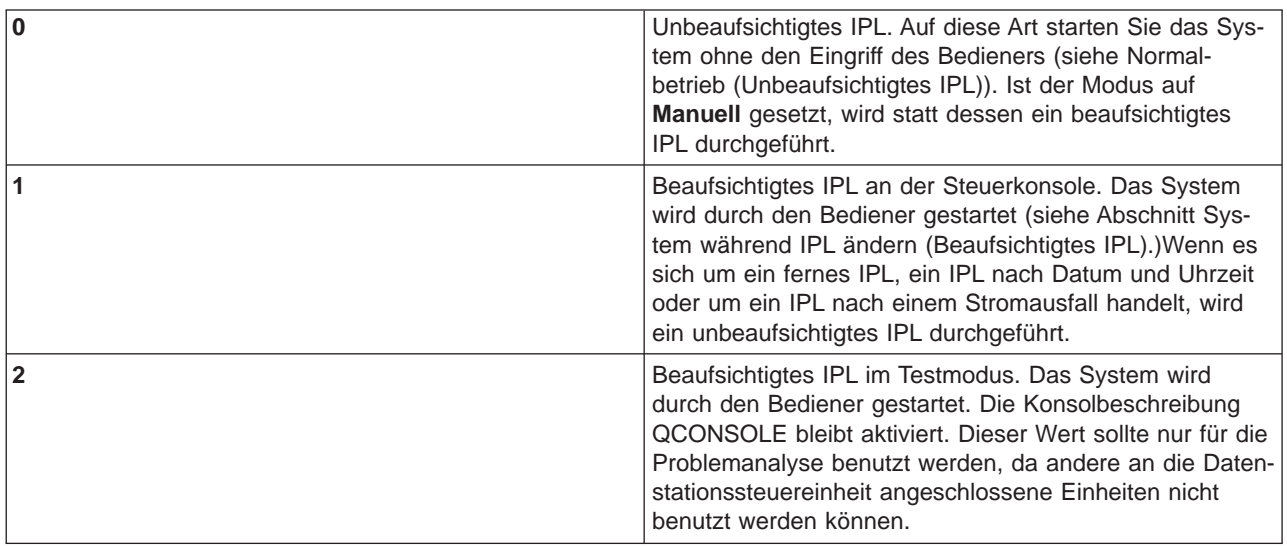

# **QPWRRSTIPL**

Mit dem Systemwert für automatisches IPL wird das System nach einem Stromausfall automatisch gestartet. Ändern Sie diesen Systemwert in einem partitionierten System nur von der primären Partition aus. Der Systemwert QPWRRSTIPL steuert nur die primäre Partition.

Über den Konfigurationswert der IPL-Aktion für die sekundäre Partition wird festgelegt, ob gleichzeitig mit dem IPL für die primäre Partition ein IPL für eine sekundäre Partition erfolgt. Einzelheiten zur Konfiguration logischer Partitionen auf einem iSeries-Server finden Sie im Abschnitt über Planung und Einrichtung unter dem Thema ″Logische Partitionen″ im iSeries Information Center.

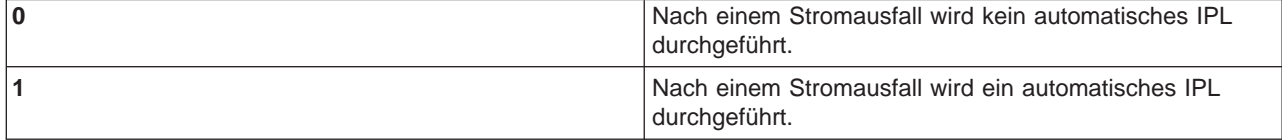

#### **QRMTIPL**

Bei einem fernen IPL wird ein fernes System mit Hilfe eines Telefons und eines Modems oder eines SPCN-Signals gestartet.

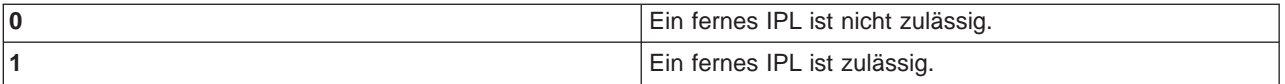

**Anmerkung:**Wenn ein Modemkompensator verwendet wird, wird das System jedesmal eingeschaltet, wenn PWRDWNSYS RESTART(\*NO) ausgegeben wird.

#### **QUPSDLYTIM**

Der Systemwert der Verzögerungszeit für unterbrechungsfreie Stromversorgung (USV) kontrolliert den Zeitraum, den das System wartet, bevor der Hauptspeicher gesichert und das System abgeschaltet wird. Wird die Stromversorgung vor Ablauf der Verzögerungszeit wiederhergestellt, beendet das System den Zeitgeber. Läuft zuerst die Zeit ab, so beginnt das System den Hauptspeicher zu sichern oder verwendet die unterbrechungsfreie Stromversorgung für den Hauptspeicher (CPM).

Ändern Sie diesen Systemwert in einem partitionierten System nur von der primären Partition aus.

Für QUPSDLYTIM sind drei Werte möglich.

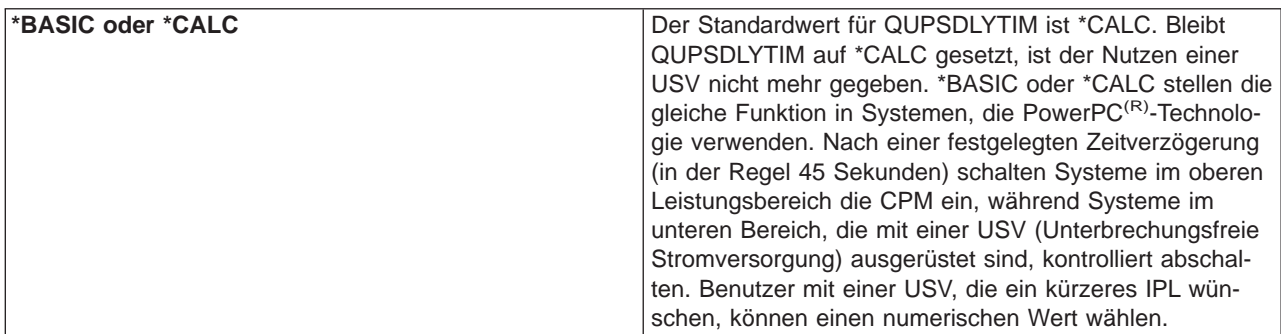

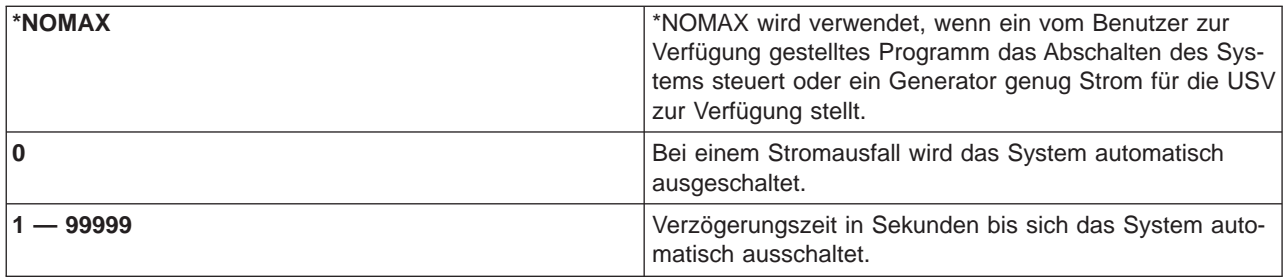

Nähere Informationen zu QUPSDLYTIM finden Sie unter Systemwert der Verzögerungszeit für unterbrechungsfreie Stromversorgung (QUPSDLYTIM).

#### **QUPSMSGQ**

Mit dem Systemwert für die von der unterbrechungsfreien Stromversorgung zu benutzende Nachrichtenwarteschlange können Sie angeben, wohin Nachrichten bei einem Stromausfall gesendet werden sollen.

**Anmerkung:** Der Job SCPF löscht die Nachrichtenwarteschlange, die für den Systemwert QUPSMSGQ angegeben wurde.

### **QSYS/QSYSOPR**

Die Nachrichten werden bei einem Stromausfall an die Nachrichtenwarteschlange des Systembedieners gesendet.

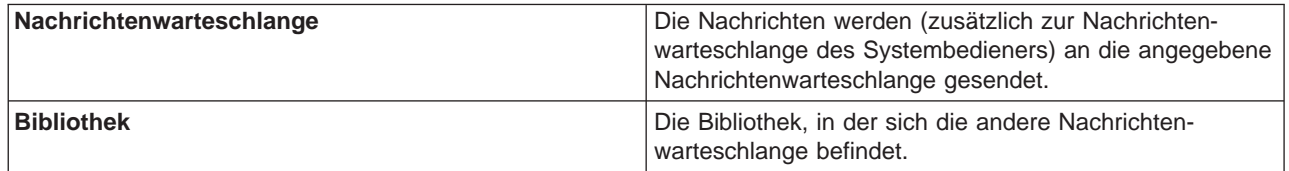

# **OS/400-Konzepte**

OS/400 ist das Betriebssystem für iSeries-Server. Es verwaltet die Hardware- und Softwareressourcen und bietet eine Schnittstelle, über die Sie mit einem iSeries-Server arbeiten können. Damit Sie mit OS/400 immer optimal arbeiten können, sollten Sie sich mit den folgenden Systemkonzepten vertraut machen.

#### **Konzepte für den Betrieb**

#### **[Nachrichten](rzal2messages.htm)**

Nachrichten sind Kommunikationseinheiten, die von einem Benutzer an einen anderen, an OS/400 oder an eine Anwendung gesendet werden. Hier erfahren Sie, welche Arten von Nachrichten es gibt, was sie bedeuten und wie Sie darauf antworten können.

#### **[OS/400-Befehle](rzal2commands.htm)**

OS/400 verwendet Befehle in einer Steuersprache (Control Language, CL) um die Anweisungen von den Benutzern zu interpretieren. Hier erfahren Sie, welche Grundregeln für die Verwendung der Steuersprache (CL) gelten und wie Sie ausführliche Hilfe zu jedem Befehl der Steuersprache erhalten.

#### **[Sicherheit und Benutzerberechtigung](rzal2settingsecurity.htm)**

OS/400 ermittelt anhand der Daten im Benutzerprofil und der Sicherheitsstrategie, die für dieses System implementiert wurde, auf welche Ressourcen ein Benutzer Zugriff hat. Hier erfahren Sie, welche Sicherheitseinstellungen es gibt und wie Sie die Benutzerberechtigungen effizient verwalten.

#### **[Dateien und Dateisysteme](rzal2files.htm)**

OS/400 speichert und protokolliert die Daten auf eine andere Art als andere Betriebssysteme. Das Integrated File System (IFS) in iSeries Navigator bietet jedoch eine vertraute Methode für den Zugriff auf und die Bearbeitung von Dateien auf einem iSeries-Server. Sie erfahren wichtige Informationen über das IFS und wie Sie das IFS benutzen.

#### **Grundlagen der Ablaufsteuerung**

#### **[Jobs](rzal2jobs.htm)**

Die gesamte Arbeit eines iSeries-Servers wird in Einheiten unterteilt, die Jobs genannt werden. Hier erfahren Sie, welche Jobtypen es gibt und wie Sie diese Typen auf dem iSeries-Server suchen, sie überwachen und mit ihnen arbeiten.

#### **[Subsysteme, Warteschlangen und Speicherpools](rzal2subsys.htm)**

Sie können die Arbeit auf einem iSeries-Server durch die Bearbeitung der Ressourcen für die Verarbeitung der Jobs steuern.

#### **[Objekte](rzal2objects.htm)**

Alle Elemente in einem System, mit denen Sie arbeiten können, werden als Objekte bezeichnet. Objekte verfügen über eine gemeinsame Schnittstelle für das Arbeiten mit Systemkomponenten. Hier erfahren Sie, welche verschiedenen Objekttypen es gibt und wie Sie mit ihnen arbeiten.

#### **Systempflege**

#### **[Protokolle und Journale](rzal2logs.htm)**

Das Führen von Aufzeichnungen ist für iSeries eine wichtige Methode, um die Daten zu schützen und Systemproblemen auf die Spur zu kommen. Hier erfahren Sie, welche Protokolle und Journale es gibt und wie Sie diese verwenden.

#### **[Software-Fixes](rzal2ptfs.htm)**

Aktuelle Versionen der iSeries fügen der Software weitere Funktionen hinzu und lösen bekannte Probleme. Hier erfahren Sie, wie Sie Software und Softwareaktualisierungen installieren und verwalten.

Weitere Referenzinformationen finden Sie im IBM Glossar.

# **Nachrichten**

Nachrichten sind Informationen, die von einer Person, einem Programm oder iSeries-Server an eine Nachrichtenwarteschlange gesendet werden. Jedes Benutzerprofil und jede Workstation verfügt über eine zugeordnete Nachrichtenwarteschlange. Alle Nachrichtenwarteschlangen werden nach dem Benutzer oder nach der Workstation benannt, dem bzw. der sie zugeordnet sind, und werden automatisch erstellt, wenn sich der Benutzer zum ersten Mal beim System anmeldet oder wenn die Workstation zum ersten Mal definiert wird. Die Nachrichtenwarteschlange für das Profil QSYSOPR ist besonders wichtig, weil der iSeries-Server viele Nachrichten über den Abschluss von Jobs und den Systemstatus dorthin sendet. Weitere Informationen finden Sie in Nachrichtenwarteschlangen.

#### **Mit Nachrichten arbeiten**

Mit iSeries Navigator können Sie Nachrichten anzeigen, beantworten und senden. Wenn Sie mit Nachrichten arbeiten möchten, erweitern Sie **Basisoperationen**, und klicken auf **Nachrichten**. iSeries Navigator zeigt alle Nachrichten für Ihre Nachrichtenwarteschlange oder die der Workstation zugeordnete Nachrichtenwarteschlange an. Wenn Sie auf eine bestimmte Nachricht antworten oder die Details dazu anzeigen möchten, klicken Sie mit der rechten Maustaste auf die Nachricht, und wählen die gewünschte Aktion aus. Wenn Sie eine Nachricht senden möchten, klicken Sie mit der rechten Maustaste auf **Nachrichten** in der Hierarchie von iSeries Navigator, und wählen **Nachricht senden** aus.

Ihr Systemadministrator kann auch eine Nachrichtenüberwachung in Management Central erstellen, um Nachrichten zu überwachen und zu verwalten. Ein Beispiel hierfür finden Sie in Scenario: Message monitor.

# **OS/400-Befehle**

Die Steuersprache von OS/400 verfügt über leistungsfähige und flexible Mittel zum Eingeben von Befehlen für einen iSeries-Server. Mit der Steuersprache können Sie die meisten iSeries-Funktionen steuern, indem Sie sie über eine zeichenorientierte Schnittstelle eingeben, in Programme einbauen oder die Befehle in iSeries Navigator eingeben. Das Menüsystem von iSeries und die Befehle der Steuersprache mögen anfangs vielleicht etwas ungewohnt sein, sie folgen dafür einer einfachen Syntax, und OS/400 verfügt über viele Funktionen, die Sie bei der erfolgreichen Verwendung der Menüs und Befehle unterstützen. In CL topic finden Sie eine vollständige Liste der CL-Verweise und CL finder für die Suche nach bestimmten CL-Befehlen.

# **CL-Befehlssyntax**

CL-Befehle bestehen aus einem Verb, einem [OS/400-Objekt](rzal2objects.htm) und manchmal auch aus einem Adjektiv. Beispiel: **WRKACTJOB**

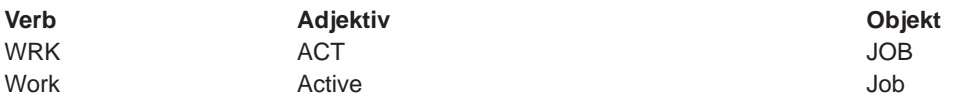

Ein wichtiges Merkmal der CL-Syntax ist ihre Konsistenz. Unabhängig vom Objekt oder Befehl, mit dem Sie arbeiten möchten, hat zum Beispiel die Verwendung des Verbs **WRK** im Befehl zur Folge, dass ein Menü angezeigt wird, das Ihnen die Ausführung der verfügbaren Aktionen für das angegebene Objekt ermöglicht. Informationen zu den allgemeinen Befehlen finden Sie unter ″Commands operating on OS/400 objects″.

# **CL-Befehle eingeben**

Sie können CL-Befehle über iSeries Navigator eingeben, indem Sie **Befehl ausführen** aus dem Taskpad auswählen. Alternativ können Sie CL-Befehle an jeder Befehlszeile und in den meisten Anzeigen der zeichenorientierten Schnittstellen von iSeries eingeben. Weitere Informationen zum Arbeiten mit dieser Schnittstelle und der Menüstruktur von OS/400 finden Sie in [Zeichenorientierte Schnittstelle.](rzal2charinterface.htm)

Jeder Befehl verfügt über eine Reihe erforderlicher und optionaler Parameter. Für den Befehl **CRTLIB** (Bibliothek erstellen) müssen Sie zum Beispiel mindestens den Namen der Bibliothek angeben, die Sie erstellen möchten. Für komplexere CL-Befehle gilt folgende Syntax: Befehlsname Parameter, Wert. Wenn Sie zum Beispiel **CRTLIB LIB(FRED)** eingeben, wird das Verb ″create″ für den Objekttyp ″library″ verwendet, und für den erforderlichen Parameter **LIB**, den Bibliotheksnamen, wird der Wert ″FRED″ festgelegt. Bei Eingabe dieses Befehls würde OS/400 eine Bibliothek mit der Bezeichnung FRED erstellen.

Wenn Sie nicht wissen, welche Parameter einem CL-Befehl zugeordnet sind, können Sie einfach den Befehl mit den Ihnen bekannten Parametern eingeben, den Cursor über den Befehl setzen, und die Funktionstaste **F4** drücken. OS/400 zeigt dann die verfügbaren Optionen für den Befehl an. Wenn Sie einen Befehl ohne einen Parameter eingeben, werden Sie vom System aufgefordert, Eingaben in allen erforderlichen Feldern vorzunehmen und so die feldspezifische Hilfe verfügbar zu machen. Wenn Sie zum Beispiel **CRTLIB** eingeben, wird von OS/400 folgendes angezeigt:

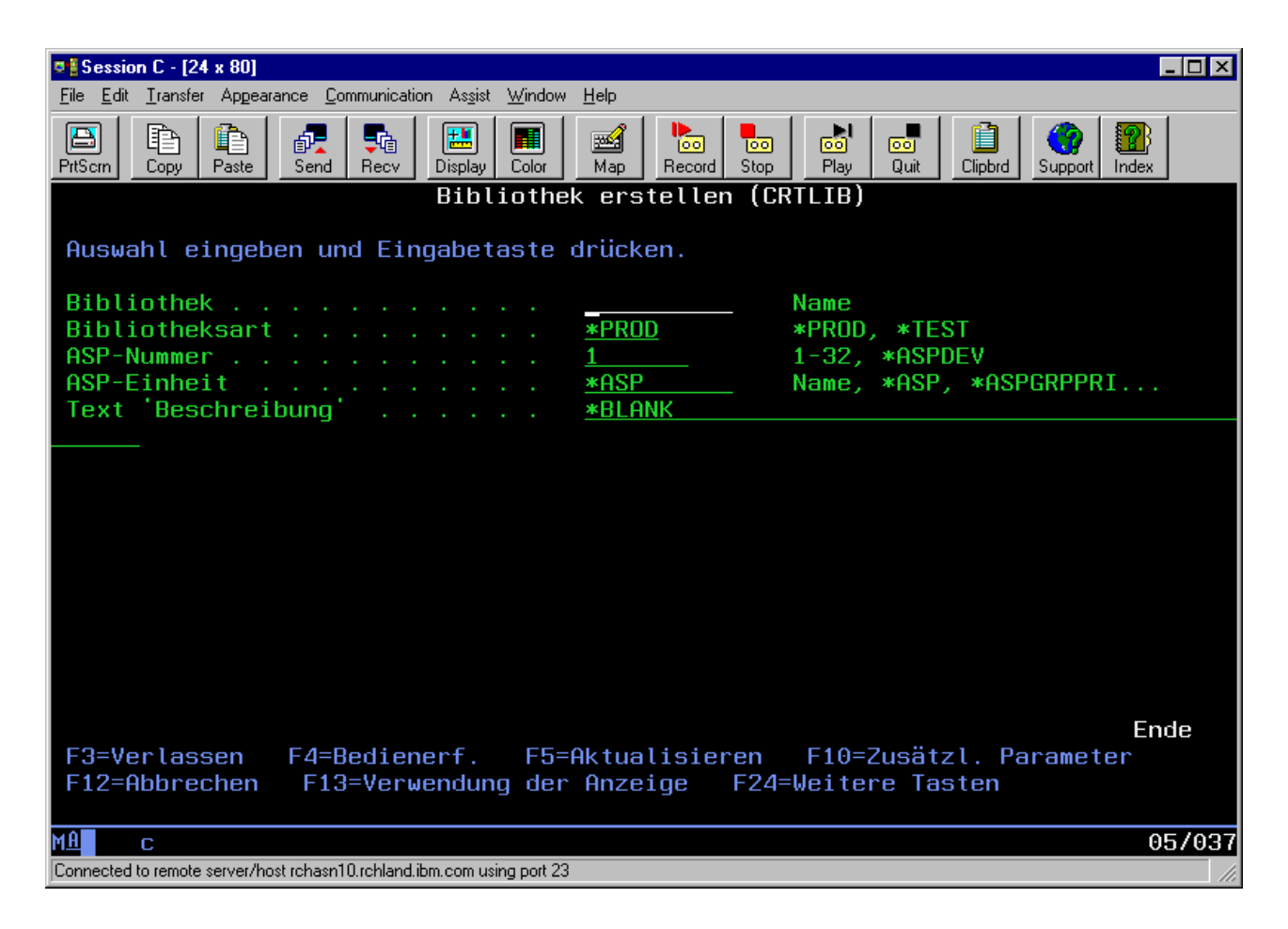

Wenn Sie **?** in ein Feld eingeben, wird eine ausführliche Hilfe zu diesem Parameter angezeigt.

# **Hilfe bei Problemen mit CL-Befehlen**

OS/400 verfügt über mehrere Methoden zur Unterstützung von Benutzern, die auf CL-Befehle zugreifen oder diese eingeben möchten. Das Befehlseingabeprogramm bietet Ihnen eine praktische Schnittstelle und zusätzliche Hilfe. Sie können dieses Programm durch die Eingabe von **CALL QCMD** in eine Befehlszeile starten. Mit dem CL-Suchprogramm im Information Center können Sie außerdem nach einem bestimmten Befehl suchen. Außerdem sollten Sie unbedingt beachten, dass bei der Eingabe eines Befehls ohne Parameter oder beim Drücken der Funktionstaste **F4** (Eingabeaufforderung), während sich der Cursor über dem Befehl befindet, ein Menü mit ausführlicher Hilfe zu allen zugeordneten Parametern angezeigt wird.

# **Sicherheit und Benutzerberechtigung**

Die Sicherheit ist bei allen iSeries-Operationen von erheblicher Bedeutung. Sie wird von OS/400 gewährleistet und wirkt sich auf fast alle Funktion im System aus. Die Sicherheitsumgebung in iSeries legt fest, welche Befehle und Funktionen für welche Benutzer verfügbar sind und auf welche Objekte ein Benutzer zugreifen darf.

In der Regel schränkt die Sicherheitsstrategie die Objekte ein, auf die ein Benutzer zugreifen kann. Für Systeme, deren Sicherheit über Objektebenen garantiert wird, kann die [Berechtigung für den Zugriff auf](rzal2authorities.htm) [Objekte](rzal2authorities.htm) auf mehrere Arten geregelt werden. Oft erteilen Benutzerprofile ausdrücklich bestimmte Zugriffsarten für konkrete Objekte. Zur Vereinfachung der Verwaltung dieser Berechtigungen können Gruppen und Objekte in Berechtigungslisten zusammengefasst werden, und den Benutzern kann Zugriff auf diese Liste gewährt werden. Durch den Zugriff auf diese Listen haben die Benutzer dann Zugriff auf die Objekte, die in der Liste aufgeführt sind.

Die Ebene der Serversicherheit in iSeries und andere detaillierte Sicherheitspraktiken haben oft Auswirkungen auf den Systembetrieb. Die folgenden Konzepte sind für das Verständnis der Benutzerbestimmungen in verschiedenen Sicherheitsumgebungen von großer Bedeutung.

#### **[Sicherheitsstufen](rzal2sec.htm)**

OS/400 kann in einer von mehreren vordefinierten Sicherheitsstufen ausgeführt werden. Die momentan wirksame Sicherheitsstufe legt fest, über welche Detaillierungsebene ein Benutzerprofil verfügen muss, damit der Benutzer den entsprechenden Zugriff auf Systemressourcen erhält. Diese Detaillierungsebene kann von der einfachen Kennwortverwaltung bis zur ausdrücklichen Gewährung einer Zugriffsebene für jedes Objekt reichen, das ein Benutzer lesen oder ändern darf.

#### **Security system values**

Ausführlichere Informationen zu allen Aspekten der Systemsicherheit finden Sie in iSeriessystem values. Diese Systemwerte legen die Sicherheitsstufe in iSeries fest und erteilen bzw. beschränken Optionen wie die übernommene Berechtigung.

#### **[Benutzerprofile](rzal2userprofiles.htm)**

Ein iSeries-Benutzerprofil enthält die meisten Berechtigungen und Einstellungen für einzelne Benutzer oder Gruppen. Mit iSeries Navigator können Sie Benutzer und Gruppen auf dem gesamten iSeries-Server erstellen und verwalten.

#### **[Berechtigungslisten](rzal2authlist.htm)**

Wenn Sie jedem Benutzer die Berechtigung für jedes von ihm benötigte Objekt einzeln erteilen, kann dies sehr zeitaufwendig und komplex werden. Sie können diesen Prozess vereinfachen, indem Sie Berechtigungslisten erstellen, in denen Gruppen und Objekte angegeben sind. Benutzer und Gruppen erhalten dann die Berechtigung für diese Liste und damit die Zugriffsberechtigung auf alles, was in der Liste aufgeführt ist.

Weitere Informationen zur Sicherheit in iSeries finden Sie in Systemsicherheit und Planung. Außerdem finden Sie die Sicherheitseinstellungen für Richtlinien und Berechtigungslisten in iSeries Navigator unter **Sicherheit**.

# **Berechtigung für den Zugriff auf Objekte**

Abhängig von der Sicherheitsstufe und anderen Sicherheitseinstellungen können den Benutzern unterschiedliche Ebenen für den Zugriff auf Objekte im System gewährt werden.

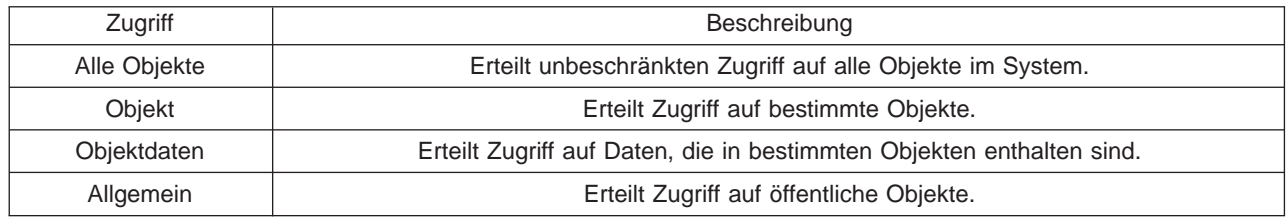

Beispiel: Ein Benutzer benötigt eine Berechtigung für das Hinzufügen, Ändern und Löschen in einer Datenbank, aber nicht die Berechtigung zum Löschen von Tabellen oder der Datenbank. Dieser Benutzer könnte dann die Stufenberechtigung für **Objektdaten** erhalten und nicht die Berechtigung für die **Objektebene**.

**Anmerkung**: Durch eine übernommene Berechtigung erhalten Benutzer Zugriff auf Objekte, die von einem Objekt aufgerufen werden, mit dem sie arbeiten. Administratoren können eine übernommene Berechtigung mit Sicherheitssystemwerten erteilen oder verweigern.

# **Sicherheitsstufen**

Die Sicherheit ist auf Ihrem System in Form mehrerer Stufen oder Klassen aufgebaut. Je höher die Stufe, desto höher ist auch der Grad an Sicherheit und Schutz für Ihre Daten. Wählen Sie die Stufe aus, die für die Organisation am besten geeignet ist.

Mit Hilfe von iSeries Navigator können Sie diese Einstellungen in einem einzelnen System ändern, mit Management Central können Sie sie über mehrere Systeme hinweg ändern.

#### **Stufe 20**

Diese Stufe wird auch als **Kennwortschutz** bezeichnet. Das bedeutet, dass jeder Benutzer über ein Kennwort und eine Benutzer-ID verfügen muss, die vom System erkannt wird, damit der Benutzer Zugang zum System erhält. Sowohl Benutzer-ID als auch Anfangskennwort werden vom Systemadministrator für die Benutzer erstellt.

Diese Sicherheitsstufe erteilt allen Benutzern auf dem System die umfassende Berechtigung, alles tun zu können. Die Benutzer können also auf alle Daten, Dateien, Objekte, etc auf dem System zugreifen. Eine solche Berechtigung eignet sich für kleine Unternehmen, in denen die interne Sicherheit eine untergeordnete Rolle spielt. Für größere Unternehmen, in denen zum Beispiel nicht jeder Mitarbeiter Zugriff auf vertrauliche Daten in der Lohnbuchhaltung haben soll, dürfte diese Berechtigungsstufe ungeeignet sein.

#### **Stufe 30**

Diese Stufe wird auch als **Ressourcenschutz** bezeichnet. In dieser Stufe benötigt ein Benutzer eine gültige Benutzer-ID und ein Kennwort, das für ihn vom Systemadministrator definiert wird. Der Benutzer hat nicht automatisch Zugriff auf alle Daten auf dem System. Der Benutzerzugriff wird durch die Sicherheitsrichtlinien des Unternehmens eingeschränkt.

#### **Stufe 40**

Diese Stufe wird auch als **Systemintegritätssicherheit** bezeichnet. Das bedeutet, dass auf dieser Ebene das System selbst vor den Benutzern geschützt ist. Benutzerdefinierte Programme können nicht direkt durch Zeigerbearbeitung auf die internen Steuerblöcke zugreifen.

Stufe 40 ist die Standardsicherheitsstufe für jede neue Installation.

#### **Stufe 50**

Diese Stufe wird auch als **Erweiterte Systemintegritätssicherheit** bezeichnet. Stufe 50 ist die empfohlene Sicherheitsstufe für die meisten Unternehmen, weil sie die höchste derzeit verfügbare Sicherheitsstufe darstellt. Das System ist nicht nur vor dem Zugriff durch benutzerdefinierte Programme geschützt, die Benutzer haben auch nur Zugriff auf die Daten auf dem System und nicht auf die Systemdaten selbst. So besitzen Sie eine größere Sicherheit gegenüber allen, die gerne mehr über Ihr System wissen möchten.

Weitere Informationen zu den Einstellungen der Systemsicherheit finden Sie im Handbuch Tips and Tools

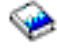

und im Handbuch Security Reference

# **Benutzerprofile**

Benutzerprofile enthalten die Informationen, die ein iSeries-Server benötigt, um Benutzern das Anmelden am System, den Zugriff auf eine eigene angepasste Sitzung, den Zugriff auf eigene Nachrichten- und Ausgabewarteschlangen oder den Zugriff auf Funktionen und Objekte, für die bereits eine Berechtigung erteilt wurde, zu gewähren.

Ein Benutzerprofil setzt sich folgendermaßen zusammen:

- Den Namen des Systembenutzerprofils
- Die Berechtigungen und Einschränkung des Benutzers
- v Eine Liste der Objekte, die dem Benutzer gehören oder zu deren Verwendung er berechtigt ist
- Ein Verweis auf eine Nachrichtenwarteschlange
- Ein Verweis auf eine Ausgabewarteschlange
- Information darüber, zu welchen Gruppen der Benutzer gehört (bis zu 16 sind möglich)
- Informationen zur letzten Anmeldung des Benutzers
- Jobattribute, z. B. Beschreibung und Priorität, das Startprogramm, das aufgerufen werden soll, und die Anfangsbibliotheksliste
- Einstellungen für die Landessprache
- Andere Attribute, wie zum Beispiel die Benutzer-ID (UID), die Gruppen-ID (GID oder das Ausgangsverzeichnis

Benutzerprofile können in Gruppenprofilen enthalten sein. Auf diese Weise benutzen alle Gruppenmitglieder die gleichen Attribute, haben den gleichen Zugriff auf bestimmte Objekte und besitzen das gleiche Eigentumsrecht für Objekte. Gruppenprofile können die Aufgaben der Benutzerverwaltung erheblich erleichtern, da eine einzelne Änderung für viele Benutzer gültig ist.

In Benutzerverwaltungsfunktion von Management Central werden eine Reihe geeigneter Methoden für die Verwaltung von Benutzern und Gruppen auf dem gesamten iSeries-System beschrieben. Spezielle Sicherheitsempfehlungen für die Erstellung von Profilen finden Sie in Planning user profiles und in Planning user groups.

#### **Mit Benutzerprofilen arbeiten**

Mit iSeries Navigator können Sie Benutzerprofile und Gruppen erstellen und verwalten, wenn Ihr eigenes Profil über die erforderliche Berechtigung verfügt. Erweitern Sie **Benutzer und Gruppen**, um Benutzerprofile zu erstellen und zu verwalten. Diese Funktion ermöglicht Ihnen außerdem, eine Reihe allgemeiner Aktionen für einen ausgewählten Benutzer durchzuführen, zum Beispiel das Versenden einer Nachricht oder das Arbeiten mit Jobs und Objekten.

#### **Berechtigungslisten**

Wenn jeder Benutzer separat Zugriff auf jedes für die Arbeit erforderliche Objekt erhalten würde, hätte dies eine Unmenge an doppelter Arbeit zur Folge, da viele Benutzer auf dieselbe Gruppe an Objekten zugreifen müssen. Eine viel einfachere Methode für die Erteilung dieses Zugriffs ist die Erstellung von Berechtigungslisten. Eine Berechtigungsliste besteht aus einer Liste von Benutzern oder Gruppen, dem Typ der Berechtigung (verwenden, ändern und ausschließen) für jeden Benutzer oder jede Gruppe sowie einer Liste von Objekten, auf die diese Liste Zugriff bietet.

Wenn Sie mit Berechtigungslisten arbeiten möchten, öffnen Sie **Sicherheit** in iSeries Navigator, und wählen **Berechtigungslisten** aus.

Sie können zum Beispiel eine Berechtigungsliste erstellen, in der eine Liste mit Objekten enthalten ist, die für eine Bestandsdatenbank benötigt werden. Ein Benutzer, der für die Bestellung neuer Lagerteile zuständig ist, könnte die Berechtigung erhalten, den Inhalt der Datenbankobjekte anzuzeigen. Außerdem müsste die Benutzergruppe, die für den Transport und die Annahme zuständig ist, diese Datenbank aktualisieren, falls Teile im Lager eintreffen oder das Lager verlassen. Diese Gruppe könnte die Berechtigung erhalten, den Inhalt der Objekte zu ändern.

# **Dateien und Dateisysteme**

Die Dateien in OS/400 unterscheiden sich erheblich von ihren Gegenstücken in UNIX oder Windows. In OS/400 ist eine Datei eine weitere Art von [Objekt](rzal2objects.htm) auf Ihrem System. Jede Datei besitzt eine Beschreibung, die ihre Kenndaten und die Art und Weise beschreibt, wie die der Datei zugeordneten Daten organisiert sind. Wenn OS/400 eine Datei verarbeitet, wird diese Beschreibung verwendet.

Zusätzlich zur abweichenden Handhabung der Dateien verwendet OS/400 auch eindeutige Strukturen zum Speichern der Dateien und anderer Objekte auf dem System. Das Integrated File System (IFS) in iSeries Navigator wirkt dagegen für die Personen vertraut, die die Windows-Hierarchie gewohnt sind. UNIX-Benutzer erkennen eine Reihe bekannter Elemente dieser Hierarchie wieder und sind bereits mit den Dateizeigern vertraut.

# **Mit dem Integrated File System (IFS) arbeiten**

Sie können auf das IFS über iSeries Navigator zugreifen. Im IFS können Sie Dateien und Bibliotheken nicht wie in Windows Explorer suchen, ändern und kopieren, indem Sie durch eine Hierarchie navigieren. Mit dem IFS können Sie Datendateien auf einen Client-PC kopieren.

Weitere Informationen zur Verwendung von Dateien und des Integrated File System finden Sie in Dateisysteme und Verwaltung.

# **Jobs**

Jobs legen fest, wie die Arbeit von OS/400 organisiert, protokolliert und ausgeführt wird. Ein Job umfasst in der Regel alle Informationen, die das System für die Ausführung einer bestimmten Task benötigt. Zu diesen Daten gehören Datendateien, Programm und Anweisungen für die Verarbeitung und Überwachung eines Jobs während der gesamten Ausführung. Die Komplexität eines Jobs kann ganz unterschiedlich sein. Sie reicht von einfachen Tasks wie dem Drucken eines bestimmten Dokuments bis zu komplexen Prozeduren wie dem Generieren von Berichten auf der Basis von Informationen, die über den gesamten iSeries-Server verteilt sind. Das Überwachen und Verwalten der Jobs in iSeries ist ein wichtiger Bestandteil der normalen Systembedienung.

Jobs sind ein wesentlicher Bestandteil der Ablaufsteuerung in iSeries. Wie Jobs verarbeitet werden und wie Sie mit Subsystemen und Jobwarteschlangen arbeiten, erfahren Sie in Structure of your system. Ein Beispiel zur Ausführung eines Jobs in einem iSeries-Server finden Sie in A job's life.

# **Mit Jobs arbeiten**

In iSeries Navigator können Sie mit Jobs arbeiten. In **Jobs** unter **Basisoperationen** werden alle Jobs angezeigt, die dem aktuellen Benutzer zugeordnet sind. Wenn Sie andere Jobs anzeigen möchten, klicken Sie mit der rechten Maustaste auf den Container für Jobs, und wählen anschließend **Eigenschaften** aus. In der Anzeige **Eigenschaften** können Sie auswählen, welche Jobs angezeigt werden sollen. Alternativ können Sie die vom iSeries-Server übergebenen Jobs anzeigen, indem Sie auf **Server-Jobs** klicken oder die gerade in Verarbeitung befindlichen Jobs, indem Sie auf **Aktive Jobs** klicken. In der folgenden Anzeige wird die Jobanzeige in iSeries Navigator dargestellt.

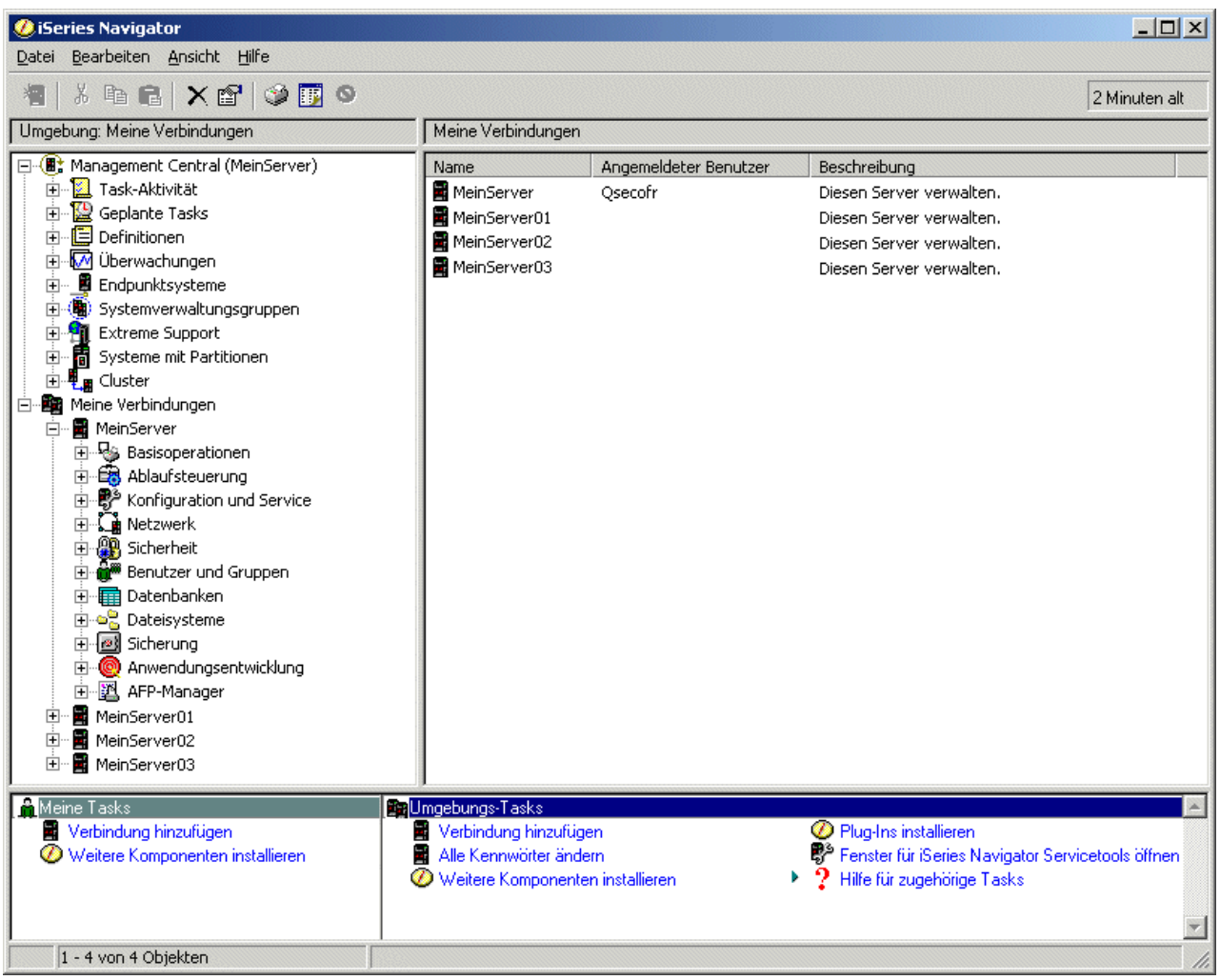

Wenn Sie die Jobs gefunden haben, mit denen Sie arbeiten möchten, können Sie ihre Attribute anzeigen oder ihre Warteschlange, Priorität, Nachrichten und andere Merkmale ändern, indem Sie mit der rechten Maustaste auf den Job klicken, und **Eigenschaften** auswählen. Weitere Informationen zur Arbeit mit Jobs in Ihrem System finden Sie in Managing jobs. Außerdem kann Ihr Systemadministrator ein Jobüberwachungsprogramm für die Arbeit mit manchen Jobs installieren. Weitere Informationen hierzu finden Sie in Jobüberwachung erstellen.

# **Subsysteme, Warteschlangen und Speicherpools**

Subsysteme, Warteschlangen und Speicherpools sind die Grundbestandteile der Ablaufsteuerung in iSeries. Das Arbeiten mit Subsystemen und Warteschlangen zur Verwaltung bestimmter Jobs oder zum Anpassen des Systemablaufs sind wichtige Systemoperationen.

Damit die Systemressourcen effizient verwendet werden, sind für unterschiedliche Jobtypen unterschiedliche Anweisungen und Systemressourcen erforderlich. Zu diesem Zweck erstellt OS/400 separate Umgebungen, die Subsysteme genannt werden. Jedes Subsystem verfügt über eine Reihe von Systemressourcen, insbesondere über einen Speicherpool, von denen abhängt, wie schnell ein Job verarbeitet werden kann. Subsysteme besitzen auch eindeutige Verarbeitungsanweisungen und mindestens eine zugeordnete Jobwarteschlange. Die Jobwarteschlangen übernehmen eingehende Jobs von den Benutzern oder Anwendungen, bis ein zugeordnetes Subsystem über die entsprechenden Ressourcen verfügt.

Der Job wird von der Warteschlange an das Subsystem übergeben, in dem er auf der Grundlage der Anweisungen und der im Subsystem verfügbaren Ressourcen verarbeitet wird. Zum Schluss werden die Ergebnisse der Jobverarbeitung als Ausgabe entsprechend der Anweisungen in der Jobbeschreibung behandelt und weitergeleitet. Eine Beschreibung der Arbeitsabläufe in einem iSeries-Server finden Sie in Structure of your system. Ein Beispiel zur Ausführung eines Jobs in einem iSeries-Server finden Sie in A job's life.

Es kann sinnvoll sein, während der Verarbeitung den Fortschritt eines Jobs zu überwachen oder seine Priorität anzupassen. Wenn der iSeries-Server bei der Verarbeitung bestimmter Jobtypen Schwierigkeiten hat, können Sie die Ressourcen des Subsystems anpassen.

### **Mit Subsystemen, Warteschlangen und Speicherpools arbeiten**

Mit iSeries Navigator können Sie Subsysteme und die ihnen zugeordneten Jobwarteschlangen und Speicherpools anzeigen und ändern. Diese Funktionen stehen Ihnen in iSeries Navigator unter **Ablaufsteuerung** zur Verfügung. Manche Befehle in einem Subsystem sind nur von der zeichenorientierten Schnittstelle aus verfügbar.

Eine ausführliche Beschreibung der Subsystemen auf einem iSeries-Server finden Sie in Subsysteme unter dem Thema **Ablaufsteuerung**. Weitere Informationen zur Arbeit mit Subsystemen finden Sie in Subsysteme verwalten.

# **Objekte**

Einer der Unterschiede zwischen iSeries-Servern und anderen Plattformen ist das Konzept für die Objekte. Alles, was Sie in OS/400 ändern können, ist eine Art von Objekt. So sind zum Beispiel Datendateien, Programme, Bibliotheken, Warteschlangen und Einheitenbeschreibungen bestimmte Arten von Objekten. Weil OS/400 alles als Objekt behandelt, können alle diese Elemente über eine Schnittstelle verfügen, die definiert, welche Aktionen von Benutzer ausgeführt werden können und wie OS/400 die jeweiligen Daten behandelt. Außerdem ermöglicht eine solche Schnittstelle standardisierte Befehle für sehr unterschiedliche Systemelemente. So sind die Befehle für die Arbeit mit Benutzerprofilen und Datendateien einander sehr ähnlich.

Ein wichtiger Objekttyp ist die Bibliothek. Bibliotheken sind wichtige Behälter oder Organisationsstrukturen für andere Objekte. Sie können sie zum Verweisen auf andere Objekte im System verwenden. Bibliotheken können viele Objekte enthalten und einem bestimmten Benutzerprofil oder einer Anwendung zugeordnet sein. Die einzige Bibliothek, in der andere Bibliotheken enthalten sein können, heißt QSYS. In dieser Bibliothek sind alle anderen Bibliotheken auf dem System enthalten.

In OS/400 gibt es viele verschiedene Objekttypen. Wie Sie Objekte finden und wie Sie Aktionen an ihnen vornehmen, sind grundlegende Elemente der Systembedienung. Ausführliche Beschreibungen der Objekttypen und ihre Standardpositionen finden Sie in OS/400 objects. Eine Beschreibung der Befehle für die Arbeit mit Objekten finden Sie in Commands operating on OS/400 objects.

# **Protokolle und Journale**

Der Schutz der Daten und Ressourcen auf einem iSeries-Server ist für OS/400 eine herausragende Aufgabe. Um dieses wichtige Ziel auf iSeries-Servern zu erreichen, werden ausführliche Datensätze der Änderungen an den Systemressourcen gespeichert. Diese Datensätze werden Protokolle oder Journale genannt und können Ihnen bei der Lösung von Systemproblemen oder beim Wiederherstellen von beschädigten Daten behilflich sein.

# **Protokolle**

Ein Protokoll ist eine Datenbankdatei, die eine Zusammenstellung von Sicherungs-, Archivierungs-, Wiederherstellungs- und Datenträgerverwaltungsoperationen enthält, die online angezeigt oder zur späteren Referenz gedruckt werden können. Protokolle werden für Sicherungen und Wiederherstellungen verwendet. Protokolle können auch Informationen über Jobs und Probleme enthalten.

Weitere Informationen zu Protokollen finden Sie unter:

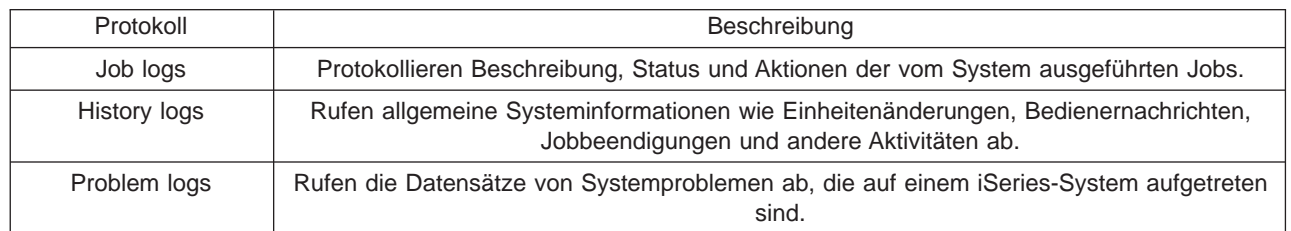

#### **Journale**

Ein Journal ist ein Systemobjekt mit Informationen zu Änderungen, die an einem anderen Systemobjekt (z. B. einem Datenbank- oder einem sicherheitsrelevanten Objekt) vorgenommen wurden. Das Journal kann zum Wiederherstellen einer Datenbank verwendet werden. Das Journal kann zur Wiederherstellung einer Datenbank verwendet werden. Eine regelmäßige Journalführung beschleunigt Verwaltungsaufgaben wie zum Beispiel Sicherungsoperationen.

Weitere Informationen zu Journalen finden Sie unter:

Database journals Sicherung, Wiederherstellung und Verfügbarkeit

# **Software-Fixes**

Das Betriebssystem für den iSeries-Server ist OS/400. IBM unterstützt mehrere unterschiedliche Releases von OS/400, und ein Unternehmen kann auf mehreren iSeries-Servern auch unterschiedliche Versionen ausführen. Aus diesem Grund können manche Systemoperationen komplexer sein. Unterschiedliche Versionen von OS/400 enthalten neue oder geänderte Funktionen und Merkmale. Außerdem bietet IBM zwischen den Releases auch Aktualisierungen für die Betriebssysteme und andere Programme in Form von vorläufigen Programmkorrekturen (PTFs) an. Die Fixes für einen iSeries-Server können sich auch auf die Systembedienung auswirken. Glücklicherweise verfügt Management Central über Möglichkeiten zur Verwaltung der Software und der Fixes im gesamten Unternehmen.

Weitere Informationen, z. B. zum Suchen und Anwenden von Fixes, finden Sie in Software und Lizenzprogramme verwalten. Informationen über den unmittelbaren Zugriff auf die PTFs für iSeries erhalten Sie

beim IBM Kundendienst im Dokument [Fix maintenance strategy](http://as400service.rochester.ibm.com/s_dir/slkbase.nsf/docnumber/14854405?OpenDocument) **129**.

# **Systemprobleme analysieren und berichten**

Die Probleme eines iSeries-Servers werden in OS/400 sorgfältig protokolliert und verwaltet. Die Vertrautheit mit diesem Prozess und die Fähigkeit, grundlegende Prozeduren der Fehlerbehebung durchzuführen, sind eine Grundlage für den Betrieb eines iSeries-Servers. Eine Übersicht über die Fehlerverwaltung in iSeries finden Sie in How your server manages problems.

Wenn OS/400 ein Problem feststellt, wird ein Problemsatz generiert und eine Nachricht an die Nachrichtenwarteschlange QYSYSOPR für Systembediener gesendet. Hilfe zum Analysieren, Lösen und Berichten dieser Probleme oder bisher nicht festgestellter Probleme finden Sie in den folgenden Abschnitten:

- [Neues Problem analysieren](rzal2newproblem.htm)
- [Systemprobleme berichten](rzal2reportprob.htm)

Weitere Informationen zur Lösung von Problemen auf einem iSeries-Server und Hilfe für die Kontaktaufnahme und Zusammenarbeit mit dem IBM Kundendienst finden Sie in Fehlerbehebung und Service.

# **Neues Problem analysieren**

Ein neues Problem ist ein Problem, das während der Systembenutzung auftritt und nicht im Problemprotokoll aufgezeichnet ist, oder ein Problem, das sich im Problemprotokoll befindet und den Status ERÖFFNET aufweist.

Ist das System in logische Partitionen unterteilt, beziehen sich Verweise über das System, die Systemkonsole, Anzeigen, Systembefehle und Systemwerte auf die Partition, bei der das Problem auftritt. Wenn Probleme [elektronisch](http://www.as400service.ibm.com) gemeldet werden, müssen Sie für alle Partitionen im System dieselben Kontaktinformationen benutzen.

# **So analysieren Sie ein neues Problem, das nicht im Problemprotokoll aufgezeichnet ist:**

- 1. Verwenden Sie den Befehl ANZPRB (Problem analysieren).
- 2. Geben Sie in der Anzeige ″Neues Problem analysieren″ die Auswahl an, die dem aufgetretenen Problem am ehesten entspricht. Danach werden verschiedene Schritte zur Fehlerbestimmung durchgeführt. Während der Problemanalyse wird eine Symptomzeichenfolge aus den Antworten erstellt. Wenn beim Erstellen der Symptomzeichenfolge die Anzeige für die Problemanalyse aufgerufen wird, sollten Sie den IBM Kundendienst verständigen, bevor Sie die Arbeit fortsetzen. Weitere Informationen über die zu verständigenden Personen finden Sie unter [Hilfe bei Problemen mit der Systembedienung.](rzal2gethelp.htm)
- 3. Wenn die Problemanalyse beendet ist, werden die gesammelten Informationen in das Problemprotokoll gestellt.

#### **So analysieren Sie das Problem, das im Problemprotokoll den Status ERÖFFNET aufweist:**

- 1. Geben Sie in einer beliebigen Befehlszeile **DSPMSG QSYSOPR** ein, und drücken Sie die Eingabetaste, damit die Systembedienernachrichten angezeigt werden.
	- v Wenn die Nachricht hervorgehoben angezeigt wird, wählen Sie Option 5 (Details anzeigen und antworten) für die betreffende Nachricht aus. Drücken Sie in der Anzeige ″Zusätzliche Nachrichteninformationen″ die **Funktionstaste 14** (Probleme bearbeiten).
	- v Wenn neben der Nachricht ein Stern (\*) steht, drücken Sie die Funktionstaste **F14** (Probleme bearbeiten) in der Anzeige ″Nachrichten anzeigen″.
- 2. Wählen Sie Option 8 (Probleme bearbeiten) und anschließend Option 1 (Problem analysieren) aus. Während der Problemanalyse wird eine Symptomzeichenfolge aus den Antworten erstellt.
- 3. Wenn die Problemanalyse beendet ist, werden die gesammelten Informationen in das Problemprotokoll gestellt.
Zum Analysieren eines Problems, das den Status ERÖFFNET im Problemprotokoll aufweist, können Sie auch wie folgt vorgehen:

- 1. Geben Sie den Befehl WRKPRB (Probleme bearbeiten) in einer beliebigen Befehlszeile ein.
- 2. Wählen Sie für das betreffende Problem Option 8 (Probleme bearbeiten) und dann Option 1 (Problem analysieren) aus.

# **Hilfe bei Problemen mit der Systembedienung**

Die folgende Tabelle enthält eine Übersicht über den Aufbau der IBM Systemunterstützung und die entsprechenden Ansprechpartner. Füllen Sie das entsprechende [Fehlerbeschreibungsformular](rzal2problemforms.htm) aus, bevor Sie Unterstützung anfordern. Mitarbeiter des IBM Unterstützungsservices benötigen möglicherweise die Informationen, die in dieses Formular eingetragen wurden, um das Problem weiter zu analysieren.

Aktuelle Informationen zu Ansprechpartnern finden Sie auf der [IBM Website.](http://www.ibm.com/eserver/iseries/support/)

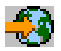

Drucken Sie die Seite anschließend, und ergänzen Sie die nachfolgende Tabelle mit den Informationen dieser Website. Ziehen Sie die Seite zu Rate, wenn Sie Informationen zu Ansprechpartnern benötigen.

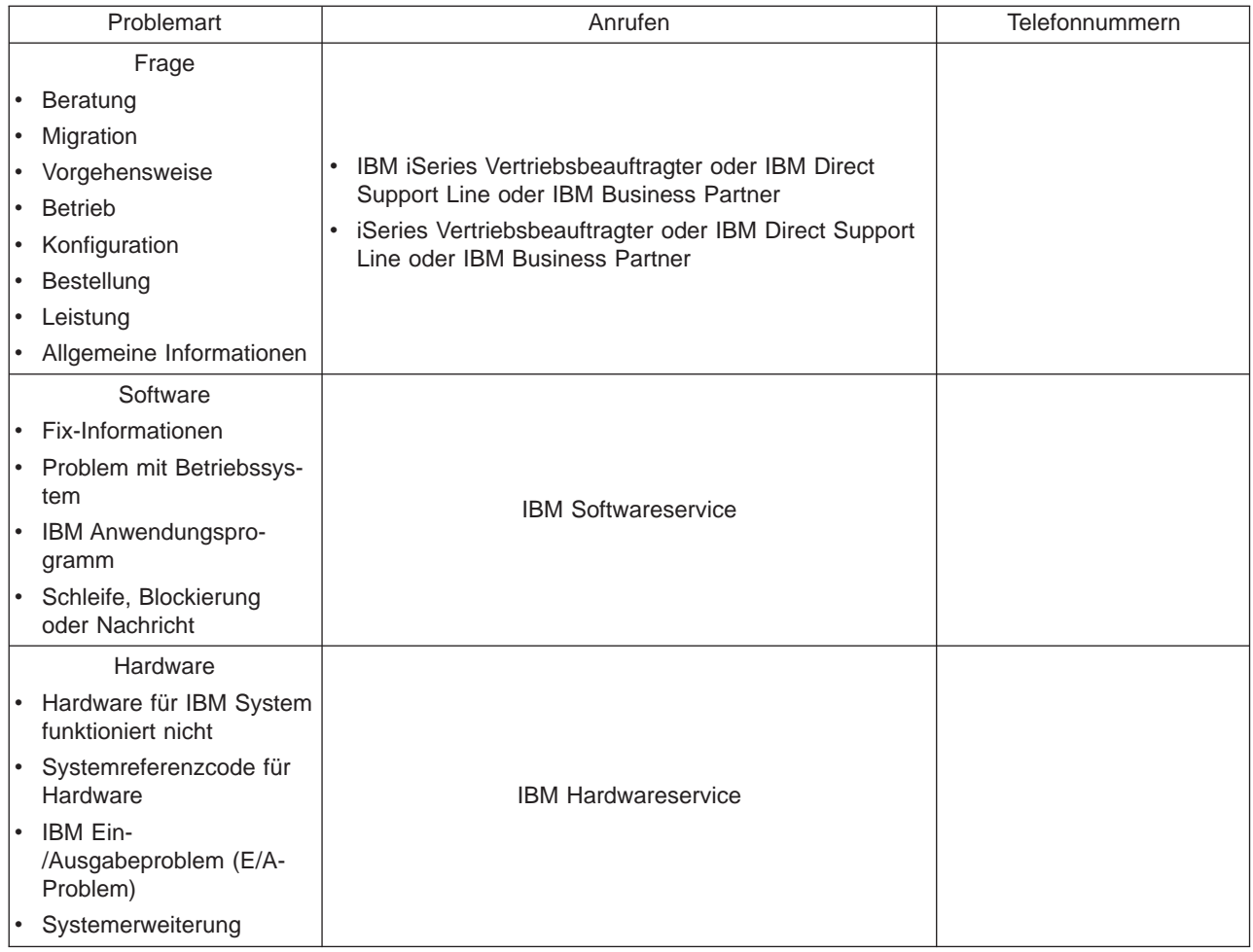

# **Hardware- und Softwareprobleme melden**

Bei Hardwarefehlern, bei denen das System weiterhin benutzt werden kann, bietet Electronic Customer Support eine Möglichkeit, schnell den IBM Kundendienst anzufordern, der dann mit Ersatzteilen aushelfen kann. Mit Hilfe dieser Methode können Fehler am System und an bestimmten Eingabe- bzw. Ausgabeeinheiten gemeldet werden.

Bei Problemen mit der Software oder dem lizenzierten internen Code kann eine Nachricht über den Fehler und die damit zusammenhängenden Symptome an das IBM Serviceunterstützungssystem gesendet werden. Die vom System festgestellten Probleme können entweder [manuell](rzal2trbmanual.htm) oder [automatisch](rzal2trbauto.htm) gemeldet werden. Das System durchsucht eine Datei mit bekannten Problemen und sendet einen Fix, sofern vorhanden, zur Installation an das betreffende System.

Handelt es sich um ein neues Problem, wird ein Fehlerverwaltungssatz vom IBM Serviceunterstützungssystem erstellt. Die Nummer des Fehlerverwaltungssatzes wird an Ihr iSeries-System zurückgesendet. Je nach dem mit IBM geschlossenen Vertrag wird eine Hotline-Unterstützung (Telefon) zur Verfügung gestellt. Wenn dies der Fall ist, nimmt der IBM Kundendienst Kontakt zu Ihnen auf, sofern dies angefordert wird, und das Problem wird dann gemeinsam gelöst. Für den Fall, dass keine Hotline-Unterstützung vereinbart wurde, kann die Antwort des IBM Serviceunterstützungssystems mit Hilfe des Befehls QRYPRBSTS (Problemstatus abfragen) angezeigt werden. Weitere Informationen zum Befehl QRYPRBSTS finden Sie unter [Problemstatus abfragen.](rzal2trbquery.htm)

Fahren Sie mit einem der folgenden Abschnitte fort, um eine Serviceanforderung zu senden oder ein Problem zu protokollieren:

- [Serviceanforderung sofort senden](rzal2trbimmediate.htm)
- [Serviceanforderung später senden](rzal2trblater.htm)
- [Probleme telefonisch melden](rzal2trbvoice.htm)
- [Anmerkungen zu Problemsatz hinzufügen](rzal2trbnotes.htm)

Informationen zum Suchen eines Problems finden Sie unter Bereits gemeldetes Problem suchen.

### **Probleme manuell berichten**

Mit Hilfe des Systemfehlerprotokolls kann eine Liste aller im System aufgezeichneten Fehler angezeigt werden. Zudem können auch detaillierte Informationen über ein bestimmtes Problem angezeigt werden. Beispielsweise wird angezeigt, welchen Produkttyp und welche Seriennummer die fehlerhafte Einheit hat, wann der Fehler auftrat (Datum und Uhrzeit) und an welchem Teil der Fehler auftrat. Zudem wird der Fehlerstatus angezeigt. Außerdem kann ein Fehler analysiert und gemeldet werden, und es können alle Serviceaktivitäten festgestellt werden.

So melden Sie ein Problem, für das im Problemprotokoll ein Eintrag erstellt wurde:

- 1. Geben Sie den Befehl **WRKPRB** in einer beliebigen Befehlszeile ein, und drücken Sie die Eingabetaste. Die Anzeige ″Probleme bearbeiten″ wird aufgerufen.
- 2. Wenn die Problem-ID bekannt ist, suchen Sie in der Anzeige ″Probleme bearbeiten″ nach einem Eintrag mit dieser ID. Wählen Sie für das betreffende Problem Option 8 (Probleme bearbeiten) aus. Drücken Sie die **Eingabetaste**. Daraufhin wird die Anzeige ″Probleme bearbeiten″ aufgerufen.
- 3. Wählen Sie in der Anzeige ″Probleme bearbeiten″ Option 2 (Problem melden) aus. Drücken Sie die Eingabetaste. Daraufhin wird die Anzeige ″Unterstützungskontaktinformationen prüfen″ aufgerufen.
- 4. Wenn in der Anzeige ″Unterstützungskontaktinformationen prüfen″ Angaben in Feldern geändert werden sollen, überschreiben Sie die aktuelle Angabe und drücken die Eingabetaste. Das System bezieht die neuen Informationen in die Serviceanforderung ein.
- 5. Wählen Sie in der Anzeige ″Fehlerbewertung auswählen″ eine geeignete Bewertungsstufe für das Problem aus.
- 6. Mit Hilfe der Anzeige ″Servicegeber auswählen″ können Sie angeben, wer die Anforderung empfangen und verarbeiten soll.
- 7. In der Anzeige ″Berichtauswahl″ können Sie anschließend auswählen, wann und wie die Serviceanforderung durchgeführt werden soll.

## **Automatische Problemmeldung**

Die Funktion für die automatische Problemanalyse führt automatisch Problemanalyseroutinen aus, wenn das System einen Fehler feststellt. Die Funktion für die Meldung der Probleme meldet dem Servicegeber das Softwareproblem. Damit diese Funktionen genutzt werden können, müssen die entsprechenden Serviceattribute auf \*YES gesetzt werden. Wenn diese Attribute auf \*NO gesetzt werden, muss die Problemanalyse manuell ausgeführt werden. Der Standardwert für Serviceattribute ist \*NO.

Verwenden Sie den Befehl DSPSRVA (Serviceattribute anzeigen), um die Serviceattribute anzuzeigen; verwenden Sie den Befehl CHGSRVA (Serviceattribute ändern), wenn Sie die Serviceattribute ändern möchten.

Wenn Serviceattribute geändert werden sollen, müssen Sie die entsprechenden Informationen in die Felder eingeben. Geben Sie im Feld ″Problem analysieren″ \*YES an, damit beim Auftreten des Fehlers automatisch eine Problemanalyse ausgeführt wird. Die Problemanalyse beinhaltet Programme, die versuchen, die Probleme zu isolieren oder zu berichtigen. Die automatische Problemanalyse wird meistens für Hardwareprobleme angewendet und für einige Softwareprobleme in Zusammenhang mit dem lizenzierten internen Code. Um zu bestimmen, für welche Probleme eine automatische Analyse ausgeführt wird und für welche dies nicht der Fall ist, verwenden Sie den Befehl WRKPRB (Probleme bearbeiten). Wenn der Status ERÖFFNET lautet, wird hierdurch angegeben, dass das Problem nicht analysiert wurde. Bei Problemen, die nicht automatisch analysiert wurden, kann der Befehl WRKPRB (Probleme bearbeiten) verwendet werden, um eine manuelle Problemanalyse auszuführen.

Wenn im Feld ″Problem automatisch melden″ \*YES angegeben wird, werden Softwareprobleme automatisch dem Servicegeber gemeldet. Der Servicegeber wird im Feld ″Kontrollpunktname″ angegeben. Benachrichtigen Sie Ihren Servicegeber, wenn Sie Hardwarefehler melden möchten.

#### **Problemstatus abfragen**

Wählen Sie eine der folgenden Methoden, um den zuletzt gültigen Status eines zuvor berichteten Problems abzufragen:

#### **Methode 1:**

1. Geben Sie in einer beliebigen Befehlszeile QRYPRBSTS ein, und drücken Sie die **Funktionstaste 4**. Die Anzeige ″Problemstatus abfragen″ wird aufgerufen.

**Anmerkung:** Gegenwärtig kann der Befehl QRYPRBSTS nicht verwendet werden, um Hardwareprobleme abzufragen.

- 2. Wenn die Nummer des Fehlerverwaltungssatzes bekannt ist, geben Sie \*PMR im Feld für die Fehlerkennung ein und drücken die **Eingabetaste**.In der Anzeige werden weitere Felder angezeigt. Geben Sie die Nummer des Fehlerverwaltungssatzes im Feld für die Servicenummer ein, und drücken Sie die **Eingabetaste**. Wenn die Nummer der Fehler-ID für die Anzeige ″Probleme bearbeiten″ bekannt ist, geben Sie die 10-stellige Fehler-ID in das Feld für die Fehlerkennung ein und drücken die **Eingabetaste**. Wenn die ID nicht bekannt ist, lesen Sie die Anweisungen zum Suchen dieser 10-stelligen Nummer unter [Bereits gemeldetes Problem suchen.](rzal2trbprevious.htm)
- 3. Geben Sie Folgendes ein, nachdem die Abfrage vollständig ausgeführt wurde: WRKPRB xxxxxxxxxx, wobei xxxxxxxxxx die 10-stellige Fehler-ID ist.Die Anzeige ″Probleme bearbeiten″ wird aufgerufen.
- 4. Geben Sie Option 12 (Text eingeben) neben dem Problemeintrag ein, und drücken Sie die Eingabetaste. Die Anzeige ″Textart auswählen″ wird aufgerufen.
- 5. Wählen Sie Option 10 (Abfragestatustext) aus. Die Abfrageergebnisse werden angezeigt.

### **Methode 2:**

- 1. Geben Sie in einer beliebigen Befehlszeile WRKPRB ein, und drücken Sie die **Eingabetaste**. Die Anzeige ″Probleme bearbeiten″ wird aufgerufen.
- 2. Suchen Sie nach dem Problemeintrag, dessen Status abgefragt werden soll. Damit eine Abfrage gestartet werden kann, muss der Problemeintrag den Status BEANTWORTET oder GESENDET aufweisen.
- 3. Geben Sie Option 8 (Probleme bearbeiten) neben dem Problemeintrag ein. Das Menü ″Probleme bearbeiten″ wird aufgerufen.
- 4. Wählen Sie Option 41 (Problemstatustext abfragen) aus. Die Abfrageergebnisse werden angezeigt.

**Anmerkung:** Der Befehl QRYPRBSTS kann nicht für Problemeinträge angewendet werden, für die in der Anzeige ″Probleme bearbeiten″ in der Spalte für die Problembeschreibung Wartungsanforderung angegeben ist.

### **Serviceanforderung sofort senden**

Wenn eine Serviceanforderung sofort gesendet werden soll, wählen Sie Option 1 (Serviceanfrage sofort senden) in der Anzeige "Berichtsauswahl" aus. Das System sendet den Problemprotokolleintrag als eine Serviceanforderung. Der iSeries-Server wählt automatisch die Nummer des IBM Servicegebersystems an, und das Problem wird an den Servicegeber übertragen.

Der Servicegeber legt fest, ob es sich um eine Serviceanforderung für Hardware oder für Software handelt und ergreift die entsprechenden, im Folgenden beschriebenen Maßnahmen.

#### **Hardwareservice:**

Wenn IBM der Servicegeber ist und für die Fehlersymptome keine Fixes existieren, wird

- v diese Anforderung an einen Mitarbeiter der IBM Unterstützungsfunktion gesendet, oder
- v ein Mitarbeiter der IBM Unterstützungsfunktion meldet sich telefonisch, damit das Problem eingegrenzt werden kann. Die Verbindung zum Servicegebersystem wird beendet, und der Status des Problems im Problemprotokoll ändert sich in GESENDET.

#### **Softwareservice:**

- Mit Hilfe der bei der Problemanalyse erstellten Symptomzeichenfolge wird in der Fixes-Datenbank nach Fixes gesucht.
- v Ist IBM der Servicegeber, wird, wenn eine Übereinstimmung gefunden wird und ein Fix verfügbar ist, der Fix elektronisch übermittelt, oder IBM sendet ein Fix-Band über normale Postkanäle zu. Ob der Fix elektronisch oder mit der Post zugesendet wird, hängt vom Umfang der zu übermittelnden Daten ab. Elektronisch gesendete Fixes werden in die Bibliothek QGPL gestellt und erhalten einen Dateinamen, der aus der Nummer des Fixes und dem vorangestellten Buchstaben Q besteht. Der Dateityp ist SAVF.
- Wird keine Übereinstimmung gefunden oder ist der benötigte Fix nicht verfügbar, wird die Anzeige ″APAR-Daten sichern″ aufgerufen, mit der folgende Angaben über das Problem gesichert werden können:
	- Systemprotokoll
	- Angaben zum Job
	- Hardware- und Softwareressourcen
	- Fehlerprotokolleinträge
	- Einträge im Protokoll für den vertikalen lizenzierten internen Code
	- Problemprotokolleinträge
	- Abbildungen von Anzeigen

Diese Informationen werden an die zuständige IBM Softwareunterstützungsfunktion weitergeleitet, die bei der Problemlösung behilflich sein kann.

Die Verbindung zum Servicegeber wird beendet, wenn ein Fix empfangen wird oder das Problem zur weiteren Bearbeitung geöffnet wird. Das System ändert den Status des Problems im Problemprotokoll in GESENDET oder BEANTWORTET.

**Anmerkung:** Wenn Electronic Customer Support benutzt wird, muss die iSeries das IBM System anwählen. Der Modem für Electronic Customer Support muss verfügbar und eingeschaltet sein.

### **Serviceanforderung später senden**

Wenn die Serviceanforderung später gesendet werden soll, wählen Sie in der Anzeige ″Berichtsauswahl″ Option 2 (Serviceanfrage nicht senden) aus. Der Status des Problems im Problemprotokoll ändert sich in VORBEREITET.

Wenn ein Problem mit dem Status VORBEREITET gesendet werden soll, befolgen Sie die Anweisungen unter [Vom System festgestellte Probleme melden.](rzal2trbmanual.htm)Wenn das System das Problem meldet, wird der Problemprotokolleintrag als eine Serviceanforderung gesendet. Das System wählt in diesem Fall automatisch die Nummer des Servicegebersystems an, und das Problem wird an den Servicegeber übertragen.

Gehen Sie auf eine der folgenden Arten vor, wenn alle Probleme im Problemprotokoll, die den Status VORBEREITET aufweisen, übertragen werden sollen:

- 1. Drücken Sie in der Anzeige ″Probleme bearbeiten″ die Funktionstaste **F16** (Bericht Vorbereitete Probleme).
- 2. Geben Sie in einer beliebigen Befehlszeile SNDSRVRQS \*PREPARED ein, und drücken Sie die Eingabetaste.

Die Verbindung zum Servicegebersystem wird beendet, wenn ein Fix empfangen wird oder das Problem zur weiteren Bearbeitung geöffnet wird. Das System ändert den Status des Problems im Problemprotokoll in GESENDET oder BEANTWORTET.

**Anmerkung:** Wenn Electronic Customer Support benutzt wird, muss die iSeries das IBM System anwählen. Der Modem für Electronic Customer Support muss verfügbar und eingeschaltet sein.

### **Probleme telefonisch melden**

Wenn keine Verbindung zu einer Telefonleitung vorhanden ist oder die DFV-Leitungen nicht betriebsbereit sind, kann ein Systemproblem telefonisch gemeldet werden. Wenn ein Problem telefonisch gemeldet werden soll, befolgen Sie die Anweisungen unter [Vom System festgestellte Probleme melden.](rzal2trbmanual.htm)Wählen Sie in der Anzeige ″Berichtsauswahl″ Option 3 (Telefonische Serviceanfrage) aus. In der Anzeige ″Telefonische Serviceanfrage″ wird die Telefonnummer des für das betreffende Problem zuständigen Servicegebers angezeigt.

**Anmerkung:** Wenn IBM der Servicegeber ist, wird dem Problem eine Servicenummer zugeordnet. Damit diese Nummer im Problemprotokoll aufgeführt wird, müssen Sie in der Anzeige ″Telefonische Serviceanfrage″ die Funktionstaste 14 (Servicenummer angeben) drücken.

# **Anmerkungen zu Problemsatz hinzufügen**

So fügen Sie einem Problemsatz Anmerkungen hinzu oder erweitern vorhandene Anmerkungen:

- 1. Verwenden Sie den Befehl WRKPRB (Probleme bearbeiten).
- 2. Wählen Sie Option 12 (Text eingeben) in der Anzeige ″Probleme bearbeiten″ aus. Die Anzeige ″Textart auswählen″ wird aufgerufen.
- 3. Wählen Sie Option 1 (Problembeschreibungstext) aus, um eine Beschreibung des Problems einzugeben. Nur Text, der mit Hilfe dieser Auswahl eingegeben wird, wird zusammen mit dem Problem an den Servicegeber gesendet.

Das nachfolgend beschriebene Format sollte bei diesen Notizen eingehalten werden, damit die Ereignisse in chronologischer Reihenfolge dargestellt werden können.

- Geben Sie in der ersten Zeile eine kurze Problembeschreibung ein.
- Geben Sie in der zweiten Zeile das aktuelle Datum ein.
- v Ab der dritten Zeile geben Sie die Anmerkungen ein, die gesendet werden sollen. Für die Eingabe der Anmerkungen können bis zu 20 weitere Zeilen verwendet werden.

Die Anmerkungen sollten folgende Informationen enthalten:

- In letzter Zeit vorgenommene Releasewechsel
- Änderungen, die an der Konfiguration des Systems vorgenommen wurden
- Neue Programme oder Zusatzeinrichtungen, die verwendet werden
- v Alle Änderungen seit der letzten Ausführung des Programms

#### **Bereits gemeldetes Problem suchen**

Soll nach einem bereits gemeldeten Problem gesucht werden, muss die von IBM zugeordnete Servicenummer bekannt sein.

Wenn die Nummer bekannt ist, geben Sie in der Befehlszeile

WRKPRB SRVID(XXXXX)

ein, wobei XXXXX für die Servicenummer steht. Drücken Sie anschließend die Eingabetaste.

Wenn die Servicenummer nicht bekannt ist, verwenden Sie den Befehl WRKPRB (Probleme bearbeiten). Durchsuchen Sie die Liste nach Problemen mit dem Status GESENDET, GEPRÜFT, BEANTWORTET und GESCHLOSSEN.

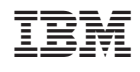